# KL-T100 取扱説明書 保証書付

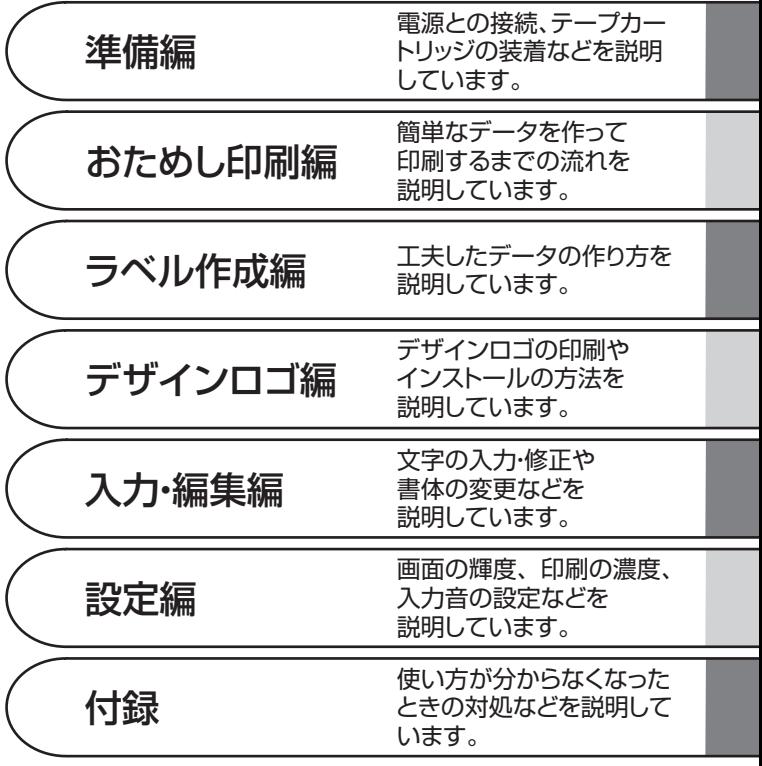

別紙の「はじめにお読みください」をお読みになった後、こちらをお読みください。

ご使用の前に本書の「安全上のご注意」をよくお読みの上、正しくお使いください。 本書はお読みになった後も、大切に保管してください。

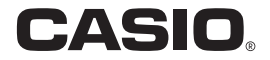

### ご 注 意

### 本書の著作権およびソフトウェアに関する権利 はすべてカシオ計算機株式会社に帰属します。

「eneloop®」は、三洋電機株式会社の登録商標です。

EVOLTA は、パナソニック株式会社の登録商標です。

Microsoft, Windows は、米国 Microsoft Corporation の米国及びその 他の国における登録商標または商標です。

QR コードは、株式会社デンソーウェーブの登録商標です。

その他本書に記載されている各会社名、製品名は各社の商標または登録商 標です。

©2009 CASIO COMPUTER CO., LTD. All rights reserved.

ソフトウェアの正常な使用またはバックアップコピーを作成する場合を除 き、カシオ計算機株式会社の書面による同意なしには、本書やプログラム の一部または全部を問わず、複製することを禁じます。

当社では「廃棄物ゼロ」を実現するため、使用済みのテープカートリッ ジを回収 / 分解し、再資源化しております。 使用済みのテープカートリッジはお買い求めの販売店までお持ちください。 ご使用になる前に、必ずこの取扱説明書をよくお読みいただき、正しくお 取り扱いくださいますようお願いいたします。

#### あらかじめご承知いただきたいこと

■本書は KL-T100 について説明しています。 付属のソフトウェアについては、「CD-ROM 収録の PDF ファイル取扱 説明書」をご覧ください。

- 本書の内容については万全を期して作成いたしましたが、万一ご不審な 点やお気付きの点などがありましたらカシオテクノ修理相談窓口までご 連絡ください。
- ■本機使用や故障により生じた損害、逸失利益または第三者からのいかな る請求についても、当社では一切責任を負えませんので、あらかじめご 了承ください。
- 故障、修理、その他の理由に起因するメモリー内容の消失による、損害 および逸失利益等につきまして、当社では一切その責任を負えませんの で、あらかじめご了承ください。
- ■本書の内容は改良のため、将来予告なく変更することがあります。
- ■本書の印刷例や表示画面などは、実物と多少異なる場合があります。ご 了承ください。

# **安全上のご注意**

このたびは本機をお買い上げいただきまして、誠にありがとうござい ます。ご使用になる前に、必ずこの「安全上のご注意」をよくお読み の上、正しくお使いください。本書は、お読みになった後も、いつで も見られる場所に保管してください。

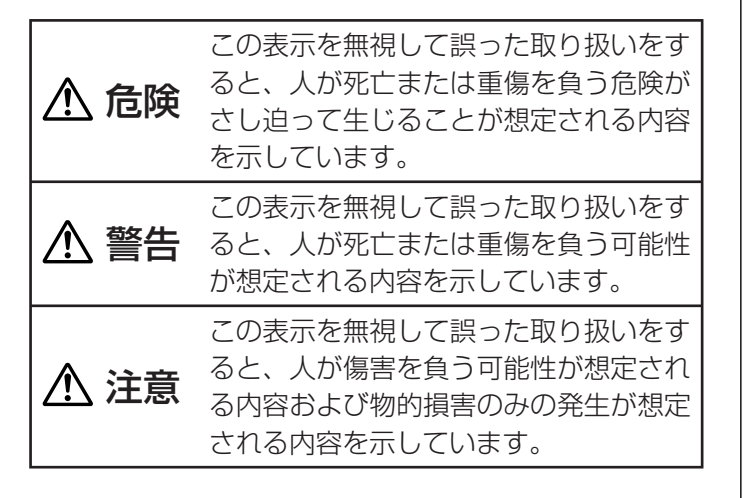

### 絵表示の例

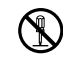

 記号は「してはいけないこと」を意味してい ます(左の例は分解禁止)。

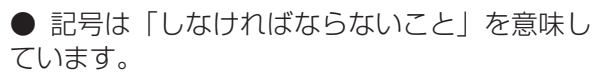

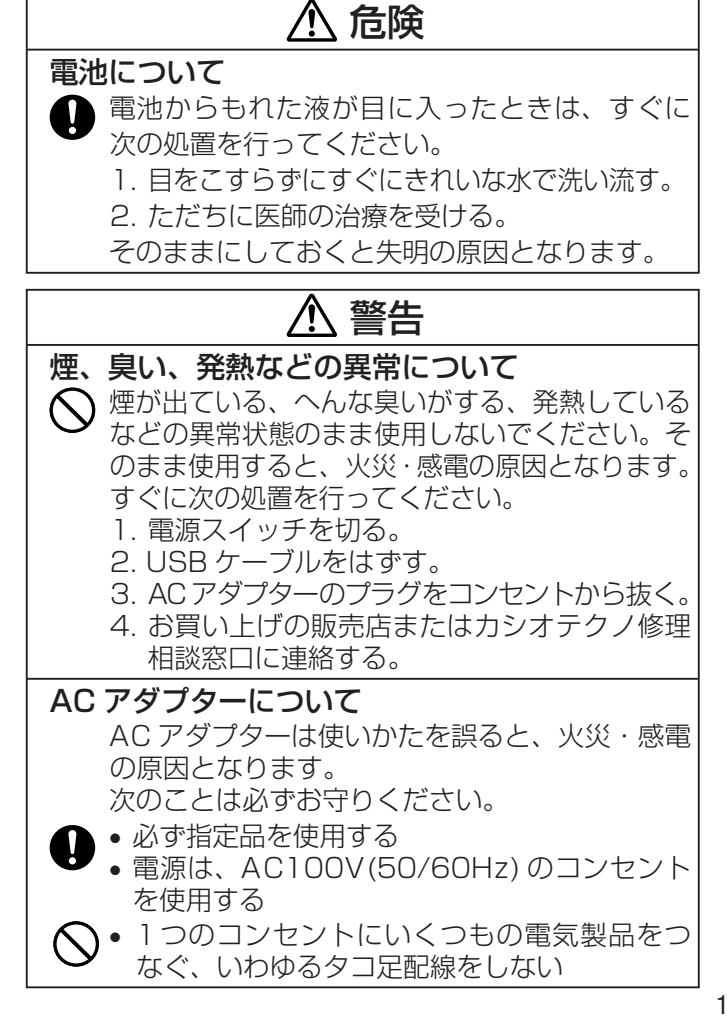

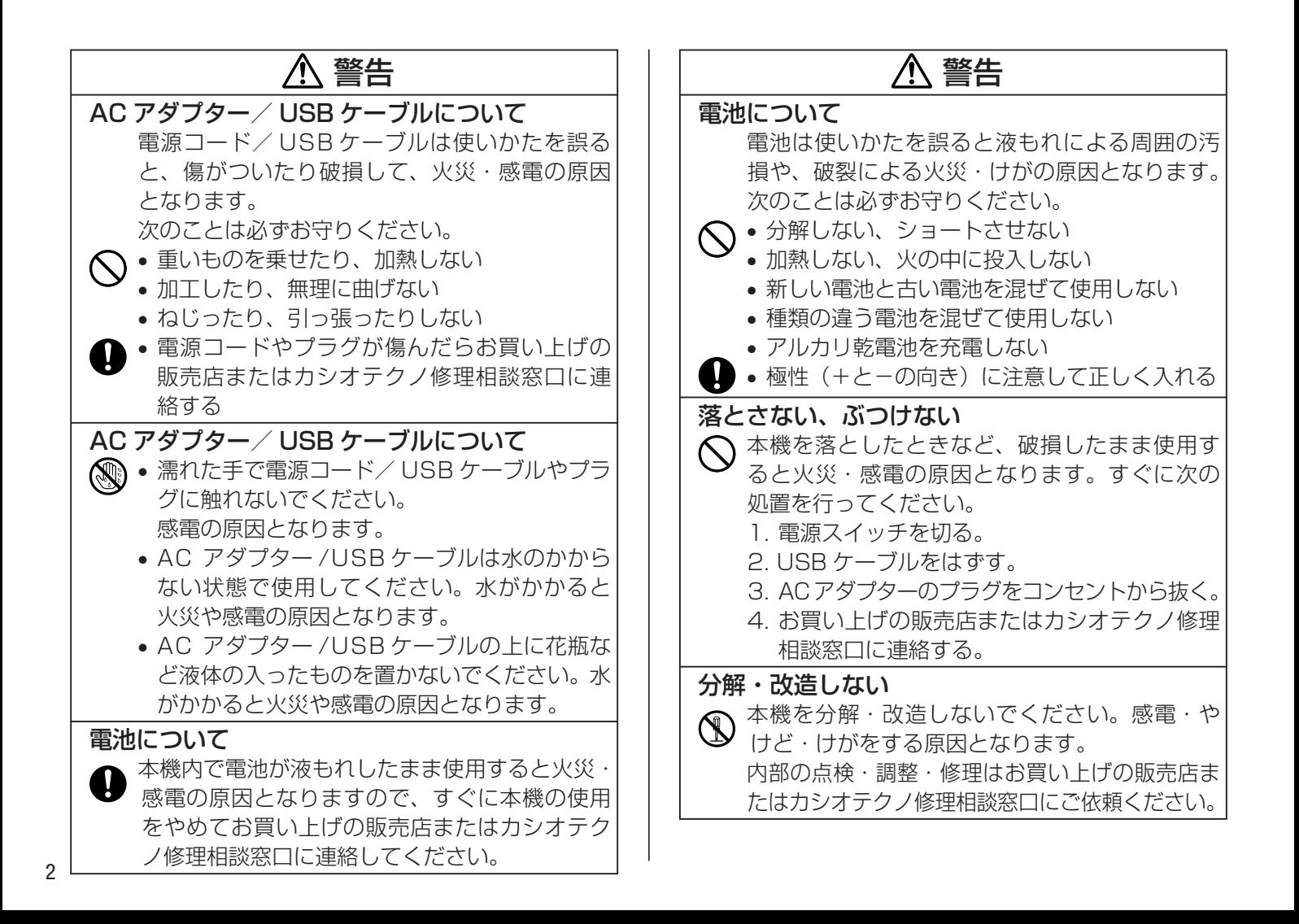

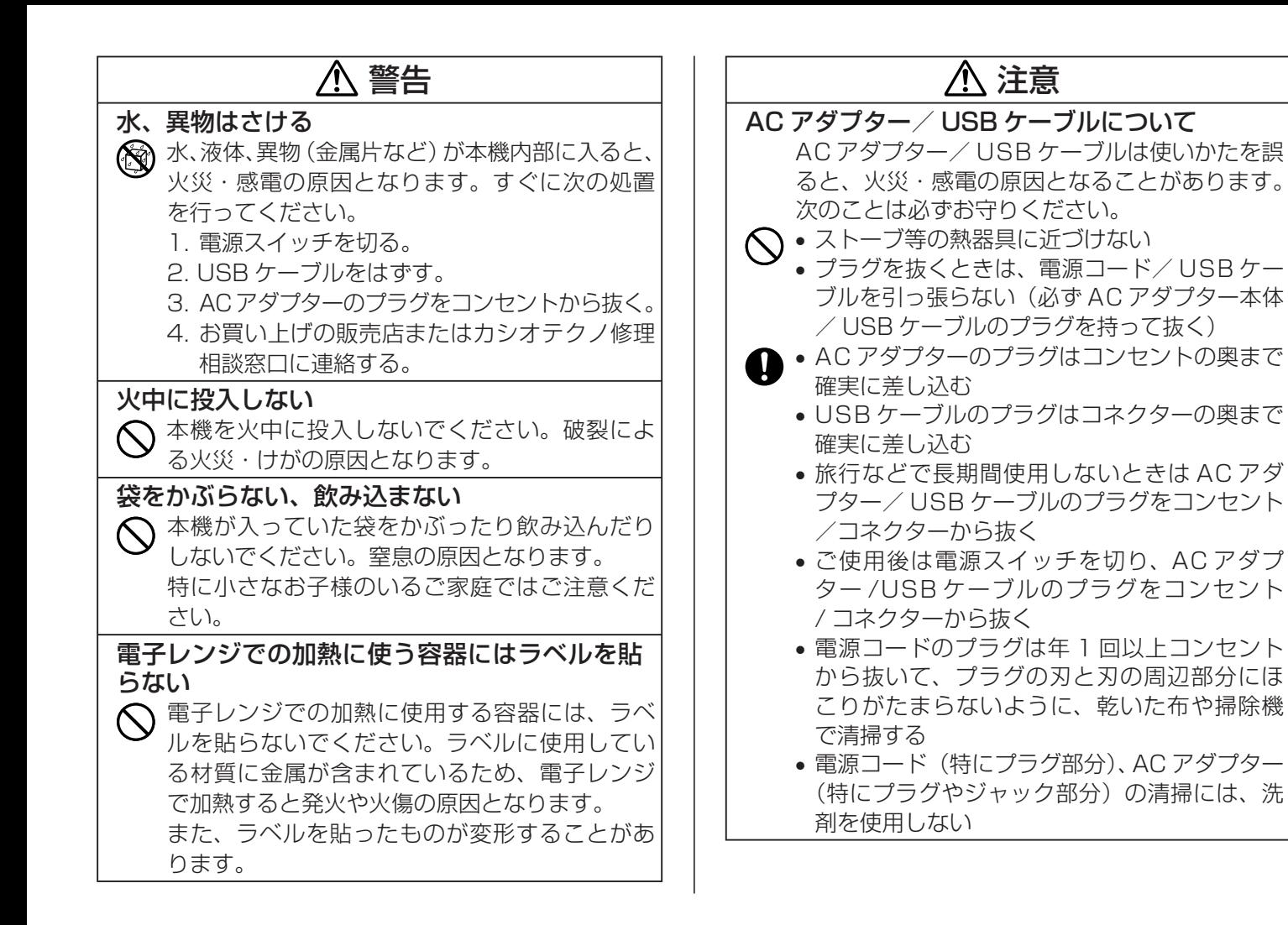

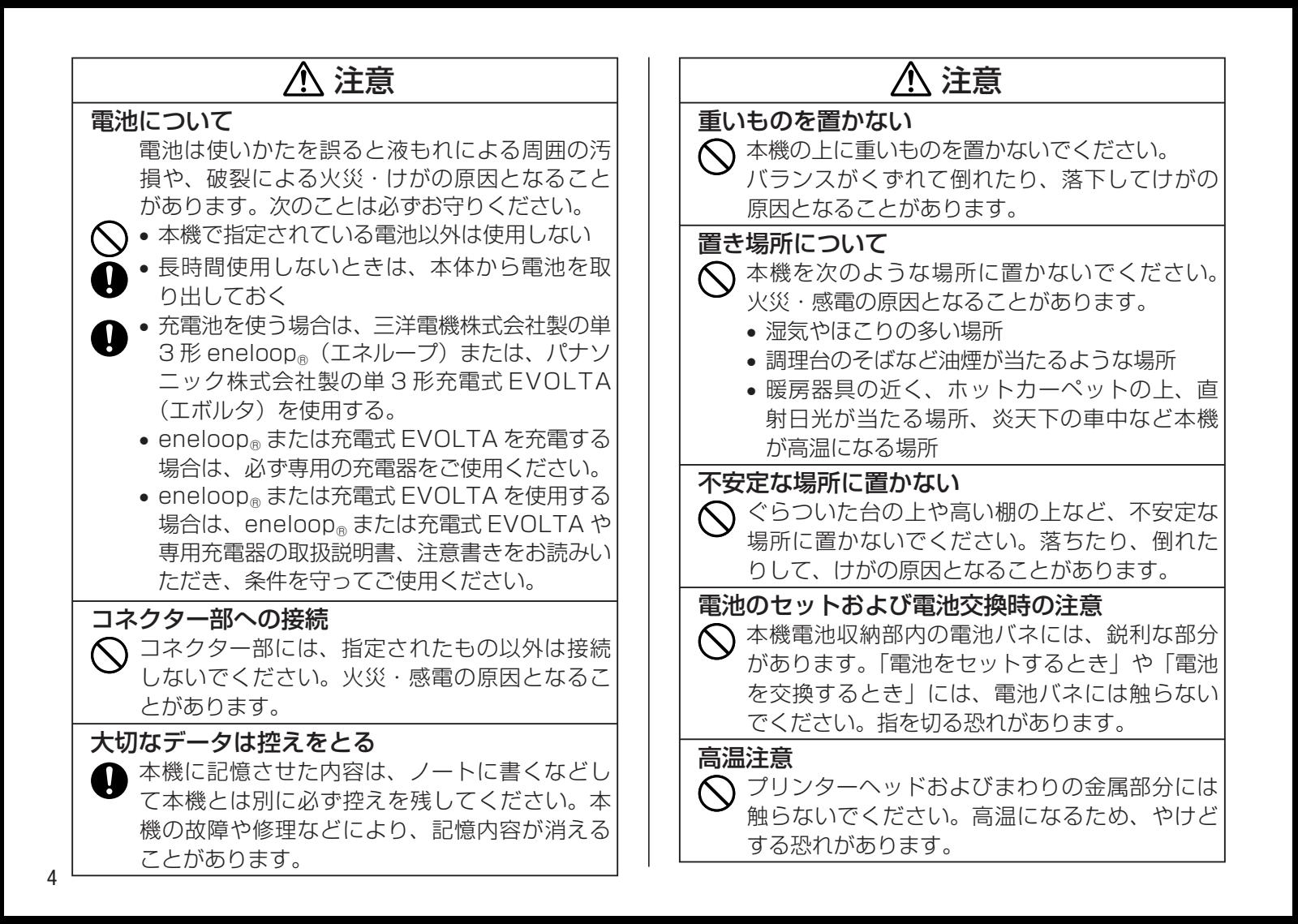

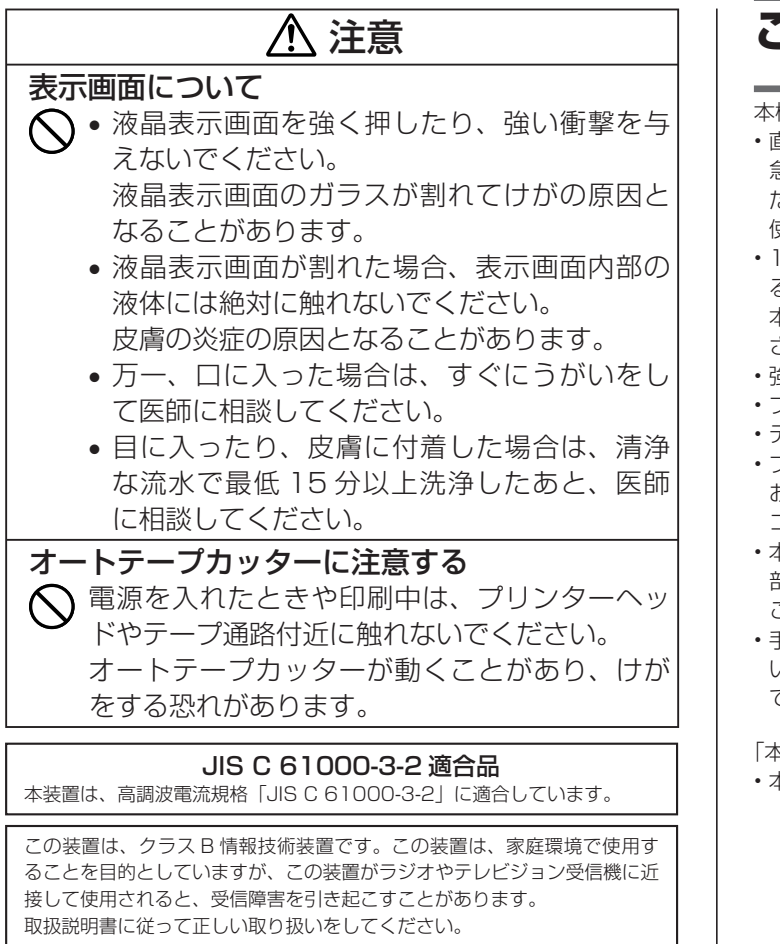

VCCI-B

# **ご使用上の注意**

本機を末ながくご愛用いただくために以下の点にご注意ください。

• 直射日光の当たる場所、湿気の多い場所、静電気の発生しやすい場所、 急激な温度変化がおこる場所、極端な高低温下での使用は避けてく ださい。

使用温度範囲は、10℃~ 35℃です。

- IO℃未満の低温下で使用すると、電池の特性上、電池容量が低下す るため画面に「電池残り少」と表示されやすくなります。その場合は、 本機を使用温度範囲 (10℃~ 35℃ ) の環境に戻してからご使用くだ さい。
- 強い衝撃や大きな力を加えないようにご注意ください。 •
- プリンター部分にクリップやピンなどを落とさないでください。 •
- テープを無理に引き出したり、押し込んだりしないでください。 •
- ブリンターヘッドが汚れると、印字が不鮮明になります。 この場合は、 お手入れの方法(118ページ)をご覧になり、プリンターヘッドや ゴムローラーをきれいにしてください。
- 本機を直射日光などの強い光が当たる場所で使用した場合、本機内 部にある光センサーが誤動作を起こしエラーメッセージを表示する ことがあります。強い光が当たらない場所でお使いください。
- •手書きバネルに強い力を加えたり、ボールペンなど尖ったもので突 いたり入力したりしないでください。手書きパネルの一部はガラス でできていますので、傷ついたり、割れることがあります。

「本機で使用している中国語」について

•本機で使用している中国語は、| 普通話」| 簡体字」に対応しています。

# **目次**

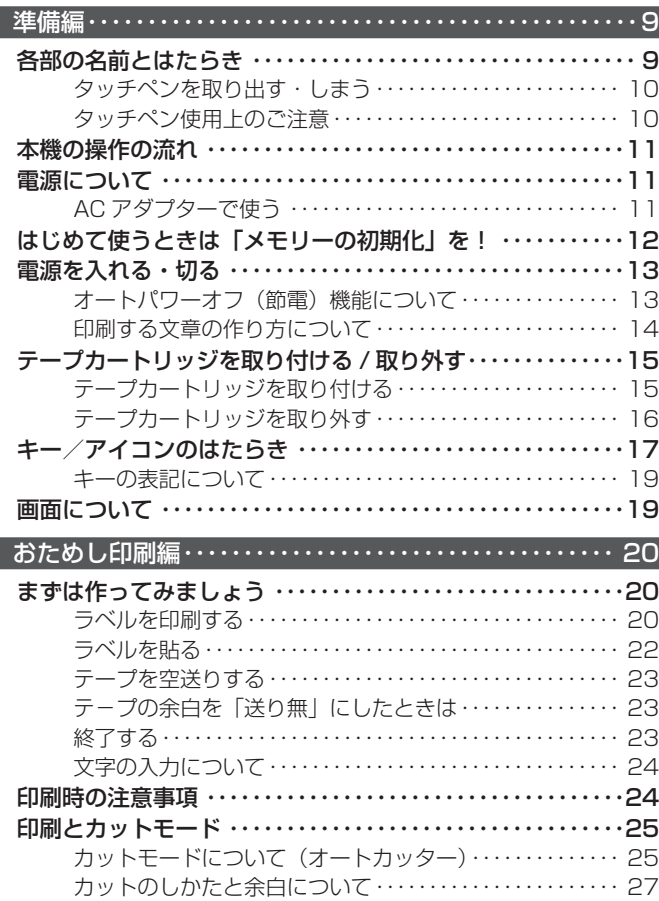

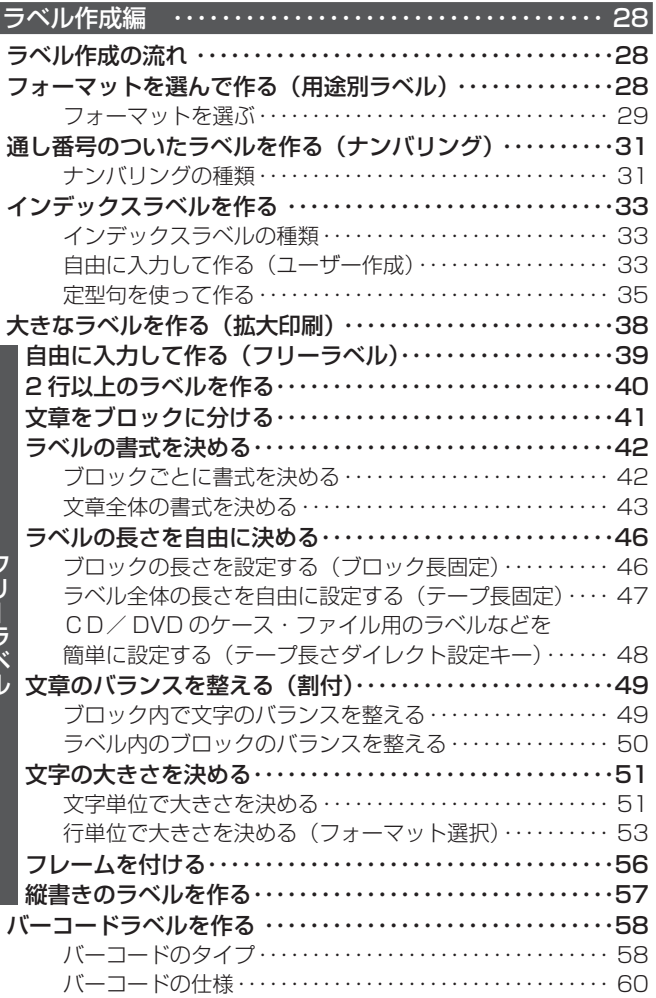

L

ı

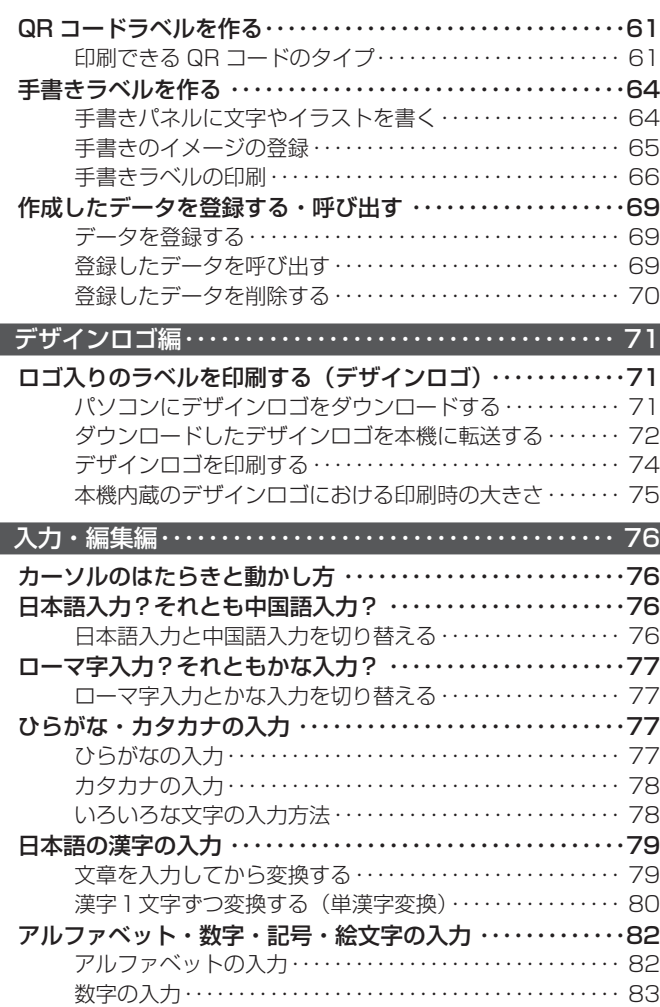

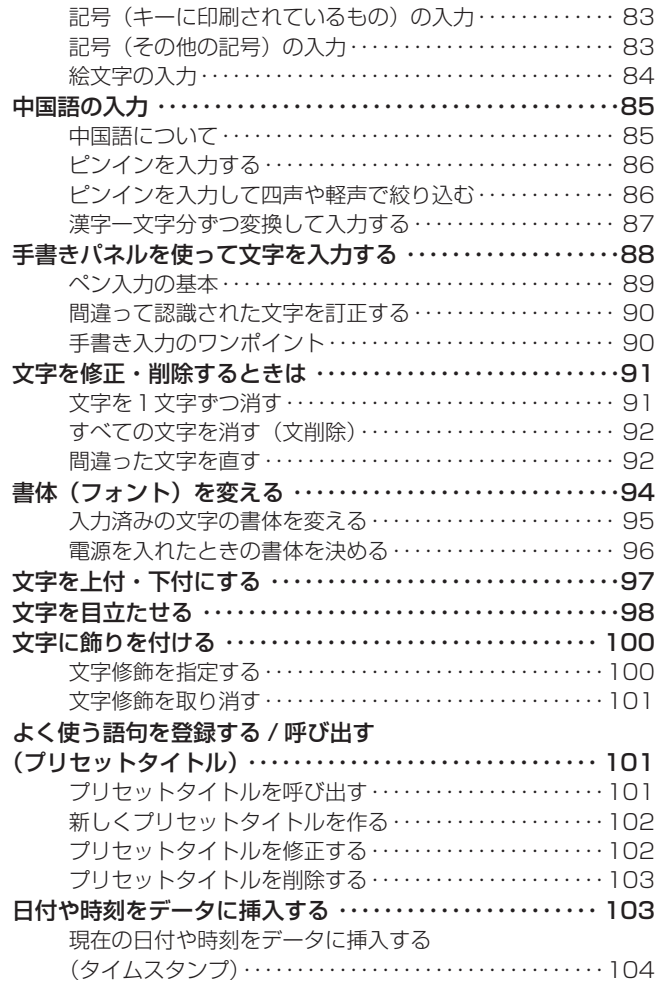

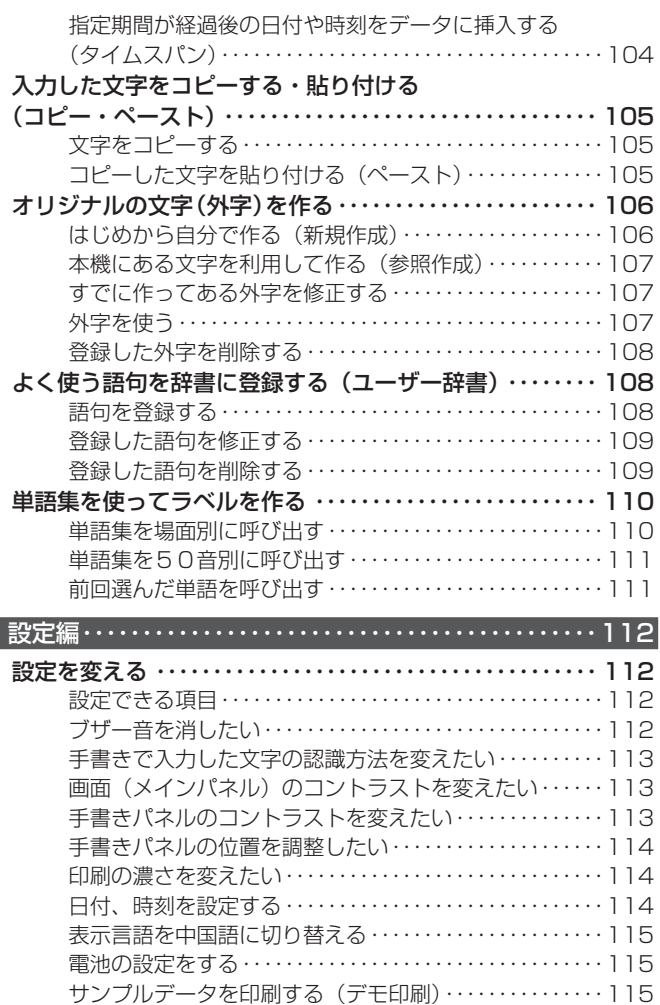

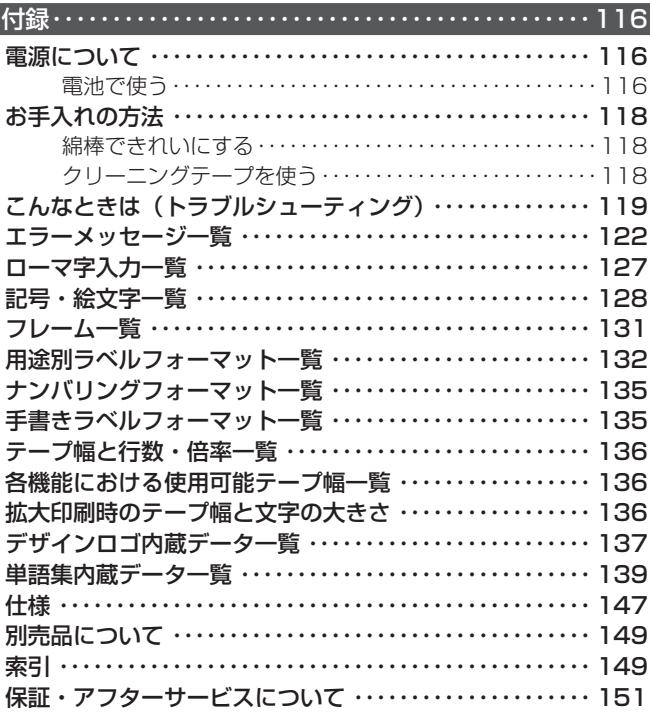

# **各部の名前とはたらき**

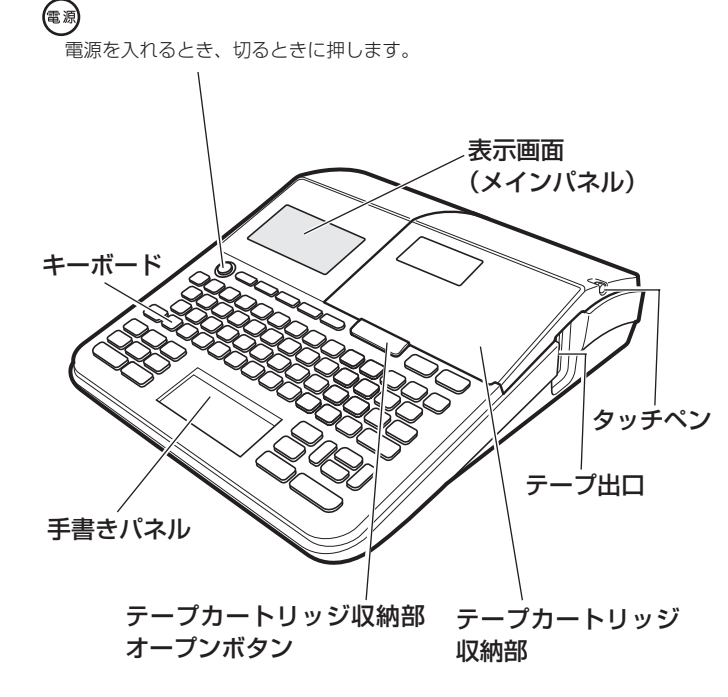

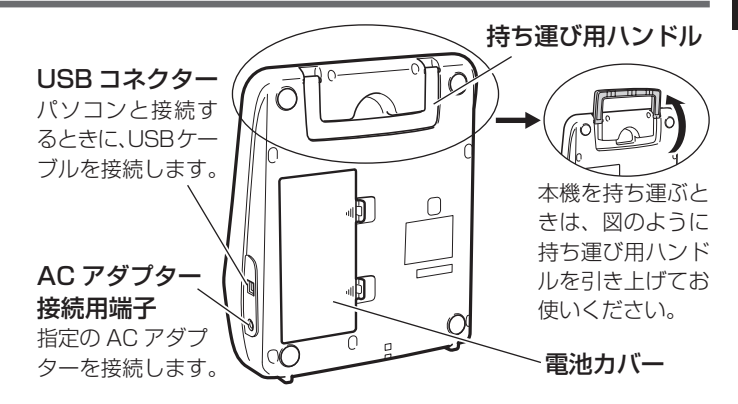

■テープカートリッジ収納部のカバーが外れてしまったら

テープカートリッジ収納部のカバーが外れてしまったときは、図のようにセット してください。カバーを無理な方向に曲げたりねじったりすると、突起や穴が破 損する恐れがありますのでご注意ください。

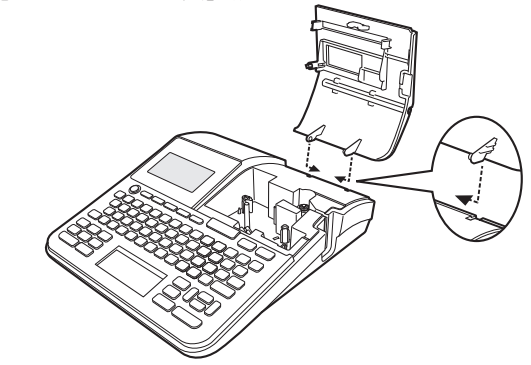

### タッチペンを取り出す・しまう

本機では、タッチペンを使って「手書きパネル」に文字を書いたり、タッ チして操作を進めたりすることができます。 • 手書きバネルを使って人力する(88 ページ)

#### ■タッチペンを取り出す

タッチペンはテープカートリッジ収納部のカバーに収納されています。 タッチペンの先端に指をかけ、まっすぐ引き出します。

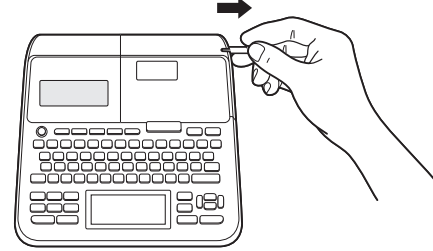

■タッチペンをしまう

タッチペンの先端をまっすぐ押し込むようにしてしまいます。

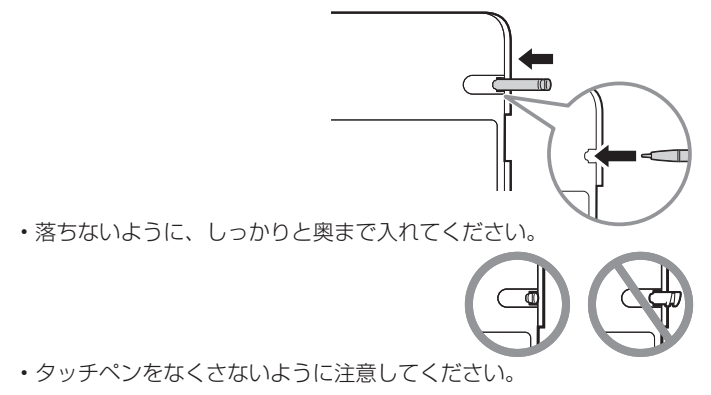

#### タッチペン使用上のご注意

- 手書きパネルにタッチするときは、力を入れる必要はありません。 •
- 手書きパネルの表面を強く押したり、力を込めて入力したりしない でください。手書きパネルにひびが入ったり、割れたりすることが あります。

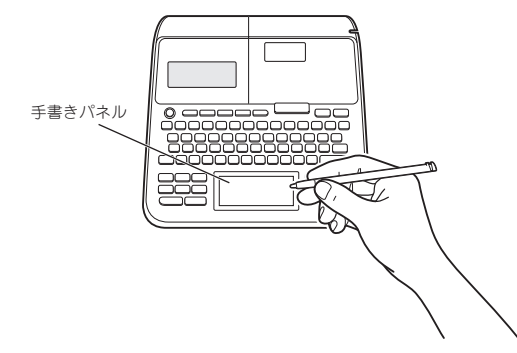

・タッチした文字やアイコンが正しく認識されない(反応しない)と きや、タッチペンでタッチする位置と表示される手書きで入力した 文字が微妙にずれているときは、手書きパネル位置調整を行ってく ださい(114 ページ)。

例)

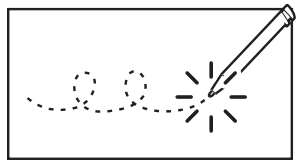

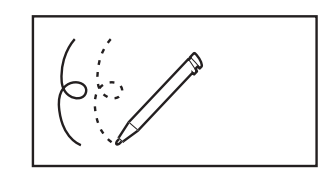

#### 反応しない そんなん こんの 手書きで入力した文字がずれる **重要<u>火</u>⁄ 手書きバネルに市販の保護フィルムを貼り付けると正しく動作** @ しない場合があります。その場合は、保護フィルムをはがして 正常に動作するか確認してください。

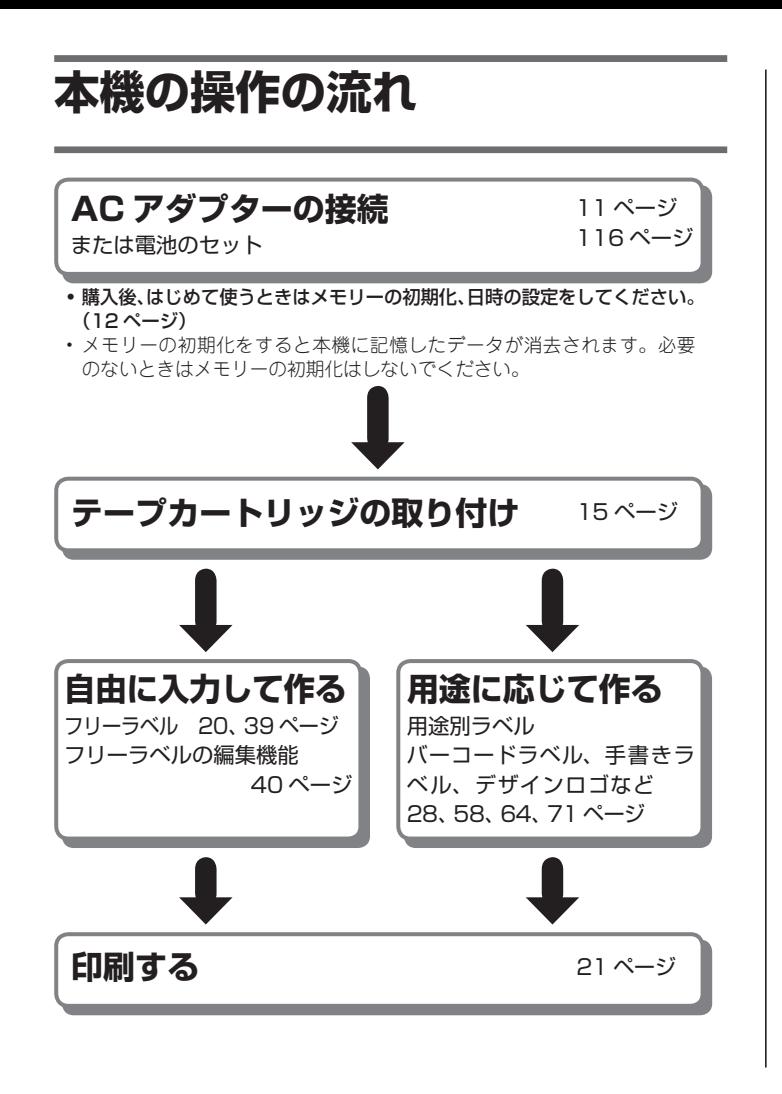

# **電源について**

本機を使うときは、電源として指定の AC アダプターまたは市販のア ルカリ乾電池、推奨の充電式ニッケル水素電池を使います。

- ご使用前に、「安全上のご注意」 (1 ~ 5 ページ) を必ずご覧ください。
- 電池のセットについては、116 ページをご覧ください。 •
- アルカリ乾電池または推奨の充電式ニッケル水素電池を使っ場合は、 必ず電池の設定を確認してください(115 ページ)。

### AC アダプターで使う

#### ■取り付ける

- ■要*∑*′ •指定の AC アタフター以外は使用しないでください。
- $\cancel{a}\cancel{0}$ • バソコンと接続する場合は、ソフトをインストールした後、 USB ケーブルと AC アダプターを接続してください。詳 しくは、別紙「はじめにお読みください」の「ソフトとプ リンタードライバーをインストールする」「パソコンと接 続する」をご覧ください。
- **1** AC アダプターのプラグを、本機の AC アダプター接続用端 子に差し込みます。
- **2** 込みます。 AC アダプターをご家庭のコンセント< AC100V >に差し

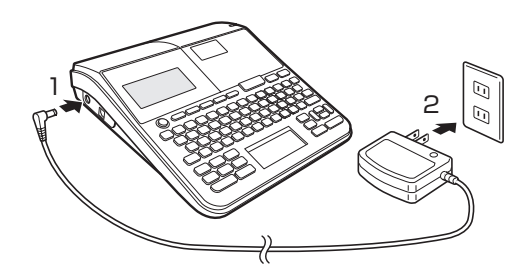

準備編

本機の操作の流れ

Fの流れ

#### ■取り外す

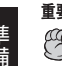

準備編

はじめて使うときは

スモロ

■要<u>ソ</u>⁄ •印刷中に AC アタフターを取り外さないでください。故障 の原因となります。

- •電源が人っているときや、電源を切った後も表示が画面か ら完全に消えるまでは、AC アダプターや電池を取り外さ ないでください。一時的に保存された作成中の文章、本機 に登録した文章、外字、手書きイメージ、コピーした文章、 設定された内容が消去されてしまいます。
- | 電池をセットした状態」で、AC アタフターを抜き差しす るときは、必ず、一度電源を切ってください。電源が入っ ているときに抜き差しをすると、電源が切れて作成中の文 章が消去される場合があります。
- USB ケーブルを接続している場合は、AC アダプターを 取り外す前にパソコンと本機から USB ケーブルを抜き 取ってください。
- •本機に登録したテータ(文字や文章など)は、ノートやバ ソコンなどに控えを取っておいてください。

コンセントから AC アダプターのプラグを抜きます。

- **2** 本機の AC アダプター接続用端子から AC アダプターのプラ グを抜きます。
	- 電源コードの両端部分は、無理に曲げたり、ねじったり、引っ **重要** CO 張ったりしないでください。また、電源コードの両端部分 が折り曲げられた状態で保管しないでください。コードが 断線して故障の原因となります。

# **はじめて使うときは「メモリーの初期化」を!**

つ購入後、本機をはじめて使うときは、必ずメモリーの初期化という 操作をします。「メモリーの初期化」をしないと、正しく動かないこと があります。

- メモリーの初期化をすると、本機に記憶したデータが消えてし **重要**ඦ まいますので、はじめて使うとき以外はメモリーの初期化をし ないでください。
- **1** 電源が切れていることを確認します。 画面に何か文字があるときなど電源が入っているときは、 (電)を押 します。
- 
- **2** <sup>と</sup> をいっしょに押しながら、 を押します。 「メモリー初期化? 実行/取消し」が表示されるまで、その まま押し続けます。

### **[実行]を押します。**

- **4** を押して、現在の日付や時刻の設定をします。 で設定したい項目を選択することができます。
	- ・(✔)を押すと数字が減り、(^)を押す と数字が増えます。

数字を直接入力することもできます。 •

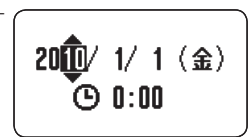

しゅうしゃ しゅうしゅ しゅうしゅう しゅうしゅう しゅうしゅう しゅうしゅう しゅうしゅう しゅうしゅう しゅうしゅう しゅうしゅう しゅうしゅう しゅうしゅう しゅうしゅう しゅうしゃ の初期化」  $\bar{\pi}$ **1**

#### **5** 設定が終了したら「実行」を押します。

日付、時刻の設定は、後から変更することもできます。 日付、時刻の設定については、114 ページの「日付、時刻を設定

する」をご覧ください。

メモリーの初期化をした後は、必ず電池の設定を確認してくだ **重要** COLY さい(115 ページ)。

メモリーとは

■本機内部にあり、作成した文章などを記憶する場所です。

#### ■「メモリーの初期化」とは

■本機が正常な動作をするために、電気的な設定をすることです。「メ ■ ■ モリーの初期化| をすると、画面に表示されている文章とメモリー ■

に記憶されているデータは消えてしまいます。

■また、いろいろな設定も製造時に定められた設定に戻ります。

■ただし、本機にインストールされたデザインロゴのデータはメモ ■ ■リーの初期化をしても消えません。

**電源を入れる・切る**

一度「メモリーの初期化」をしたら、次からは (\*) を押すだけで本機 を使うことができます。

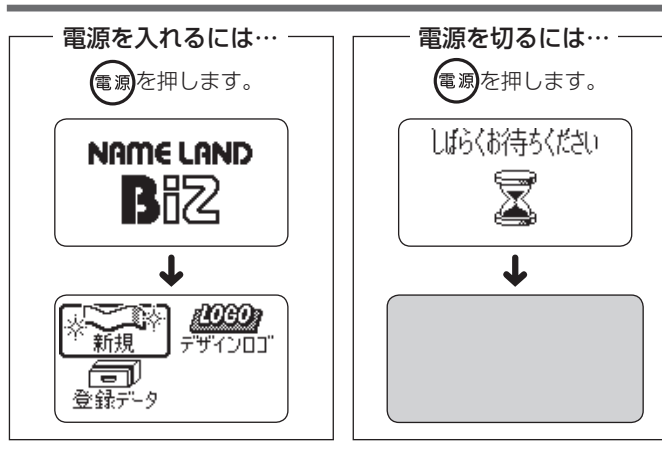

• 画面の明るさを調整するときは、ⅠⅠ3ページをご覧ください。

#### オートパワーオフ(節電)機能について

何も操作をしないで、約 6 分間電源を入れたままにしておくと、電源 は自動的に切れます。これをオートパワーオフ機能といいます。 再び本機を使うときは、 (電)を押してください。

- A Cアダプターを使用して、外字を作成しているとき、手書きラベ ル機能で手書きのイメージを編集しているときは、オートパワーオ フ機能ははたらきません。
- AC アダプターを使用して、パソコンと接続しているときには、オー トパワーオフ機能ははたらきません。

#### 印刷する文章の作り方について

本機では、文章の作り方について、次の 3 つがあります。

- 新しく文章を作る
- 登録してある又草を呼び出して作る
- 電源を切る前に人力していた文章(前回の文章)を呼び出して作る

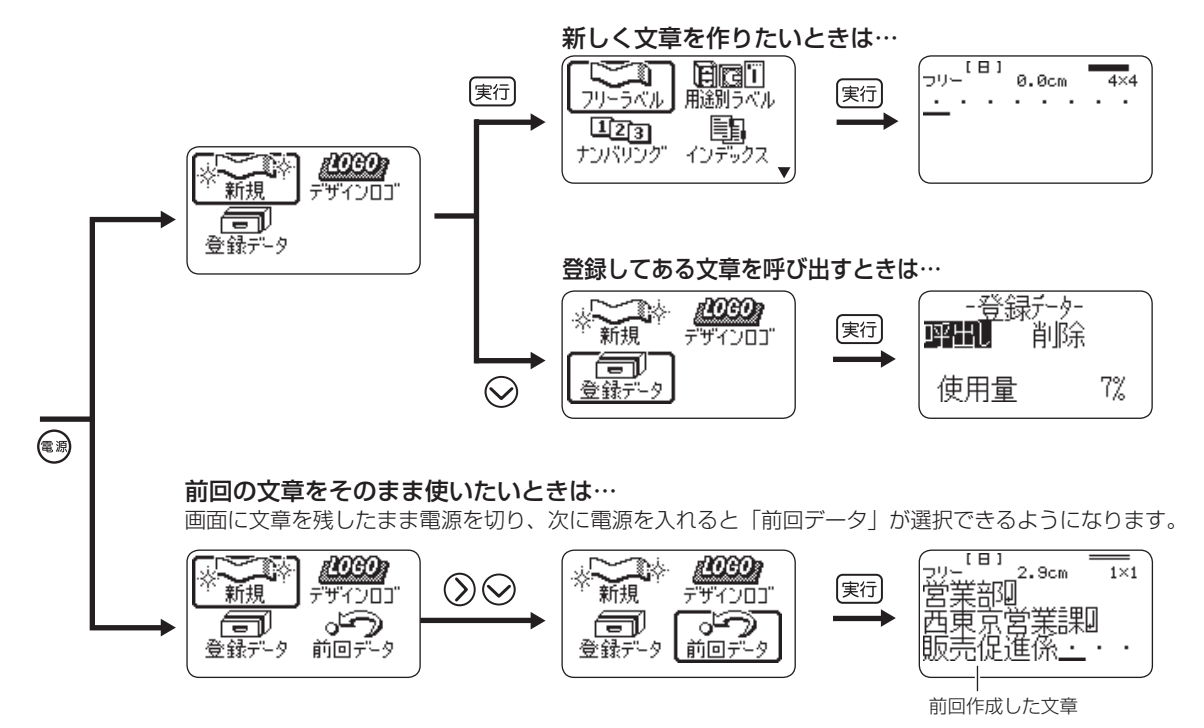

• 電源を入れた直後の画面で |前回データ」以外を選択したときや、デモ印刷をすると、前回作成したデータは消えてしまいます。大切なデータは、 登録してから上記の操作をしてください。(データの登録→ 69 ページ)

# **テープカートリッジを取り付ける / 取り外す**

ラベルを印刷するときには、テープカートリッジが必要です。

- 付属品および別売のテープカートリッジをお使いください。
- テーブカートリッジについては、付属の「別売品カタロク」をご覧 ください。

### テープカートリッジを取り付ける

- **1** 電源が切れていることを確認します。 画面に何か文字があるときなど電源が入っているときは、 (電)を押 します。
- **2** 収納部オープンボタンを押して、テープカートリッジ収納部 のカバーを開けます。

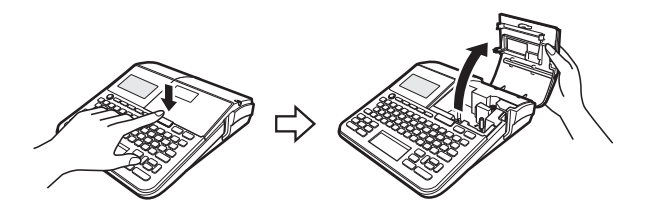

**3** テープカートリッジについているストッパーを取り外します。 ストッパー

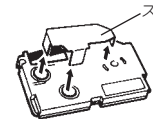

- **4** テープとインクリボンの状態を確認します。
	- テーフの先が曲がっていない(曲がっていたらハサミで曲がっ た部分をカットする)
		- テープの先がテーブガイドを通っている
		- インクリボンがたるんでいない •

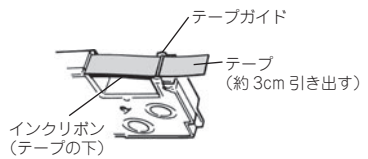

- **■<sub>要ソ</sub>′・一度引き出したテーフを戻すことはできません。 AS** 
	- •無理に引き出さないでください。 インクリボンが切れるなど、 故障の原因になります。
		- インクリボンがたるんだままテーフカートリッジをセットす ると、インクリボンが切れるなど、故障の原因になります。

#### ■ インクリボンがたるんでいたら、たるみを取ります インクリボンがたるんでいたら、a のように、 右上の軸をえんぴつなどで矢印方向に回しま す。b の方向に左下の軸が回り始めるまで右 上の軸を回してください。 このとき、テープはいっしょに動きません。 b

#### テープカートリッジをセットします。

インクリボンが引っかからないように注意しながら、テープとイ ンクリボンがプリンターヘッドとゴムローラーの間を通るように 取り付けます(下図)。テープカートリッジはカチッと音がするま で奥に押し込んでください。

■要*½* 止しくセットしないと、リボン切れの原因となります。 ₩

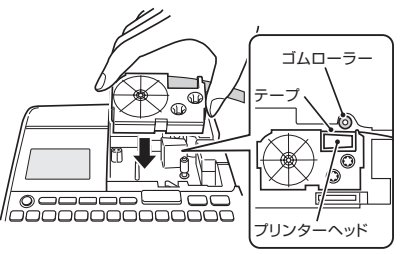

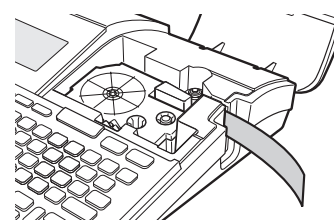

**6** テープカートリッジ収納部のカバーを閉めます。

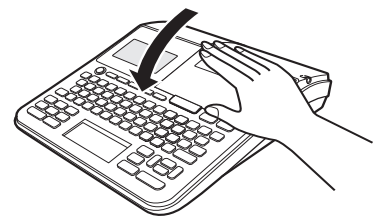

- カバーは、カチッと音がするまでしっかりと閉めてください。 •
- テープカートリッジをセットしたら、テープを引き出したり押 し込んだりしないでください。

#### テープカートリッジを取り外す

**1** 電源が切れていることを確認します。 画面に何か文字があるときなど電源が入っているときは、 (\*ぁ)を押 します。

2 <sup>収納部オーフンホタン<br>2 のカバーを開けます。</sup> ■ 収納部オープンボタンを押して、テープカートリッジ収納部

- **3** <sub>女</sub>ーフカー<br>3 抜きます。 テープカートリッジの左右に指を入れて、まっすぐ上に引き
	- 印刷直後は、プリンターヘッドが熱くなるため、十分に時間を おいてからテープカートリッジを取り出してください。

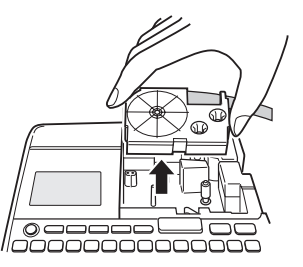

**重要<u>火</u>・・当社では|廃棄物ゼロ」を実現するため、使用済みのテーフ** カートリッジを回収 / 分解し、再資源化しております。 使用済みのテープカートリッジはお買い求めの販売店までお 持ちください。

**5**

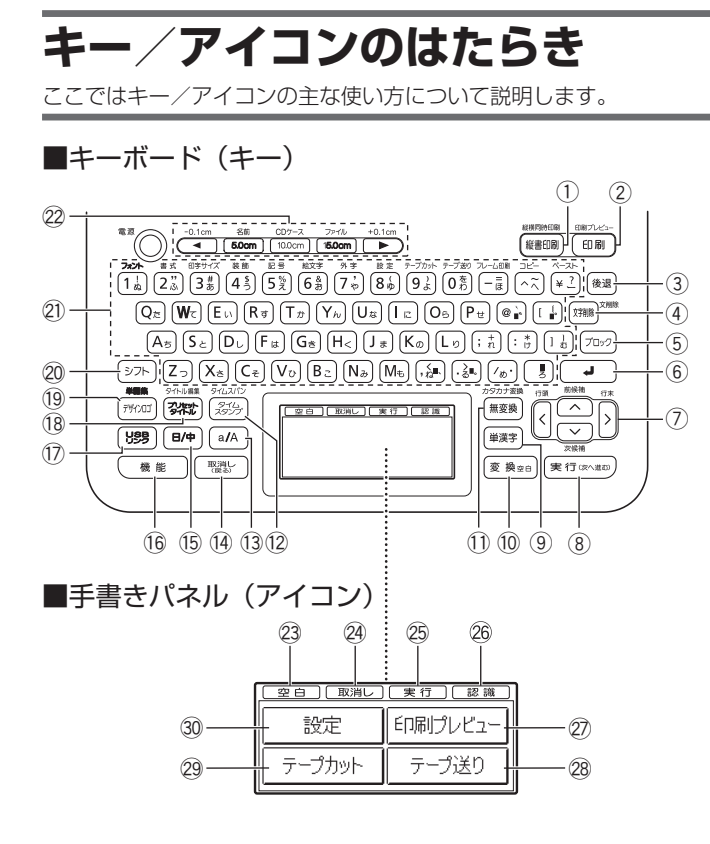

• 電源を入れたときやキー操作を間違ったとき、手書きバネルにタッ チしたときに鳴るブザー音を消したいときは、112 ページをご覧く ださい。

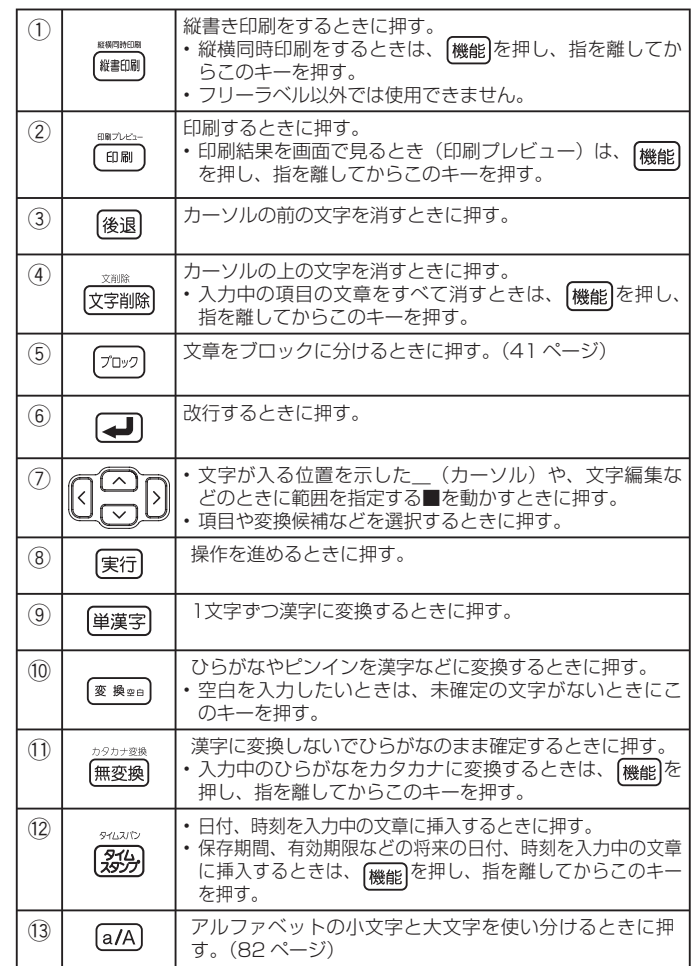

準備編 準備編キー/アイコンのはたらき ノアイコンのはたらき

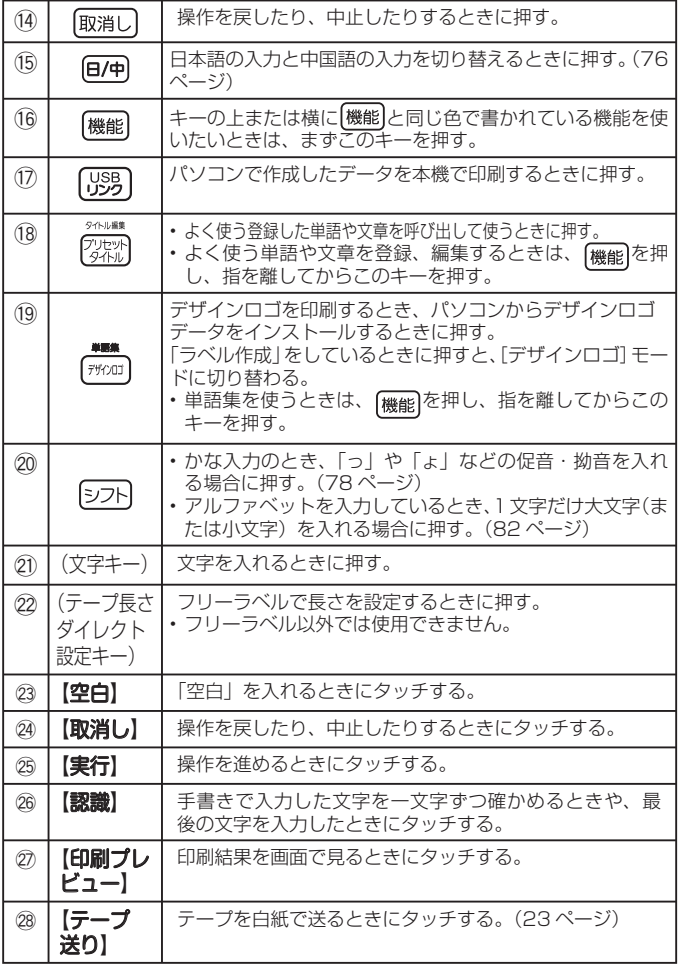

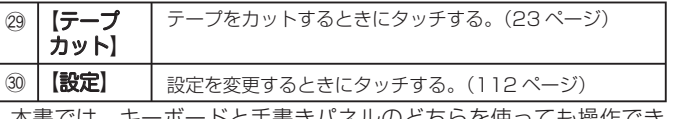

本書では、キーボードと手書きパネルのどちらを使っても操作でき る機能は、主にキーボードの操作を例に説明しています。

•

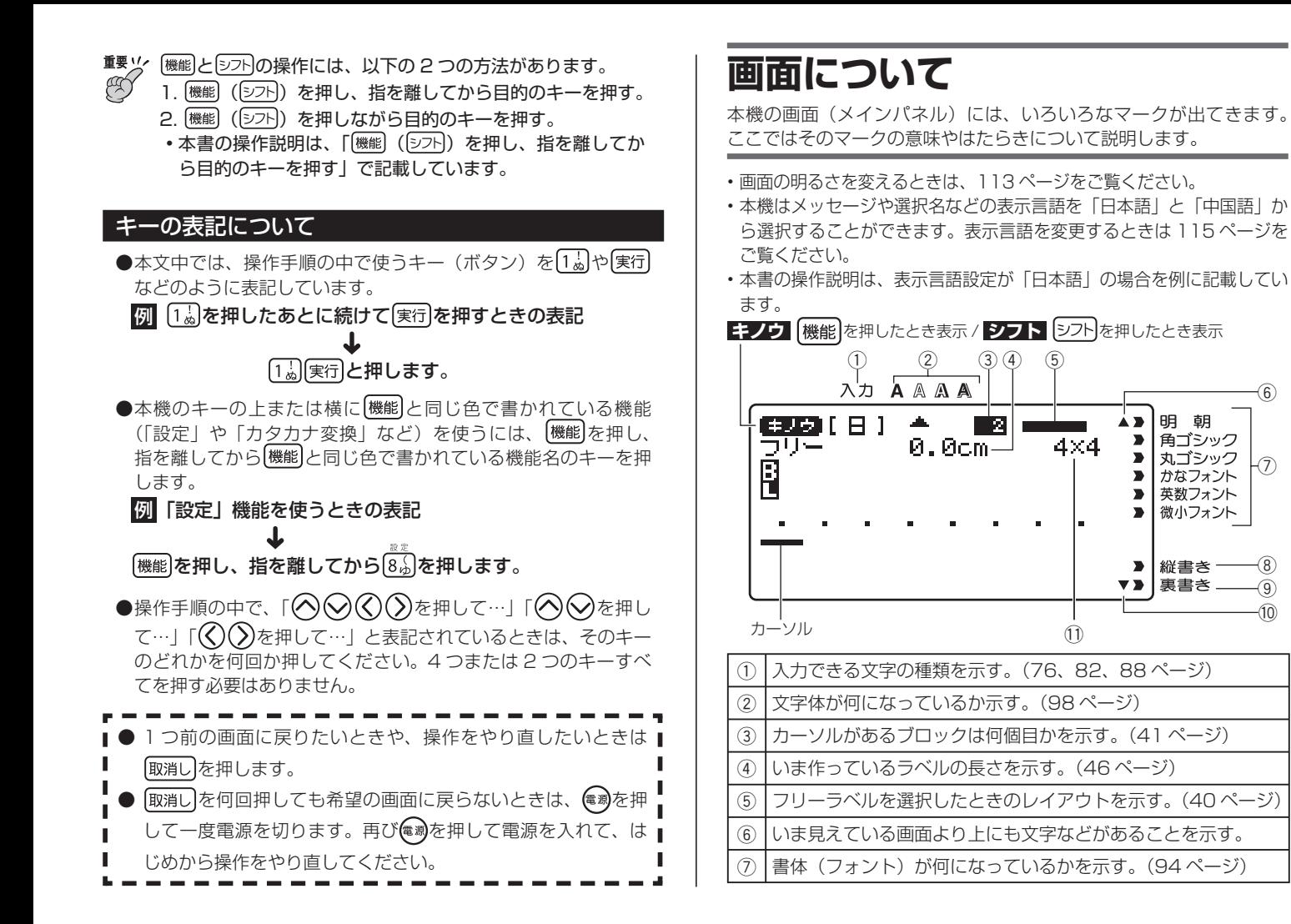

準備編 準備編 画面につ

τ

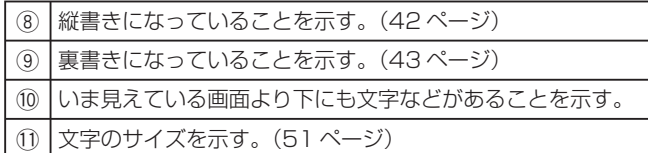

**おためし印刷編**

# **まずは作ってみましょう**

準備ができたら、試しに「ラベルの印刷」をしてみましょう。

#### ラベルを印刷する

[印刷例]

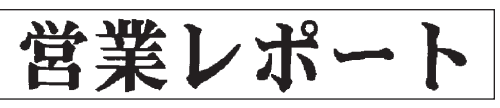

- **1** を押して、電源を入れます。
	- 右の画面の代わりに |前回データ」を 含む画面が表示されることがありま す。(14 ページ)

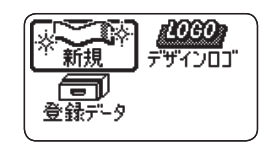

**2** を押して「新規」を選び、 を押します。

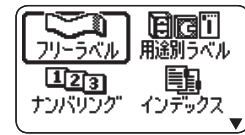

**3** ◇◇◇◇(◇)を押して作りたいラベルの種類を選び、|実行|を<br>3 押します。

ここでは「フリーラベル」を選びます。

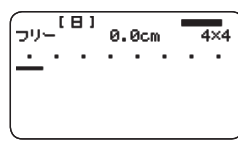

### 文字を入力します。

**4**

- ここでは「営業レポート」と入力します。
- 又字の人力万法については、 24 ペー ジをご覧ください。

#### ■印刷結果を画面で確認する

印刷する前に、印刷結果を画面で確認することができます。テープカー トリッジをセットしていないと、印刷結果を画面で確認することはで きません。

 $\sqrt{1+\frac{1}{2}}$ 

|営業レポー

 $8.3cm$ 

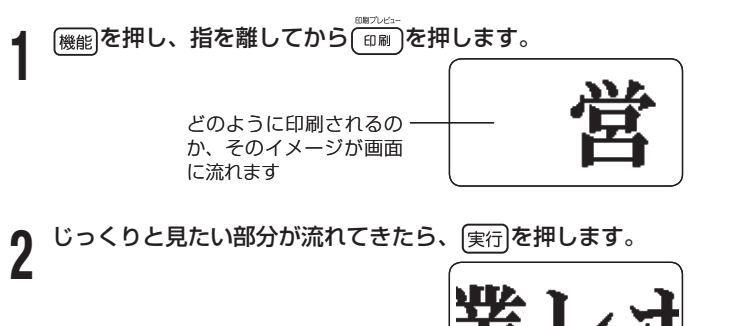

実行を押すと、再びプレビュー画面が流れます。

その部分が止まります

- フレヒュー表示を中止するときは[戦消し]を押します。
- 細い線のある文字や字画の多い漢字は正しくプレビュー表示さ れないことがあります。

#### ■印刷する

作成したラベルは簡単に印刷できます。複数枚を連続して印刷するこ ともできます。また、テープをカットする方法も選ぶことができます。

- •ご使用前に、| 安全上のご注意」の| オートテーブカッターに注意する」 (5ページ)を必ずご覧ください。
- ラベルの長さの表示は一応の目安です。ご使用の環境や印刷する内 容によっては、実際のラベルの長さと完全には一致しません。

#### 印刷する前に、以下の点にご注意ください。 **重要**

- 印刷時の注意事項(24 ページ)を必ずご覧ください。
- 「テープカートリッジがセットされていること」、「テープ 出口(9ページ)が物でふさがっていないこと」を確認し てください。
- 文字を入力したら、 実行 を押します。

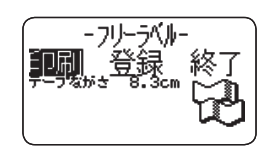

2 **が選ばれていることを確認して、** 実行 を押します。<br>|<br>| 24 HZ| HZ|

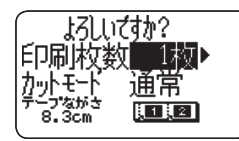

- **3** を押して、印刷する枚数を指定します。 ここでは「1 枚」にします。
	- (く)を押すと数字が減り、(\*)を押すと数字が増えます。
	- 数字を直接入力することもできます。一度に、100 枚まで指定 できます(連続印刷)。

## **4** を押します。

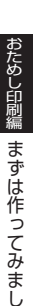

### 5 82<sup>を押して、カットモードを指定します。</sup>

• ラベル間の台紙を切らずに印刷するときは、| 通常」を指定します。 • ラベルごとに切り離すときは、| 切り離す」を指定します。|

- 目己粘着テープ・布転写テープ・インスタントレタリンクテー プをセットしているときは、「特殊テープ」を指定します。
- 反射テーフ・マクネットテーフ・アイロン布テーフをセットし ているときは、「カットしない」を指定します。

ここでは「通常」にします。

カットモードについて詳しくは、25 ページをご覧ください。

- **6** 実行」を押します。<br>6 印刷が始まります。
	- 印刷を途中でやめるときは、[取消し]を押します。

#### ラベルを貼る

**1** 必要に応じて、ハサミなどで好きな大きさ・形にします。

- **2** ラベルの裏をはがして、貼ります。
- ●ハーフカット部分からはがすとき ハーフカット部分をゆっく りとひねるようにして、テー プを台紙からはがします。

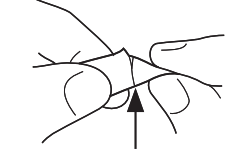

●フルカットされたラベルをはがすとき ラベルの角を折り曲げると、はがしやすくなります。

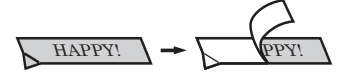

- 一度貼ったラベルをはがすと、貼っていた場所にテープのノリか 残ることがあります。
- 重要 <u>リ</u>ィ 次のようなものや場所にラベルを貼らないでください。 •  $\mathscr{A}$ 
	- •直射日光や雨が当たるもの
		- 人や動物の体
		- 他人の家の塀や電柱など
		- 公園・駅など、公共の場所
		- 電子レンジで加熱に使う容器 •

ラベルが貼りにくいものは

- ・表面がざらざらしているところ
- 表面に水や油、ホコリなどが付いているところ •
- 特殊なプラスチック材料(シリコン系・PP 材など) •

#### テープを空送りする

印刷する前や印刷した後に、テープを白紙で送ることができます(テー プ送り)。

- |<br>|<sup>機能|</sup>を押し、指を離してから<sup>||の第</sup>を押します。
	- テープが約 21mm 送られます。

### テープの余白を「送り無」にしたときは

テープの余白を「送り無」と設定したときは(45ページ)、印刷が終わっ ても自動的にテープはカットされません。次の手順に従って、テープ をカットしてください。

### | 機能| を押し、指を離してから <sup>| 2 |</sup> おや押して、テープをカット します。

**重要ソ⁄テープをカットするときは、本機を傾けないでください。**  $\mathbb{C}$ また、テープを引っぱったり、カバーを開けたりしないでください。

### 終了する

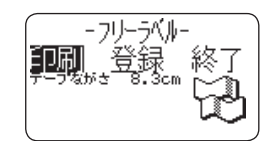

**1** 上の画面が表示されているときに $\langle \widehat{\zeta} \rangle$ を押して 終了 を選 び、 実行を 2回押します。

以下の画面に戻ります。

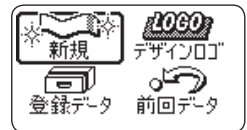

• 「登録」については、69 ページをご覧ください。

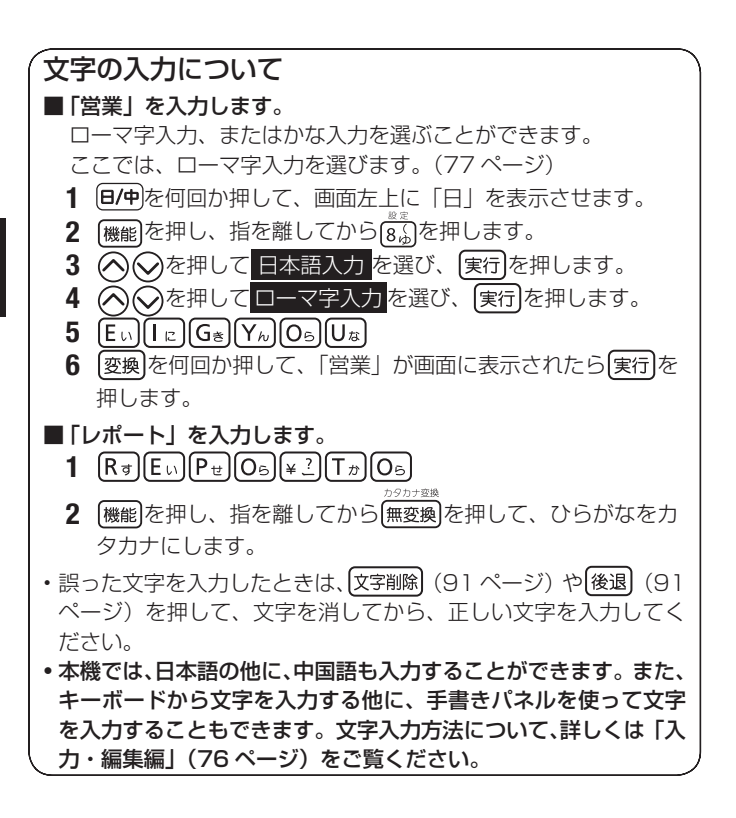

# **印刷時の注意事項**

印刷するときには以下の点に注意してください。

- 印刷中に、絶対に電源を切らないでください。 **重要** @
	- 印刷中に、テーフカートリッジ収納部のカバーを絶対に開 けないでください。(9 ページ)
		- 印刷中に出てきたテープは、| 目動的にカットされる」ま たは「印刷が終了する」まで触らないでください。
		- 印刷の途中でテーフがなくならないように十分残量のある テープカートリッジをご使用ください。印刷の途中でテー プがなくなったときは、キーボードの 取消しを押して印刷 を中止してください。
		- テープ出口の周りに、カットされたテープがたまらないよ うにしてください。カットされたテープがテープ出口をふ さいでしまうと、テープが詰まったり、故障の原因になり ます。
		- 1 度に印刷されるラベルの長さが極端に長い場合は、印刷 できません。ラベルの長さを短くする、または、印刷枚数 を減らして、印刷し直してください。

# **印刷とカットモード**

#### カットモードについて(オートカッター)

複数枚のラベルを印刷するときは、ラベルとラベルの間を自動的に切 り離すか切り離さないか選ぶことができます。また、テープによっては、 本機のカッターでカットするとカッター部が摩耗し、故障の原因とな ることがありますので、注意してください。

• 卜記のテーフは特殊なテーフです。必ず卜表を確認し、|特殊テーフ」 または「カットしない」に設定して使用してください。

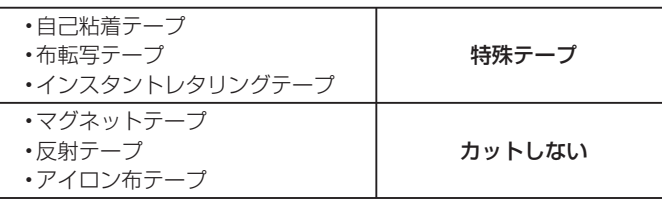

#### ■カットのしかたについて

カットのしかたには 2 つあります。

#### ●ハーフカット

台紙はカットしないで、シール部分 だけをカットします。はがすときは、 ハーフカットした部分からはがして ください。

「テープ幅の細い 3.5mm や 6mm • テープ」や「薄いメンディングテー プ」は、ハーフカットできないこ とがあります。

#### **●フルカット**

台紙もシールもカットします。

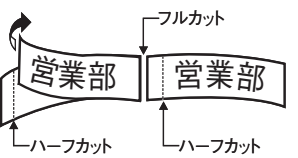

### ■4つのカットモード

カットモードは 4 つあります。

- カットモードは、「印刷する」の手順 **5** (22 ページ) で設定します。 •
- 余日の設定によって、カットのしかたと余日部分の長さは異なりま す。詳しくは「カットのしかたと余白について」(27 ページ)をご 覧ください。
- 書式で | 余日 送り無」に設定したときは、どのカットモードを選 択しても、フルカットとハーフカットはされません。(23 ページ)
- ・テープの長さが下記のときは、テープカットされないことがあります。 印刷終了後、ハサミなどで切ってください。

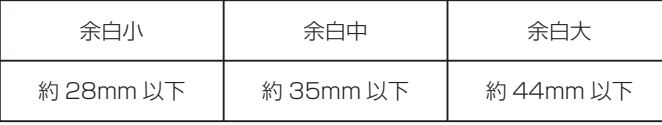

#### ●通常

- ラベル間はハーフカットされます。台紙がつながっているので、ラ ベルがバラバラになることがありません。
- 先頭には余白が付き、はがしやすいようにハーフカットされます。 •
- すべての印刷が終了すると、フルカットされます。 •

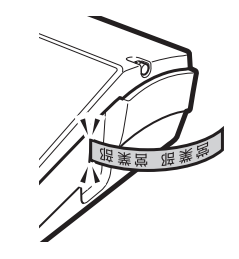

#### ●切り離す

ラベルごとにフルカットします。 •

2枚以上印刷するときは、カットされたラベルがテープ出口をふ さがないようにご注意ください。テープ出口をふさいでしまうと、 テープ詰まりや故障の原因となります。

• 各ラベルの先頭には余白が付き、はがしやすいようにハーフカット されています。

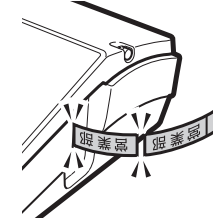

#### ●特殊テープ

- 目己粘着テープ・布転写テープ・インスタントレタリングテープに 印刷するときに設定します。
- 各ラベルごとにフルカットされます。 •
- | 余白 小」 | 余白 中」を設定してあるときは、印刷中に、余分なテー プが自動的にフルカットされます。

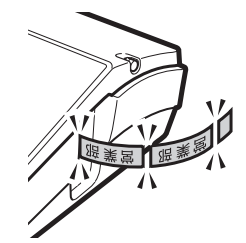

#### ●カットしない

- ラベル間はカットしません。 •
- マクネットテープ・反射テープ・アイロン布テープに印刷するときは、 必ず「カットしない」に設定してください。
- 印刷終了後、[機能]を押し、指を離してから[0%]を押してテーフ送り をしたあと、ハサミなどでラベルをカットしてください。

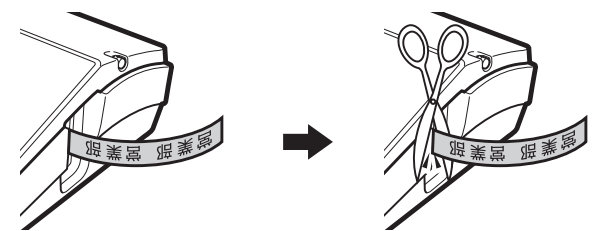

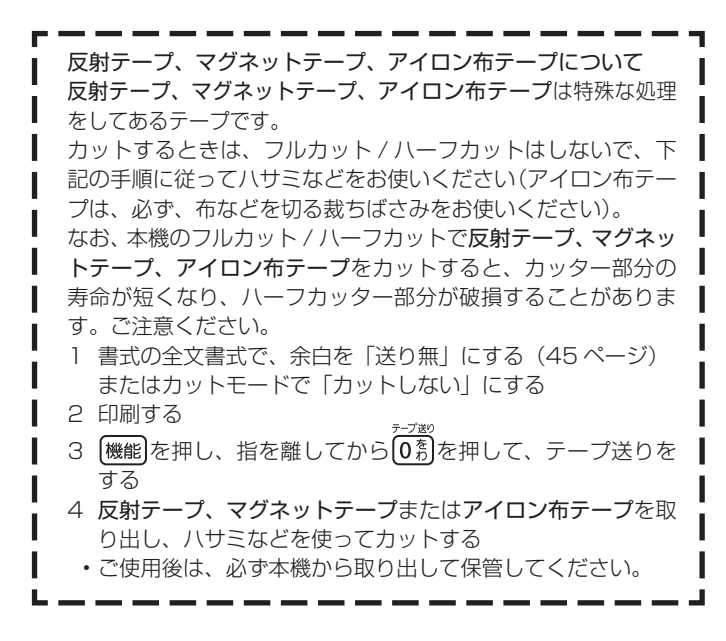

### カットのしかたと余白について

カットモードと余白の設定によって、カットのしかた(フルカット/ハーフカット)と余白の長さは異なります。

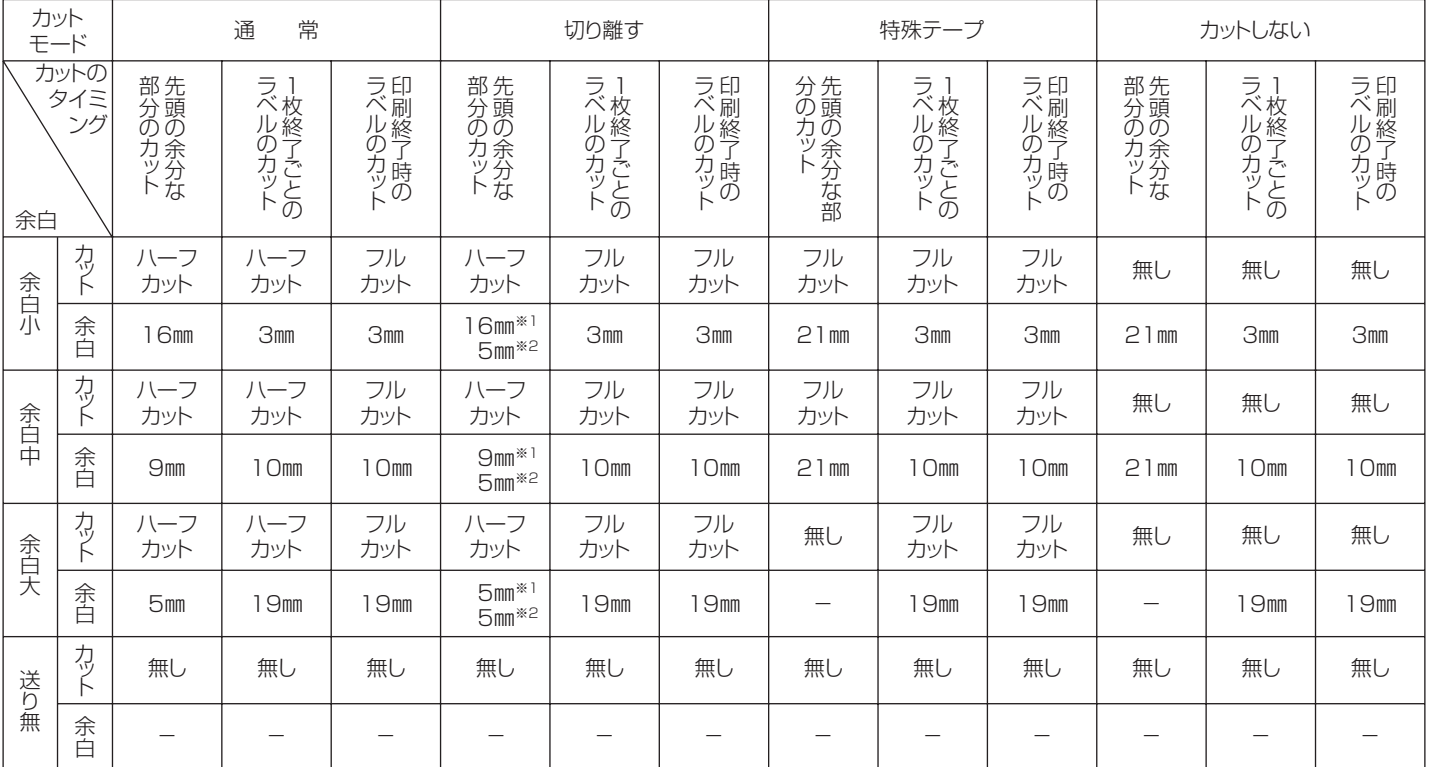

※1:1枚目の印刷のとき

※2:2枚目以降の印刷のとき

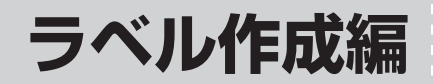

**ラベル作成の流れ**

ラベルを印刷するときは、以下の手順で操作してください。

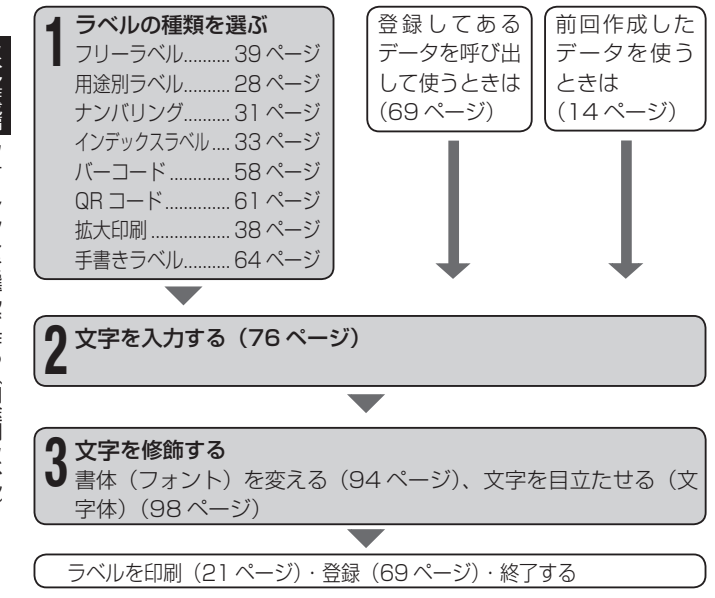

### **用途に応じて作る**

**ラベル作成編 オンスター お話にはじく作る** (用途別ラベル)

本機には、豊富なラベルのフォーマットが内蔵されており、用途に応 じたラベルが簡単に作れます。

• ここで紹介するラベルは、本機で作成できるラベルの一例です。

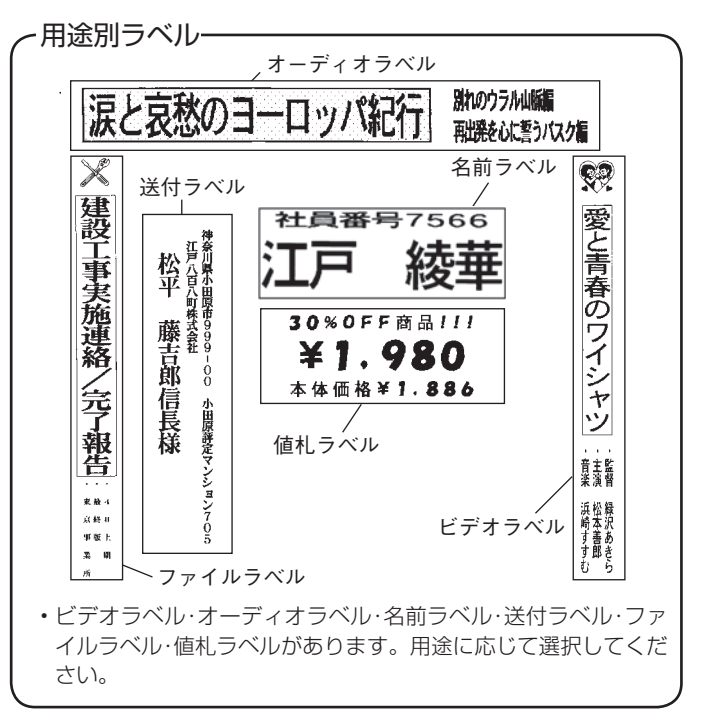

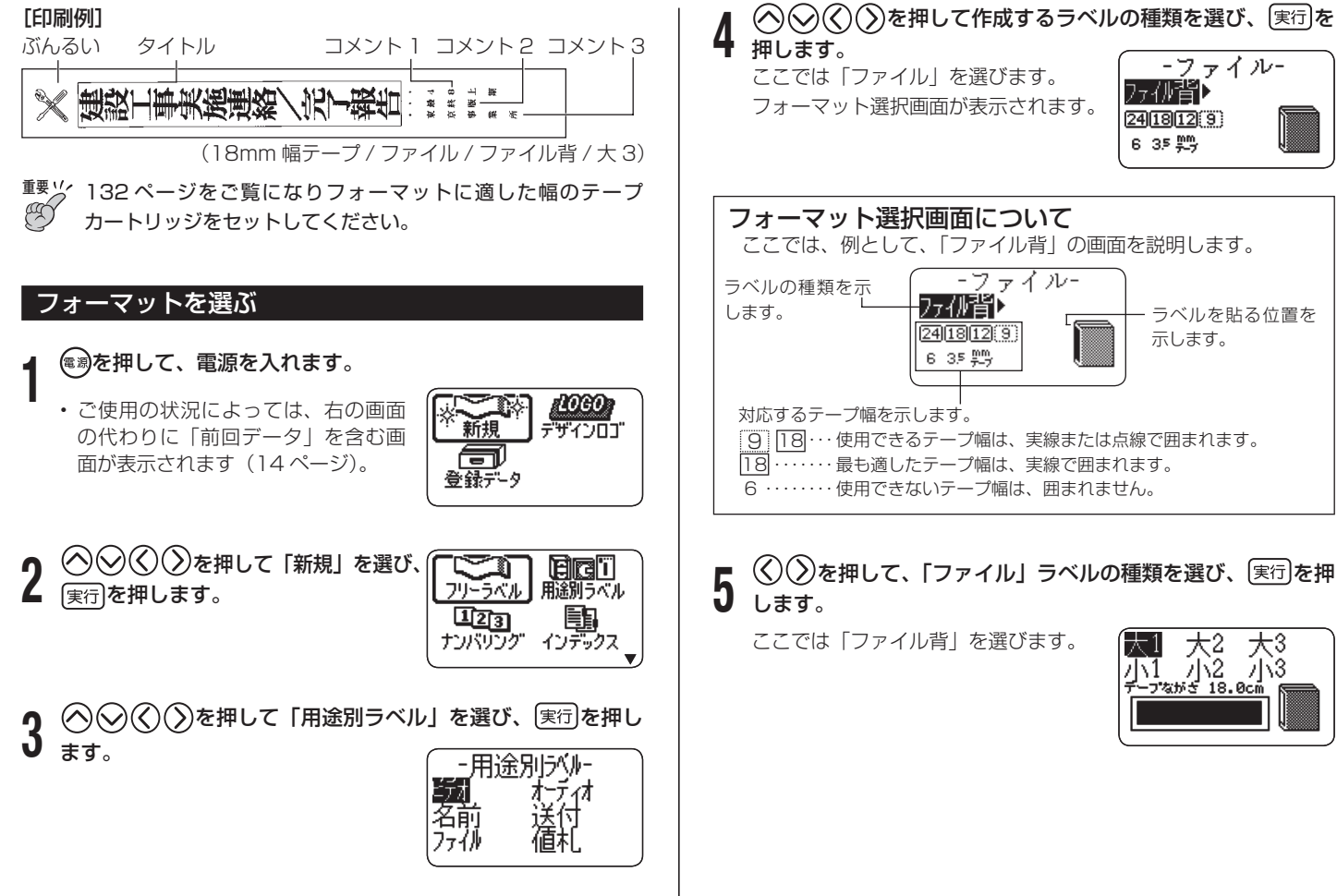

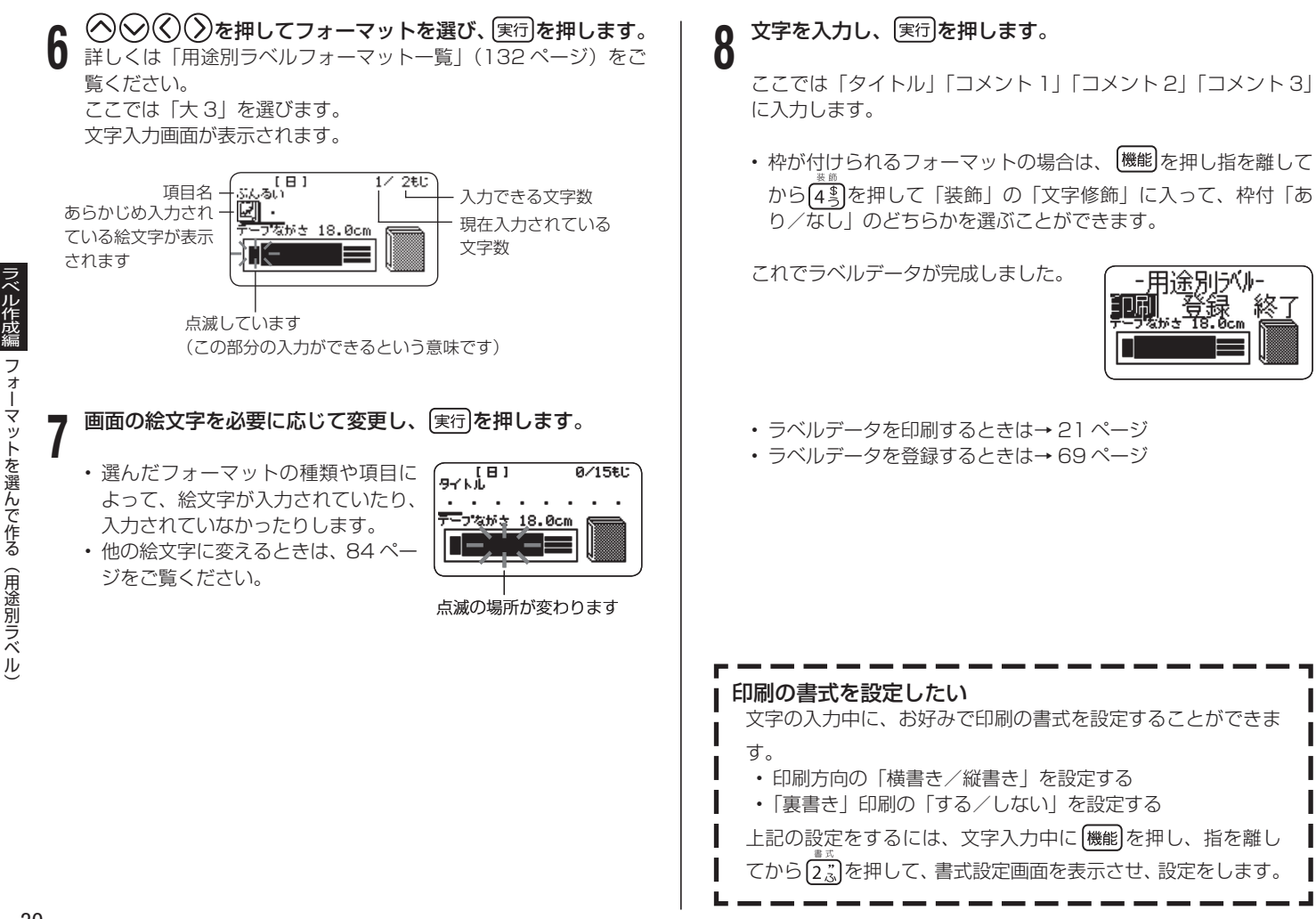

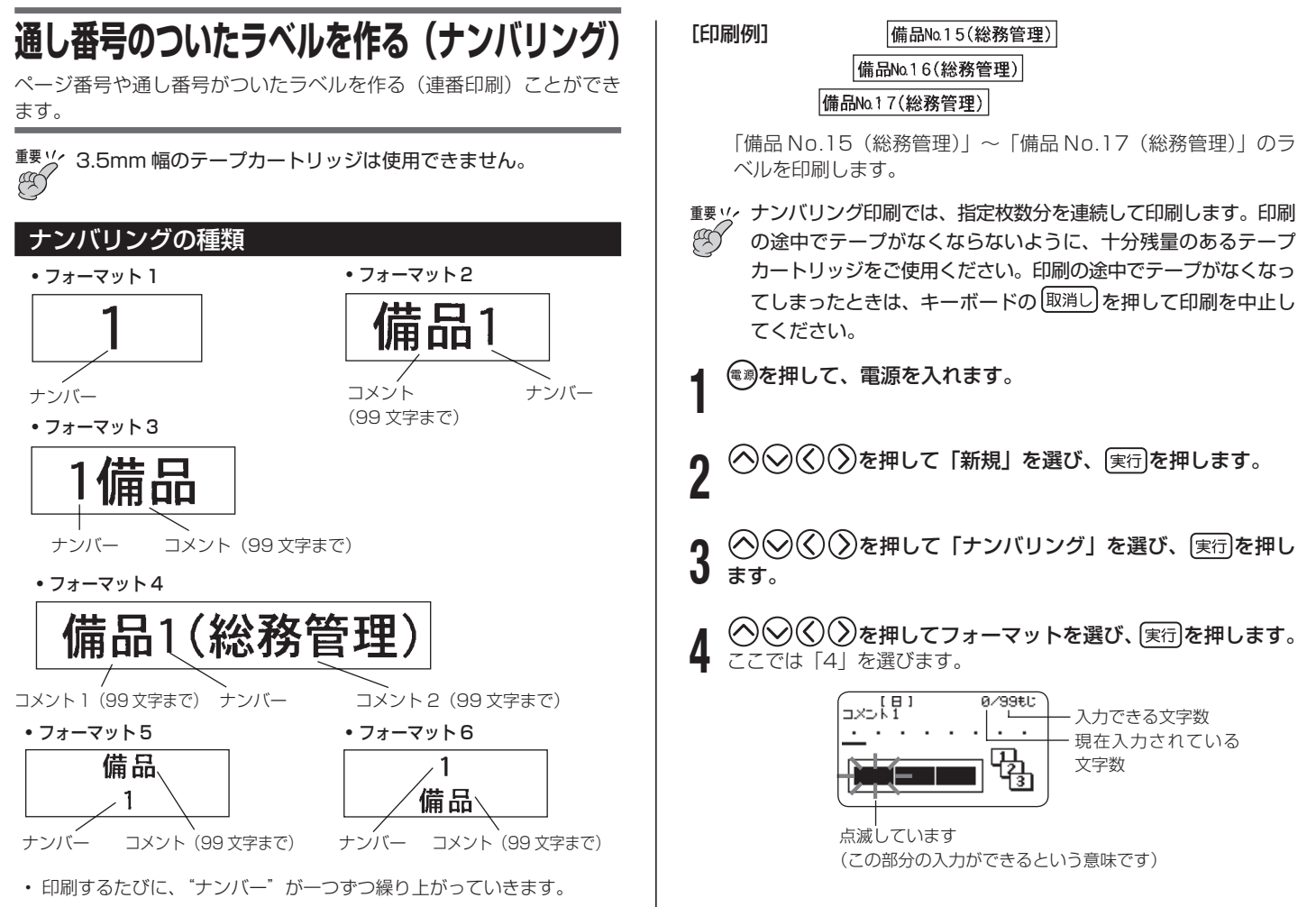

ラベル作成編 通し番号のついたラベルを作る 一般のついたラベルを作る(ナンバリング)<br>カイトルを作る(ナンバリング)<br>カイトルを作る(ナンバリング) (ナンバリング

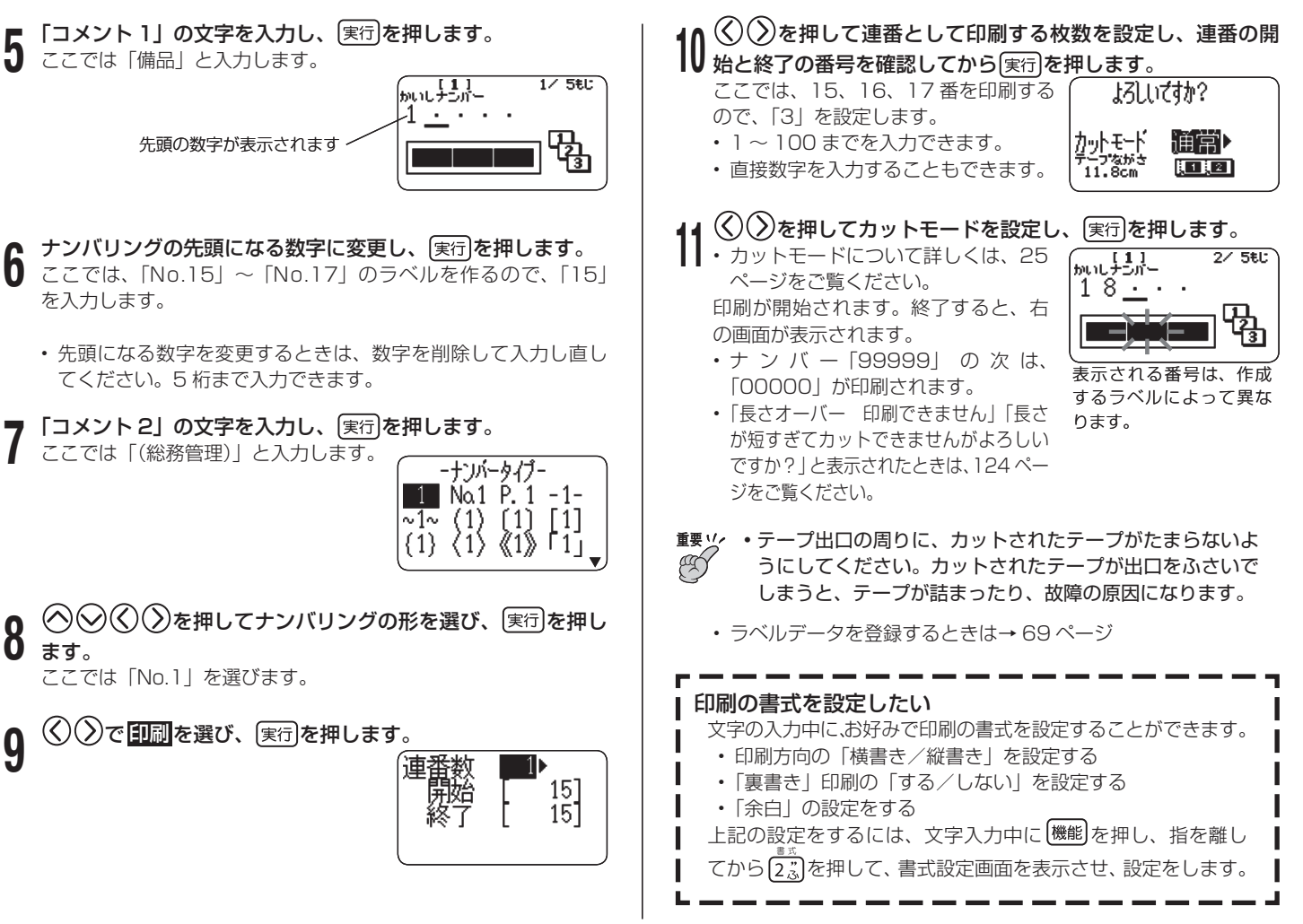

# **インデックスラベルを作る**

ファイルを整理するのに便利なインデックスラベルを作ることができ ます。本機にあらかじめ内蔵されている定型句を使って作成すること もできます。

### インデックスラベルの種類

インデックスラベルは、ファイリングの仕方に合わせて、方向別に以 下の4種類を作ることができます。

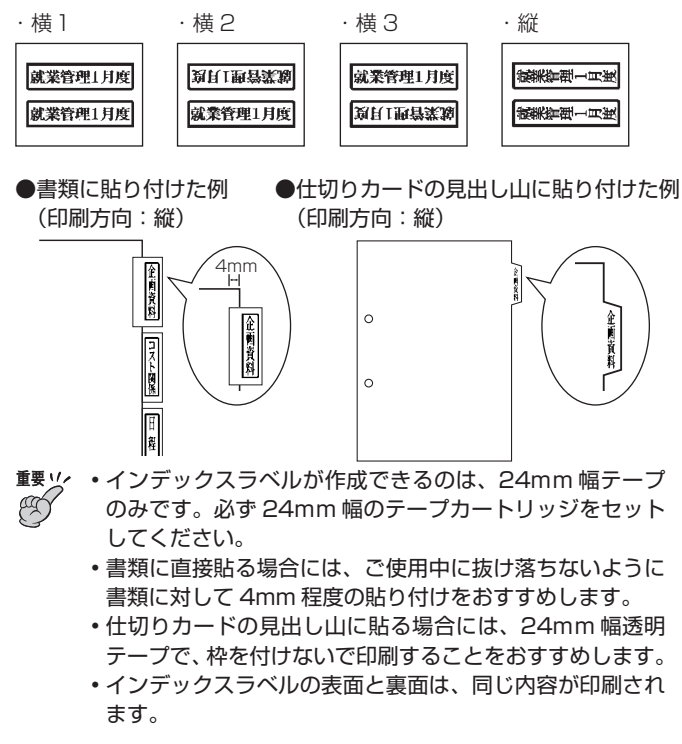

**重要** インデックスラベルの印刷では、指定項目分を連続して印刷し ます。印刷の途中でテープがなくならないように、十分残量の あるテープカートリッジをご使用ください。印刷の途中でテー プがなくなってしまったときは、キーボードの 取消し を押して 印刷を中止してください。

#### 自由に入力して作る(ユーザー作成)

文字を自由に入力して作成します。一度に最大で6項目まで作成・印 刷することができます。

#### [ 印刷例 ] 3項目(印刷方向:縦)

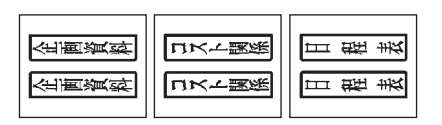

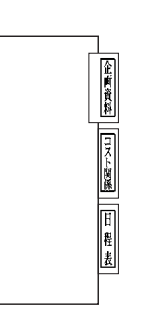

- **1** を押して、電源を入れます。
- **2 を押して「新規」を選び、 実行 を押します。**
- **)◯◯∑を押して「インデックス」【器■ 構2 構3 縦** を選び、 実行を押します。
	- タイトル タイトル

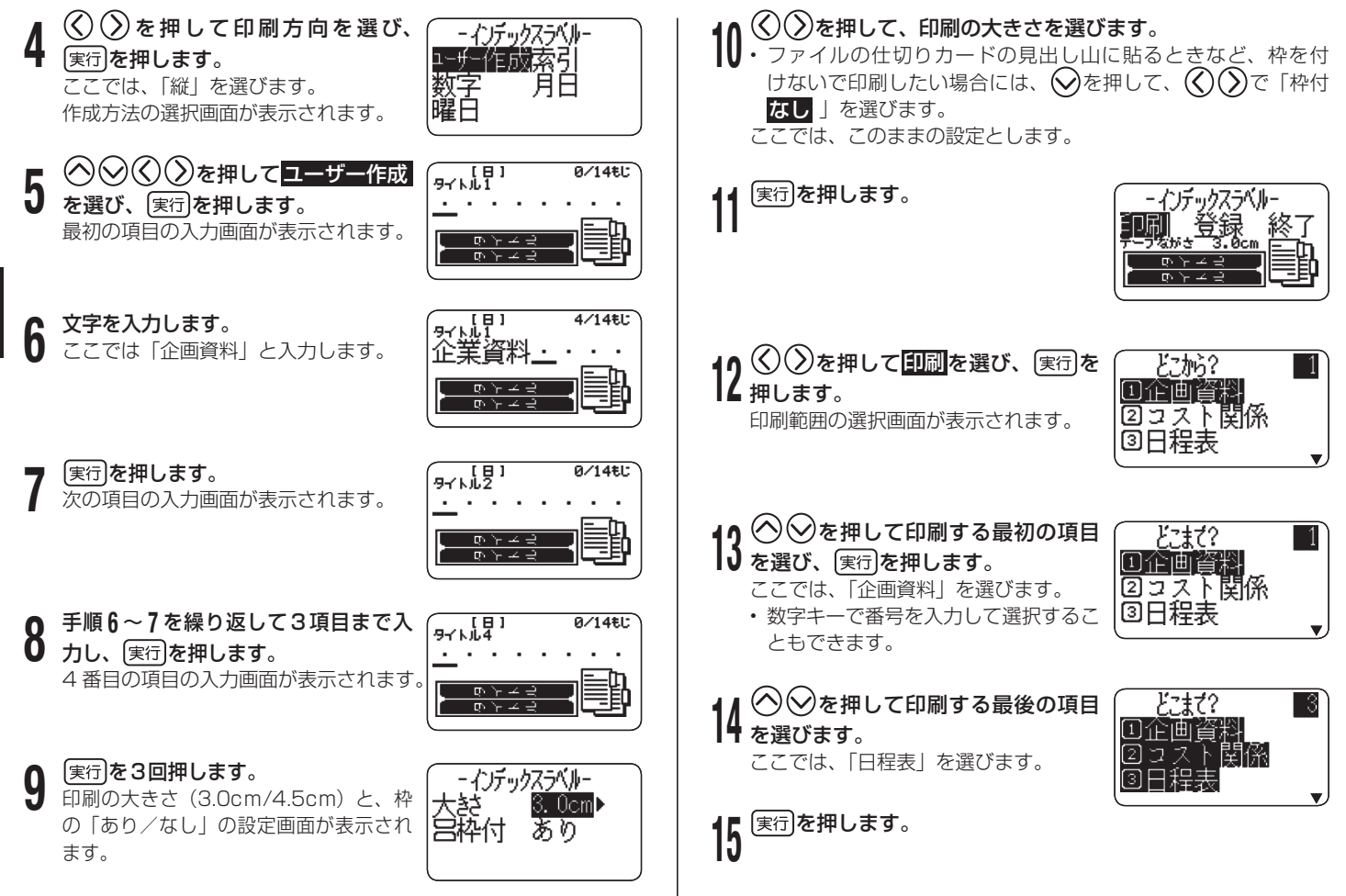

ラベル作成編 「このこと」ということになる。 インデックスラベルを作る インデックスラベルを作る
**16 ◇ ∨2 を押してカットモードを設定し、**実行を押します。<br>16 ・カットモードについて詳しくは 25 ページをご覧ください。 印刷が開始されます。

<sub>重要ソ</sub>, テープ出口の周りに、カットされたテープがたまらないようにし<br>*『公】* てください。カットされたテープが出口をふさいでしまうと、テー てください。カットされたテープが出口をふさいでしまうと、テー プが詰まったり、故障の原因になります。

• フベルデータを登録するときは→ 69 ページ

#### 定型句を使って作る

本機にあらかじめ内蔵されている定型句を使って作成します。定型句 は、「索引」「数字」「月日」「曜日」の4つの分類から選ぶことができます。 定型句の詳細や最大印刷枚数などについては、37 ページをご覧くだ さい。

#### [ 印刷例 ] 「あ行」~「わ行」(10 項目/印刷方向:横2)

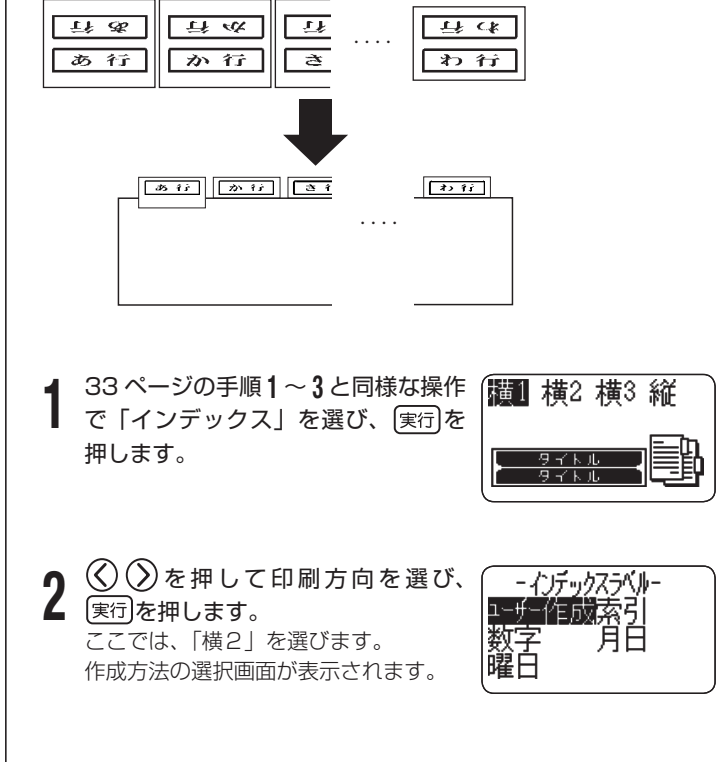

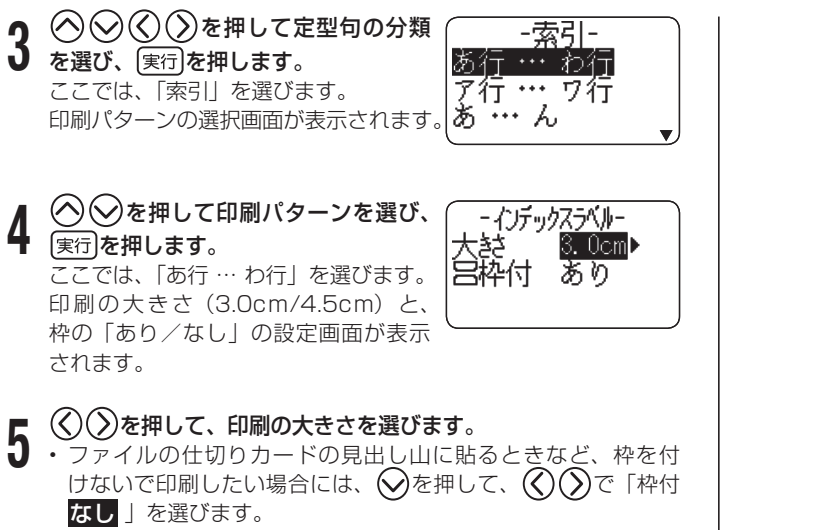

ここでは、このままの設定とします。

「このこと」ということになる。

ラベル作成編

インデックスラベルを作る

**6** を押します。

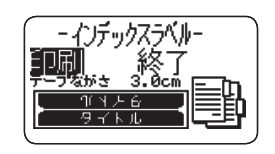

**7** これ以降の操作は、34 ページの手順 **<sup>12</sup>** <sup>~</sup> **<sup>16</sup>** と同様です。

定型句は、初期フォントで設定されている書体で印刷されます。 • 初期フォントの設定については、96 ページの「電源を入れた ときの書体を決める」をご覧ください。

インデックスラベル「定型句」一覧

| 分類 | 表示                                 | 最大<br>印刷枚数 | 枚目             | 2<br>枚目                  | З<br>枚目      | 4<br>枚目        | 5<br>枚目      | 6<br>枚目       | $\overline{7}$<br>枚目 | 8<br>枚目      | 9<br>枚目                         | 10<br>枚目                 | -11<br>枚目                | 12<br>枚目                 | $\cdots$                        | 26<br>枚目       | $\cdots$                        | 31<br>枚目 | $\cdots$                        | 46<br>枚目 | $\cdots$                 | 99<br>枚目 |
|----|------------------------------------|------------|----------------|--------------------------|--------------|----------------|--------------|---------------|----------------------|--------------|---------------------------------|--------------------------|--------------------------|--------------------------|---------------------------------|----------------|---------------------------------|----------|---------------------------------|----------|--------------------------|----------|
| 索引 | あ行…わ行                              | 10枚        | あ行             | か行                       | さ行           | た行             | な行           | は行            | ま行                   | や行           | ら行                              | わ行                       |                          |                          |                                 |                | $\overline{\phantom{0}}$        |          | $\overline{\phantom{m}}$        |          | $\overline{\phantom{0}}$ |          |
|    | ア行…ワ行                              | 10枚        | ア行             | 力行                       | サ行           | 夕行             | ナ行           | 八行            | マ行                   | ヤ行           | ラ行                              | ワ行                       | $\overline{\phantom{0}}$ |                          | $\overline{\phantom{m}}$        | -              | $\overline{\phantom{m}}$        |          | $\overline{\phantom{m}}$        |          | -                        |          |
|    | あ…ん                                | 46枚        | あ              | $\left\{ \cdot \right\}$ | う            | え              | お            | $\mathcal{D}$ | き                    | $\lt$        | $ +$                            | こ                        | さ                        | $\mathbf{L}$             | $\cdots$                        | は              | $\cdots$                        | ま        | $\cdots$                        | hi       |                          |          |
|    | アーン                                | 46枚        | $\overline{r}$ | $\prec$                  | ゥ            | I.             | 才            | 力             | $\ddagger$           | ク            | ケ                               | ⊐                        | $+$                      | シ                        | $\cdots$                        | $\overline{1}$ | $\cdots$                        | ₹        | $\cdots$                        | ン        | $\overline{\phantom{0}}$ |          |
|    | $A \cdots Z$                       | 26枚        | A              | B.                       | C.           | D.             | Ε            | F             | G                    | н            |                                 | J                        | K                        | ш                        | $\cdots$                        | Ζ              | $\overline{\phantom{0}}$        |          | -                               |          |                          |          |
|    | $a \cdots z$                       | 26枚        | a              | h.                       | C            | d.             | e            |               | g                    | h.           |                                 |                          | k                        |                          | $\cdots$                        | Z              | $\qquad \qquad -$               |          | $\overline{\phantom{0}}$        |          | -                        |          |
| 数字 | 199                                | 99枚        |                | 2                        | 3            | $\overline{4}$ | 5            | 6             | $\overline{7}$       | 8            | 9                               | $10^{-}$                 | 11                       | 12                       | $\cdots$                        | 26             | $\cdots$                        | 31       | $\cdots$                        | 46       | $\cdots$                 | 99       |
|    | No.1…No.99                         | 99枚        | No.1           | No.2                     | No.3         | No.4           | No.5         | No.6          | No.7                 | No.8         | No.9                            | No.10                    | No.11                    | No.12                    | $\cdots$                        | No.26          | $\cdots$                        | No.31    | $\cdots$                        | No.46    | $\cdots$                 | No.99    |
|    | $1 - 90 -$                         | 10枚        | $1 \sim$       | $10 \sim$                | $20 -$       | $30 -$         | $40 \sim$    | $50 \sim$     | $60 \sim$            | $70-$        | $80 \sim$                       | $90 -$                   |                          |                          | -                               |                | $\qquad \qquad -$               |          | $\overline{\phantom{a}}$        |          |                          |          |
|    | No. 1 $\sim$ $\cdot$ No. 90 $\sim$ | 10枚        | $No.1 \sim$    | No.10 $\sim$             | No.20 $\sim$ | $No.30 \sim$   | $No.40 \sim$ | $No.50 \sim$  | No.60 $\sim$         | No.70 $\sim$ | $No.80 \sim$                    | No.90 $\sim$             | $\overline{\phantom{0}}$ |                          | $\overline{\phantom{a}}$        |                | $\overline{\phantom{m}}$        |          | $\overline{\phantom{a}}$        |          | -                        |          |
| 月日 | 1月…12月                             | 12枚        | 1月             | 2月                       | 3月           | 4月             | 5月           | 6月            | 7月                   | 8月           | 9月                              | 10月                      | 11月                      | 12月                      |                                 |                | $\overline{\phantom{0}}$        |          | $\overline{\phantom{a}}$        |          |                          |          |
|    | JanDec.                            | 12枚        | Jan.           | Feb.                     | Mar.         | Apr.           | May          | June          | July                 | Aug.         | Sep.                            | Oct.                     | Nov.                     | Dec.                     | $\overline{\phantom{m}}$        |                | $\overline{\phantom{m}}$        |          | $\overline{\phantom{0}}$        |          | ۰                        |          |
|    | 1月度…12月度                           | 12枚        | 1月度            | 2月度                      | 3月度          | 4月度            | 5月度          | 6月度           | 7月度                  | 8月度          | 9月度                             | 10月度                     | 11月度                     | 12月度                     |                                 |                | $\qquad \qquad -$               |          | $\hspace{0.1mm}-\hspace{0.1mm}$ |          | -                        |          |
|    | 1日…31日                             | 31枚        | 1日             | 2E                       | 3日           | 4E             | 5日           | 6日            | 7日                   | 8 E          | 9日                              | 10日                      | 11日                      | 12E                      | $\cdots$                        | 26日            | $\cdots$                        | 31日      | $\qquad \qquad -$               |          |                          |          |
| 曜日 | 日曜日…土曜日                            | 7枚         | 日曜日            | 月曜日                      | 火曜日          | 水曜日            | 木曜日          | 金曜日           | 土曜日                  |              | $\hspace{0.1mm}-\hspace{0.1mm}$ | $\overline{\phantom{a}}$ | $\qquad \qquad -$        | $\overline{\phantom{a}}$ | $\hspace{0.1mm}-\hspace{0.1mm}$ |                | $\hspace{0.1mm}-\hspace{0.1mm}$ |          | $\hspace{0.1mm}-\hspace{0.1mm}$ |          | $\overline{\phantom{a}}$ |          |
|    | SunSat.                            | 7枚         | Sun.           | Mon.                     | Tue.         | Wed.           | Thu.         | Fri.          | Sat.                 |              |                                 |                          |                          |                          |                                 |                |                                 |          |                                 |          |                          |          |

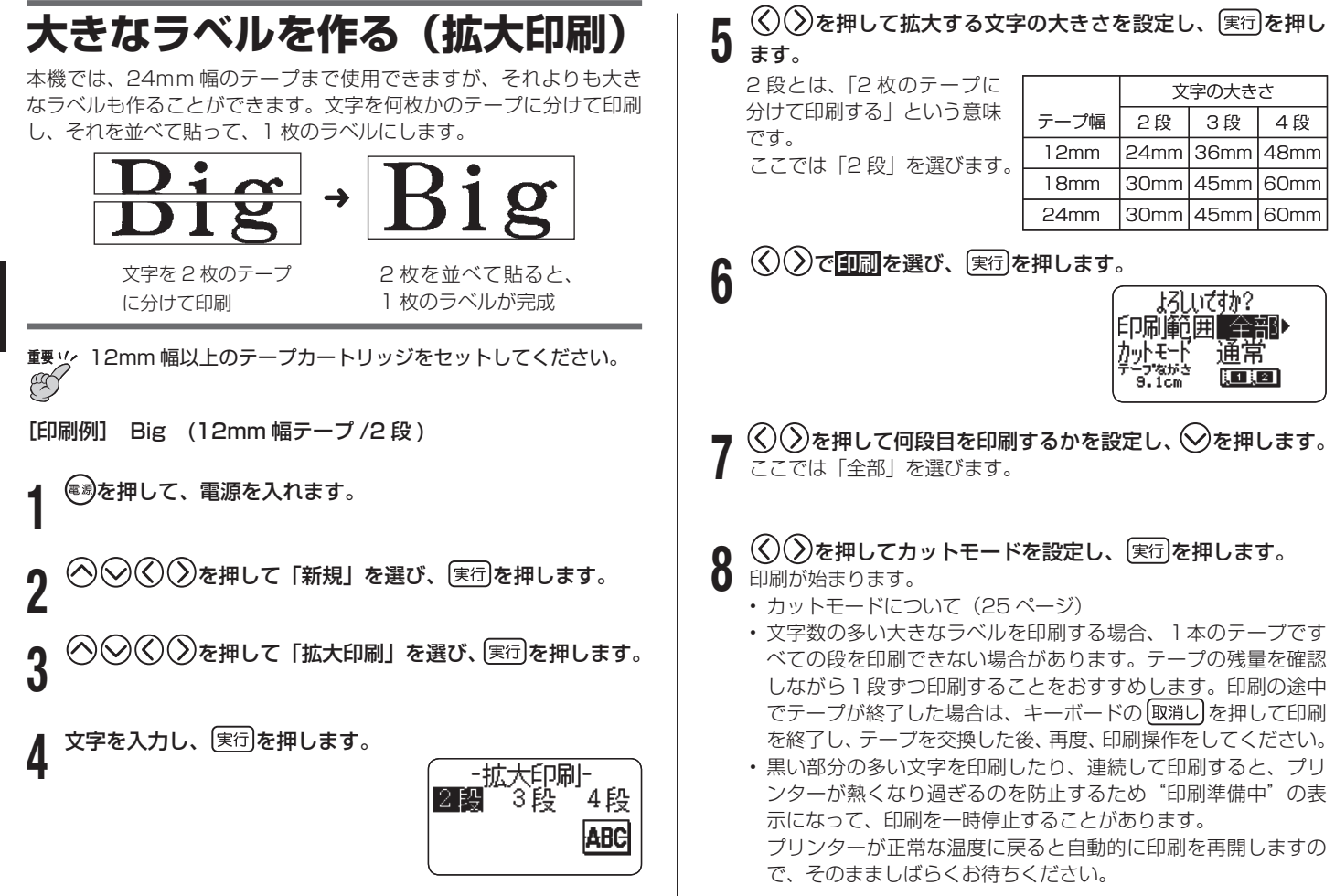

• "印刷準備中"の表示になり、頻繁に印刷が停止する場合は印刷 | フリーラベル 濃度を低く設定してください。

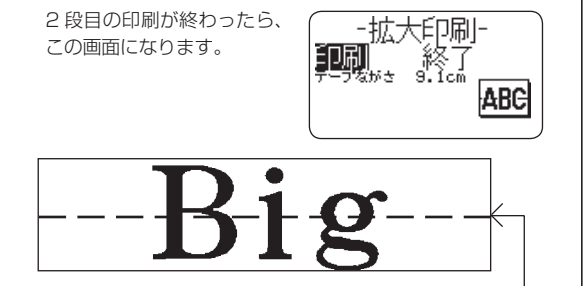

テープを 2 段並べて貼ります

18mm 幅テープ、24mm 幅テープに印刷すると、テープの上 • 下に余白ができます。余白部分をカットしてから並べて貼って ください。18mm 幅テープ、24mm 幅テープに印刷するとき は、余白部分を重ねて貼ることができる「透明テープ」をお使 いになることをおすすめします。

#### 印刷の書式を設定したい

文字の入力中に、お好みで印刷の書式を設定することができま す。

- 印刷方向の |横書き/縦書き」を設定する
- |裏書き」 印刷の |する/しない」を設定する

上記の設定をするには、文字入力中に [機能]を押し、指を離し てから 2.3 を押して、書式設定画面を表示させ、設定をします。

# **自由に入力して作る(フリーラベル)**

ここでは自由に入力してラベルを作る(フリーラベル)方法について 説明します。

操作を簡単に説明しますと、以下のようになります。

**1** を押して、電源を入れます。

 $Q(\widehat{\bm{\lambda}})$ を押して「新規」を選び、 実行 を押します。

• 3 ◇◇◇ ①を押して「フリーラベル」を選び、 実行を押し<br>3 ます。 ます。

自由に文字を入力します。

**4** フリーラベルの作り方について詳しくは 20 ページをご覧くだ • さい。

# **フリーラベルの編集機能**

# **2 行以上のラベルを作る**

2 行以上の文章を含むラベルを作ることができます。 作れる 行数は、セットしてあるテープの幅によって違います。

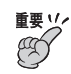

3.5mm 幅テープでは、2 行以上のラベルは作れません。

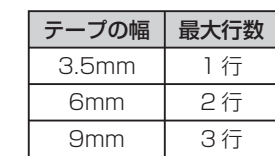

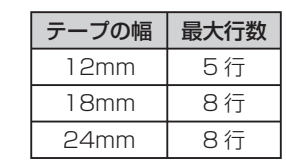

- テープの幅と行数に<u>合わ</u>せて、自動的に文字の大きさは変わります。 (ジャストフィット印刷)
- 又字の大きさを目由に決めた場合(5 | ページ)も、又字の大きさは 行数に合わせて自動的に変わります。
- [印刷例] 顧客リスト 最新版
- **1** 1 行目を入力します。

ここでは「顧客リスト」と入力します。

**←┛** |を押します。

#### **3) 2 行目を人刀します。**<br>3 ここでは「最新版」と入力します。 ↑ 2 行目を入力します。

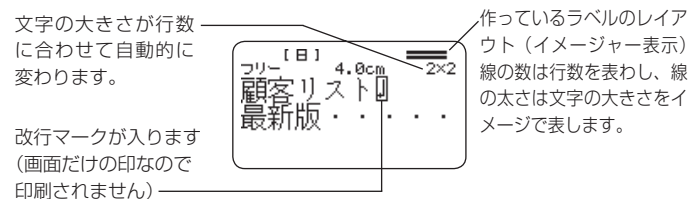

- 文字を全部入力した後に、行を変えることもできます。行を変 えたい位置で、 みな押します。
- ・ <u>改行</u>を取り消すときは、[文字削除]を押してマークを削除します。 |を押しても ||∭| マークを削除することはできません。
- イメージャー表示は、微小フォントでの印刷のときは「5/8」 というような表示になります。これは、「行数は 8 行で、カーソ ルが合っているのは 5 行目」という意味です。 微小フォントでの印刷について→ 55 ページ。
- セットされているテーフ幅に合わない行数にすると、| 行数オー バー 印刷できません」と表示され、印刷することはできません。 そのときは行数を減らしてください。
- フベルデータを印刷するときは→ 2 | ページ
- フベルデータを登録するときは→ 69 ページ

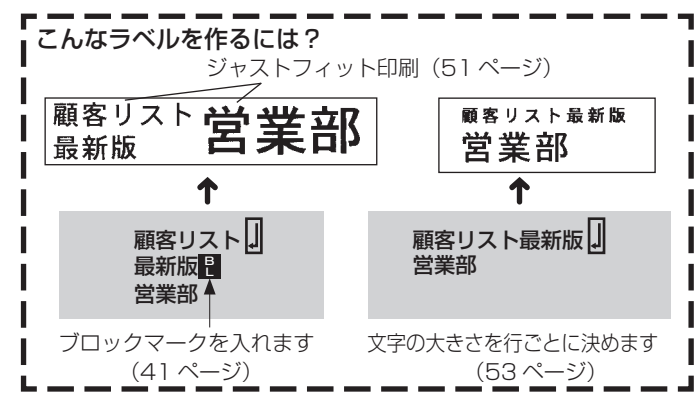

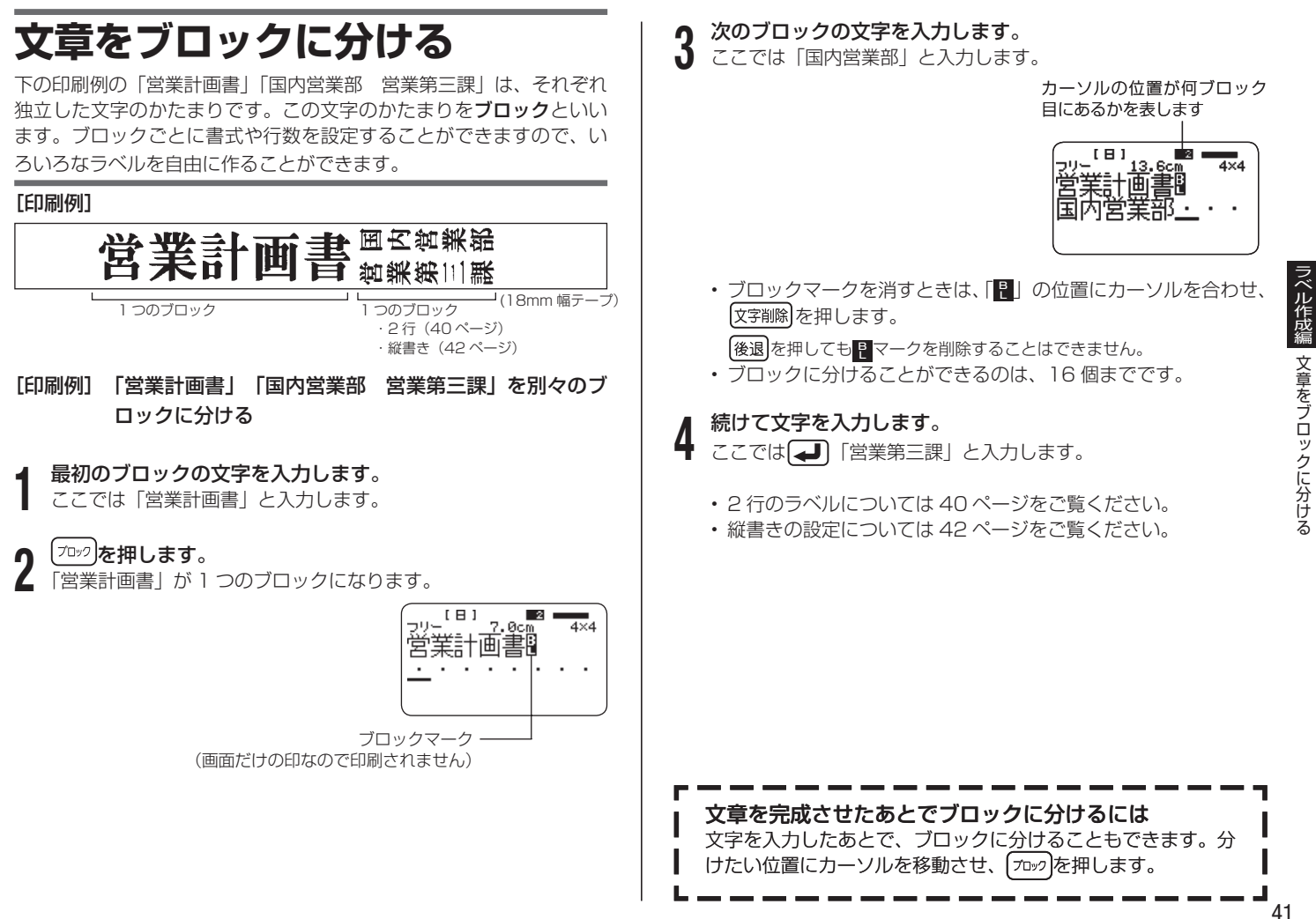

文章をブロックに分けス 文章をブロックに分ける

# **ラベルの書式を決める**

ラベルの長さ・文字間隔・文字のバランスなど、ラベルをどのようなルー ル(書式)で作るのかを決めます。

ブロックごとの書式を決めることもラベル全体の書式を決めることもできます。

# ブロックごとに書式を決める

ブロック(41ページ)ごとに、印刷方向や文字のバランスなどを設定し ます。

### ■設定できる内容

ブロック書式では、次のような設定ができます。

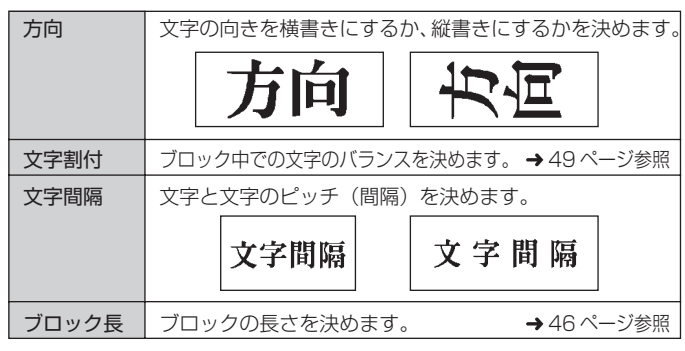

### ■設定する

**1** 文章を入力し、ブロックに分けます。

#### **2** 書式を決めるブロックにカーソルを合わせます。 そのブロック内であれば、カーソルの位置はどこでも構いません。

- **3** <sup>(機能)</sup>を押し、指を離してから<u>2.3</u>)を押します。<br>∂ ブロックが 1 つだけの場合には手順 6 に進んでください。このと
	- きは、ブロック書式と全文書式が続けて設定できます。
- **≪ ◇ ◇ ◇ ◇ ☆ マック書式 を選び、 実行 を押します。**
- **5** ◇◇◇を押して<mark>このブロックのみ</mark>を選び、 実行 を押します。
	- すべてのブロックを共通の書式にするときは(く)(♪)を押して 全ブロックにします。

#### **6** 各項目を設定します。

- ◇≫を押して設定項目を選びます。
- $\mathcal{R}(\mathcal{S})$ を押して希望の項目を表示させます。 •

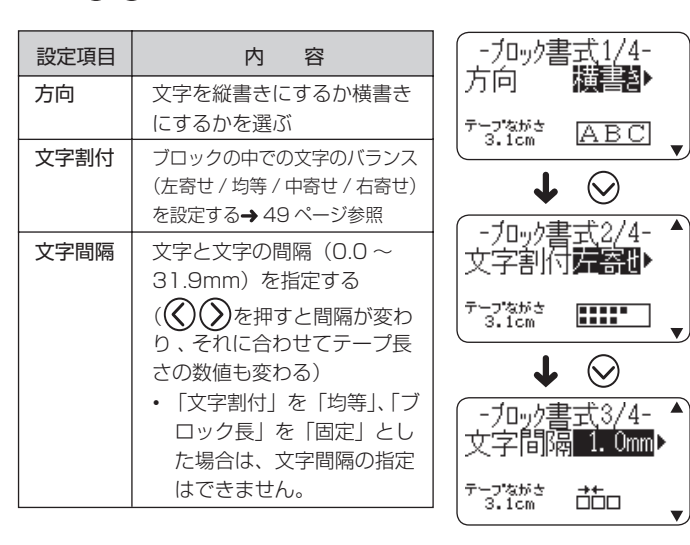

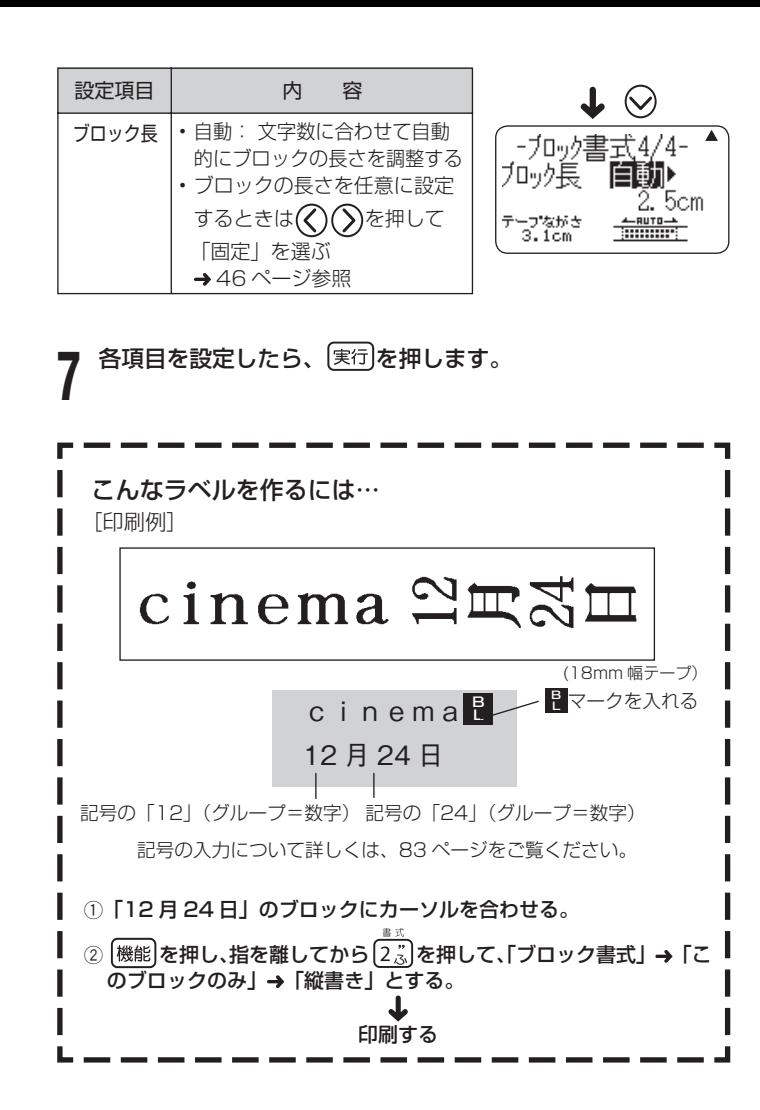

### 文章全体の書式を決める

文章全体の書式を決めます。

ブロックで区切られた文章であっても、ブロックには関係なく文章全体が 対象になります。

# ■設定できる内容

文章全体の書式では、次のような設定ができます。

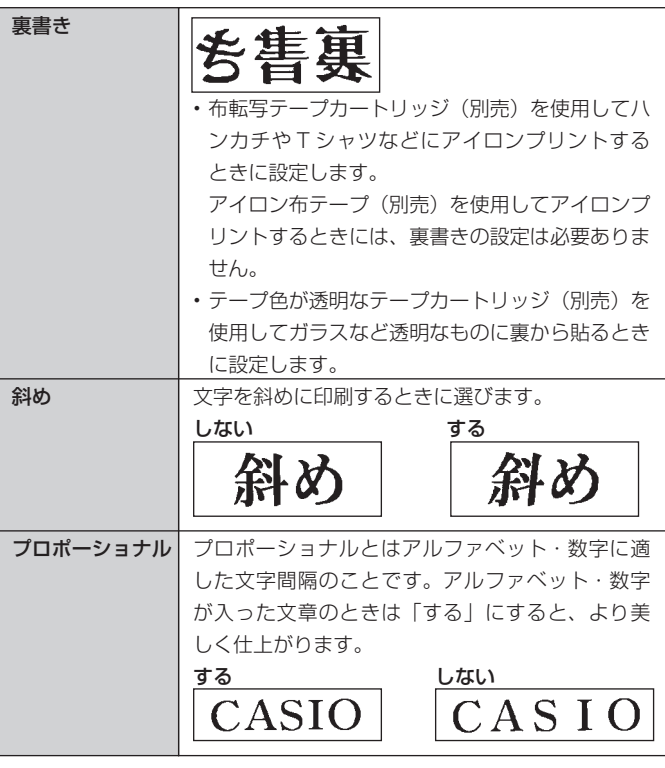

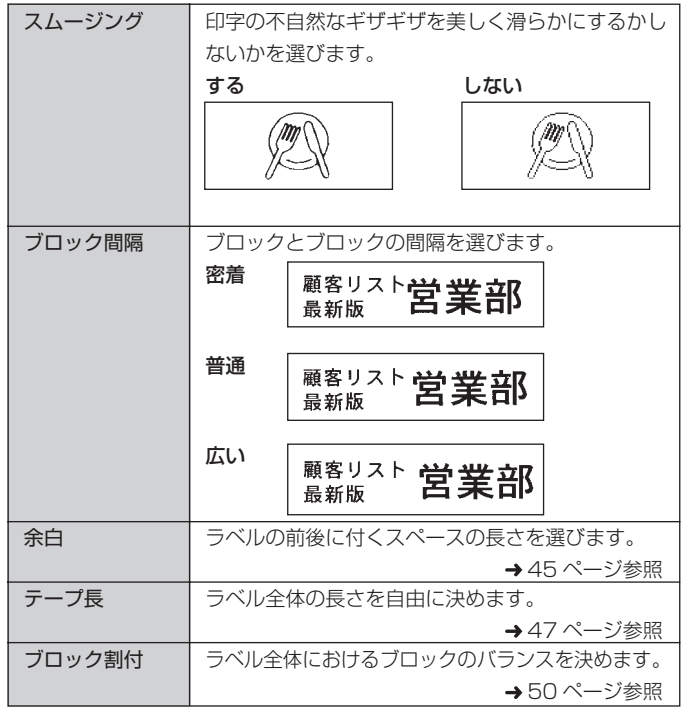

#### ■設定する

**1** 文字を入力します。

**2** [<sup>機能]を押し、指を離してから[2<u>ぷ</u>]を押します。<br>2 ブロックが 1 つだけの場合には手順 4 に進んでください。ブロッ</sup> ク書式と全文書式が続けて設定できます。

3 **3** 8 を押して<mark>全文書式</mark>を選び、 実行 を押します。

### 各項目を設定します。

**4**

• ◇ ≫を押して設定項目を選びます。

 $\tilde{(\delta)}$ を押して希望の項目を表示させます。 •  $(\zeta)$ 

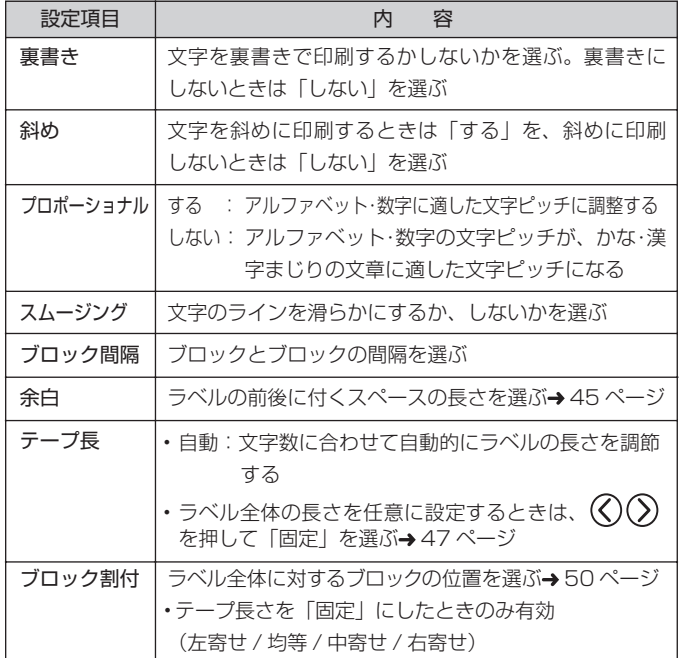

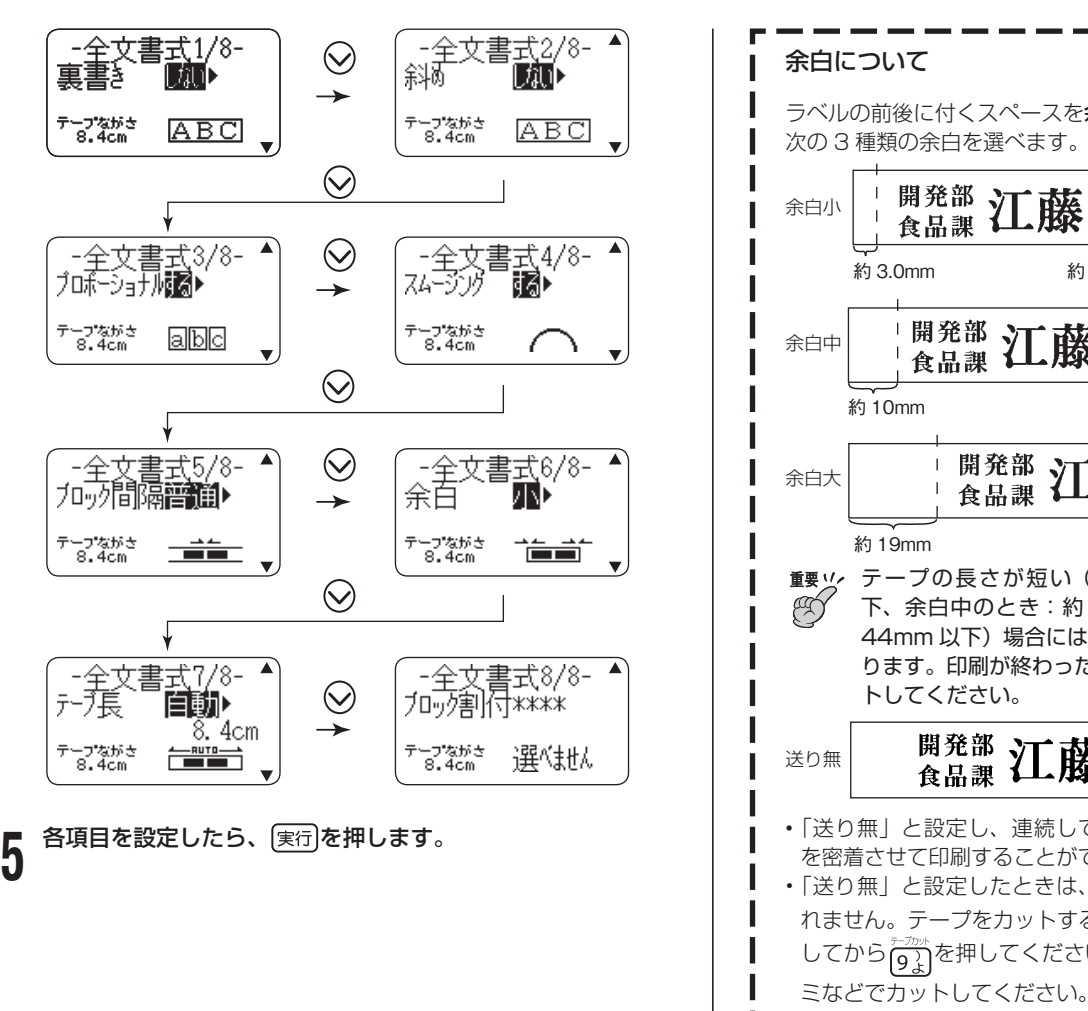

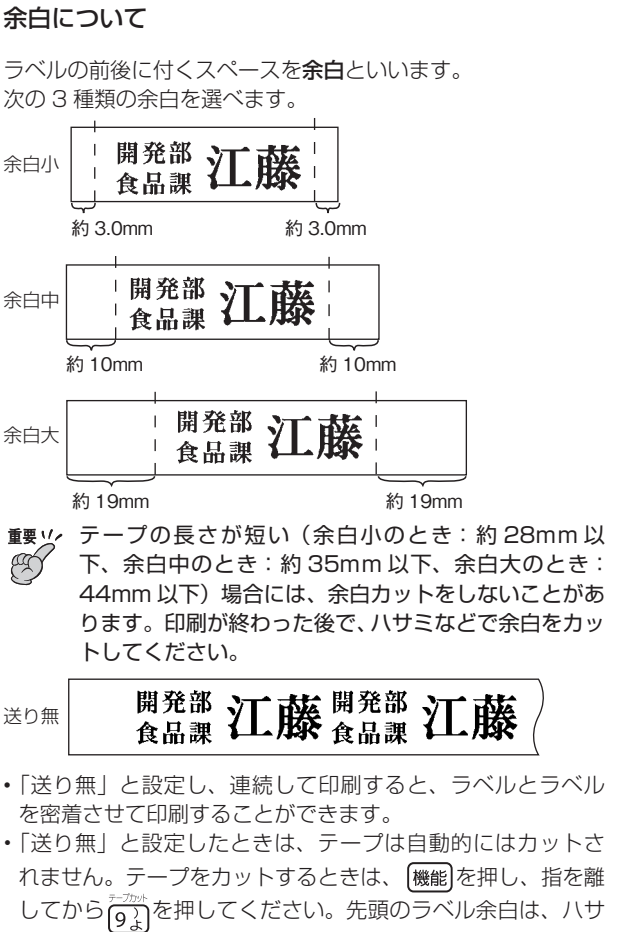

#### ${\bf 5}$   ${\mathbb C}$  ${\mathbb O}$ を押して<mark>このブロックのみ</mark>を選び、(実行)を押します。 **ラベルの長さを自由に決める** ラベルは文字の大きさや文字数に合わせて最適な長さで印刷されます。 • すべてのフロックを共通の書式にするときは(く)(♪)を押して 全ブロックを選びます。 ここではラベルの長さを自由に設定する方法を説明します。 ラベルの長さを決める方法には、次の 3 つがあります。 **6** ◇ ◇ を押して、「ブロック長」を画面に表示させます。 ●ブロックごとの長さを決めて、ラベルの長さを設定する(ブロック 長固定)。 [九,九長] 自動化 ●ラベル全体の長さを自由に設定する(テープ長固定)。  $6.2cm$ ●CD/DVDのケース・ファイル用のラベルなど、よく作るラベル テープなが、<br>- 13.6cm ラベル作成編 **THERE!** の長さを設定する(テープ長さダイレクト設定キー)。 **7** を押して、「ブロック長 固定 」を選びます。 • ラベルの長さの表示は一応の目安です。ご使用の環境や印刷する内 容によっては、実際のラベルの長さと完全には一致しません。 **8** を押します。 ブロックの長さを設定する( ブロック長固定) 固定 加班長 ブロック(41 ページ)の長さを決めることにより、ラベル全体の長 さを決めることができます。 テープながき<br>- 13.6cm 文字を入力し、ブロックに分けます。 数値が反転します 一 **1** 数値キー、または $\overline{\left\langle \right\rangle}$  (減)・ $\left\langle \right\rangle$  (増) を押して、ブロックの **9** • フロックの分け方(41 ページ) 長さを設定します。 長さを決めるブロックにカーソルを移動します。 直接数字を入力することもできます。 • **2 長さを決めるフロックにカーソルを移動します。**<br>2 そのブロック内であればカーソルの位置はどこでも構いません。 • フロックの長さと人力されている文字により、次のよっになり ます。  $\bigcap$  [6.0cm] ーフロック書式4/4ー 加炉長 固定 **3** (<sup>磯能)</sup>を押し、指を離してから<u>じふ</u>を押します。<br>∂ ブロックが 1 つだけの場合には、手順6に進んでください。 営業部 6.0cm] 指定通りに印刷 テープながき<br>13.4cm **SECURITY (^)を押してブロック書式を選び、 (実行)を押します。**

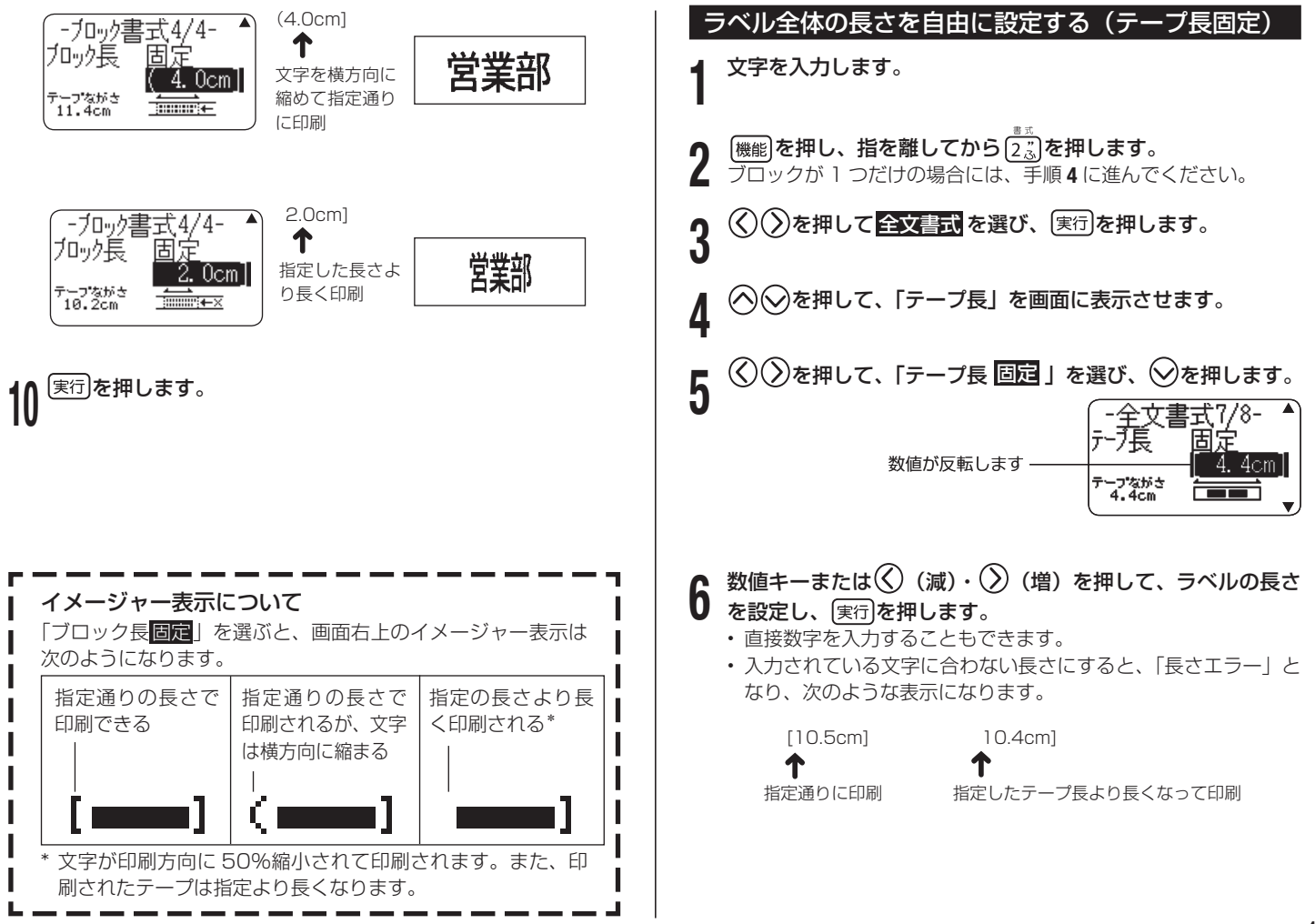

ラベル作成編 ラベルの長さを自由に決める

#### CD/ DVD のケース・ファイル用のラベルなどを簡単に設定する(テープ長さダイレクト設定キー)

テープ長さダイレクト設定キーを使えば、CD や DVD のケース、ファ イル用のラベルなど、よく作成するラベルの長さを簡単に設定できま す。また、同じ長さを簡単に設定できるので、長さのそろった複数の ラベルも簡単に作成できます。

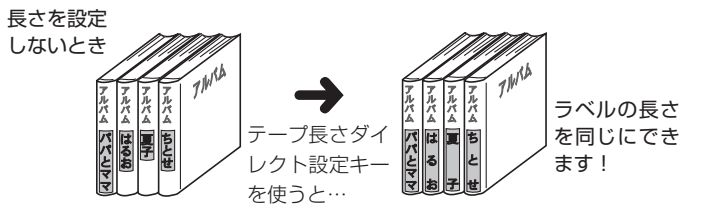

- **重要 <u>y</u>╭ ブロックを使っているときは、ラベルの長さの設定は、書** € 式の「テープ長」「ブロック長」でしてください。 テープ長さダイレクト設定キーで設定すると、設定した値 よりも長くなることがあります。
	- テープ長さダイレクト設定キーで設定した長さは、テープ 長固定と連動します。また、テープ長さダイレクト設定キー で設定すると、「ブロック長:固定」「文字割付:均等」「ブ ロック割付:均等」に設定されます(ブロック長が固定さ れるのは、ブロックが 1 つのときだけです)。
	- フリーラベル以外では、テープ長さダイレクト設定キーは 無効となります。

#### 設定できる長さ

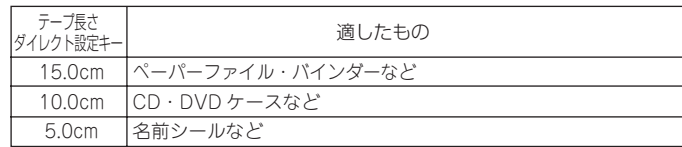

1mm 単位で長さを調整することもできます。 •

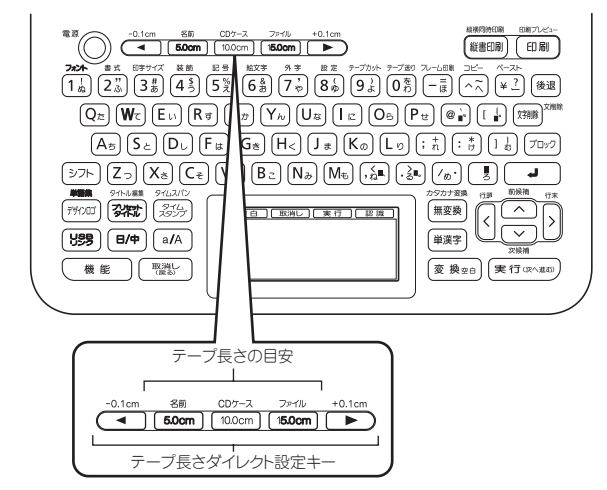

設定する

[ 例 ] CD ・ DVD ケース用のラベルの長さを設定する

### (10.0cm)を押します。

+0.1cm<br>|▶ を押すと長くなり、 [◀ を押すと 短くなります。

文字入力はラベルの長さを設定する • 前でも設定したあとでも構いません。

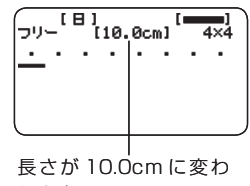

ります。

# **文章のバランスを整える( 割付)**

文字や文章のバランスを整えることができます。

# ブロック内で文字のバランスを整える

ブロック内での文字のバランスを選ぶことができます。

[例] 「下期」のバランスを整えます。

ブロック長を固定します

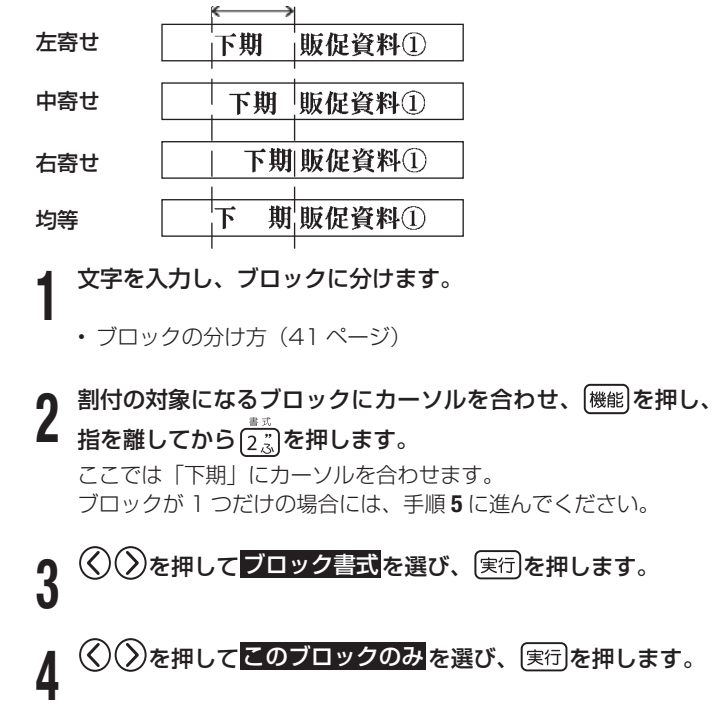

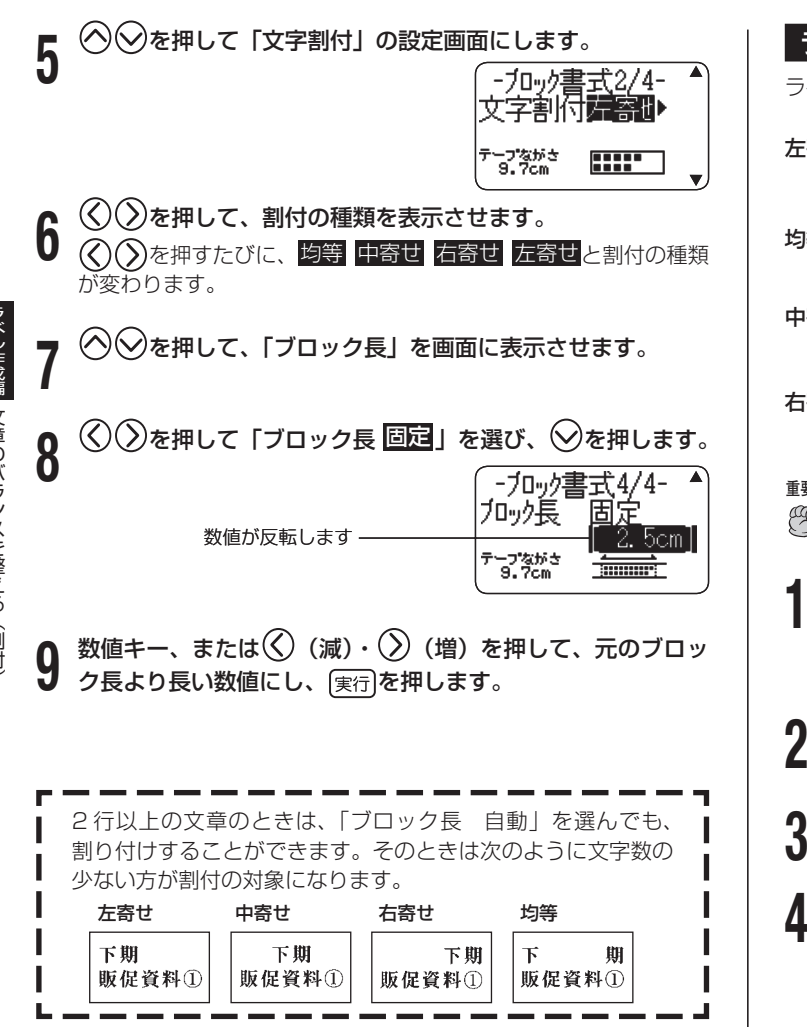

## ラベル内のブロックのバランスを整える

ラベル全体に対しての、ブロックのバランスを選びます。

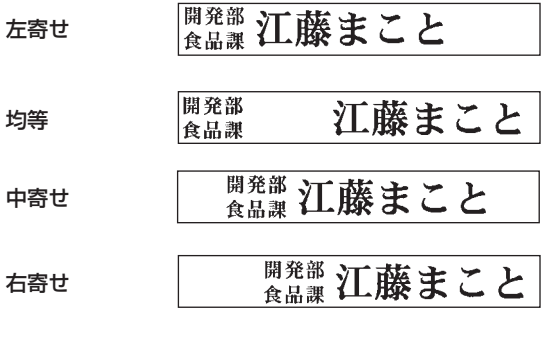

**重要** ブロックの割付は、「テープ長 固定」と設定されているとき のみ有効です。

文字を入力し、ブロックに分けます。

• フロックの分け万(41 ページ)

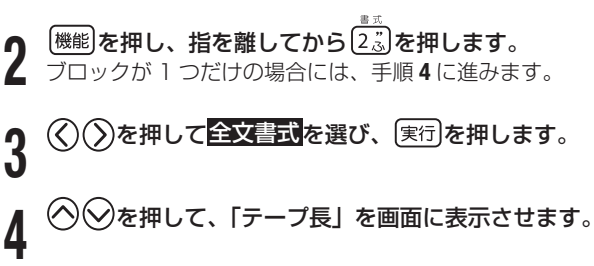

# $\bigcirc$  ◇ を押して、「テープ長 <mark>固定</mark>」を選び、 ◇ を押します。

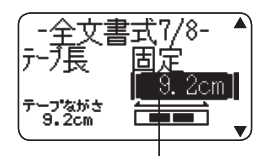

数値が反転します

**6** 数値キー、または $\left\langle \zeta\right\rangle$ (減)· $\left\langle \right\rangle$ (増)を押して、希望の数字 (ラベルの長さ) にします。

元の長さより長い数値にします。

**◇**を押して、「ブロック割付」の設定画面にします。<br>- <del>全文書式8/8-</del><br><del>| カ<sub>ロッ</sub>タンストーー</del>

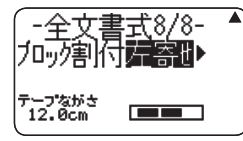

**8** を押して、希望の割付の種類を表示させ、 を押し ます。 (◇)◇押すたびに、均等 中寄せ 右寄せ 左寄せと割付の種類 が変わります。

# **文字の大きさを決める**

ラベルを作ると、最適な文字サイズで印刷されます。これは、セット されているテープの幅と文章の行数に合わせて、最適な文字サイズを 自動的に設定しているためです( ジャストフィット印刷)。 ここではジャストフィット印刷ではなく、自由に文字の大きさを決め る方法を説明します。

- 文字の大きさは、次の2つの方法で決めることができます。
	- 文字単位で大きさを決める
	- 行単位で大きさを決める

#### 文字単位で大きさを決める

文字単位で「1 × 1」~「5 × 8」倍まで自由に文字サイズを選択できます。 テープの幅によって、印刷できる文字サイズの最大値(縦方向)は異 なります(テープ幅と行数・倍率一覧 136 ページ)。

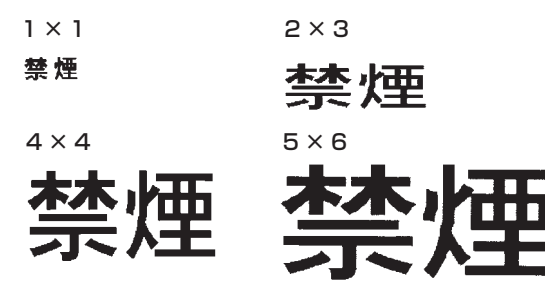

縦書きと横書きとでは、印刷結果が異なる場合があります。例えば、 • 1 × 2 と指定すると、横書きでは横長に、縦書きでは縦長に印刷 されます(上の印刷例はすべて横書きで作成しています)。

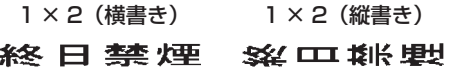

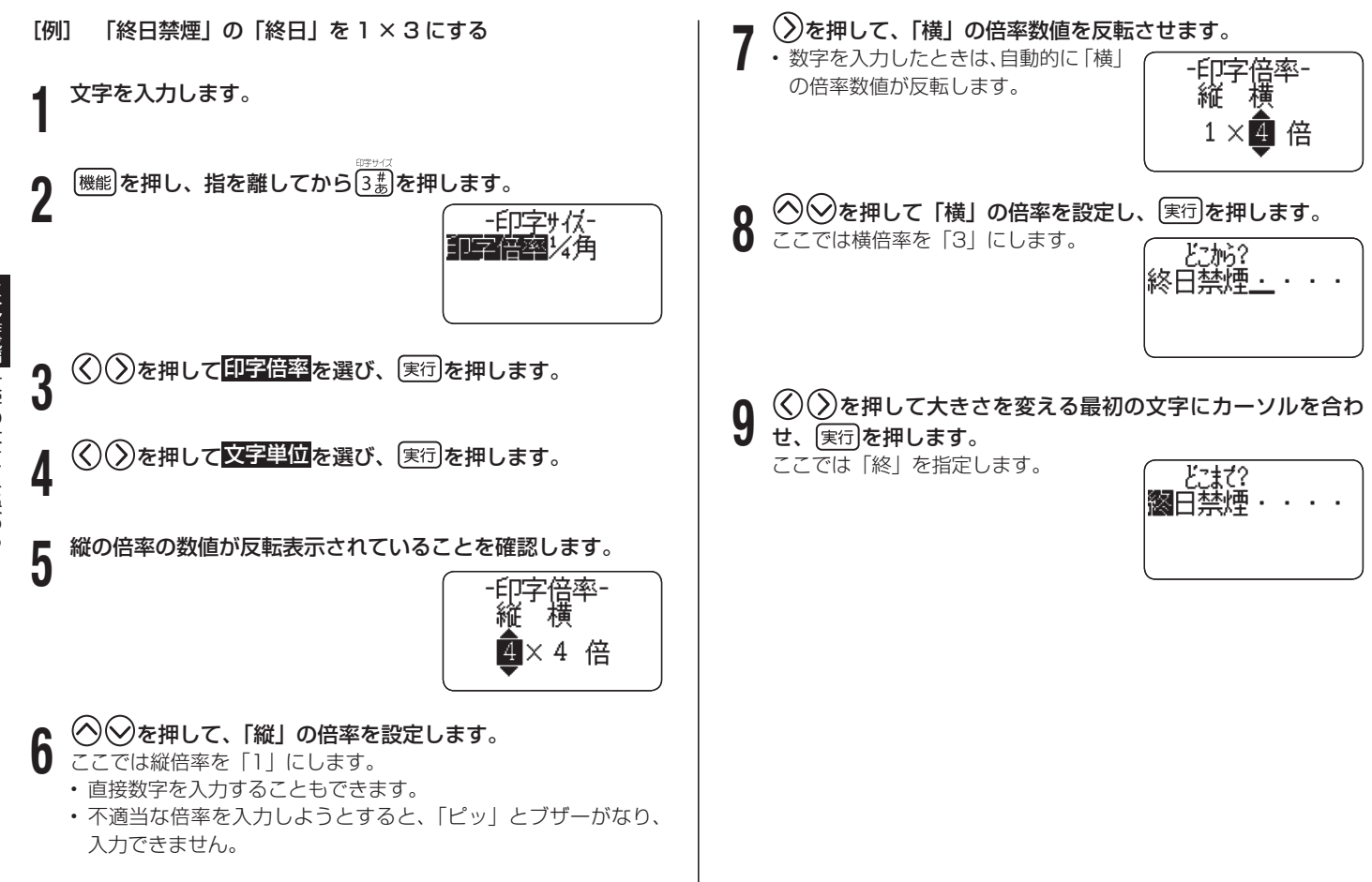

# $\left(\right)$ を押して大きさを変える最後の文字を選び、<sup>実行]</sup>を押 します。

ここでは 終日 にします。

文字倍率:カーソルが合っている文字の大きさを表します。 倍率マーク: 印刷される文字の大きさを表します。

文字倍率ジャストフィットマーク: 自動的に付きます。この ਜਿਸੇ  $5.1cm$ マークより後ろの文字は 憋紧日壓逆 ジャストフィット印刷に 従った大きさで印刷され ます。 倍率マーク

ジャストフィットマーク

- 倍率マークやジャストフィットマークは画面には表示されます が、印刷されません。
- ・ 文字サイズの指定を取り消すときは、倍率マークを[文字削除]で削 除します。
- 倍率マークを削除した場合、又字サイスはテーフ幅や人力又字 の行数に合わせて自動設定されます。

 ただし、削除した倍率マークよりも左側に倍率の指定があると きは、その倍率になります。

ブロックを超えて、倍率の範囲指定をすることはできません。 •

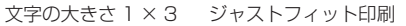

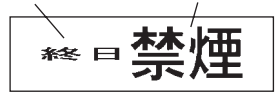

#### 行単位で大きさを決める( フォーマット選択)

行単位で文字サイズを設定するときは、下のフォーマットから選びま す。

• 又草の行数とセットされているテーフカートリッジの幅によっては、 異なるフォーマットを選んでも印刷結果が同じになることがありま す。

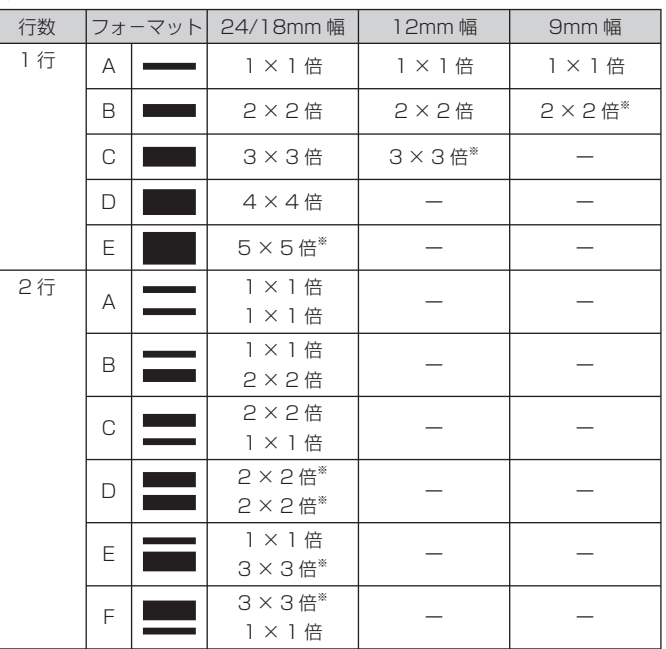

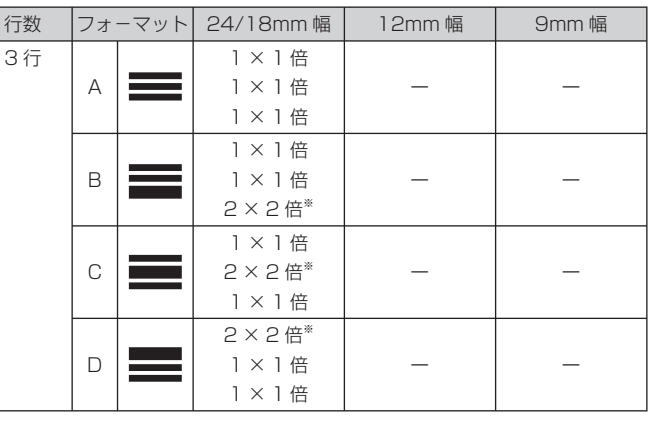

※フレーム印刷時は、小さくなります。

- 6mm 幅、3.5mm 幅のテープは行単位で大きさを決める **重要** € ことはできません。
	- •4行以上の場合は、行単位で大きさを決められません。
	- 又字単位で印字サイスを設定した後では、行単位で設定で きません。

[例] (2行・フォーマット E )<br>(2行・フォーマット E ) <sub><sub>まま2 は</sub> | 1行目:1 × 1 倍 (2 行・フォーマット ヒ)<br>**|西 亩 古 抽 [x** ] 2 行目:3 × 3 倍 ( 18mm 幅テープ*)*</sub> 文字を入力します。 **1 2** を押し、指を離してから を押します。  $\bigcirc$ を押して<mark>印字倍率</mark>を選び、 実行 を押します。 ▲ ◇◇を押して<mark>行単位</mark>を選び、 実行を押します。<br>←←← **5** ◇◇◇◇◇を押してフォーマットを選び、 実行を押します。<br>コーマット 選んだフォーマット $[$  $B$ |~) - • • • • • • •<br>|営業2:親|<br>|西東京地区 5cm  $3x3$  $\sim$   $\sim$ 次の場合、行単位の文字サイズの設定は解除されます。 行数を変更したとき • 文字単位で文字の大きさを指定したとき(51 ページ) •

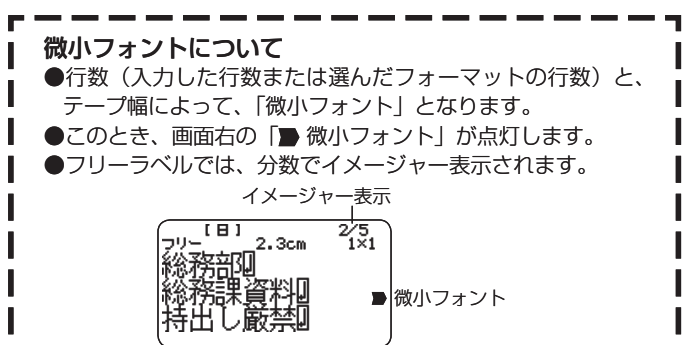

- イメージャー表示については、「2 行以上のラベルを作る」 の手順 **3**(40 ページ)をご覧ください。
- ●微小フォントでは、次のような特徴があります。
	- フォントの設定は、無効です(すべて同じフォントで印刷 されます) 。
	- プロポーショナルの設定は、無効です(「しない」になり ます) 。 ••••
	- 文字体または文字修飾を設定すると、きれいに印刷できな いことがあります。
	- 絵文字や外字の場合は、きれいに印刷できないことがあり ます。

# **フレームを付ける**

文字を入力します。

フリーラベルの文章にいろいろなフレームを付けることができます。 フレームの一覧は 131 ページをご覧ください。

(18mm 幅テープ/フレーム番号= 52)

残業デー

**重要** 3.5mm 幅テープにフレームを付けることはできません。

[印刷例]

**1**

ラベル作成編 ラベル イルド こうしょう しょうしょう しょうしょう ムを付けス

**2** を押し、指を離してから を押します。

- **◇ ◇ ◇ ◇ ◇ を押して使うフレームを選び、 実行 を押します。** ここでは関西を選びます。
- $\textbf{1} \ \ \textcircled{2} \ \textcircled{1}$ で <mark>印刷</mark>を選び、 <sub>(実行)</sub>を押します。

**重要** 印刷するときは、24 ページの注意事項をご覧ください。

**5** 数字キー<br>5 します。 数字キー (または $\langle \widehat{\text{C}}(\widehat{\text{C}}) \rangle$ ) を押して印刷枚数を設定し $\bigcirc$ を押

1 ~ 100 枚まで設定できます。

**6** を押してカットモードを設定し を押します。

印刷が開始されます。

- カットモードについて(25 ページ)
- する」と設定してあっても、フレーム付き印刷 では標準で印刷されます。 • 書式で「斜め
- 「文字修飾」の「枠付」の指定は無効になります。 •

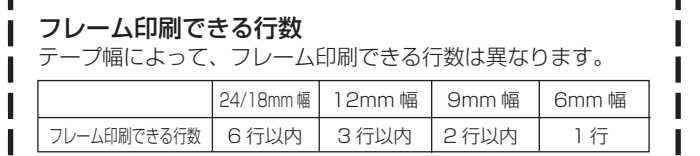

# **縦書きのラベルを作る**

フリーラベルの入力中、または入力後の確認画面(21 ページ「印刷 する」の手順 **1** の画面)表示中に を押すだけで、簡単に縦書き のラベルを印刷することができます。また、縦書きと横書きのラベル を一度に印刷することもできます。

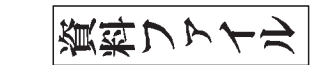

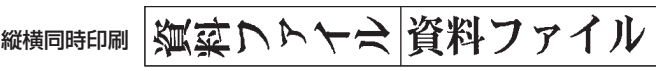

縦書き(1枚目)、横書き(2枚目)がセットで印刷されます。

・フリーラベル以外では、[<sup>縦書印刷]</sup>や[<sup>機能]</sup> [<sup>縦書印刷</sup>]は無効となりま す。フリーラベル以外で縦書きのラベルを作成するときは、書 式設定画面(42 ページ)で「縦書き」を設定してください。

**1** 文字を入力します。

縦書印刷

**2 <sup>[総書印刷</sup>]を押します。**<br>2 縦書きと横書きのラベルを一度に印刷するときは、[機能]を押し、 指を離してから【ﷺ 南陽 を押します。

**重要** 印刷するときは、24 ページの注意事項をご覧ください。

2 <sup>数子キー(</sup><br>3 押します。 数字キー (または $(\widehat{\wedge} )$ ) を押して印刷枚数を設定し、 $\bigcirc$ )を

1 ~ 100 枚まで設定できます。

• フロック書式(42 ベージ)で、縦書きと横書きを混在した又 章を作成した場合は【継調】で印刷すると、すべて縦書きになり ます。

 $(\lambda)$ を押してカットモードを設定し、 ぼ行 を押します。 印刷が開始されます。

- カットモードについて(25 ページ)
- ■「平成 22 年 9 月」、「'10 年 9 月」などのラベルの作り方

[印刷例]

• [22] や「'10」などは、記号一覧(128 ページ)の記号を使 用すると、上の例のようなラベルを作ることができます。記号 の入力方法については、83ページをご覧ください。

平成辺年9月

- 現在の日付や時刻を入力するタイムスタンプ機能や、有効期限 などの将来の日付や時刻を入力するタイムスパン機能を使用し た場合には、そのまま縦書きで印刷するだけで上の例のような ラベルを簡単に作ることができます。
- タイムスタンプ(104 ページ)
- タイムスバン(104 ページ)

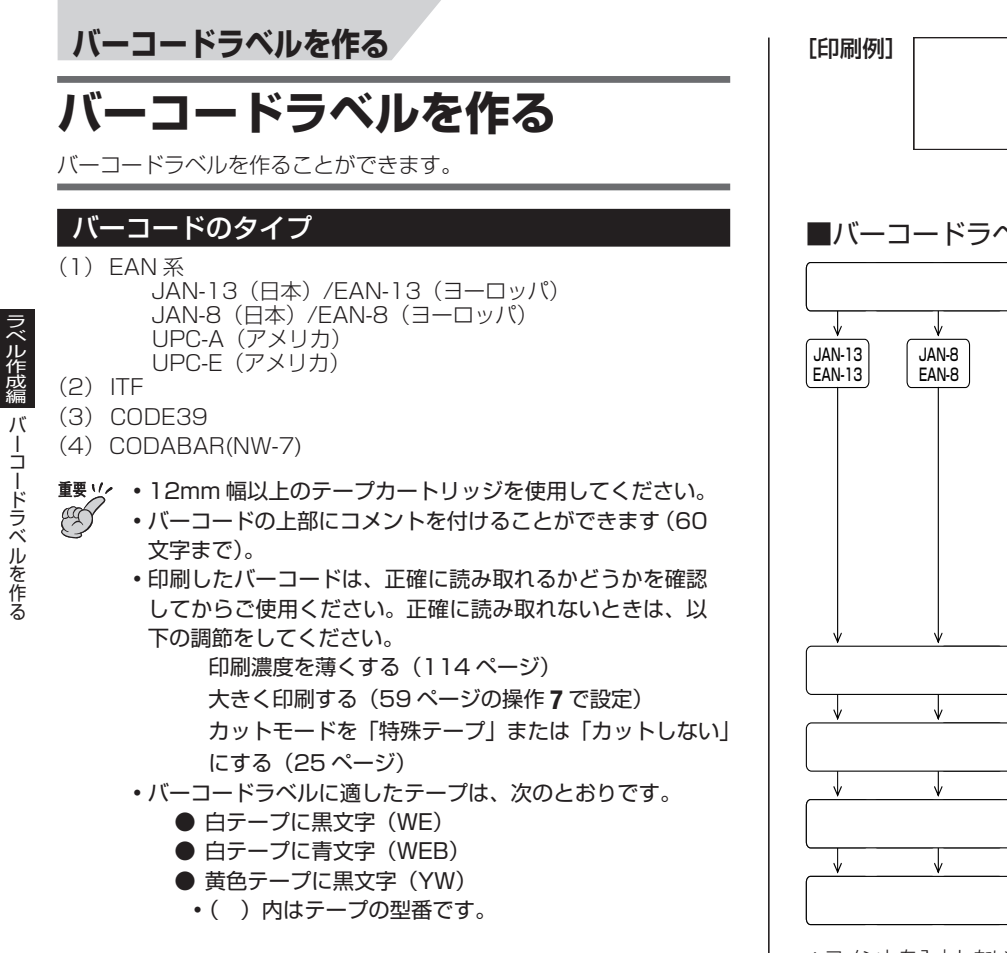

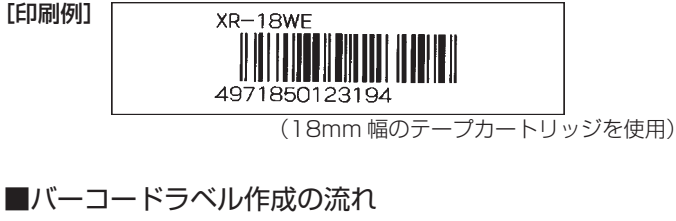

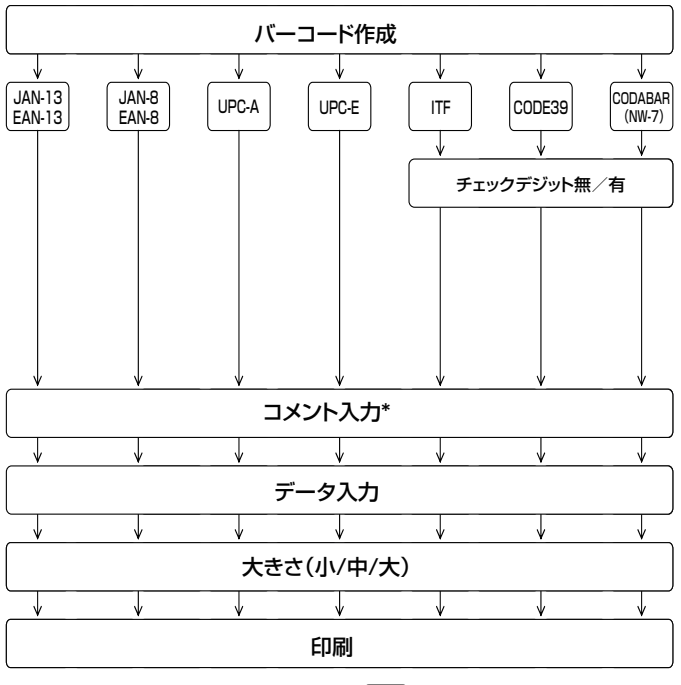

\*コメントを入力しないときは、そのまま 実行 を押して次に進んでください。

ジルイル系 コードラベル きょうしゃ

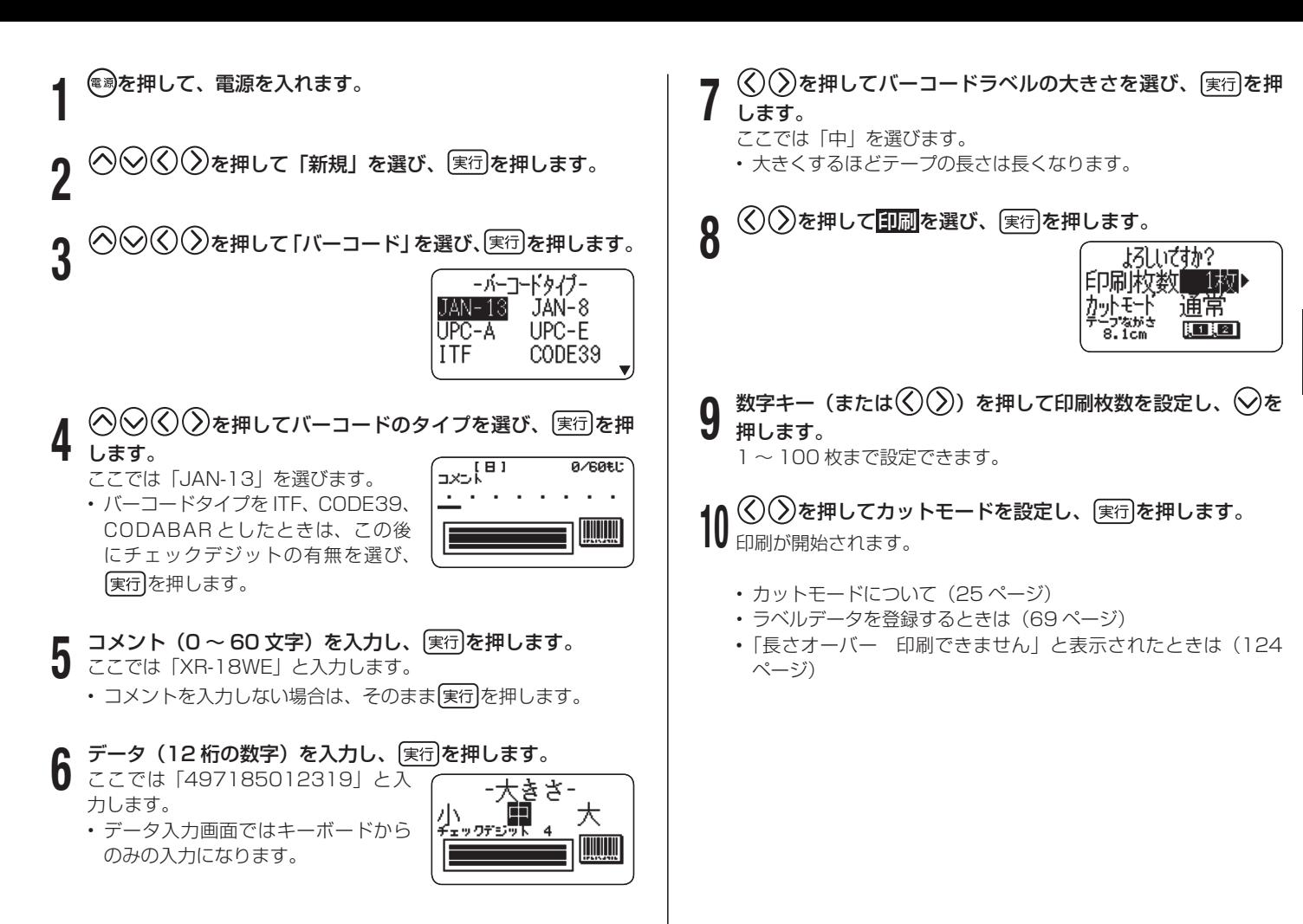

### バーコードの仕様

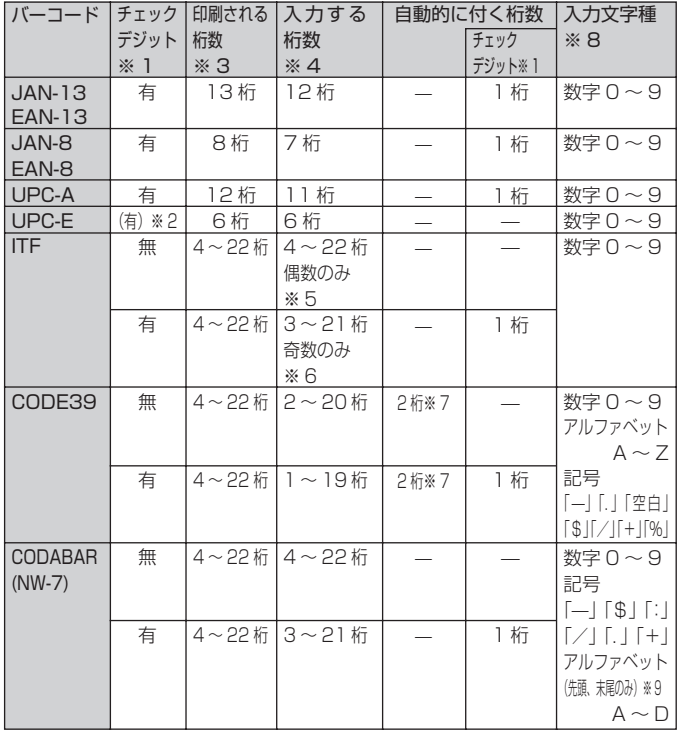

- ※ 1 「チェックデジット」とは読み取り確認コードのことで、入力データよ り自動的に計算されます。JAN/EAN-13・JAN/EAN-8・UPC-A・ ITF の"有"においては、印刷される桁数の末尾に付きます。また、 CODE39 の"有"・CODABAR の"有"においては、印刷される桁数 の末尾の 1 桁前に付きます。
- ※ 2 UPC-E のチェックデジットの表示はされますが、バーコード下に数字 として印刷されることはありません。
- ※ 3 バーコード下に印刷される桁数は「入力する文字数+自動的に付く文字 数」となります。
- ※ 4 この桁数に満たないときは、エラーメッセージが表示され、印刷ができ ません。また、この桁数以上の桁数を入力することもできません。
- ※ 5~6 ITF は印刷される桁数が偶数でなければならないので、以下のようにな ります。
	- ※ 5 ITF のチェックデジット"無"で、入力する桁数が奇数のときは、 エラーメッセージが表示され印刷ができません。先頭に"0"を 付けて、もういちど入力し直してください。
	- ※ 6 ITF のチェックデジット"有"で、入力する桁数が偶数のときは、 エラーメッセージが表示され印刷ができません。先頭に"0"を 付けて、もういちど入力し直してください。
- ※ 7 CODE39 では、スタートコード(先頭)"\*"・ストップコード(末尾) "\*"が固定されます。
- ※ 8 この文字種以外の文字が含まれて入力されているときは、エラーメッ セージが表示され印刷ができません。
- ※ 9 CODABAR では、スタートコード (先頭)・ストップコード (末尾) は、 "A・B・C・D"のいずれかを使用します。また、先頭もしくは末尾に"A・ B·C·D"以外の文字が入力されているときは、エラーメッセージが 表示され印刷ができません。

# **QR コードラベルを作る**

# **QR コードラベルを作る**

QR コードラベルを作ることができます。 QR コードとは、2 次元コードの 1 種です。携帯電話に名前、電話番号、 URL などを読み取らせるなどの使い方があります。本機では株式会社 NTT ドコモの携帯電話(QR コードに対応した機種)で読み取りや登 録ができる形式でラベルに印刷されます。QR コードの読み取りや登 録については、お使いの携帯電話の取扱説明書などをご覧ください。

### 印刷できる QR コードのタイプ

1 電話帳(NTT ドコモ電話帳登録)

2 ブックマーク (NTT ドコモブックマーク登録)

3 フリーテキスト

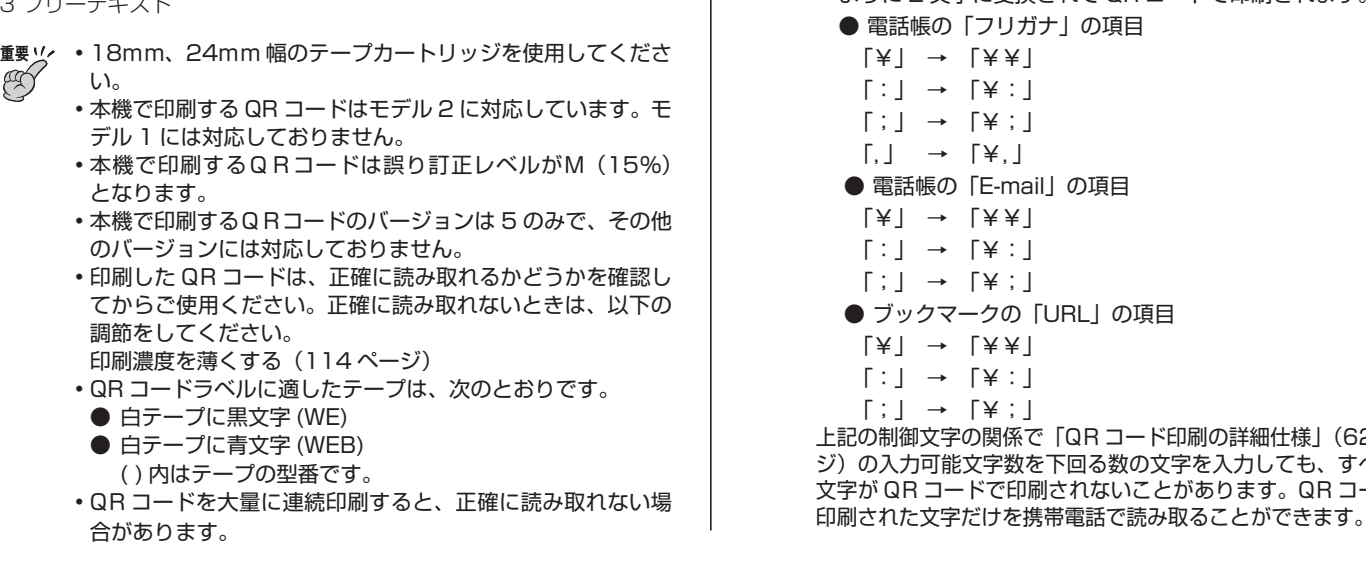

ラベルを縦書きにしても、QR コードは回転しません。 • •電詁帳のフリガナ項目でカタカナの濁音文字、半濁音文字は、 QR コード印刷時に清音と濁点、半濁点の 2 文字に変換され ます。変換後の 4 文字までが QR コードに印刷されます。 例:「バ」 → 「ハ」「゛」  $\Gamma$ / ( $\Gamma$  +  $\Gamma$  )  $\Gamma$   $\Gamma$  +  $\Gamma$ •電話帳のフリガナ項目で |ヮ、ヰ、ヱ、ヵ、ヶ」は、 QR コー ド印刷時に以下のように変換されます。 「ヮ」 → 「ワ」 「ヰ」 → 「イ」 「ヱ」 → 「エ」 「ヵ」 → 「カ」 「ヶ」 → 「ケ」 •入力する文字列に |¥」 |:」 |;」 |, 」 がある場合、携帯 電話で読み取るときの制御文字の関係で、それぞれ以下の ように 2 文字に変換されて QR コードで印刷されます。 ● 雷話帳の「フリガナ」の項目 「¥」 → 「¥¥」  $\Gamma: \mathsf{I} \rightarrow \mathsf{I} \times \mathsf{I}$  $\Gamma$ :  $\rightarrow$   $\Gamma$ ¥ ; l  $\lceil \cdot \rceil \rightarrow \lceil \cdot \rceil$ ● 電話帳の「E-mail の項目 「¥」 → 「¥¥」  $\Gamma: I \rightarrow \Gamma \times : I$  $\lceil$ ;  $\rceil \rightarrow \lceil$ ¥;  $\rceil$  ● ブックマークの「URL」の項目 「¥」 → 「¥¥」 「:」 → 「¥:」 「;」 → 「¥;」 上記の制御文字の関係で「QR コード印刷の詳細仕様」(62 ペー の入力可能文字数を下回る数の文字を入力しても、すべての 文字が QR コードで印刷されないことがあります。QR コードで

61

### ■ QR コード印刷の詳細仕様

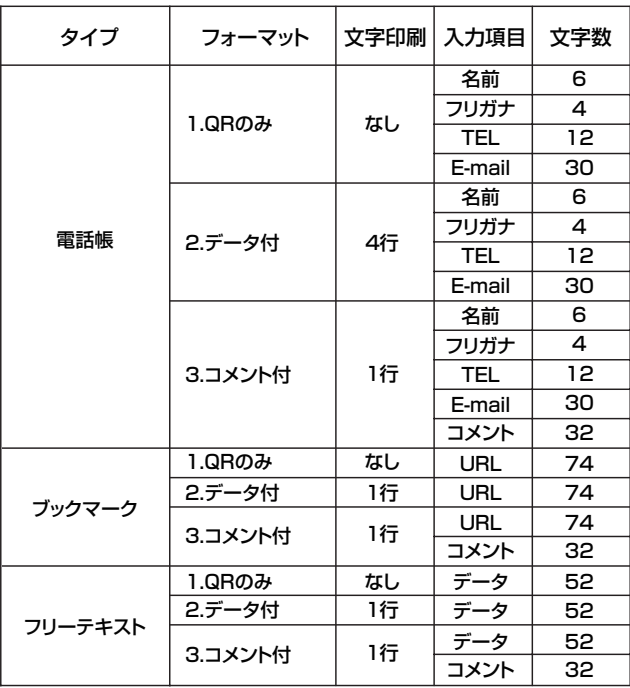

#### ■ QR コードラベル作成の流れ

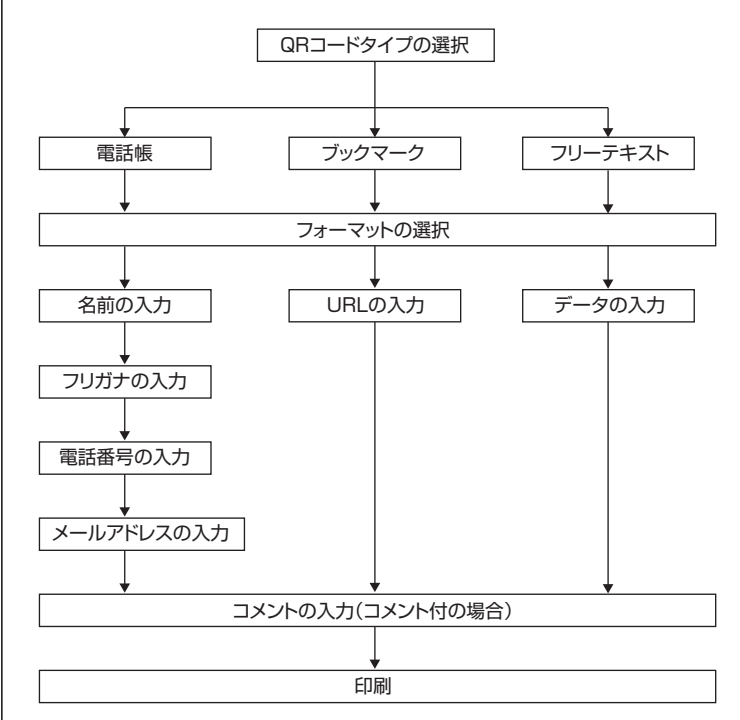

ラベル作成編 ラベル作成編QRコードラベルを作る Q<br>R<br>コ ドラベルを作る

- QHコードラベル作成時は、人力項目により、使用できる 文字に制限があります。
	- 「フリガナ」「TELI「E-maill「URLIの各項目では、キー ボードから入力できる記号が使用できます。その他の記 号、絵文字、外字、中国語漢字は使用できません。
- 「名前1および「データ」の項目では、「QRコード専用記号」 (129 ページ)が使用できます。その他の記号、絵文字、 外字、中国語漢字は使用できません。
- ●「コメント」の項目では、入力できる文字に制限はありま せん。
- |QRコード専用記号」は、以下の操作で入力します。
- 1. 機能を押し、指を離してからにックを押します。
- 2. へ○○○○を押して入力したい記号を選び、 実行を押し ます。

[例]

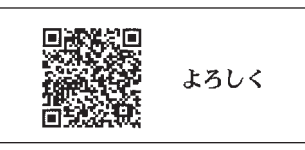

上記の印刷例に沿って操作を説明します。

**1** を押して、電源を入れます。

 $\sum$ を押して「新規」を選び、 実行 を押します。

 $\mathcal{O}(\mathcal{D})$ を押して 「QR コード」 を選び、<sup>[実行]</sup>を押します。

▲ ◇◇◇◇》を押して QR コードのタイプを選び、 実行を押<br>■ <del>エキ</del>ェ します。

ここでは「電話帳」を選びます。

#### 5 (S)<br /> **5** 277は 500 5000 5000 50000 50000 50000 50000 50000 5000 5000 5000 5000 5000 5000 5000 5000 5000 5000 5000 5000 5000 5000 5000 5000 5000 5000 5000 5000 5000 5000 5000 5000 5000 5000 5000 5000 5000 5000 5000 ここでは「3」を選びます。

フォーマットは以下の 3 種類から選びます。 1:QR コードのみ印刷 2:QR コードと入力したデータを印刷 3:QR コードとコメントを印刷

● 名前**を人力し、**(実行)を押します。<br>● ここでは「田中大介」を入力します。 ここでは「田中大介」を入力します。

#### **7** 自動的に入力されたフリガナが正しいかどうか確認し、必要 に応じて修正してください。正しくフリガナが入力できたら、 実行を押します。 ここでは「タナカダ」と表示されます。

- Q 電話番号を人力し、[実行]を押します。<br>**O** ここでは「0009998888」と入力しま ここでは「0009998888」と入力します。
- **9** メールアドレスを入力し、 実行 を押します。 ここでは「d-tnk@casio.co.jp」と入力します。

<mark>1</mark>0 コメントを入力し、<u>(実行</u>)を押します。<br>10 ここでは「よろしく」と入力します。

 $\Gamma(\Gamma)$ を押して**印刷**を選び、 実行 を押します。

|数字キー (または(〈)(〉)) を押して印刷枚数を設定し、(×)を Ⅰ∠ 押します。

1 ~ 100 枚まで設定できます。

<mark>10</mark> ◇ ◇を押してカットモードを設定し、 (<sub>実行</sub>)を押します。<br>13  印刷が開始されます。 印刷が開始されます。

- カットモードについて(25 ページ)
- ラベルデータを登録する(69 ページ)
- 「長さオーバー 印刷できません」と表示されたときは (124 ページ)

# **手書きラベルを作る**

# **手書きラベルを作る**

本機では、手書きパネルにタッチペンで手書きした内容を、そのままラベ ルにすることができます。

手書きのイメージだけを印刷するフォーマット(2種類)と、手書きのイメー ジと入力した文字を組み合わせて作るフォーマット(12種類)があります。 ここでは、手書きパネルへの文字の書き方、手書きラベルの作り方を説明 します。

また、本機では、あらかじめサンプルのイメージが登録されています。

#### [印刷例]

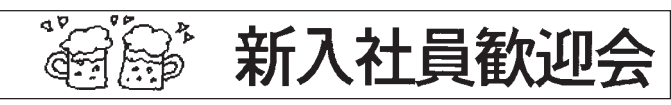

**重要<u>火</u> ・ Ⅰ2mm 幅以上のテーフカートリッジを使用してください。** @

#### 手書きパネルに文字やイラストを書く

#### ■書く

手書きで書くことができるときは、手書きパネルが以下のようになり ます。紙に文字を書く感覚で、タッチペンで文字やイラストを書きます。

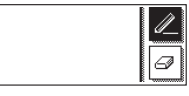

■■ (反転) になっているときに書きます。

- 反転していないときは、|ℤ|をタッチして、反転させます。
- 丝をタッチするたびに、ペンの太さが 2 段階で切り替わります (書いた文字やイラストの太さは変わりません)。

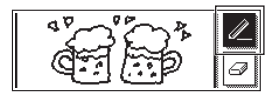

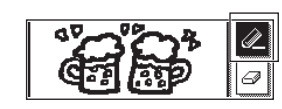

#### ■消す

をタッチして反転させ、消したい部分をタッチペンでなぞります。

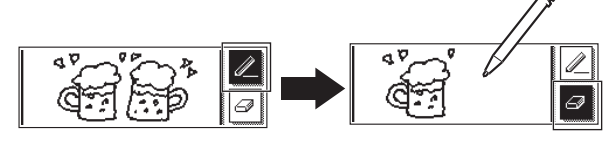

- 2 (消しコム小) をタッチするたびに、2 (消しコム大)、画(コ ミ箱)と切り替わります。
- イメージをすべて消したいときは、■にしてから、イメージを タッチします。

### 手書きのイメージの登録

手書きラベルを作るには、あらかじめ手書きのイメージを作成し、登 録します。

手書きのイメージは 30 件まで登録することができます。

■手書きのイメージを作成する

**1** を押して、電源を入れます。

 $\left(\right)$ を押して「新規」を選び、 実行 を押します。

**3** を押して「手書きラベル」を選び、 を押し  $3 \overset{\circledcirc}{*}$ 

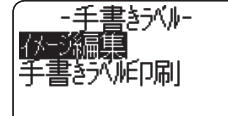

- ◆◇ を押して イメージ編集 を選び、 実行 を押します。
- 5 **① を押して<mark>作成</mark>を選び、 実行**を押します。

#### **6** 手書きパネルに文字やイラストを書きます。

・この画面で(印刷)を押して、印刷す ることもできます。

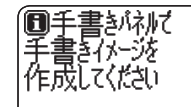

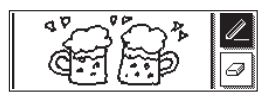

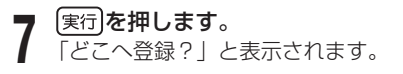

8 <sup>◇</sup>◇を押してイメージを登録する場所を選び、 実行を押し<br>8 ます。 ます。 「よろしいですか?」と表示されます。 手書きのイメージは30件まで登録できます。 • **1 9)** 実行]**を押します。**<br>9) 手書きのイメージが登録されます。 ■手書きのイメージを修正する **1** 「手書きのイメージを作成する」(65 ページ)の手順 4 まで の操作をします。 2 ① ②を押して**修正**を選び、 <sub>実行</sub>を押します。<br>2 「どれを修正?」と表示されます。 <del>| どれを修正?</del> 「どれを修正?」と表示されます。 同 • 画面と手書きバネルに、本機に登録 されている手書きのイメージが表示 されます。 (へ)<<br /> **b** を押して修正したい手書きのイメージを選び、 実行を **1** 押します。 手書きパネルに、選んだ手書きのイメージが表示されます。 • 手書きパネルで手書きのイメージを修正します。 **4**

• この画面で(印刷)を押して、印刷することもできます。

- **5** これ以降の探作は1手書きの<br>500手順 7 ~ 9 と同様です。 これ以降の操作は「手書きのイメージを作成する」(65ページ)
- ■手書きのイメージを削除する
- 「手書きのイメージを作成する」(65 ページ)の手順 4 まで の操作をします。
- $\langle \bigcirc$   $\bigcirc$  を押して<mark>削除</mark>を選び、 (実行)を押します。
- **◇ ◇を押して削除したい手書きのイメージを選び、 実行を**  $3 \overset{\circ}{\underset{\text{#U}}{\sim}}$ 「よろしいですか?」と表示されます。

**4 速行]を押します。**<br>◆ 選んだ手書きのイメージが削除されます。

### 手書きラベルの印刷

■手書きのイメージを使ってラベルを作る 手書きパネルにタッチペンで手書きした内容を、そのままラベルにす

ることができます。

 「手書きのイメージを作成する」(65 ページ)の手順 3 まで の操作をします。

66

「このこと」ということになる。

ラベル作成編

キャッシュ キャンプ きんじゅん しゅうしゃ しゅうしゃ しゅうしゃ しゅうしゃ しゅうしゃ しゅうしゅう しゅうしゃ しゅうしゃ しゅうしゃ しゅうしゃ しゅうしゃ

手書きラベルを作る

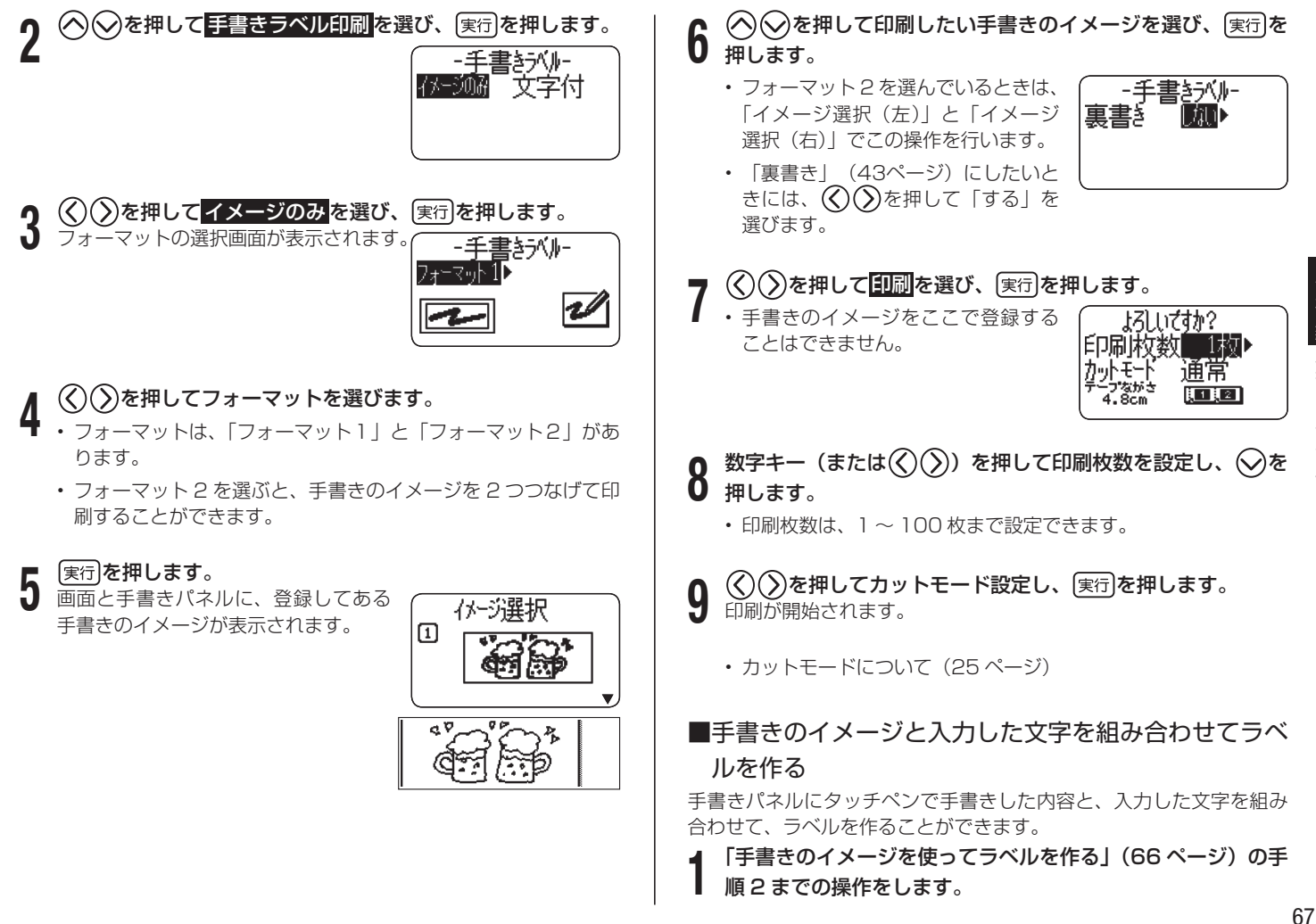

ラベル作成編

手書きラベルを作る

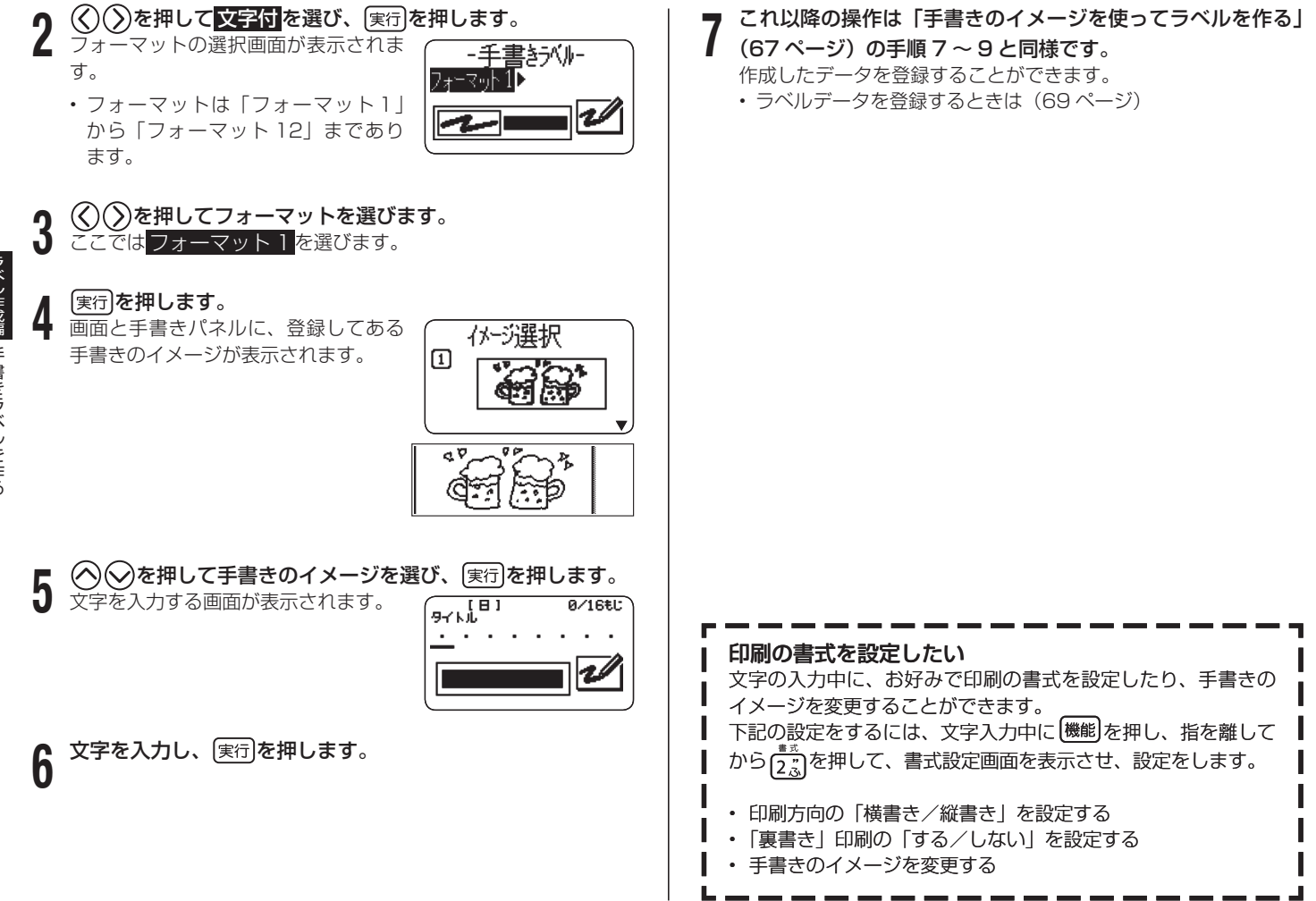

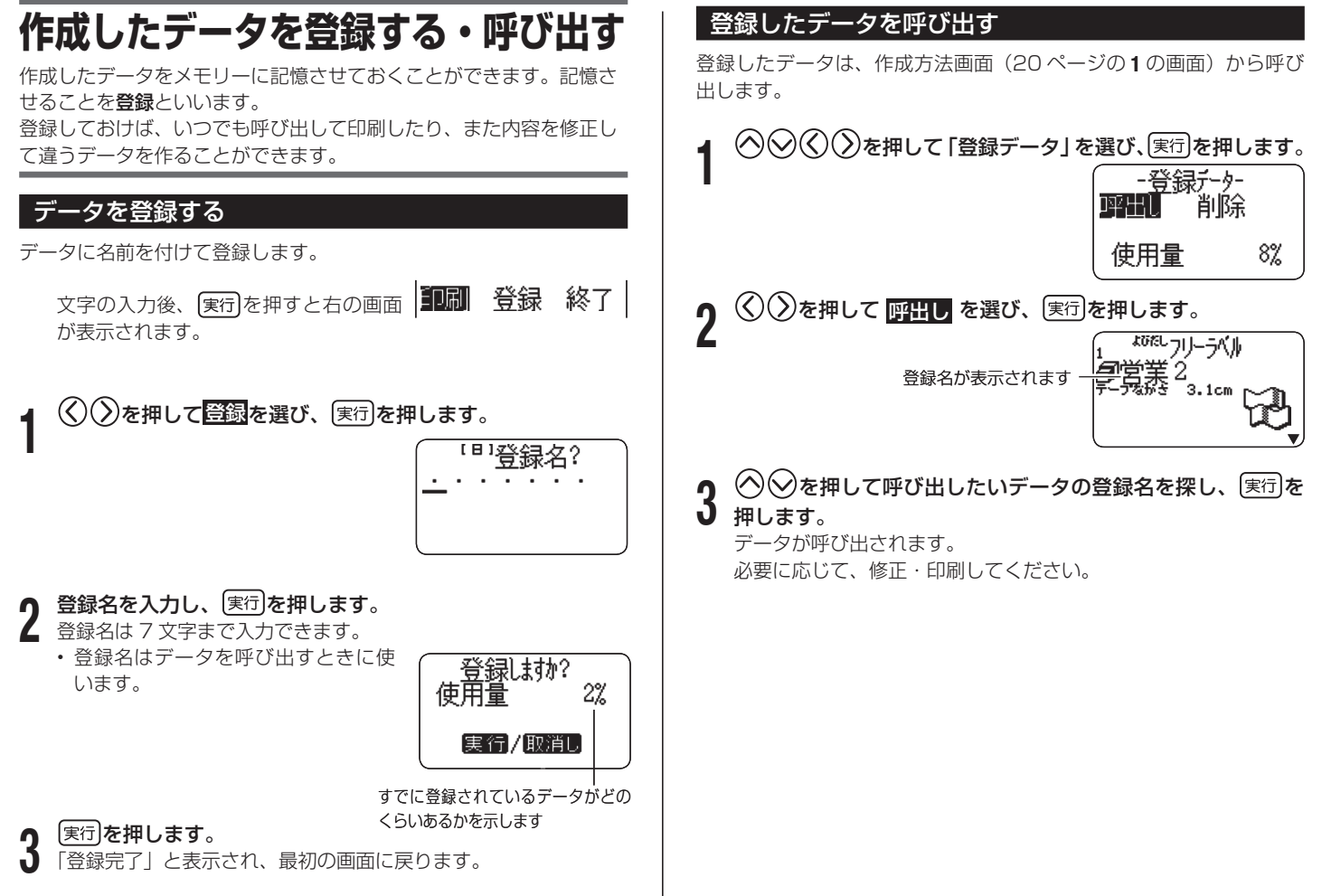

ラベル作成編 ラベル作成したデータを受ける・やすい。 作成したデー タを登録する・呼び出す

# 登録したデータを削除する

登録したデータは、作成方法画面(20 ページの **1** の画面)から削除 することができます。

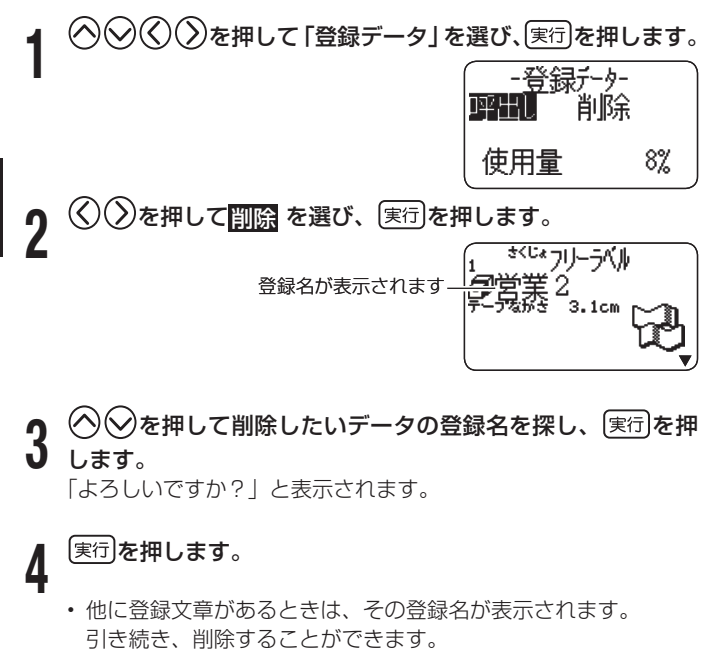

・ データ削除の操作をやめるときは[取消し]を押します。
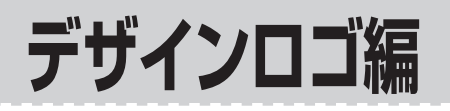

# **ロゴ入りのラベルを印刷する(デザインロゴ)**

オフィスなどの職場、工事や建設などの現場、お店などでよく使う表 現を選ぶだけで、イラストや文字の入ったアテンション効果に優れた ラベルを作ることができます。

デザインロゴは、インターネットのダウンロードサイトからパソコン 経由で本機に転送することもできます。ダウンロードサイトには、使 用する場面に合わせたデザインロゴが用意されています。

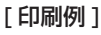

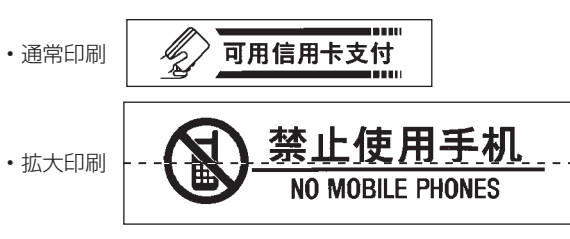

デザインロゴの転送から印刷までの手順は以下のようになります。

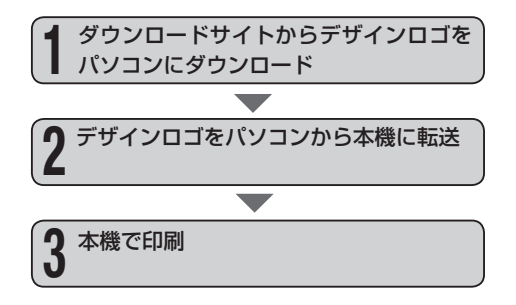

- •本機にはあらかじめ |職場で使える分別ラベル(中国語)」| 現場で 使える注意ラベル(中国語)」「現場で使える注意ラベル 2(中国語)」 「お店で使える案内ラベル(中国語)」の 4 種類のデザインロゴが内 蔵されています。
	- 内蔵されているデータを使って、本機だけで印刷することができま す。
- 操作については、「デザインロゴを印刷する」(74 ページ ) をご覧く ださい。
- •本機内蔵のデザインロコについては、デザインロコ内蔵データ一覧 (137 ページ)をご覧ください。
- デザインロゴを印刷できるのは、12mm、18mm、24mm 幅のテー プです。

#### パソコンにデザインロゴをダウンロードする

インターネットに接続して、デザインロゴをダウンロードする操作を 説明します。

- <sub>重要メ</sub>∨・お使いのバソコンがインターネットに接続できる環境であ CL ることを確認してください。
	- インターネットの接続料金、および電話料金は、お客様の ご負担となります。

#### ■パソコン側の操作

**1** 別紙の「はじめにお読みください」をご覧になり、デザイン ロゴ転送ソフト「デザインロゴチェンジャー」と KL-T100 用の「プリンタードライバー」をインストールしてください。 事前にインストール済みのときは、上記の操作は必要ありませ •  $h_{\alpha}$ 

- **2** (P)」→「CASIO」→「DESIGNLOGO CHANGER」→ ■ Windows®の [スタート] ボタンから「すべてのプログラム 「DESIGNLOGO CHANGER」とクリックして起動します。
	- インストール時の設定によっては上記の操作と異なることがあ ります。
	-
- **3 |>**\*<del>ア−タタウンロ−</del>ドをクリックします。<br>**3** ブラウザが起動し、ダウンロードサイトにアクセスします。 お使いのパソコンのブラウザの画面上にダウンロードサイト (http://casio.jp/d-stationery/nameland/designlogo/) が表示されます。

(オンラインカタログ)をクリックすると、デザインロゴの ブラウザが起動し、デザインロゴのデザイン一覧が確認できる カタログサイトが表示されます。こちらからデザインロゴをダ ウンロードすることもできます。 **重要**

- **4** ダウンロードしたいデザインロゴを選び、[ダウンロード]を クリックします。
- **5** |ファイルのタウンロード」彡<br>9 存 (<u>S</u>)] をクリックします。 「ファイルのダウンロード」ダイアログが表示されるので[保

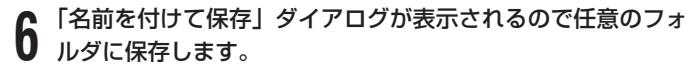

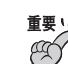

**重要<u>火</u> ・ダウンロードするデザインロゴはグループ単位になりま** す。個別にはダウンロードすることができません。

> • ダウンロードしたデザインロゴは、本機でのみ使用可能で す。パソコンでは使用できません。

#### ダウンロードしたデザインロゴを本機に転送する

ダウンロードしたデザインロゴのデータを本機に転送する操作と、本 機にインストールされているデザインロゴの名称を確認する操作を説 明します。

- 重要<u>火</u>⁄ テサインロコは、本機に最大 4 フォルタまでインストール ŒÝ することができます。
	- すでにデザインロゴがインストールされているフォルダに インストールすると、デザインロゴデータは上書きされて、 古いデータは失われます。
	- デザインロコのデータを本機にあらかじめ内蔵されてい たデータに戻すときは、デザインロゴ転送ソフト「デザ インロゴチェンジャー」と同じフォルダに用意してある KL-T100 用データをお使いください。

■本機側の操作

- **1** 電源が切れていることを確認します。
- 画面に何か文字があるときなど電源が入っているときは、 (\*\*)を押 します。

#### **2** 接続します。 **∩** AC アダプター、USB ケーブルを使って、パソコンと本機を

- 接続について詳しくは、別紙の「はじめにお読みください」を ご覧ください。
- **3** を押して、電源を入れます。

#### $\mathcal{A}(\zeta)(\zeta)$ を押して「デザインロゴ」を選び、 [実行]を押し ます。

・ 上記の操作の代わりに[#^¤]を押しても同じ画面に進めます。

ÆÓ

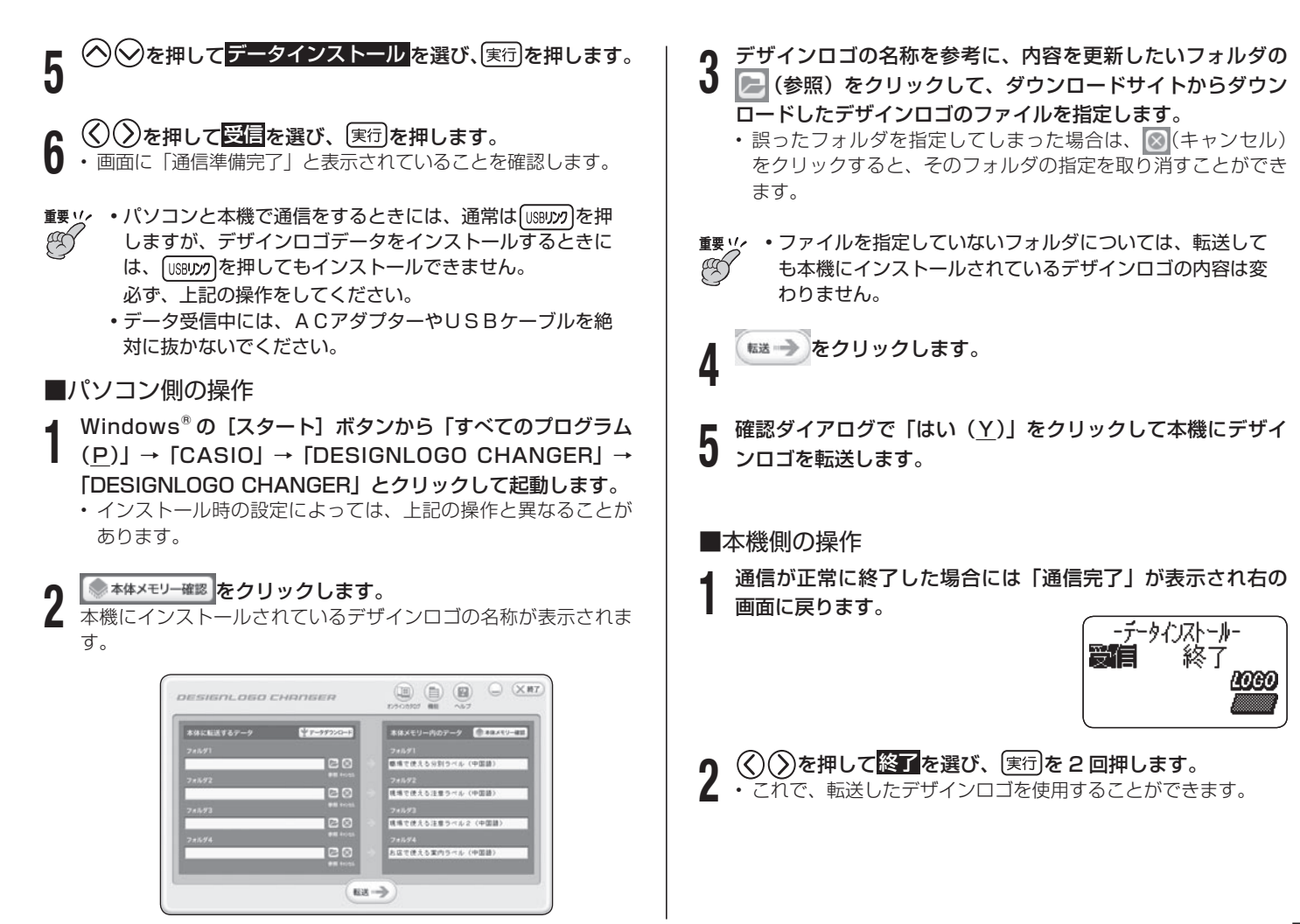

#### デザインロゴを印刷する

デザインロゴの印刷は、すべて本機側の操作です。

**1** を押して、電源を入れます。

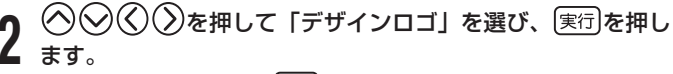

・ 上記の操作の代わりに[#^¤]を押しても同じ画面に進めます。

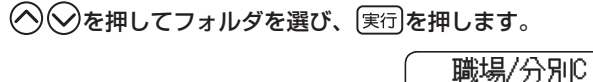

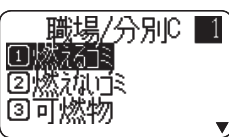

**4 ∽≫でテータを選ひます。**<br>♦ ・デザインロゴ内蔵データー覧(137 ページ)や、オンライ ンカタログ(http://casio.jp/d-stationery/nameland/ designlogo/catalog/01.html)で番号を確認し、数字キーで 番号を入力して選択することもできます。

#### <mark>5</mark> 〔<sup>機能]を押し、指を離してから〔<del>8</del>∭)を押すと、選択しているロ<br>5〕 ゴのデザインを確認することができます。</sup> ゴのデザインを確認することができます。

• このとき表示されるのは|大きさ l段(中)」で印刷した場合 のデザインです。

**6** じっくりと見たい部分が流れてきたら、 実行を押して画面を

#### 停止させます。

を押すと、再びプレビュー画面が流れます。

- 画面が停止しているときに、(く)または( ))を押すと、コマ送り することができます。
- ・ フレヒュー表示を中止するときは、[取消し]を押します。

#### **7** を押します。

# **0 ≦ゾンを押して、印刷する大きさを選びます。**<br>0 ・1枚のテープに印刷する通常印刷と、*(* <sub>−</sub>−

何枚かのテープに分けて印刷したラベ ルを貼り合わせ、大きなデザインロゴ を作る拡大印刷が選べます。 通常印刷をする場合には「1段」を選 びます。

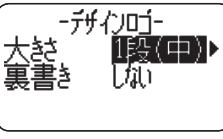

- |通常印刷」は、横万向の大きさを | 小| | 中| | 大| の3種類か ら選べます。
- 拡大印刷は | 拡大 2 段」、| 拡大 3 段」、| 拡大 4 段」 から選べます。 2段とは「2枚のテープに分けて印刷する」という意味です。
- 印刷したときのデザインロゴの大きさは 75 ページのとおりで す。
- ・|裏書き」にしたいときには、(v)を押して、(く)( ))で<mark>する</mark>を 選びます。

## g <sub>実行</sub>を押します。

10 <sup>① ②</sup>を押して<mark>印刷</mark>を選び、<sup>(実行)</sup>を押します。<br>10

**11 ℃/℃/℃/⊘で印刷枚数、カットモードを指定します。**<br>┃┃ 拡大印刷を選んだ場合は印刷枚数の代わりに「全部」「1 段目」 などから印刷する項目を選びます。 • カットモードについて(25 ページ)

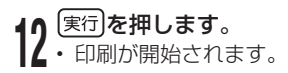

(サイズはいずれも 縦 × 横 で記載)

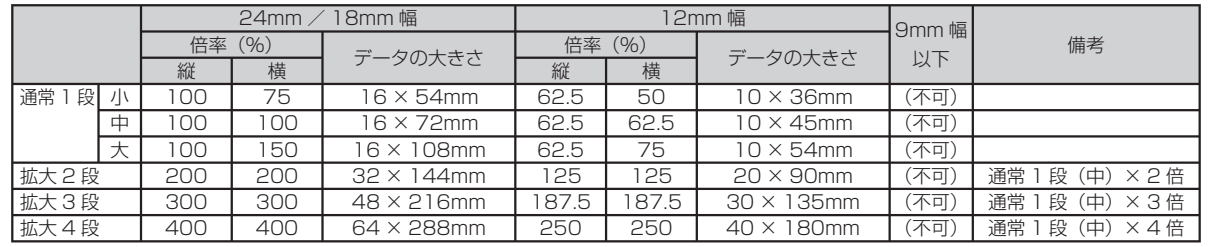

18mm、24mm 幅テープで拡大印刷すると、テープの上下に余白ができます。余白部分をカットしてから並べて貼ってく • ださい。

「透明テープ」をお使いになると、余白部分をカットしなくても重ねて貼ることができます。

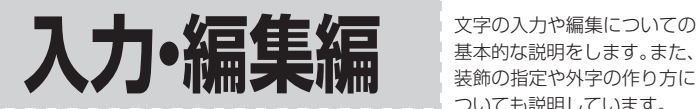

基本的な説明をします。また、 装飾の指定や外字の作り方に ついても説明しています。

# **カーソルのはたらきと動かし方**

画面上で点滅している をカーソルといいます。 カーソルとは、文字を入れる位置を示した目印のことです。

文字キーを押すと、カーソルの位置に文字が入ります。

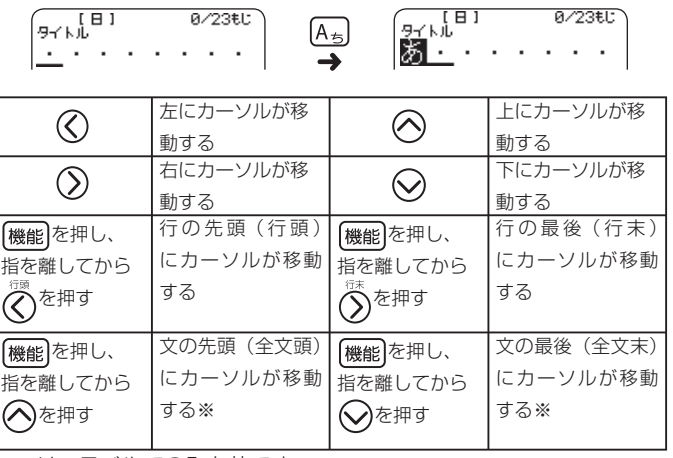

※フリーラベルでのみ有効です。

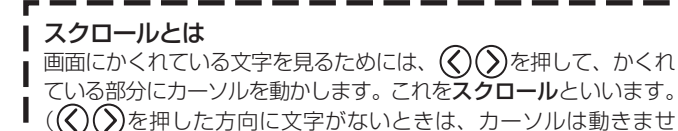

**日本語入力?それとも中国語入力?**

キーを押したり、手書きパネルに書いて文字を画面に表示させること を、入力といいます。

本機では、日本語と中国語で文字を入力することができます。 電源を入れた後は、日本語入力の状態になっています。 なお、ここでは、キーボードを使って文字を入力する方法を説明します。 手書きパネルを使って手書きで文字を入力する方法については、88 ページをご覧ください。

#### 日本語入力と中国語入力を切り替える

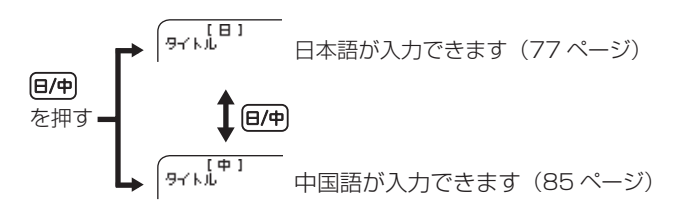

 $h_{\alpha}$ 

# **ローマ字入力?それともかな入力?**

日本語の文字を入力する方法には、ローマ字入力とかな入力がありま す。

•ローマ字入力とは…

アルファベットを使ったローマ字よみでひらがななどを入力する方 法です。

• かな人力とは…

直接ひらがななどを入力する方法です。

購入後はじめて使うときや、メモリーの初期化をした後では、ローマ 字入力の状態になっています。

#### ローマ字入力とかな入力を切り替える

- |<br>**機能|を押し、指を離してから|<sup>8</sup>ふ|を押します。**
- )を押して<mark>日本語入力</mark>を選び、 <sub>実行</sub>を押します。
- **3** を押してローマ字入力またはかな入力を選び、 <sup>を</sup> 押します。
- |中」 |a」 |A」 が画面左上に表示されているときは、まず を押して、「日」を表示させます。

# **ひらがな・カタカナの入力**

ここではローマ字入力で説明します。

#### ひらがなの入力

[例] さくら

**1** を何回か押して、画面左上に「日」を表示させます。

 $[$  $B$  $]$ 

- <u>(S<sub>と</sub>)(A<sub>ち</sub>)(K<sub>Ø</sub>)(U<sub>な</sub>)(R<sub>す</sub>)(A<sub>ち</sub>)と押します。<br>・かな入力のときは、(X<sub>중</sub>)(H<sub>≤</sub>)(O<sub>S</sub>) (31)</u>  $0/23t$ [ 8 ] かな入力のときは、 • と押します。 ひらがなを入力している最中は、 が文字に重なっています
- **3** 無変換または「実行」を押します。 「さくら」が確定します。
- $\sqrt{\frac{9}{2} + \frac{1}{2}}$ 3/23EL ぎでら・
- |無変換」とは、漢字に変換しない でひらがなのまま確定するという意 味です。

#### カタカナの入力

カタカナを入力する場合は、ひらがなで文字を入力してカタカナに変 換します(カタカナ変換)。

[例] サクラ

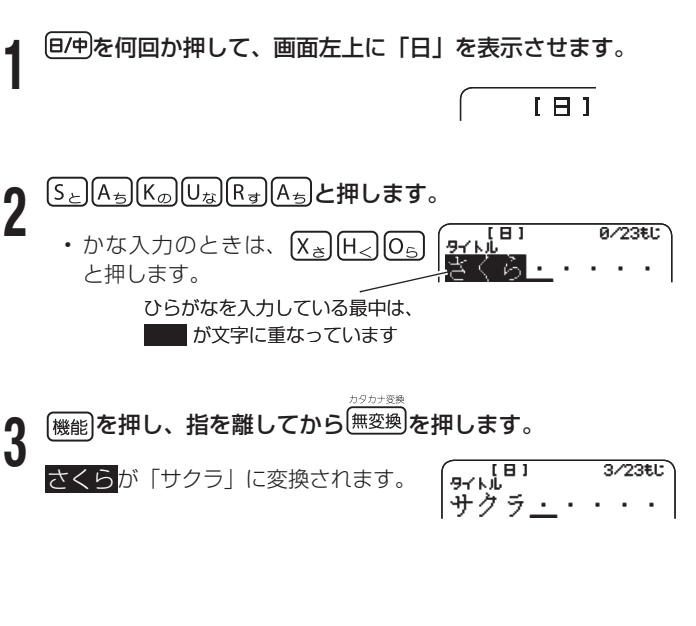

#### いろいろな文字の入力方法

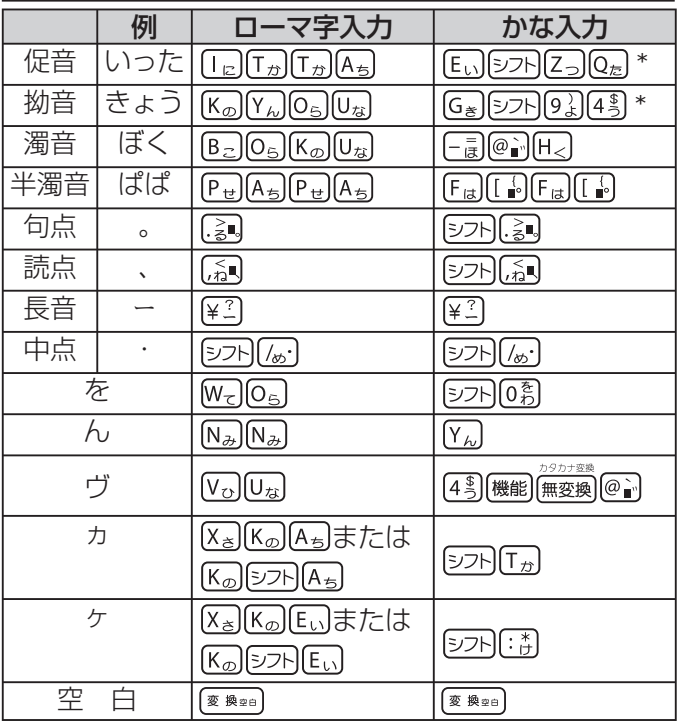

\* シフト】を押し、指を離してから文字キーを押すと小文字(促音・拗音) になりますが、「っゃゅょぁぃぅ」など促音・拗音にすることができる 文字に限ります。

• ローマ字よみの詳細については、| ローマ字入力一覧」 (127 ペー ジ)をご覧ください。

- ・,(カンマ).(ビリオド)の人力万法については、82 ページを ご覧ください。
- ひらがなやカタカナは、[機能]を押し、指を離してから[クミ]を押 して「ひらがな」や「カタカナ」の分類から選択して入力する こともできます(83 ページ)。

# **日本語の漢字の入力**

漢字を入力するには、まずその漢字の「よみ」をひらがなで入力しま す(例:「花」→「はな」)。

ひらがなから漢字に変えることを変換といいます。使いたい漢字が表示 されたら、「実行を押して、他の文字に変わらないように確定します。

ひらがなから漢字に変換する方法は、次のとおりです。

• **又草を人力してから変換する** 

• 漢**字1又字分ずつ変換する**(当て字や難しい固有名詞などの変換)

#### 文章を入力してから変換する

文章を入力してから、まとめて漢字に変換します。 よく使う語句を辞書に登録しておくこともできます。(108 ページ) まとめて変換できる文字数は、32 文字までです。

#### [例] 今日行きます 「きょういきます」をひらがなで入力します。 **1** I E I 0/23EL: la⊰ ⊾i. ना -**2** 逐變を押します。<br>2 「きょういき」と「ます」という 2 つの  $\overline{E}$ 8/23FJT タイトル 培域酵素  $\mathbf{r}$ 言葉と認識されたため、「境域」と変換 「境域」に下線が付いてい されます。 ます • 前回便った漢字が最初に表示されます (学習機能) (장애)<br>주음자  $0/23t$ U **3** └──で2回押します。<br>∂ 「きょういき」を「きょう」とい う言葉に区切るためです。 「今日」に変換されます

▲ | <mark>実行</mark>)を押します。<br>◆ 「今日」が確定されます。

「いき」と「ます」という 2 つの言葉が残ったと認識されたため、「い き」が「意気」に変換されます。

**5** ∨を 2 回押します。<br>5 「いき・ます」を「いきます」という言  $2/23$ £L 葉にするためです。

 $\sqrt{5.7}$ |今日<u>意気ます</u>・・

<del>G (8) 6/23tu</del><br>今日行きます<u>・</u>・

- **6** を何回か押して、「行きます」にします。 を押すたびに、「いきます」に当て  $2/23$ EL はまる言葉(同音異義語)が次々と表 |今日行きます 示されます。
	- (人)を押すと、1つ前の漢字が表示されます(前候補)。
	- ・(✔)を押すと、次の漢字が表示されます(次候補)。

**7** 「行きます」が表示されたら、〔寒行〕 を押します。

「行きます」が確定されます。

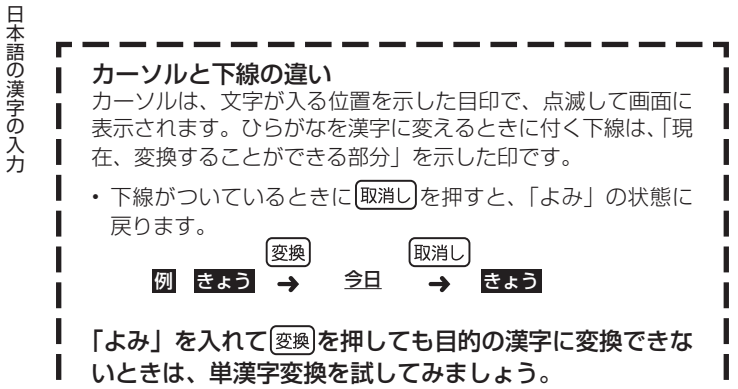

#### 漢字1文字ずつ変換する (単漢字変換)

当て字や難しい固有名詞などを変換するときは、1 字ずつ目的の漢字 に変換します。

[例] 敦廣(あつひろ)

**1** 「あつひろ」をひらがなで入力します。

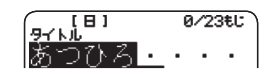

2 <sup>299</sup><br>2 何回押しても、「敦廣」に変換されません。

# 3 <sup>単漢字</sup>を押します。

・もう一度[単漢字]を押すと、| あ」に当 てはまる漢字が表示されます。もう一 度単漢字を押すと、「あつ」に当ては まる漢字が表示されます。

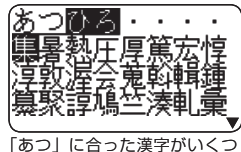

か表示されます

**◇◇◇◇》を押して、國 にします。** 

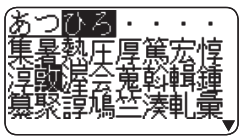

ヘコメ スカイコンパコ ファイル・コンピュータ アイディング アイディング

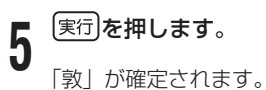

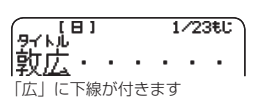

# **6** <sup>変換 を何回か押して、「廣」にします。</sup>

• |単漢字|を押して「廣」を探すこともできます。

**7** |廣」になっていることを確かめて、 |実\*コ」を押します。 ・ |<sub>単漢字</sub>|を押して | 廣」<br>**「廣」になっているこ。**<br>「廣」が確定されます。

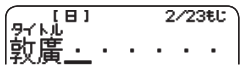

#### 思いどおりの漢字に変換されないのはなぜ?

次のようなことが考えられます。

- 「週(しゅう)」を「しゆう」と入力している
- 「図(ず)」を「づ」と入力している
- 「通り(とおり)」を「とうり」と入力している
- |社食(しゃしょく)| 道交法(どうこうほう)」など、略語 の読みを入力している ••••••••••••

次の文字の入力には、特に注意してください。

- 「ぁ」「ぃ」「ぅ」「ぇ」「ぉ」「ゃ」「ゅ」「ょ」の拗音  $\bullet$
- 「っ」の促音  $\bullet$
- 「ず」と「づ」
- 「じ」と「ぢ」
- 「お」と「う」

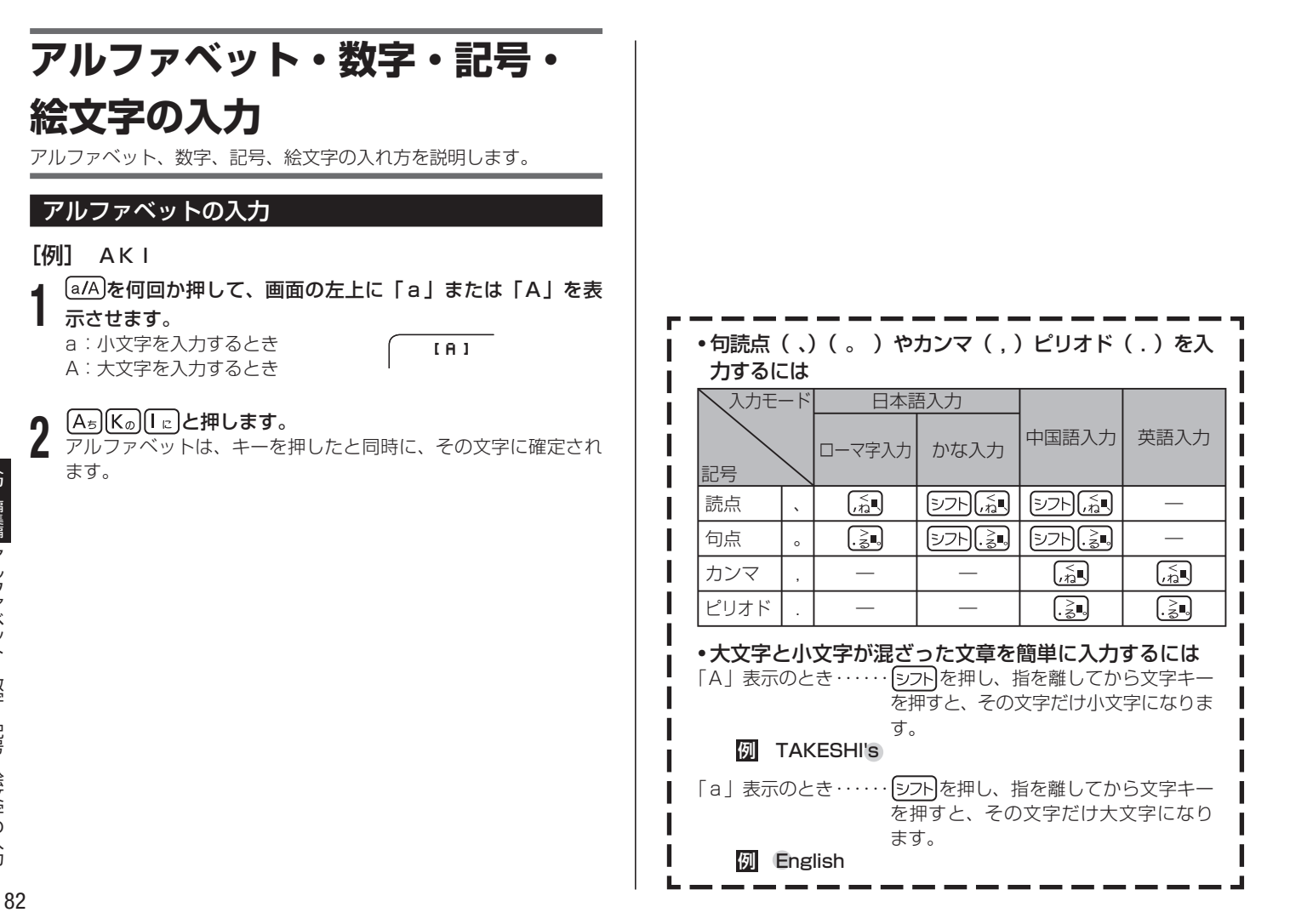

#### 数字の入力

[例] 123

### ■かな入力のとき

- **1** を押して、画面の左上に「a」または「A」を表示させます。
- ローマ字入力のときは、手順 **1** の操作は不要です。 •

**2** と押します。

### 記号(キーに印刷されているもの)の入力

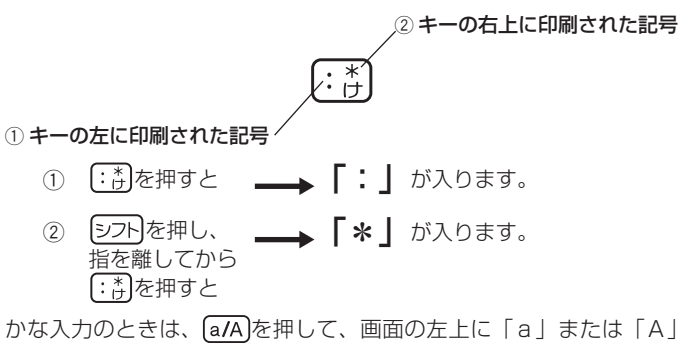

を表示させてから入力します。

### 記号(その他の記号)の入力

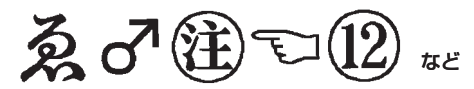

記号は「記述・カッコ」「学術」「単位・略」「一般」「数字」「ギリシア・ ロシア」「ひらがな」「カタカナ」「診療科目」の9個のグループに分かれ ています。128ページの記号一覧を見ながら、使いたい記号がどのグルー プに入っているのかを確かめてください。QRコード (61ページ)の 一部の入力項目では、「QRコード専用記号」が使用できます。

[例] 令 (グループ=単位・略)

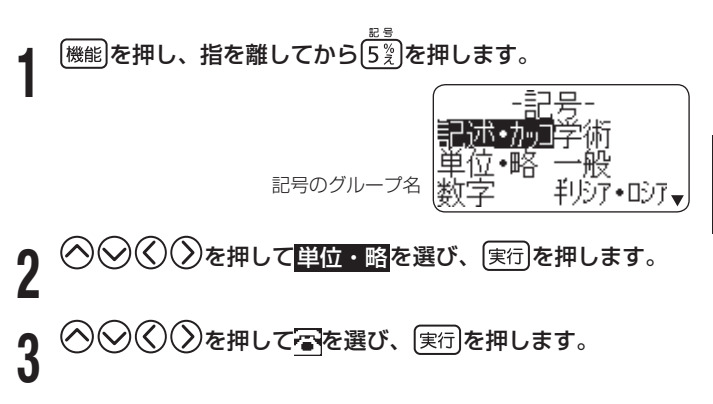

#### ■手書きパネルの履歴を使って記号を入力する

手書きパネルに前回使用した記号が表示されます。使いたい記号をタッ チして、入力することもできます。

# [機能]を押し、指を離してから[5 %]を押します。

手書きパネルに前回使用した記号が表 示されます。

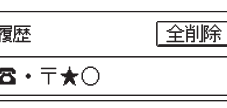

#### 手書きパネルの入力したい記号をタッチします。

**2** ここでは「★」をタッチします。

- 画面に |★」が表示されます。
- 手書きバネルの |全削除」をタッチ すると履歴が削除されます。

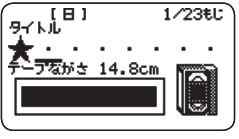

#### 絵文字の入力

内蔵の絵文字を使うことができます。絵文字は 21 のグループに分か れています。

129 ~ 130 ページの絵文字一覧を見ながら、使いたい絵文字がどの グループに入っているのかを確かめてください。 また、文字体の指定は無効です。

**「仞| (プ)** (グループ=食べ物) |<br>|<sup>機能||</sup>を押し、指を離してから|<sup>|</sup>6刹を押します。  $2$  を押して<mark>食べ物</mark>を選び、 (実行)を押します。  $\bigcirc$ を押して<mark>な</mark>を選び、 <sub>実行</sub>を押します。 絵文字のグループ名

#### ■手書きパネルの履歴を使って絵文字を入力する

手書きパネルに前回使用した絵文字が表示されます。使いたい絵文字 をタッチして、入力することもできます。

### [機能]を押し、指を離してから<sup>[6%]</sup>を押します。

手書きパネルに前回使用した絵文字が 表示されます。

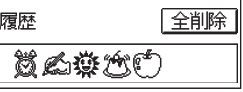

#### 手書きパネルの入力したい絵文字をタッチします。

**2** ここでは「 」をタッチします。

- 画面に | (゜)」が表示されます。
- 手書きバネルの |全削除」をタッチ すると履歴が削除されます。

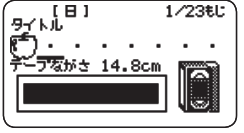

# **中国語の入力**

ここでは、中国語の入力方法について説明します。 電源を入れた後は、日本語入力の状態になっています。 本機では、中国語を入力する方法は、次の2種類があります。

- キーボードを使ってピンインを入力する •
- ・ 手書きバネルを使って人力する(88 ページ)

#### 中国語について

中国語では、音節をピンインで表します。音節には、a、o、e、i、 er、ai、ei、ao、ou、an、en、ang、eng、ong などがあり、アルファ ベットで記述されます。 キーボードで入力するときは、ピンインに従 いアルファベットを入力します。

• ü は Iv」と人力してください。

各音節には、4 種類の高低のアクセント(四声)と軽声があります。

本機では、音節のアルファベットの後に該当するキー(1.)~[4]. )を押して、四声や軽声を指定することで、中国語の候補を絞り 込むこともできます(四声や軽声を入力しなくても中国語を入力する ことができます)。

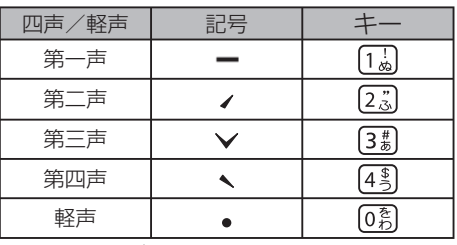

- •実際のキーボードには、"ー"、"ノ"、"∨"、"ヽ"、"•"は印刷されてい ません。
- ・四声や軽声は、手書きバネルを使って入力することもできます(86 ページ)。

ピンイン(アルファベット)から漢字に変えることを変換といいます。 使いたい漢字が表示されたら実行を押して、他の文字に変わらないよ うに確定します。

#### ピンインを入力する

ピンインで中国語を入力します。

#### [例] 规划

**1** を何回か押して、画面左上に「中」を表示させます。

2 | <u>G\*JU\*JU c</u>Jと人力します。<br>2 · 間違ったピンインを入力した場合は 修退を押して文字を消してから入力 し直してください。

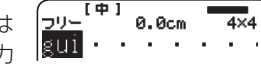

# **3** <sup>(<sub>寥樂®®</sub>)を何回か押して、「规」にします。<br>3 .下線がついている時に[取消し]を押す (<u>…「<sup>申」</sup></u></sup>

・ 下線がついている時に[取消し]を押す 0.0cm |颠 -と、ピンイン(アルファベット)の 状態に戻ります。

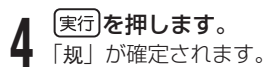

 $[{\mathsf H}_<]$  $[{\mathsf U}_{{\scriptscriptstyle {\cal B}}}]$ ( ${\mathsf A}_{{\scriptscriptstyle {\cal B}}}$ ) ${\mathsf C}\lambda$ 力します。

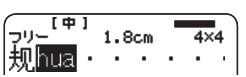

# **6** を何回か押して、「划」にします。

**7** 「<sup>実行」を押します。<br>7 「划」が確定されます。</sup>

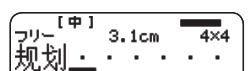

#### ピンインを入力して四声や軽声で絞り込む

ピンインで中国語を入力し、四声や軽声を指定して、変換する漢字を 絞り込みます。

入力したい中国語の四声や軽声がわかっている場合に便利です。

### [例] 规划

(规:第一声、划:第四声)

**1** を何回か押して、画面左上に「中」を表示させます。

2 | G<sub>き</sub>JU<sub>®</sub>JU』と人力します。<br>2 ピンインを入力した状態では、手書 きパネルはこのようになります。

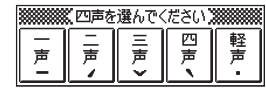

- **3 〔<u>1</u>ぁ〕を押します。**<br>3 変換される漢字が「第一声」に絞り込まれます。
	- ・[1歳]の代わりに手書きバネルの【一声】をタッチして絞り込む こともできます。
	- **图画を何回か押して、「规」にします。**

**5** 「実行」を押します。<br>5 「规」が確定されます。

#### $\bigcap \begin{array}{ll} \bigoplus \left( U_{\mathbb{Z}}\right) \left( A_{\mathbb{Z}}\right) \subset \mathbb{Z} \ \mathcal{A} \end{array}$ **5** | 実行]を押します。<br>5 | 「规」が確定されます。  $\pmb{\mathsf{h}}$   $\frac{[\mathsf{H}_{\leq}\bigcup\mathsf{U}_{\mathcal{B}}] \mathsf{A}_{\preceq\mathsf{J}}\mathsf{A}_{\preceq\mathsf{J}}\mathsf{A}_{\preceq\mathsf{J}}\mathsf{A}_{\preceq\mathsf{J}}\mathsf{A}_{\preceq\mathsf{J}}\mathsf{A}_{\preceq\mathsf{J}}\mathsf{A}_{\preceq\mathsf{J}}\mathsf{A}_{\preceq\mathsf{J}}\mathsf{A}_{\preceq\mathsf{J}}\mathsf{A}_{\preceq\mathsf{J}}\mathsf{A}_{\preceq\mathsf{J}}\mathsf$ **7** を押します。 変換される漢字が「第四声」に絞り込まれます。 **7** 【<sup>愛 換aa</sup>」**を何回か押して、「划」にします。**<br>7 ・(単漢字)を押して「划」を探すこともできます。 **8** <sup>(<sub>変 換seo</sub>)を何回か押して、「划」にします。</sup> 「划」になっていることを確かめて、 実行を押します。 **9) <sup>(実行)</sup>を押します。**<br>9 「划」が確定されます。 **8** 「划」が確定されます。  $\sqrt{2}y-\frac{1}{2}$  $3.1cm$ ||规划 ・・・・・・ 漢字一文字分ずつ変換して入力する 日本語の単漢字変換のように、漢字を一字ずつ目的の漢字に変換する ことができます。 • I,(逗号)」 I。(句号)」の入力方法については、82ページをご 覧ください。 [例] 规划 • 中国語人力のときに人力した数字や記号は、| 相又フォント」または 「かな・英数フォント」の指定に従います。 **1** を何回か押して、画面左上に「中」を表示させます。

**2** と入力します。

[単漢字**]を押します。** 

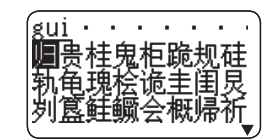

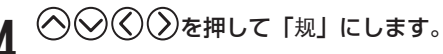

中国語漢字は、日本語漢字やアルファベット、数字などの他の文字 • に比べて、細めの文字になっています。そのため、混在させた場合に、 バランスが不釣り合いになることがあります。

う. 入力・編集編 編集編 中国語の入力 中国語の入力

 $\overline{4}$   $\times$  4

# **手書きパネルを使って文字を 入力する**

手書きパネルを使って文字を入力することができます。キーボードか らは入力できない漢字も直接入力できます。

手書きパネルには、付属のタッチペンを使って文字を書き込みます。 タッチするときは、力を入れる必要はありません。 •

#### 手書き入力できる文字の種類

- 日本語漢字 •
- ひらがな、カタカナ •
- 中国語漢字 •
- アルファベット(A~Z、a~z) •
- 数子(0〜9)
- 長音 •

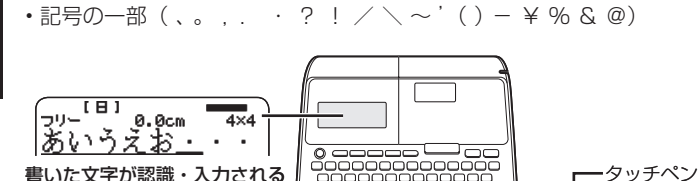

플로

手書きパネル

ここに付属のタッチペン で文字を書くと…

 $\blacktriangledown$ 

FV,

#### 手書き入力ができるとき

手書きパネルに文字を書き入れるマスが表示されます。

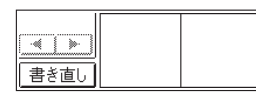

お使いの機能や入力モードにより、認識できる文字が異なります。

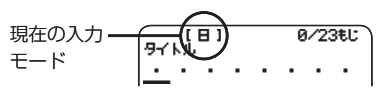

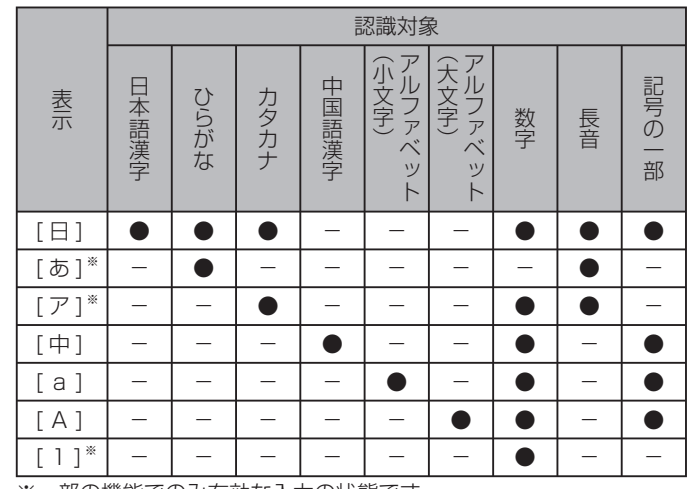

※一部の機能でのみ有効な入力の状態です。

- 入力モードを切り替える場合は、76、82 ページをご覧ください。 •
- Q H コードラベル作成時には、| 名前」| データ」および | コメント」 の入力時を除き、記号の認識はできません。
- バーコードのデータ作成時には、手書きパネルからの入力はできま せん。

#### ペン入力の基本

手書き入力できる状態になったときは、手書きパネルにマスが表示さ れます。マスすべてを使って、次々に文字を書いていきます。

#### **1** 手書きパネルの空いているマスに字を書きます。

マスの順番は決まっていません。ど • のマスに書いても、書いた順に文字 を認識します。

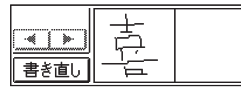

壹.

【書き直し】をタッチすると書い • た文字が消えます。

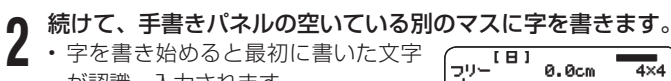

が認識、入力されます。

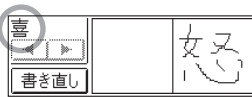

• 正しく認識されていない字があるときは(90 ページ)

#### **3** さらに、空いている別のマスに字を書きます。

2 番目に書いた文字が認識、入力されます。 •

- **4** 空いているマスに順番に字を書く操作を続け、希望のことばを 入力し終わったら、手書きパネルの【認識】をタッチします。
	- - 一又字一又字、止しく認識されたか確認して人力するときは、 一文字書くごとに、【認識】をタッチします。
		- 二桁の数字を人力するときは、マス内に一桁ずつ手書きしてく ださい。
		- 手書きで字を書くと、何もしなくても約 | 杪後に目動的に認識 されるようにすることもできます。(113 ページ)
		- 5又字以上人力すると又字が隠れます。その場合は、 手書きバ ネルの | ◀ | や | ▶ | をタッチして入力した文字を確認するこ とができます。
		- 手書き中に本機のキーを押すと、認識していない文字は消えて しまいます。

#### **5** 認識された文字を確認し、確定させるために【実行】をタッチ します。

【実行】をタッチする代わりに、「実行】を押しても確定します。

- 確定させないでまとめて入力できる文字数は、32文字までで す。「文字数オーバー 文字を確定してください」と表示された ときは一度確定させてから入力してください。
- 中国語漢字は、GB18030-2000 に準拠の字が認識されます。 •
- ピンインを手書きで入力することはできません。 •

#### 間違って認識された文字を訂正する

「あ」と書いたのに、画面には「お」と表示された、など、正しく認識 されなかったときは、以下のように訂正します。

- 一度確定した文字は、認識を訂止することはできません。誤った文 字を入力したときは、 (文字削除) (91 ページ) や [後退] (91 ページ) を押して、文字を消してから、正しく文字を入力してください。
- [例] 「喜怒哀楽」と書いたのに「喜怒衰楽」と間違って認識さ れた

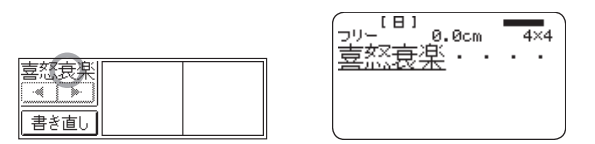

**1** 手書きパネルで、間違って認識された字(ここでは「衰」)をタッ チします。

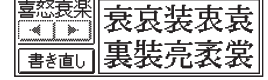

• 手書きバネルに、又字の候補( I O 又字まで)が表示されます。 • 正しい字が見つからない場合は、手書きバネルの【書き直し】 をタッチします。画面の、間違って認識された 文字が削除され るので、もう一度手書きで書き直してください。

#### **2** 「衰」が「哀」になります。 • ■ 正しい字 (ここでは「哀」) をタッチします。

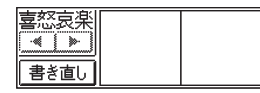

**3** 訂正が終わったら、確定させるために【実行】をタッチします。 【実行】をタッチする代わりに、「実行】を押しても確定します。

#### 手書き入力のワンポイント

手書きで入力した文字の認識率を上げるためのポイントを紹介します。

•良い例 • 続け字にならないように • 楷書で丅寧に書く

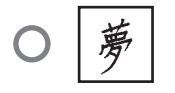

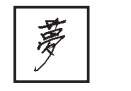

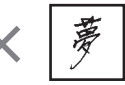

• 文字を傾けない • 枠からはみ出さない範囲で、できるだけ大きく書く

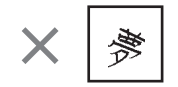

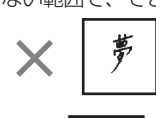

・点を打つときは、少し長め(2 ドット分以上)に書く(1 ドッ ト分では認識されません)

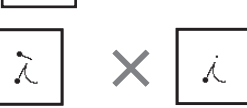

- 止しい書き順で書く
- 漢字は漢字で書く(かな漢字変換機能はありません)

### ひらがな・カタカナを書くときのポイント

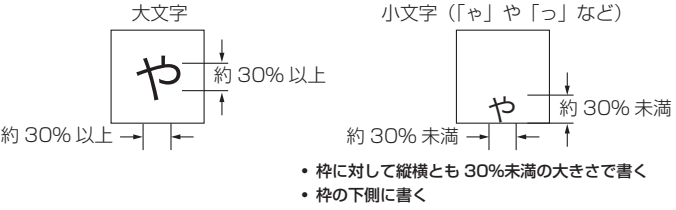

#### よく似た文字の認識について

- ・タ(ゆう)=タ/工(こう)=エ/力(ちから)=カ/口(くち) =ロなど、よく似た漢字とカタカナは、漢字の表示が優先されます。 ただし、画面の一つ前の文字がカタカナのときは、カタカナ表示が 優先されます。
- ヘ=ヘ/り=リなど、よく似たひらがなとカタカナは、ひらがなの 表示が優先されます。ただし、画面の一つ前の文字がカタカナのと きは、カタカナの表示が優先されます。

#### 英数字の書きかた

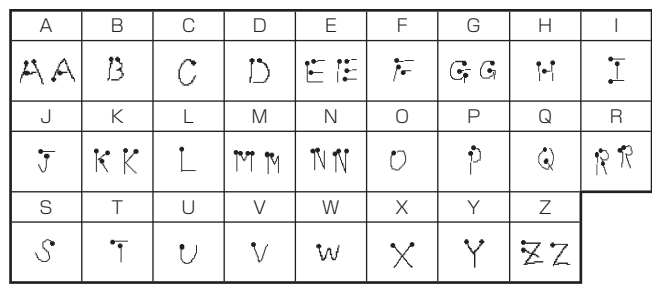

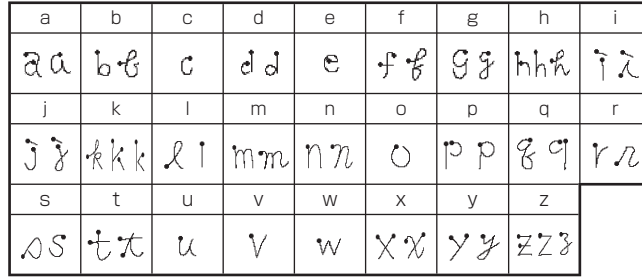

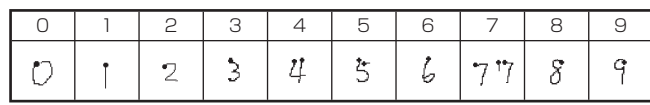

# **文字を修正・ 削除するときは**

文字を間違えて入力したときの直し方と、入力してあるすべての文字 を削除する方法を説明します。

フリーラベルでは、範囲を指定して削除することもできます。

#### 文字を1文字ずつ消す

■カーソルの上の文字を消す

[例]「フファイル」の「フ」を消して、「ファイル」に直す

**1** を何回か押して、「フ」にカーソルを合わせます。

**∩** (文字削除)を押します。 「ファイル」になります。

 $\begin{cases} \frac{97 \text{ kB1}}{7 \text{ kA} \text{ } \text{ } 1} \\ \frac{7}{16 \text{ kA}} \frac{1}{16 \text{ kA}} \frac{1}{16 \text{ kA}} \frac{1}{16 \text{ kA}} \frac{1}{16 \text{ kA}} \frac{1}{16 \text{ kA}} \frac{1}{16 \text{ kA}} \frac{1}{16 \text{ kA}} \frac{1}{16 \text{ kA}} \frac{1}{16 \text{ kA}} \frac{1}{16 \text{ kA}} \frac{1}{16 \text{ kA}} \frac{1}{16 \text{ kA}} \frac{1}{16 \text{ kA}} \$  $4/23t$ 

■カーソルの前の文字を消す

[例]「ファイルル」の最後の「ル」を消して、「ファイル」に直す

**1** 消したい文字の次の文字にカーソルを合わせます。

9イトル<br>ファイルル<u>・</u>・・ 5/23EU

**2** (後退)を押します。 「ファイル」になります。

 $\sqrt{9}$  $4/23E$ |ファイル<u>・</u>・・・

#### すべての文字を消す( 文削除)

入力中の項目の文章をすべて消します。

[機能]を押し、指を離してから [文字削除]を押します。

「削除しますか?」と表示されます。

・ 又削除をやめるときは、[取消し]を押します。 フリーラベルでは「全文削除」と「部分削除」の選択画面が表 示されますので、ここで「全文削除」を選んで 実行 を押します。

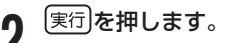

• 画面にあった文字はすべて消えます

■範囲を決めて消す(フリーラベルのみ) 消したい部分のはじめと終わりを指定して消す方法です。

- [例] 「あおきおさむ」を「おさむ」にする
	- [機能]を押し、指を離してから **区字削除** を押します。
- <mark>•</mark> ◇ ◇ ◇ ◇ ◇ ※押して<mark>部分削除</mark>を選び、 (実行)を押します。

操作をやめるときは 取消しを押します。 若病? あおきおさむ・・

**3** を押して消したい部分の最初の文字にカーソル を合わせ、 実行 を押します。

ここでは「あ」にカーソルを合わせます。 **どこまで?** |罽おきおさむ・・ ▲ ◇◇◇◇◇<mark>〉を押して消したい部分の最後の文字を指定し</mark>、<br>● <del>○○</del>を押します 実行を押します。

ここではあおき にします。

 $4.4cm$ 

#### 間違った文字を直す

間違った文字を直す方法は、文字の入力方法が「挿入」状態になって いるか、「 上書き」状態になっているかで違ってきます。

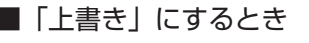

|<sup>機能|</sup>を押し、指を離してから<sup>[8</sup>ふ]を押します。

 $)$ を押して<mark>挿入 / 上書き</mark>を選び、 <mark>実行</mark>)を押します。

**り (S)〈ンを押して上書きを選び、**[実行]を押します。<br>0 ・ 「挿入」を選んで[実行]を押すと、 「挿入」状態に戻ります。 •

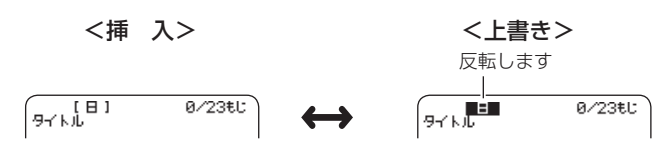

■間違った文字を消して正しい文字を入力する(「挿入」状態)

[例]「フェイル」を「ファイル」に直す

**⑤ ⑦を押して「ェ」にカーソルを合わせます。**<br>「<sub>タイト</sub>』□ 4-23€L<br>フ<sub>エイ</sub> ル・・・・

4/23EU

文字削除 を押します。

「ェ」が削除され、「イ」が「ェ」の位置に移動します。

**3** 「ァ」を入力します。

9イル<sup>[日]</sup><br>ファ<u>イ</u>ル・ 4/23EU ・ | ァ」は[シフト]を押し、指を離してか らAmを押して入力します。  $\sim$   $\sim$   $\sim$   $\sim$ 

> 「ァ」が「イ」の前に入 力されます

■間違った文字の上に正しい文字を入力する(「上書き」状態)

<mark>◇</mark>を押して「ェ」にカーソルを合わせます。<br>『<sub>タイト</sub>』<br>フ<sub>ェイ</sub> ル ・ ・ ・

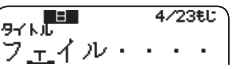

<del>9イ</del>トル 4⁄23€L<br>ファ<u>イ</u>ル・・・・

4/23EL:

**2** 「ァ」を入力します。

「ェ」が「ァ」になります

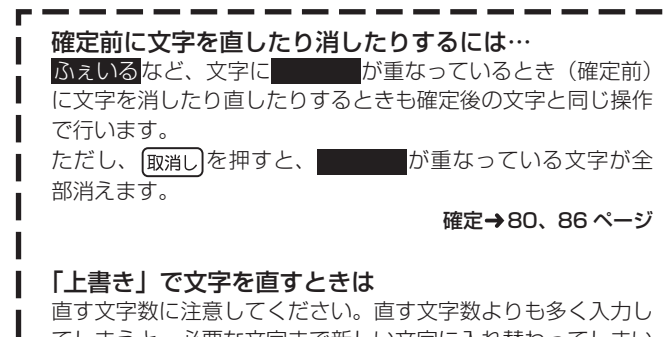

てしまうと、必要な文字まで新しい文字に入れ替わってしまい ます。

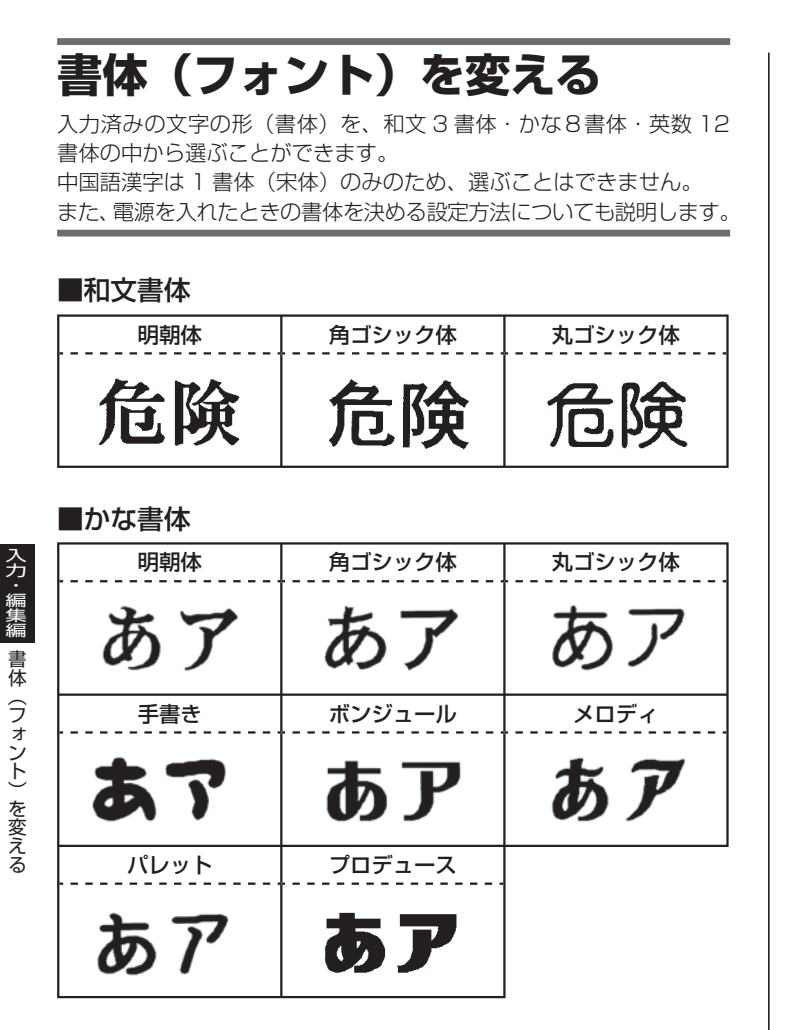

#### ■英数書体

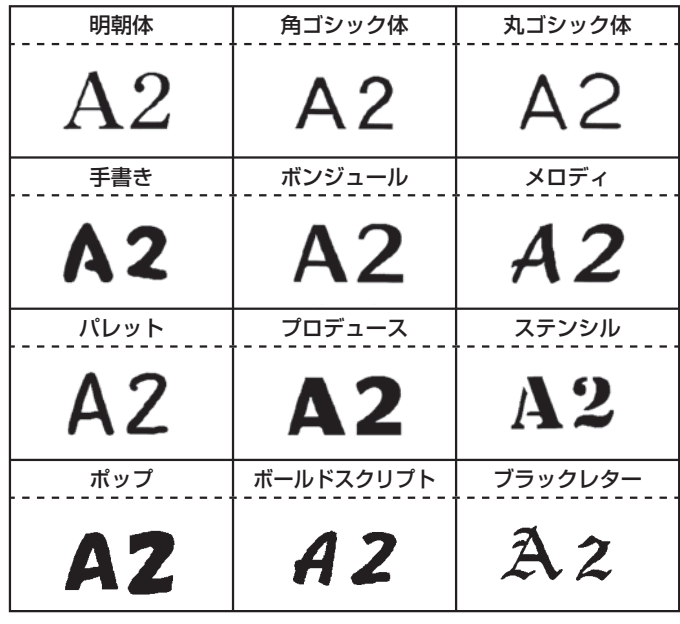

#### ■中国語漢字書体

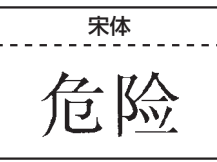

•メモリーリセット後は、| 和文フォント: 明朝体」| かな・英数フォント: 和文と同じ」に設定されています。

- ネット・コンピュータ (人) かんじょう しゅうしょう しゅうしゅう しゅうしゅう しゅうしゅう しゅうしゅう しゅうしゅう しゅうしゅう しゅうしゅうしゅうしゅうしゅうしゅうしゅうしゅうしゃ

- ライント - アー・コントランス - アー・コントランス - アー・コントランス - アー・コントランス - アー・コントランス - アー・コントランス - アー・コントランス - アー・コントランス - アー・コントランス - アー・コントランス - アー・コントランス - アー・コントランス - アー・コントランス - アー・コントランス - アー・コントランス - アー・コントランス - アー・コントランス - アー・コントラン

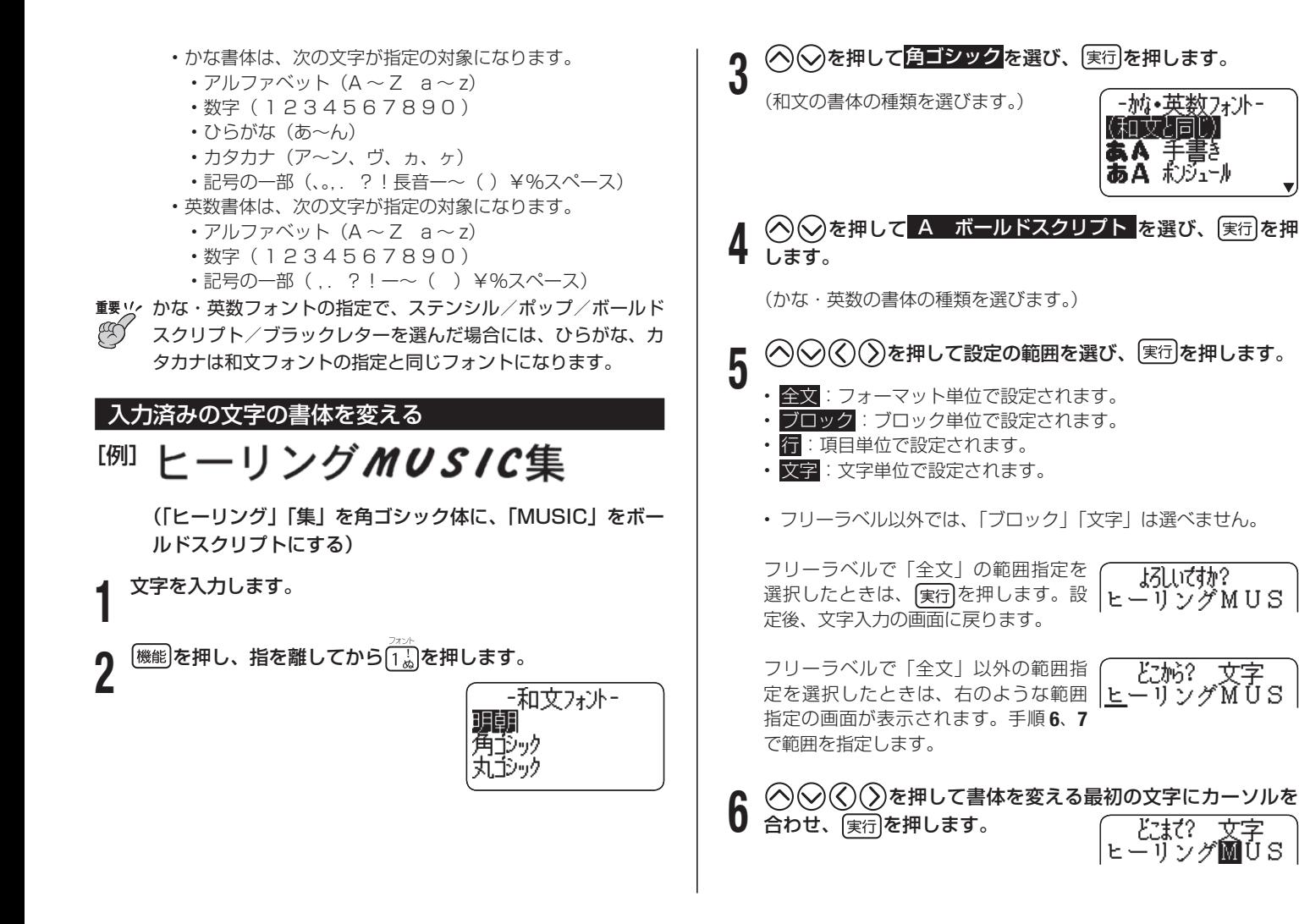

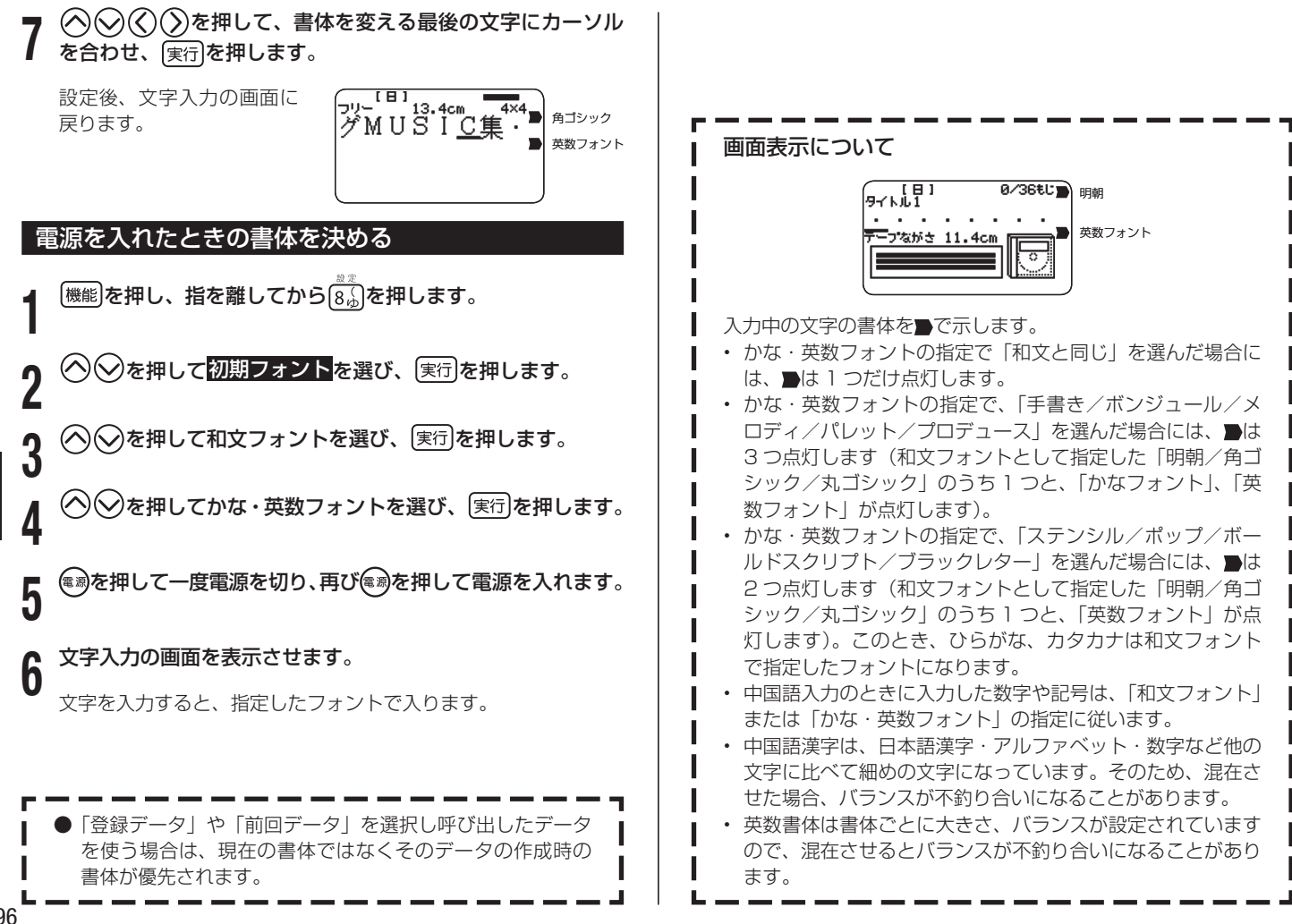

96

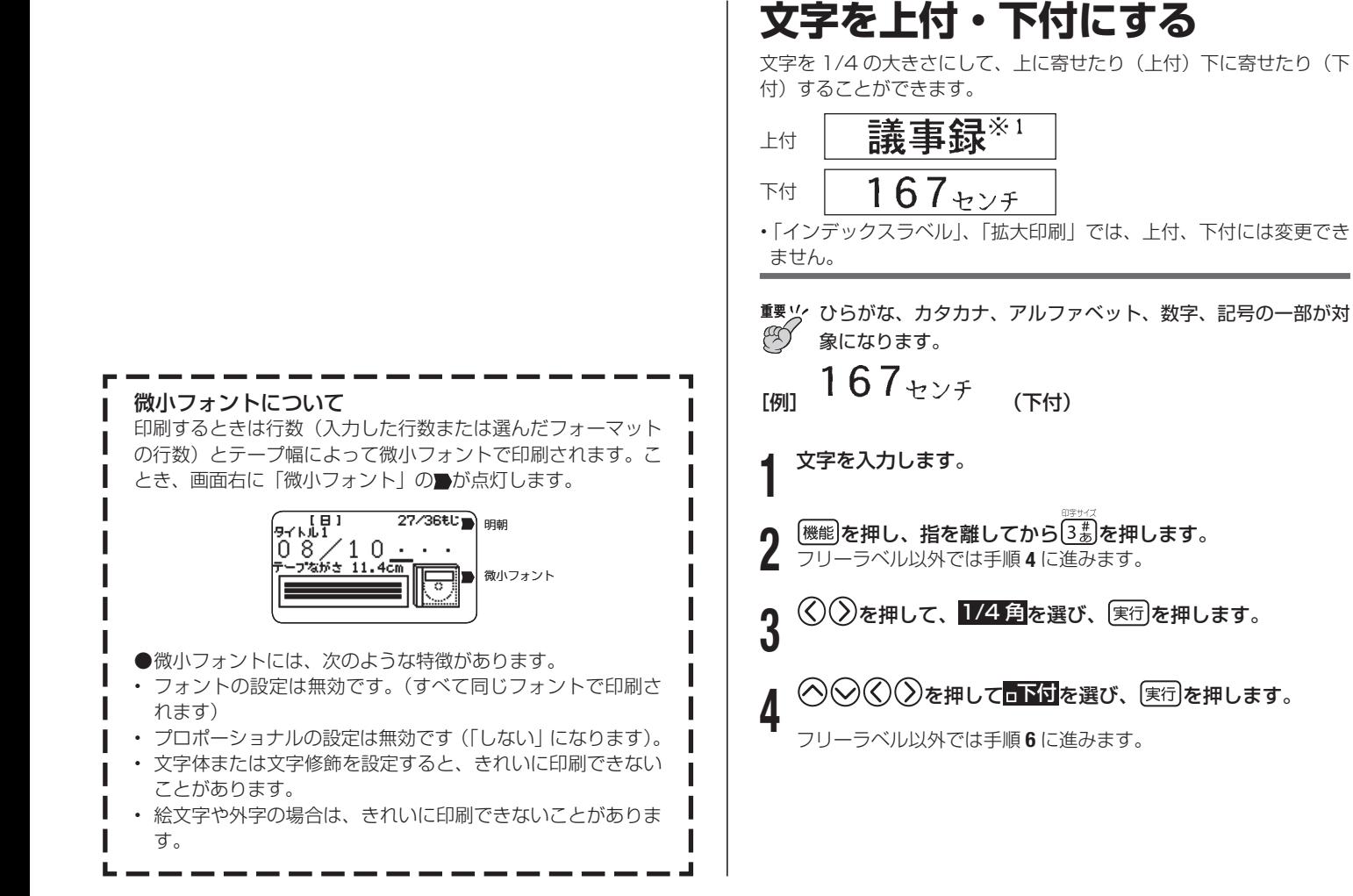

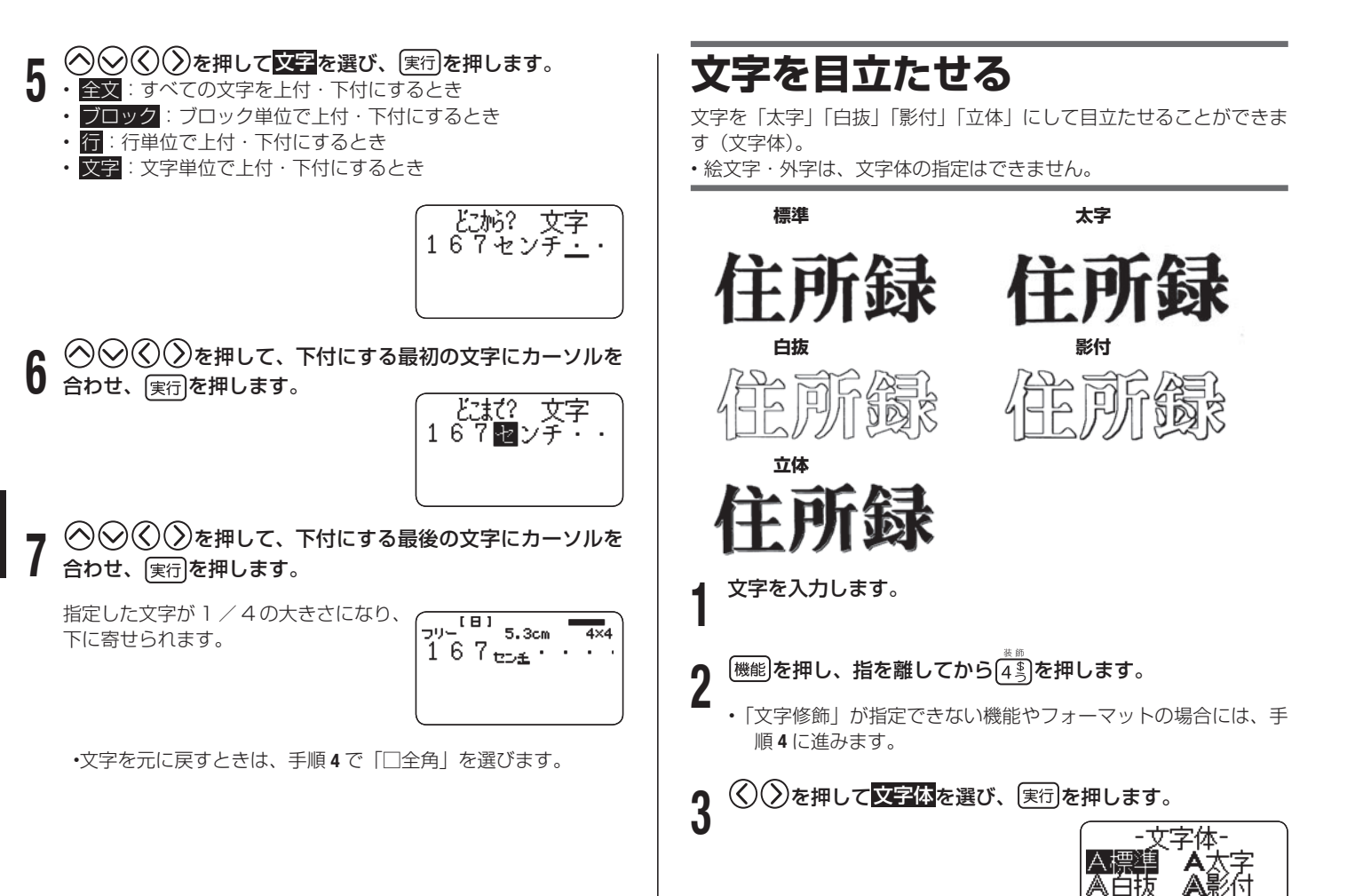

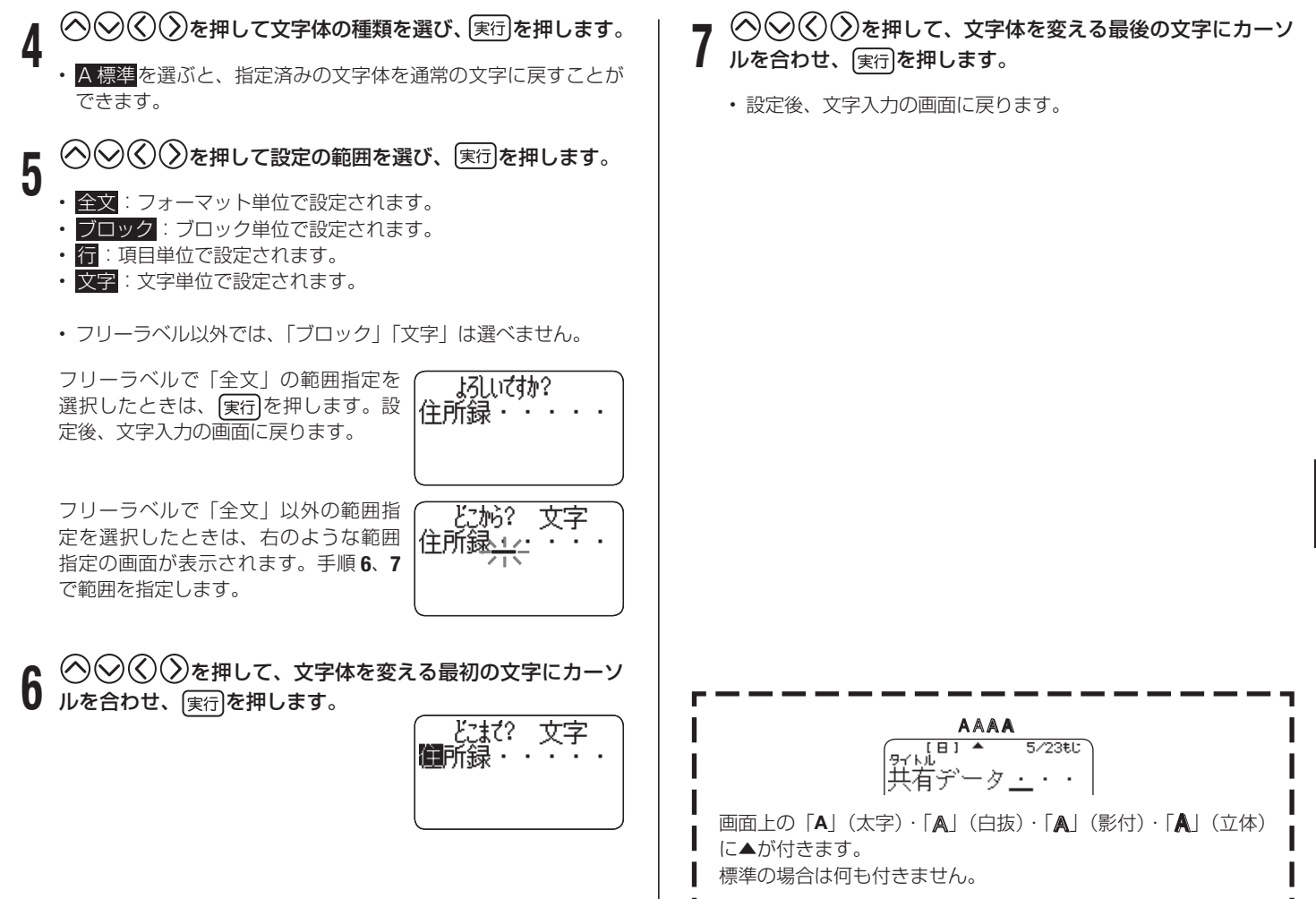

分 入力・編集編文字を目立たせる 文字を目立たせる

99

# **文字に飾りを付ける**

フリーラベルでは、 文字に網を掛けることや、下線や枠を付けること ができます。

また、用途別ラベルでは、フォーマットにより枠を付けることができ ます。

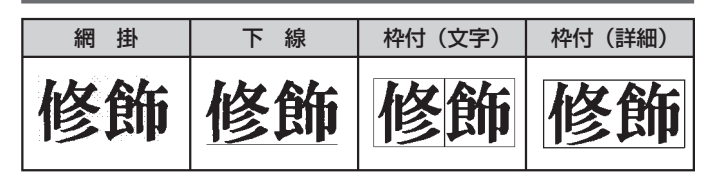

#### 文字修飾を指定する

- **1** 文字を入力します。
	- **[機能]を押し、指を離してから[45]を押します。**
- <mark>3</mark> ◇ ②を押して<mark>文字修飾</mark>を選び、 実行)を押します。<br>3

用途別ラベルの文字修飾が指定できる • フォーマットでは、「枠付」の「あり」 「なし」を選ぶ画面が表示されます。

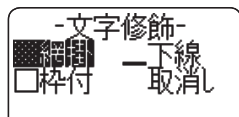

(く)(ゝ)で「あり」「なし」を選んで、 実行を押すと文字修飾が指定できます。

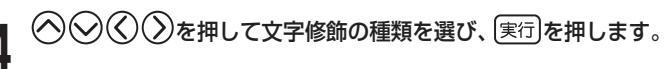

- 取消しを選ぶと、指定済みの文字修飾を取り消すことができます。
- $\bf 5$   $\odot$ ⊙ $\odot$ ⊘を押して文字修飾する部分を指定し、图行を押します。 します。 • <mark>詳細</mark>:又字のかたまりに指定するとき ☞ 大安売りの店 • <mark>フロック</mark>:フロック単位で指定するとき • <mark>行</mark>:行単位で指定するとき 文字:1 文字ずつ指定するとき • <sup>例</sup> 大安売りの店 **6** ◇◇◇◇ ◇を押して、文字修飾する最初の文字にカーソル<br>6 を合わせ、国行を押します。 を合わせ、 実行を押します。 とまだ? 詳細 ■安売りの店∵・  $\mathcal{O}(2)$  ( $\mathcal{O}(2)$ )を押して、文字修飾を指定する最後の文字に カーソルを合わせ、 実行を押します。  $\overline{1}$   $\overline{1}$   $\overline{1}$  $8.3cm$  $4\times4$ 設定後、文字入力の画面に戻ります。 • 庆安売りの店 こんな文字修飾もできます 網掛、下線、枠付の飾りを重ねて付けることもできます。1 つ の飾りを付けたあとに、別の飾りを重ねて付けます。
	- 網掛+枠付(詳細) 網掛+下線 網掛+下線+枠付(文字)』 文字の大きさによっては、枠付と下線を重ねると、枠と下線 •が重なって印刷されることがあります。

#### 文字修飾を取り消す

|<br><sup>|機能|</sup>を押し、指を離してから(4mg)を押します。

)を押して<mark>文字修飾</mark>を選び、 実行 を押します。

- 
- **つ** ◇∨≫(◇)◇を押して<mark>取消し</mark>を選び、[実行]を押します。<br>∂ <sub>複数の文字修飾を指定しているときに一つの文字修飾だけを取り</sub> 消したいときは、 を押して取り消したい文字修飾 を選び、「実行」を押します。

 $\mathcal{A}(\zeta)(\zeta)$ を押して文字を選び、 実行 を押します。

 $\textcircled{O}$  $\textcircled{O}$  $\textcircled{O}$ )を押して、文字修飾を取り消したい最初の文字 にカーソルを合わせ、 実行を押します。

◇◇◇○》を押して、文字修飾を取り消したい最後の文字 にカーソルを合わせ、 実行を押します。

複数の文字修飾を指定しているときに一つの文字修飾だけを取り 消したいときは、ここで「実行」の代わりに「文字削除」を押します。

# **よく使う語句を登録する / 呼び出す (プリセットタイトル)**

よく使う単語や文章を登録しておき、文字の入力中に呼び出して挿入 することができます。

入力できる文字種に制限があるなど、一部の特殊な入力状態では、お 使いになれません。

- 最大 49 文字の語句を 50 件まで登録できます。 •
- お買い上げの状態では、以下の 20 件の語句が登録されています。 修正や書き替えが可能です。

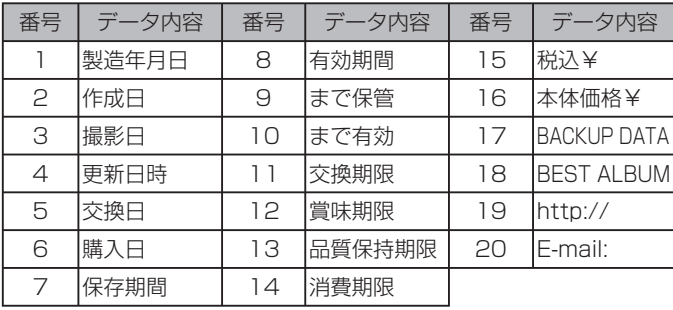

#### プリセットタイトルを呼び出す

文字を入力中に、プリセットタイトルを呼び出して挿入します。

<sup>|</sup>《淵**》を押します。** 

登録されている語句が表示されます。

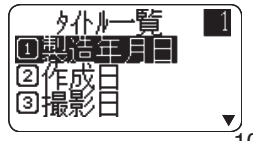

101

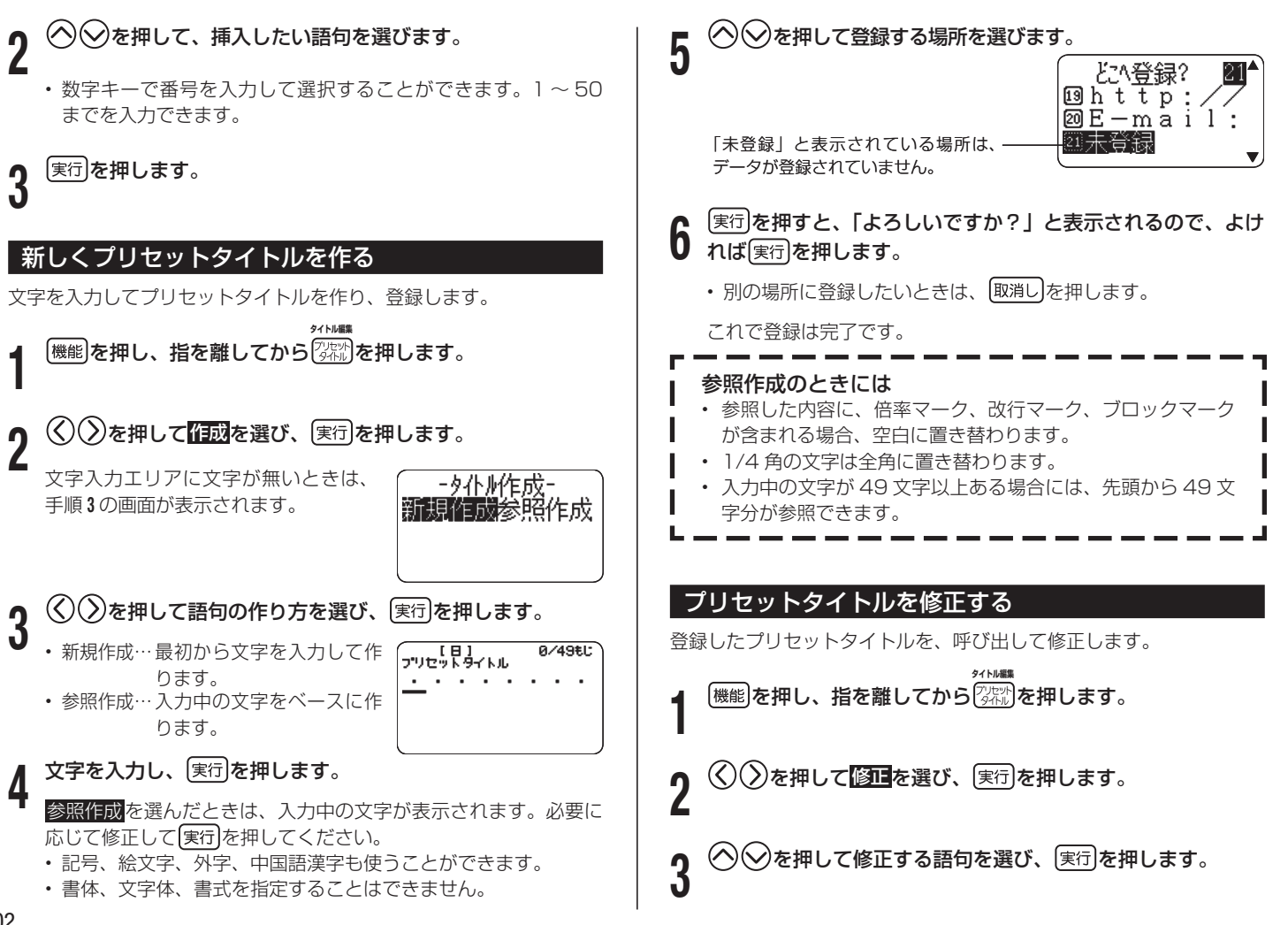

#### **4** 語句を修正し、 実行を押します。

**5** ◇◇**を押して登録する場所を選び、実行】を押します。**<br>5 「よろしいですか?」と表示されます。 「よろしいですか?」と表示されます。

・別の場所に登録したいときは、[取消し]を押します。

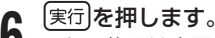

伤 <mark>実行</mark>)を押します。<br>伤 これで修正は完了です。

#### プリセットタイトルを削除する

登録したプリセットタイトルを削除します。

**1 <sup>|機能|</sup>を押し、指を離してから<mark>诊線</mark>|を押します。**<br>┃ **タイトル編集**

**2** を押して削除を選び、 を押します。

◇◇を押して削除する語句を選び、 実行 を押します。 「よろしいですか?」と表示されます。

・別の語句を削除したいときは、[取消し]を押します。

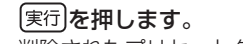

**4** を押します。 削除されたプリセットタイトルの欄は「未登録」になります。

# **日付や時刻をデータに挿入する**

資料やディスクの作成日など、現在の日付や時刻をデータに挿入する ことができます( タイムスタンプ)。また、有効期限や保存期間など、 指定した期間が経過した時点の日付や時刻をデータに挿入することが できます( タイムスパン)。

タイムスタンプの印刷例

ンジンオイ 交換日2011年7月31日

#### タイムスパンの印刷例

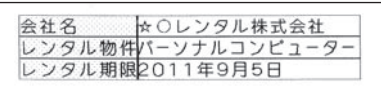

#### タイムスタンプとタイムスパンの印刷例

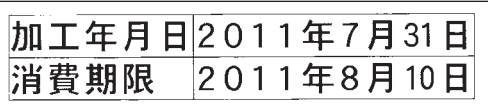

#### 現在の日付や時刻をデータに挿入する(タイムスタンプ)

日付や時刻の表示形式は、以下の 14 の形式から選べます。

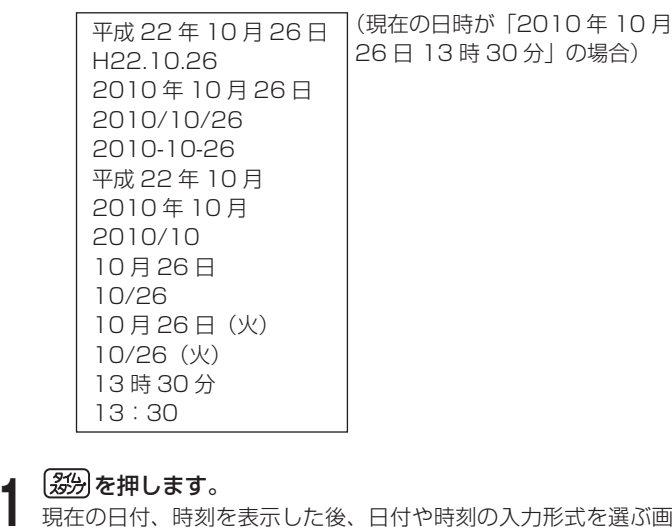

面が表示されます。

日付、時刻を設定する→ 114ページ

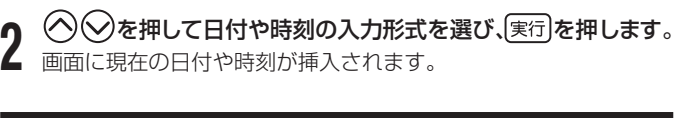

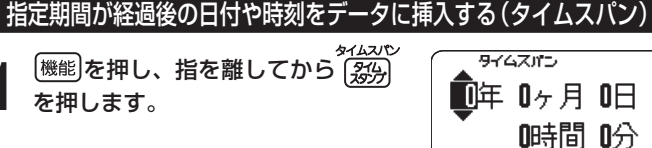

- 2 ◇◇◇◇/》を押して期間を指定します。<br>2 · 「年」「月」「日」「時」「分」の各項目間の移動には <>>>
②を押 します。数字を指定するときは<br />
<br />  $\bigcirc$ •
	- 直接数字を入力することもできます。 •
	- 各項目の指定可能範囲は以下のとおりです。  $E:0 \sim 30$
	- $\Box$  0 ~ 36
	- 日・時・分:0 ~ 99
	- 各項目を指定するときには以下の点に注意してください。
	- 年月のどちらか一万でも | O」でないときには、現在日も含め て計算します。
		- 例:現在の日付が 2010 年 1 月 10 日のときに年「1」を指 定すると 2011年1月9 日になります。
	- 指定した値では、該当日がないときには、その月の最後の日 になります。

例:1 月 31 日の1ヶ月後を指定すると 2 月 28 日になります。

**3)** 実行】**を押します。**<br>3)・「タイムスパン」の下に表示された 年月日、時刻でよいか確認してくだ さい。 •

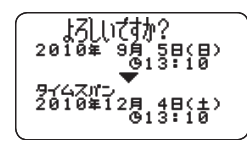

- ・ 変更したいときは、[取消し]を押して 期間を指定し直してください。
- 
- ▲ | <u>実行</u>Jを押します。<br>▲ 指定した期間後の、日付や時刻で表示された入力形式を選ぶ画面 が表示されます。
- $\mathbf 5$   $\odot$  $\odot$ を押して日付や時刻の入力形式を選び、 $\left(\frac{\mathbb R^{2}}{2}\right)$ を押しま す。

画面にご指定の日付や時刻が挿入されます。

# **入力した文字を コピーする・ 貼り付ける(コピー・ペースト)**

文字をコピーし、呼び出して挿入することができます。

入力できる文字種に制限があるなど、一部の特殊な入力状態では、 • お使いになれません。

#### 文字をコピーする

**1** 文字を入力します。

**|<br><sup>|機能||</sup>を押し、指を離してから<sup>|☆☆</sup>を押します。** 

- **◇ ◇ ◇ ◇ ◇ ◇ ◇ ◇ ☆ キャックス コピーする最初の文字にカーソルを** 合わせ、 実行を押します。
- $\mathcal{O}(\mathcal{O}(\mathcal{O}))$ を押して、コピーする最後の文字にカーソルを 合わせ、 実行を押します。

「コピー完了」と表示された後、文字入力画面に戻ります。

- コピーできる文字数は、49 文字までです。それ以上のときは、 先頭から49文字までコピーし、残りの文字はコピーされませ  $h_{10}$
- コピーは 9 個まで取り込むことができます。10 個目をコピー したときは、古い順にコピーした内容がなくなります。
- コピーした内容に、倍率マーク、改行マーク、ブロックマーク が含まれる場合、空白に置き替わります。
- 1/4 角の文字は全角に置き替わります。 •

### コピーした文字を貼り付ける(ペースト)

**1** を押し、指を離してからを 押します。

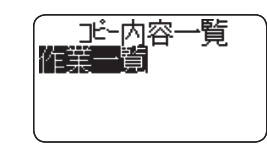

2 <sup>◇◇</sup>を押して貼り付ける内容を選び、 <sub>実行</sub>を押します。<br>2 キテレ<del>た文字が貼り付けられます。</del>

指定した文字が貼り付けられます。

• 項目に人力できる最大又字数を超え るときは、超過した文字は貼り付け られず、「文字数オーバー ペース トできなかった文字があります」と 表示されます。

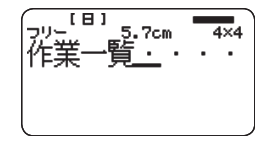

入力・編集編

# **オリジナルの文字(外字)を作る**

△や図などのように、本機にない文字や記号を自分で作ることができ ます(外字)。4 つまで本機の中に登録(記憶)しておくことができます。 外字では、文字体の指定は無効です。

外字を作る方法には、次の 2 つがあります。

- はじめから目分で作る(新規作成)
	- … まったくオリジナルな外字を作るとき
- •本機の中にある文字を利用して作る(参照作成)

… Aや髙のように、既存の文字が利用できるとき

#### はじめから自分で作る( 新規作成)

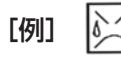

|<br><sup>|機能|</sup>を押し、指を離してから<sup>[7</sup>ゃ]を押します。

 $\lambda$ )を押して<mark>作成</mark>を選び、 (実行)を押します。

<mark>3</mark> ◇ ◇を押して<mark>新規作成</mark>を選び、 実行)を押します。<br>3

手順 **1** でカーソルの位置に文字がなかった場合は、外字作成画 • <sup>面</sup>(手順 **4** の画面)になります。そのまま手順 **4** からはじめて ください。

**4** 外字作成画面で外字を作成します。

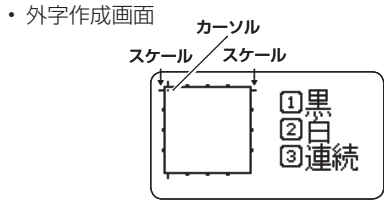

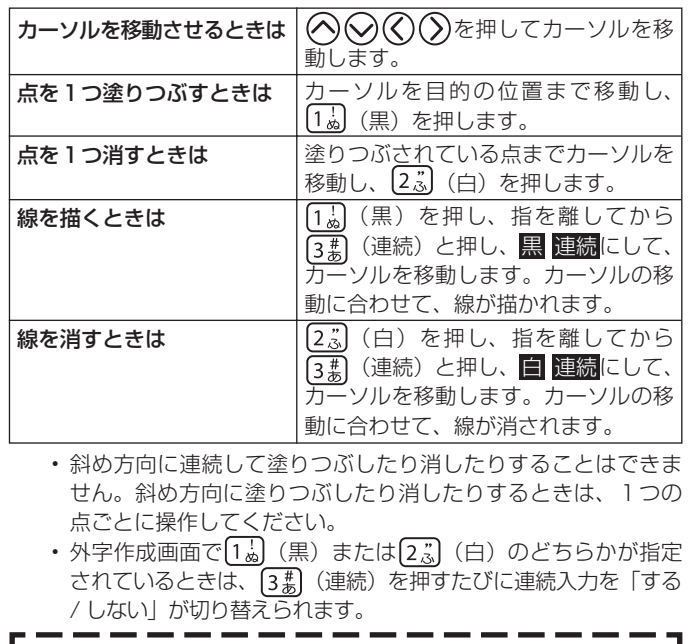

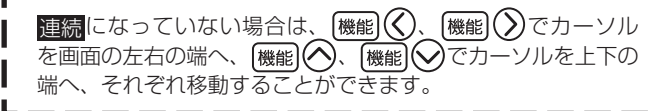
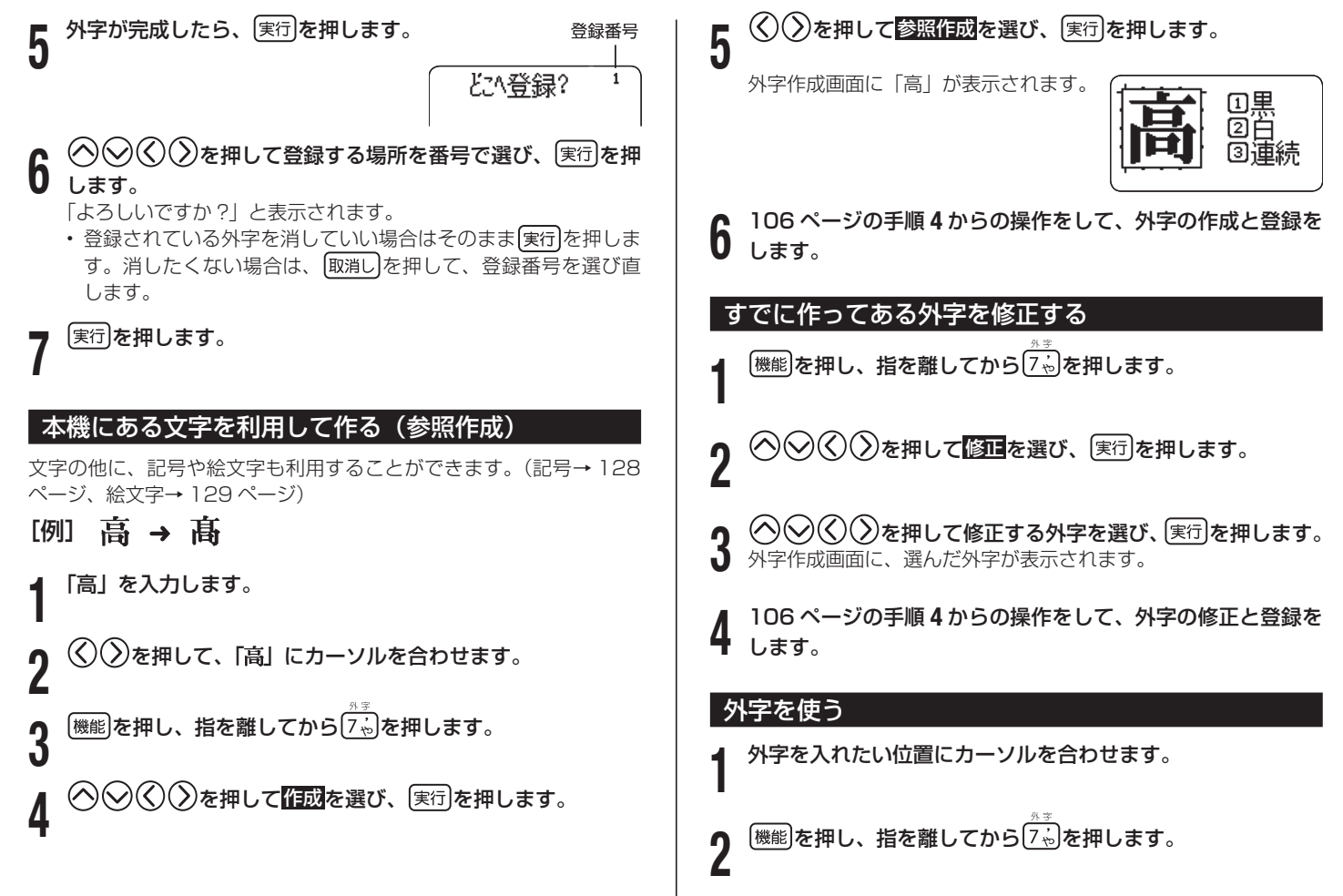

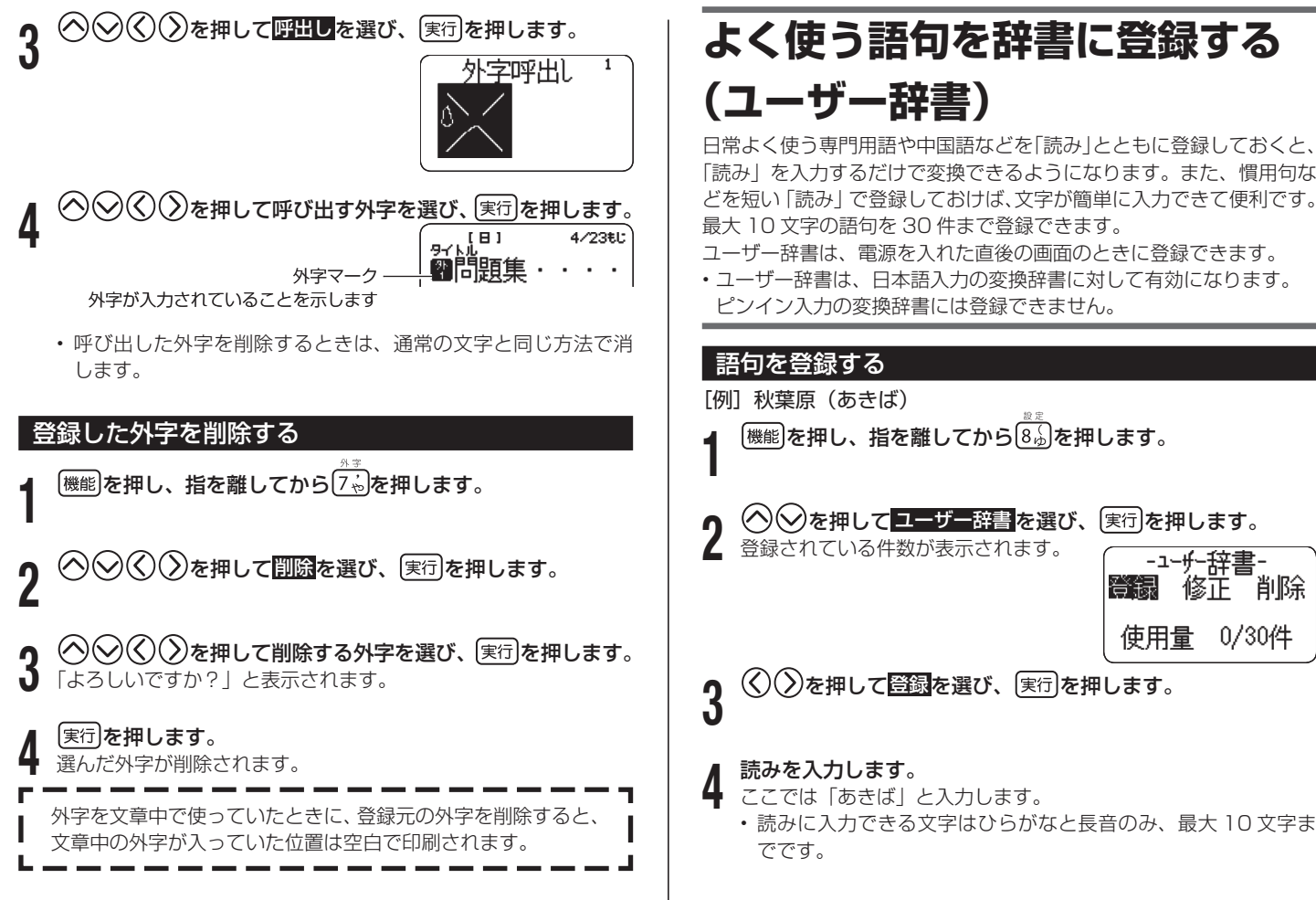

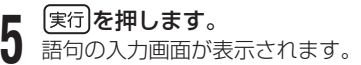

#### 語句を入力します。

- **6** ここでは「秋葉原」と入力します。
	- 語句に入力できる文字は外字や中国 語漢字を含むすべての文字種で、最 大 10 文字までです。

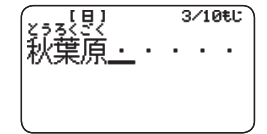

- **7** を押すと、「よろしいですか?」と表示されるので、もう 1 度 実行 を押します。 これで登録は完了です。
	- 語句は最大 30 件まで登録できます。 •

### 登録した語句を修正する

- |<br><sup>|機能|</sup>を押し、指を離してから<sup>|8</sup>ふ を押します。
- ユーザー辞書 を選び、 [実行]を押します。
- )を押して<mark>修正</mark>を選び、 実行 を押します。
- **◇ を押して修正したい語句を選び、 実行 を押します。**
- **5** 読みを修正して、 実行 を押します。 語句の修正画面が表示されます。
- **6** 語句を修正して、 実行 を押します。 「よろしいですか?」と表示されます。

# **7** これですのにます。<br>7 これで修正は完了です。

#### 登録した語句を削除する

- **1** 「語句を登録する」の手順 3 で<mark>削除</mark>を選び、 実行 を押します。
	- **で削除する語句を選んで、 実行 を押します。**

# **3** 医行】を押します。<br>3 これで削除は完了です。

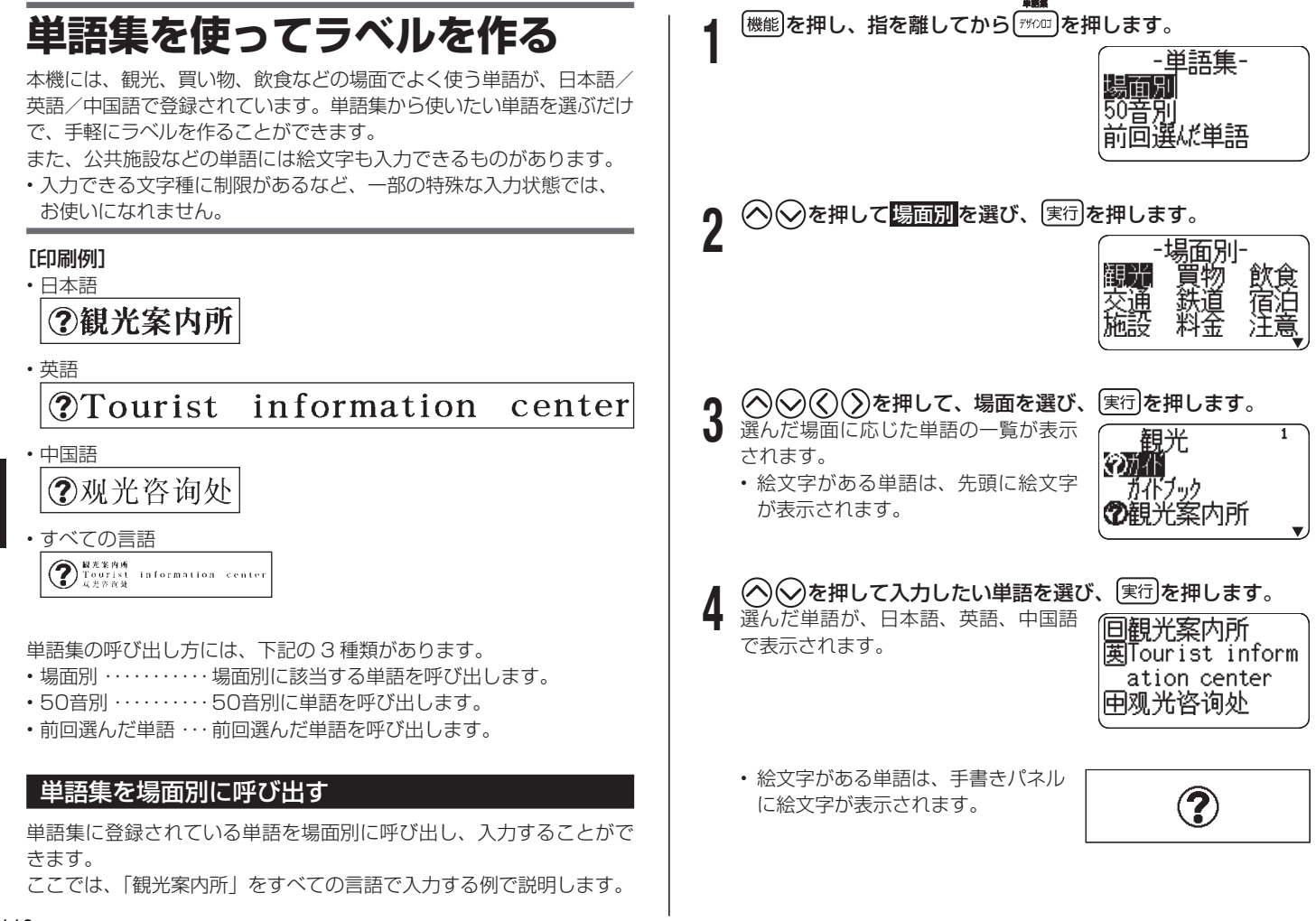

110

**5** 医行」を押します。<br>9 言語を選択する画面が表示されます。 • フリーラベルでは、<mark>全部</mark>(日本語、 英語、中国語の3言語で入力)を選 ぶことができます。

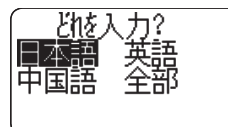

**6** 入力したい言語(ここでは全部)を選び、 実行を押します。 選んだ単語が、選んだ言語で入力され

ます。

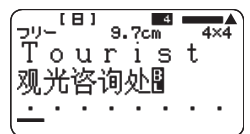

- **7** 必要に応じて、入力された文字を編集します。
- フリーラベルでは、サイズ、書式、フレームなども指定するこ とができます。

### 単語集を50音別に呼び出す

単語集に登録されている単語を日本語の 50 音別に呼び出し、入力す ることができます。

|<br><sup>|機能|</sup>を押し、指を離してから<sup>[刊201</sup>]を押します。

**2** を押して 50 音別 を選び、 を押します。

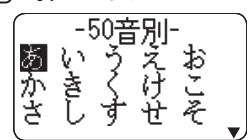

**3** を押して、入力したい単語の最初の文字を選び、

実行を押します。 選んだ文字から始まる単語の一覧が表 示されます。

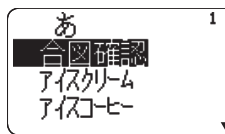

- 絵文字がある単語は、先頭に絵文字 が表示されます。
- **4** これ以降の操作は、「単語集を場面別に呼び出す」(110 ペー ジ)の手順 4 ~ 7 と同様です。

#### 前回選んだ単語を呼び出す

前回選んだ単語を単語集から呼び出して、入力することができます。

|機能**を押し、指を離してから <del>『サ</del>oœ]を押します。** 

**2** を押して 前回選んだ単語 を選び、 を押します。 前回入力した単語が表示されます。

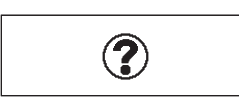

**つ** これ以降の操作は、| **里語集を**場<br>**J** ジ)の手順5〜7と同様です。 これ以降の操作は、「単語集を場面別に呼び出す」(111 ペー

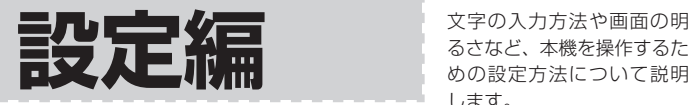

るさなど、本機を操作するた めの設定方法について説明 します。

### **設定を変える**

文字の入力方法や画面の明るさなどの設定を使いやすいように変更す ることができます。

#### 設定できる項目

電源を入れて最初に (機能)を押し、指を離して から8.8と押すと、右の画面が表示されます。  $\langle \bigcirc \bigcirc \bigcirc$ で設定したい項目を選んで画面を切 り替え、設定を変更します。

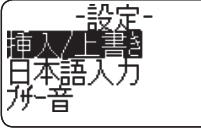

•電源を人れた直後以外の画面では、一部の項目が画面に表示されな いことがあります。

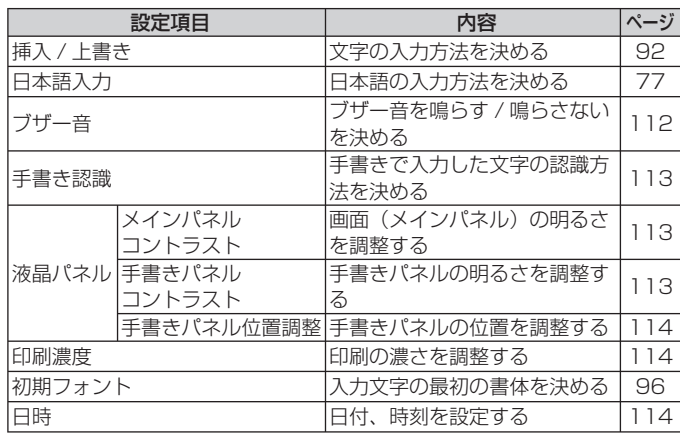

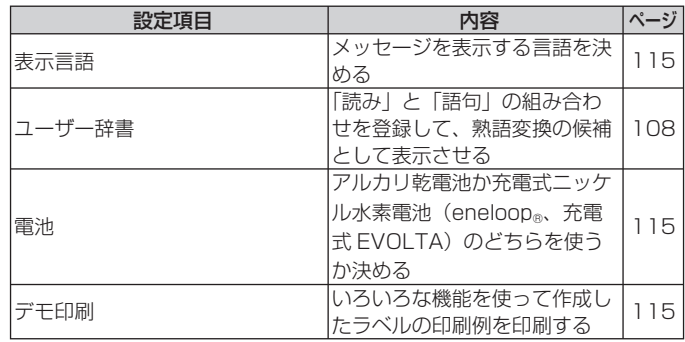

### ブザー音を消したい

電源を入れたときやキー操作を間違ったとき、手書きパネルにタッチ したときに鳴る「ピッ」というブザー音を消すことができます。

- **[機能]を押し、指を離してから 8.5 を押します。**
- )を押して<mark>ブザー音</mark>を選び、〔実行〕を押します。
- <mark>3</mark> ◇ ◇を押してブザー音なしを選び、 実行 を押します。<br>3
	- ブザー音を鳴らしたいときは、ブザー音ありにします。

### 手書きで入力した文字の認識方法を変えたい

手書きで入力した文字を認識する方法は、手動認識、自動認識の 2 つ あります。

手動認識では、手書きパネルに文字を書いた後、【認識】をタッチして、 一文字ずつ認識させます。

自動認識では、手書きパネルに書いた文字が約 1 秒後に自動的に認識 されます。

ご購入後はじめて使うときや、メモリーの初期化をした後では、手動 認識の状態になっています。

**[機能]を押し、指を離してから 8.5 を押します。** 

<mark>を押して</mark> 手書き認識 <mark>を選び、 実行</mark>)を押します。

- **つ ◇ ∨ンを押して<u>■国家職</u>を選び、**[実行]を押します。<br>∂ ・「手動認識」を選んで[実行]を押すと、一文字ずつ認識する状態
- に戻ります。

#### 画面 (メインパネル) のコントラストを変えたい

画面(メインパネル)のコントラスト (明るさ) を調整することがで きます。

- **[機能]を押し、指を離してから 8.5 を押します。** 
	- を押して 液晶パネル を選び、 実行 を押します。
- **メインパネルコントラスト を選び、 実行 を押** します。
- <u>4</u> ◇ ◇ を押して画面(メインパネル)の明るさを調整し、<br>● <del>○○</del>○を押します
	- 実行を押します。 ・(く)を押すごとに淡く、(>)を押すご

とに濃くなります。

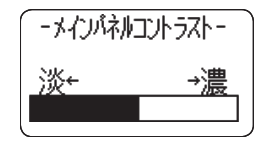

#### 手書きパネルのコントラストを変えたい

手書きパネルのコントラスト (明るさ) を調整することができます。

- |<sup>機能|</sup>を押し、指を離してから<sup>8</sup>ふを押します。
- )を押して 液晶パネル <mark>を選び、</mark> 実行 を押します。

• 2 ◇ ◇◇を押して 手書きパネルコントラスト を選び、 (実行)を押<br>3 します。 します。

- **4** を押して手書きパネルの明るさを調整し、 を押し ます。
	- ・(く)を押すごとに淡く、(>)を押すご とに濃くなります。
	- 手書きパネルをタッチして調整する ことはできません。

キーボードの<>>
〇)を押して調整し てください。

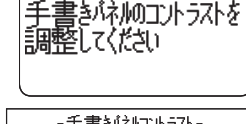

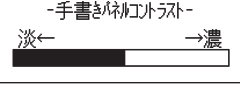

#### 手書きパネルの位置を調整したい

手書きパネル上で、タッチペンでタッチする位置と表示される手書き で入力した文字が微妙にずれているときなど、調整が必要な場合に位 置を調整することができます。

|<br><sup>|機能|</sup>を押し、指を離してから<sup>[8</sup>ふ]を押します。

**◇ を押して 液晶パネル を選び、 実行 を押します。** 

**◇を押して手書きパネル位置調整 を選び、 実行 を押しま** す。

**4** 手書きパネルに表示される 4 つ <sup>| \*</sup>\* の十字マークの中心を、一つ一 つタッチペンですべてタッチしま す。

• 十字マークをタッチすると色が薄 くなり、4つすべてタッチすると 調整が終わります。

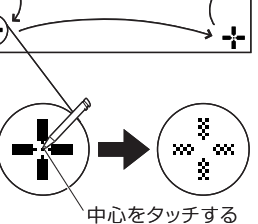

印刷の濃さを変えたい

印刷された文字が薄かったり、濃かったりしたときは、お好きな濃さ に変えることができます。

- **【<sup>機能】</sup>を押し、指を離してから (3.5)を押します。**
- **◇∑を押して<mark>印刷濃度</mark>を選び、 実行 を押します。**

**3** ◇ ◇ ◇ を押して濃さを設定し、 実行 を押します。

1にすると 1 番薄く印刷され、5に すると 1 番濃く印刷されます。

-印刷濃度-

印刷の濃さの設定を変更しても、使用環境や使用状況が変わら • ない場合は、実際に印刷される濃度が変わらないことがありま す。

#### 日付、時刻を設定する

正しい日付、時刻を設定することができます。

**[機能]を押し、指を離してから 8.5 を押します。** 

 $\bigcirc$ を押して、<mark>目時</mark>を選び、 $[\overline{\ast} \widehat{\tau}]$ を押します。

**3** を押して、日付、時刻を指定します。 ・ | 年」| 月」| 日」| 時」| 分」の各項目間の移動には(く)(ノ)を押

- します。数字を指定するときは∧∨を押します。
- 直接数字を入力することもできます。 •

#### **4** 設定が終わったら、 実行 を押します。

#### 表示言語を中国語に切り替える

本機に表示されるメッセージや選択名を中国語に切り替えることがで きます。

ご購入後はじめて使うときや、メモリーの初期化をした後は、日本語 表示の状態になっています。

**| <sup>機能|</sup>を押し、指を離してから 8.5)を押します。** 

- **2** を押して 表示言語 を選び、 を押します。
- 
- **り (⑤∖⊘を押して<mark>中文</mark>を選び、[<sub>実行</sub>]を押します。**<br>✔ ・「日本語」を選んで[実行]を押すと、日本語表示の状態に戻りま す。 •

#### 電池の設定をする

**2**

アルカリ乾雷池または充電式ニッケル水素雷池 (eneloop®、充電式 EVOLTA)のどちらを使うかを設定します。

ご購入後はじめて使うときや、メモリーの初期化をした後は、アルカ リ乾電池を使う設定になっています。

- ご使用になる電池に対して止しく設定されていないと、電池の消耗 を知らせるメッセージが正しく表示されないことがあります。
- | <sup>機能|</sup>を押し、指を離してから <sup>8</sup>。 を押します。

)を押して <mark>電池</mark> を選び、 <mark>実行</mark> を押します。

- 
- **9 ◇≫を押して充電式ニッケル水素を選び、(実行)を押します。<br><b>3)・「アルカリ」を選んで(実行)**を押すと、アルカリ乾電池を使う設 定に戻ります。 •

#### サンプルデータを印刷する( デモ印刷)

内蔵のサンプルデータを印刷して、本機でどんなラベルが作れるかを 見ることができます。

- デモ印刷をすると、前回作成したデータは消えてしまいます。 **重要**  $\mathscr{C}$ 大切なデータの場合には、登録してから印刷をしてください。 (データの登録→ 69 ページ)
- **1** テープカートリッジがセットされていることを確認します。 • テーブカートリッジについて→ 15 ページ

 電源が切れていることを確認します。 画面に何か文字があるときなど電源が入っているときは、 (電)を押 します。

**3** 再び を押して電源を入れます。

|<br><sup>|機能|</sup>を押し、指を離してから(8ふ)を押します。

**5** を押してデモ印刷を選び、 を押します。

 $\mathcal{S}(\lambda)$ を押して日刷を選び、 実行 を押します。

- **7** 「枚数 1 枚」「カットモード 通常」になっていることを確 認します。
	- 印刷枚数やカットモードを変更することもできます。25 ペー ジ「印刷とカットモード」をご覧ください。
	- 特殊なテープで印刷するときは、テープカートリッジに合わせ て、カットモードを変更してください。(25 ページ)

- Q 【実行】**を押します。**<br>Q ・印刷が始まります。
	- デモ印刷中に、途中で印刷が数秒止まることがありますが、故 障ではありません。
	- セットしているテーブカートリッジの幅によって、印刷される 内容は異なります。

**9** 印刷が終了したら $\left\langle \zeta \right\rangle$ を押して終了を選び、 実行を押しま す。

「終了しますか?」と表示されます。

**10** を押します。

**付録 付 録**

### **電源について**

本機を使うときは、電源として指定の AC アダプターの他に、市販の アルカリ乾電池や充電式ニッケル水素電池 (eneloop®、または充電式 FVOLTA) を使うことができます。

• ご使用前に、「安全上のご注意」(1 ~ 5 ページ)を必ずご覧ください。

#### 電池で使う

市販の単 3 形アルカリ乾電池、単3形充電式ニッケル水素電池 (eneloop®、または充電式 EVOLTA)を 8 本使用します。 (必ず 8 本とも同じ種類の電池を使用してください。)

- <u>■要ソ</u> •電池は、必ず8本とも新品の単3形アルカリ乾電池、また Œ は満充電にした単3形充電式ニッケル水素電池 (eneloop®、 または充電式 EVOLTA)を使用してください。指定以外の 電池を本機に使用したり、新しい電池と古い電池を混ぜて使 用すると、電池の特性と本機の仕様の不一致により、所定の 電池寿命を満たさなかったり、誤動作の原因となることがあ ります。
	- •単3形充電式ニッケル水素電池(eneloop®、または充電式 EVOLTA)を使用する場合は、電池の設定を「充電式ニッ ケル水素」にしてください(115 ページ)。
	- ご使用になる電池に対して正しく設定されていないと、電池 の消耗を知らせるメッセージが正しく表示されないことがあ ります。

設定を変える 設定を変える設定 設定編

ここ こうしょう しょうかん しゅうかん しゅうかん しゅうかん しゅうかん しゅうかん しゅうかん しゅうかん しゅうかん しゅうかん しゅうかん しゅうかん しゅうかん しゅうかん しゅうかん しゅうかん しゅうかん

 $\frac{1}{6}$ 

電源につ

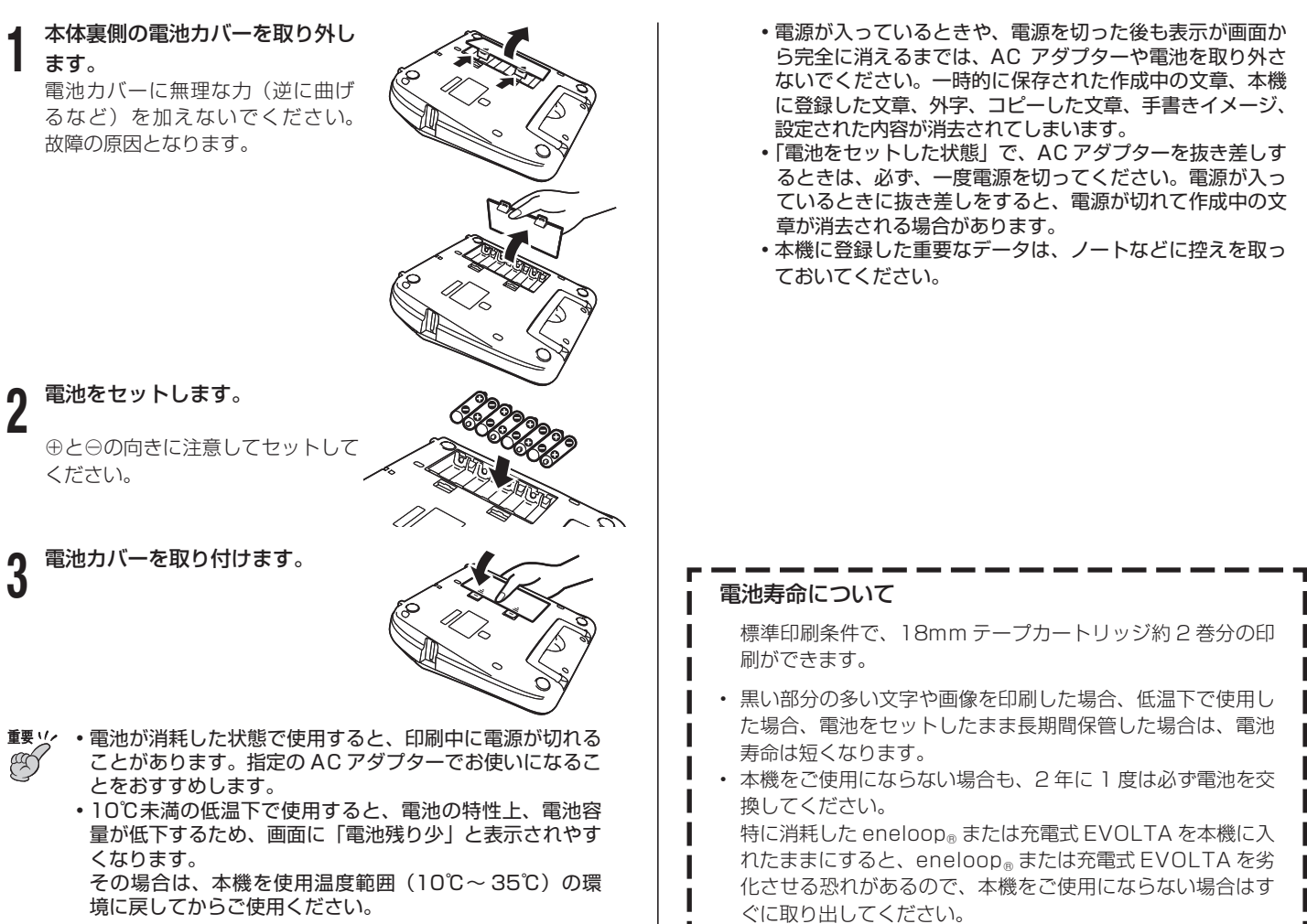

電源につい ž 付録

117

## **お手入れの方法**

プリンターヘッドやゴムローラーが汚れていると、ラベルをきれいに 印刷できません。次の手順に従って、プリンターヘッドやゴムローラー を掃除してください。

#### 綿棒できれいにする

- **■要***½* **・フリンターヘッドやコムローラーのお手人れは、綿棒など**  $\alpha$ の柔らかいものをお使いください。また、綿棒は極細タイ プをおすすめします。
- **1** 収納部オープンボタンを押して、テープカートリッジ収納部の カバーを開けます。
	- テープカートリッジが装着されているときは、テープカートリッ ジを取り出します。
- **重要***∑⁄* **・**印刷中や印刷直後は、プリンターヘッドが熱くなるため、 十分に時間をおいてから、テープカートリッジを取り外し てください。

2 <sup>アルコールを浸した<br>2 の表面を拭きます。</sup> ■ アルコールを浸した綿棒でプリンターヘッド、ゴムローラー

ローラーとヘッドが接触する部 分を重点的に拭いてください。

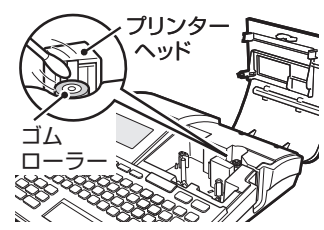

- ・コムローラーは、[機能]を押し、指を離してから [0%]を押すと回 転します。
- 市販のカセットテーフレコーター用のヘッドクリーニンクキッ トもご使用になれます。

#### クリーニングテープを使う

別売のクリーニングテープ (XR-24CLE) を使うこともできます。

- **1** 収納部オープンボタンを押して、テープカートリッジ収納部 のカバーを開けます。
	- 「綿棒できれいにする」の手順 **1** の注意事項をお読みください。 •
- **2** クリーニングテープを本機に装着します。
	- **3** を押して電源を入れます。

**[機能]を押し、指を離してから <sup>[0素]</sup>を押して、1 ~ 2 回「テー** プ送り」をします。 詳しくはクリーニングテープに付属の取扱説明書をご覧ください。

本体もお手入れしましょう 柔らかい布を水に浸してから固くしぼって、本体を拭いてくだ さい。

本体を傷付けるので、ベンジン、アルコールやシンナーなどの 揮発性のものは使わないでください。

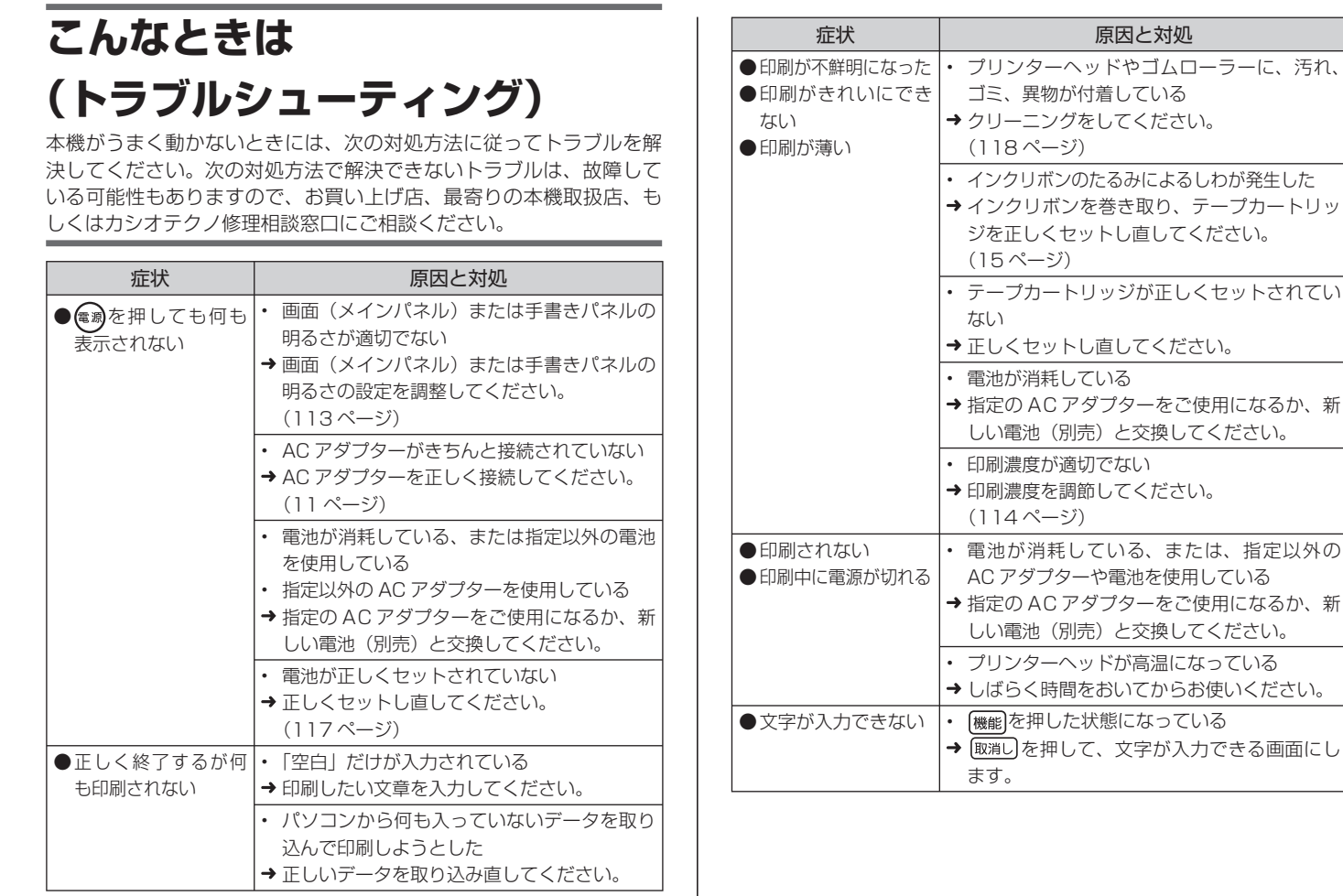

と交換してください。

と交換してください。

文字が入力できる画面にし

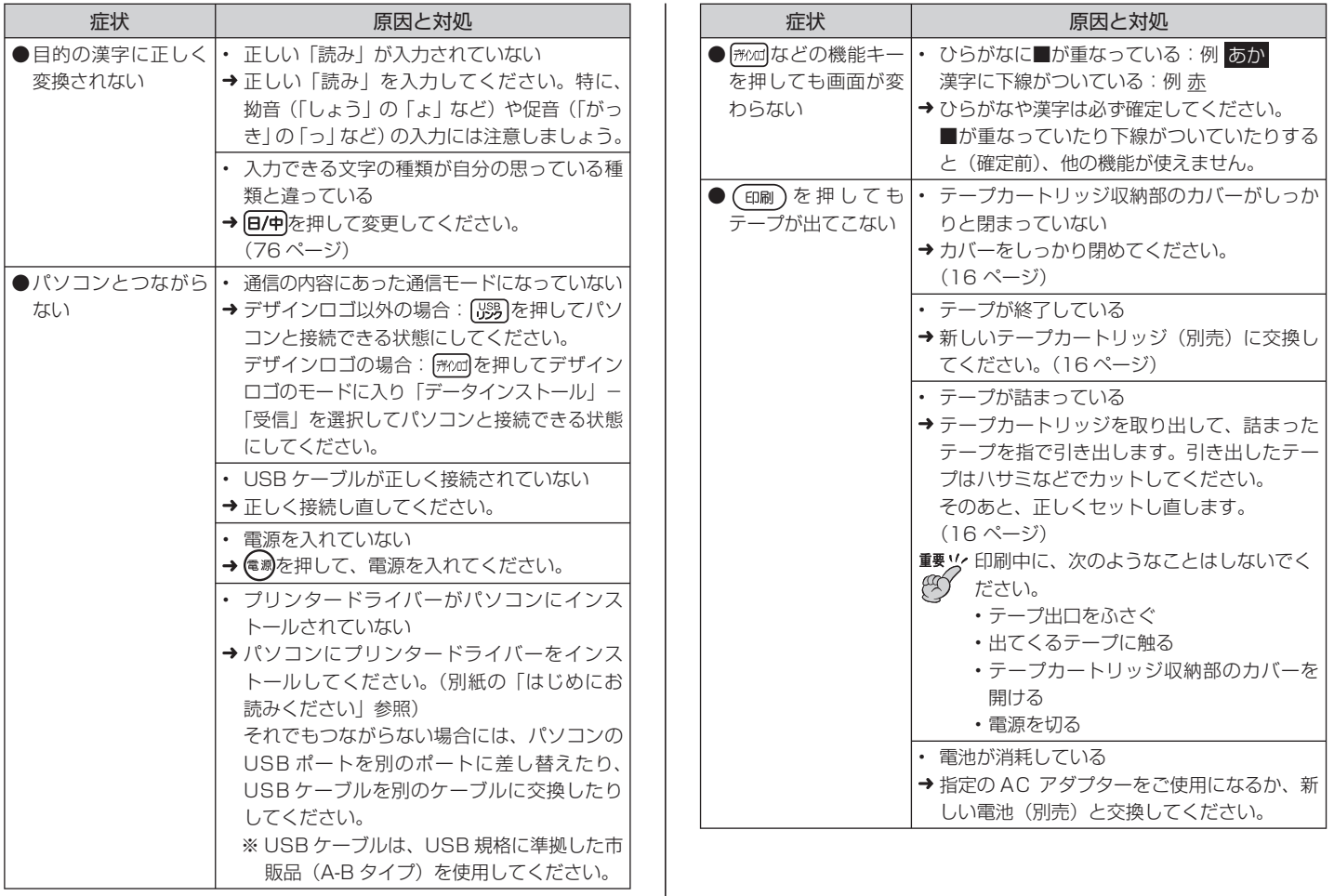

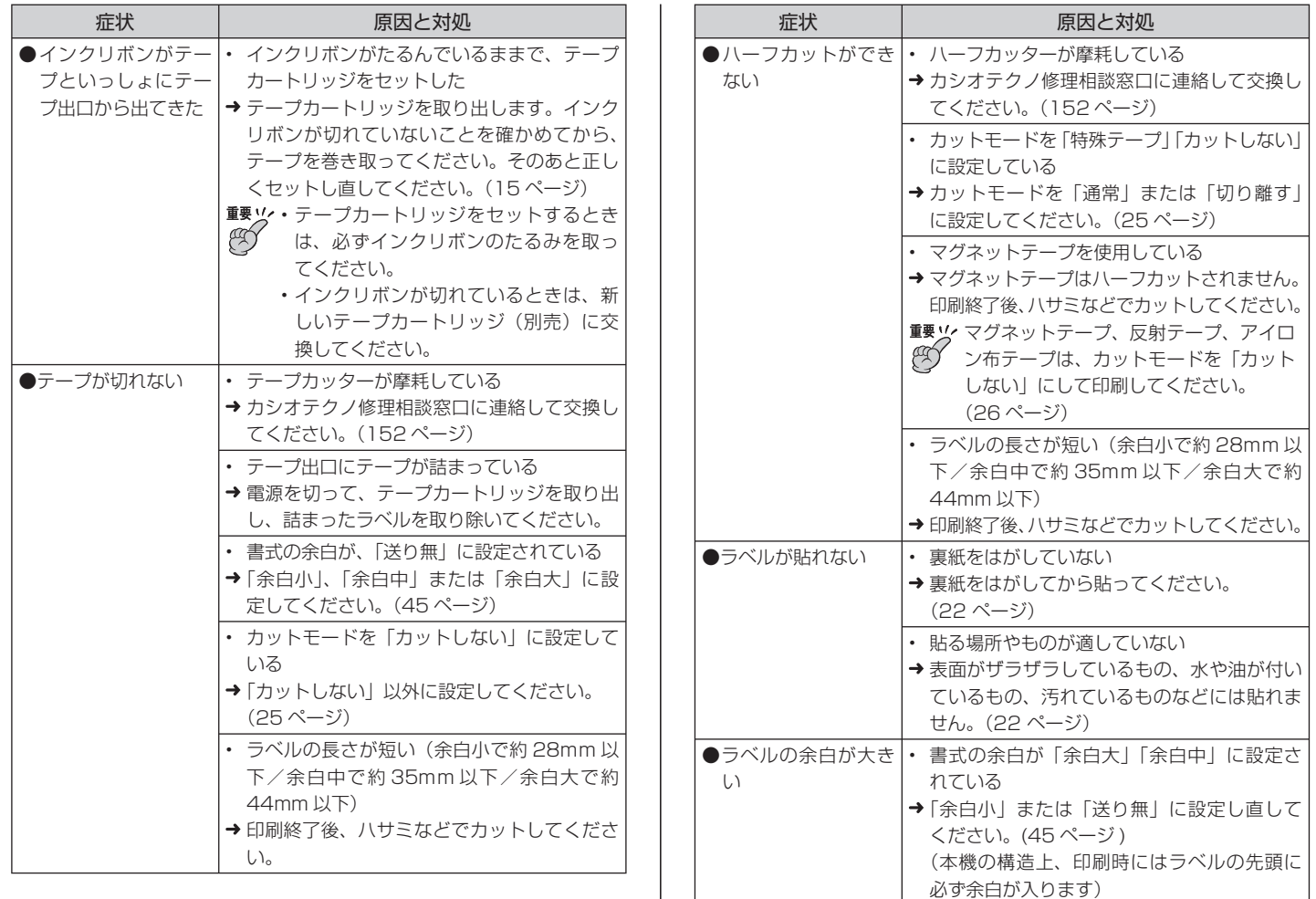

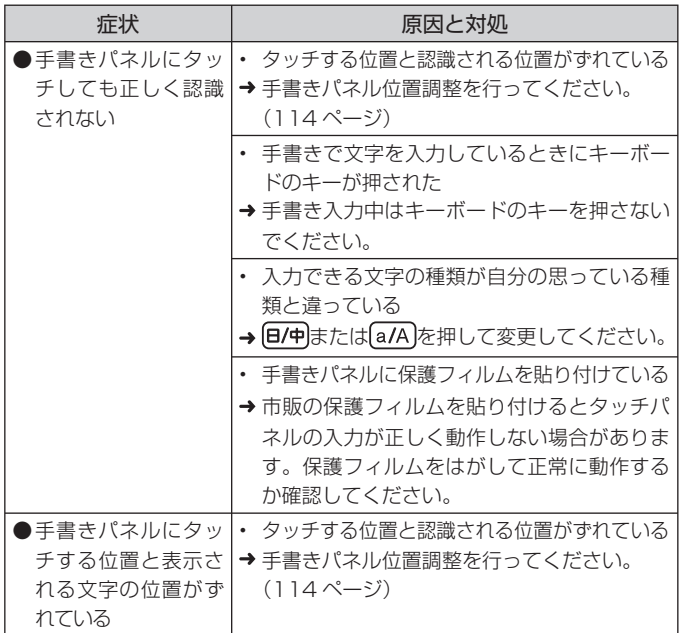

**エラーメッセージ一覧**

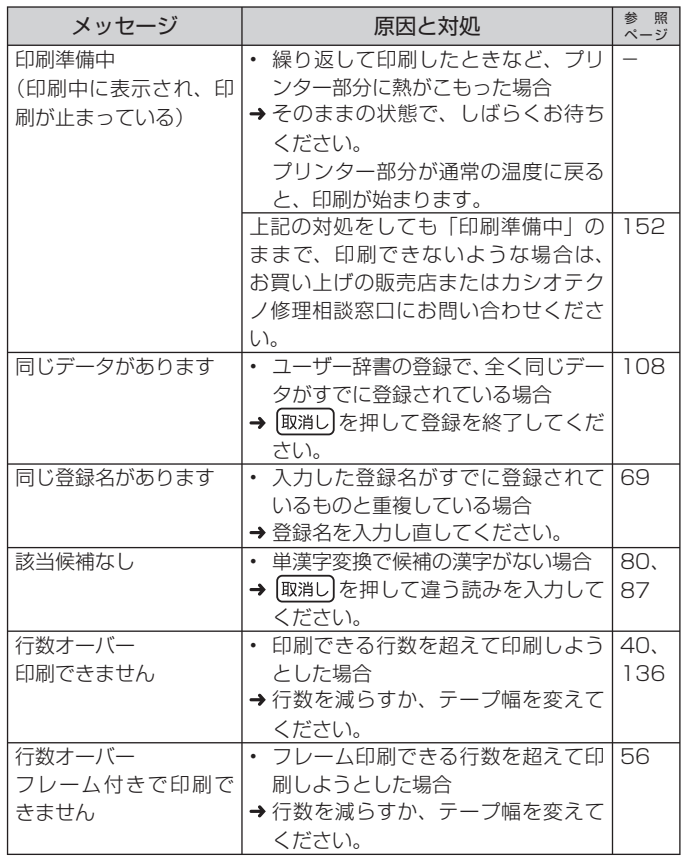

付録

付録

エラーメッセージ一覧 エラーメッセージ一覧

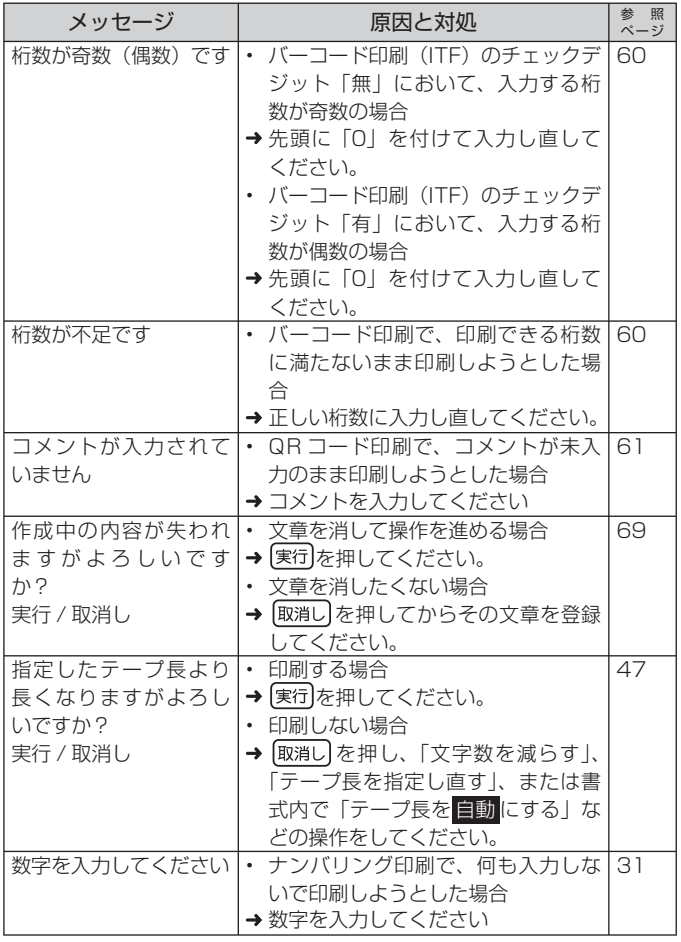

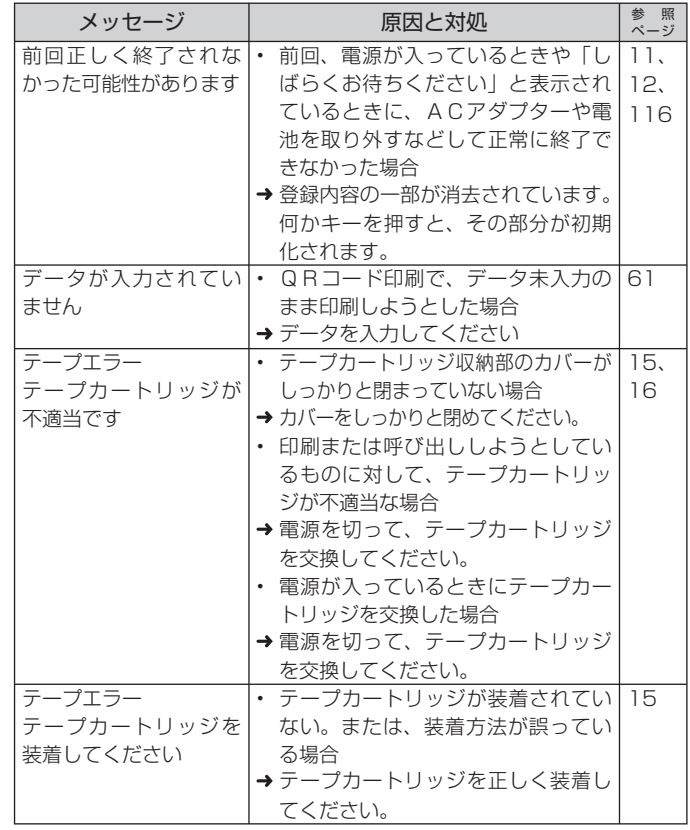

エラーメッセージ一覧 付録

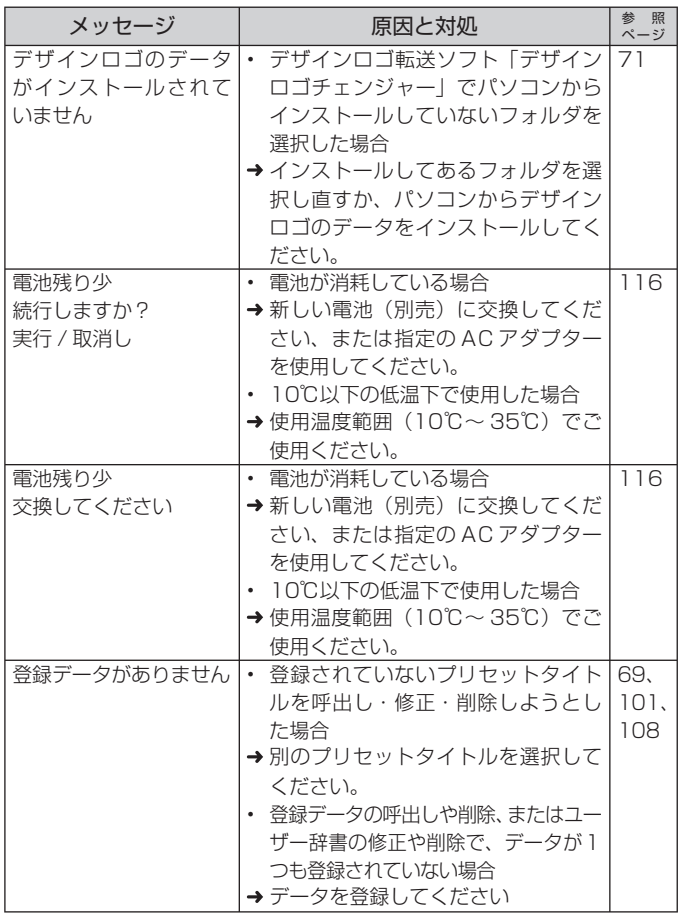

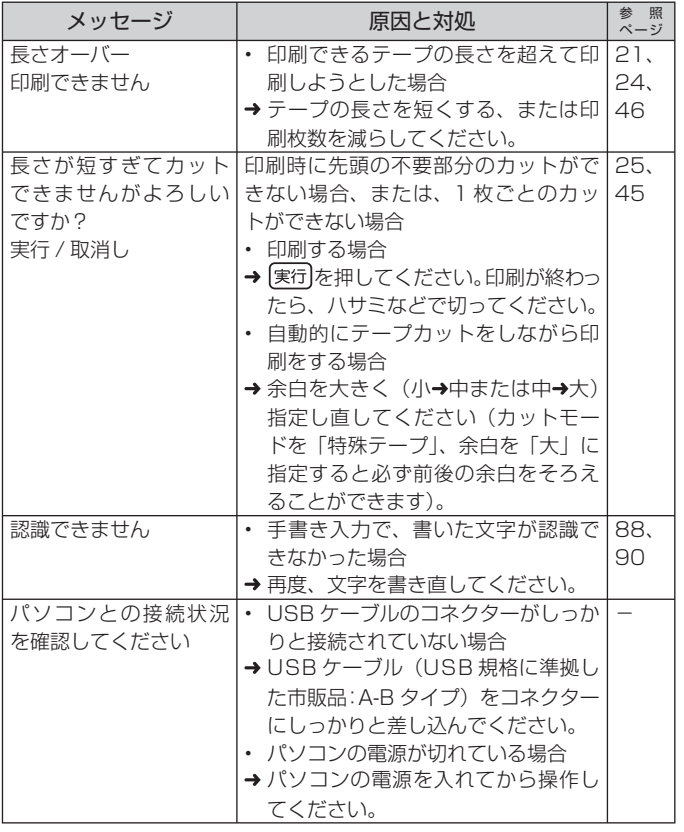

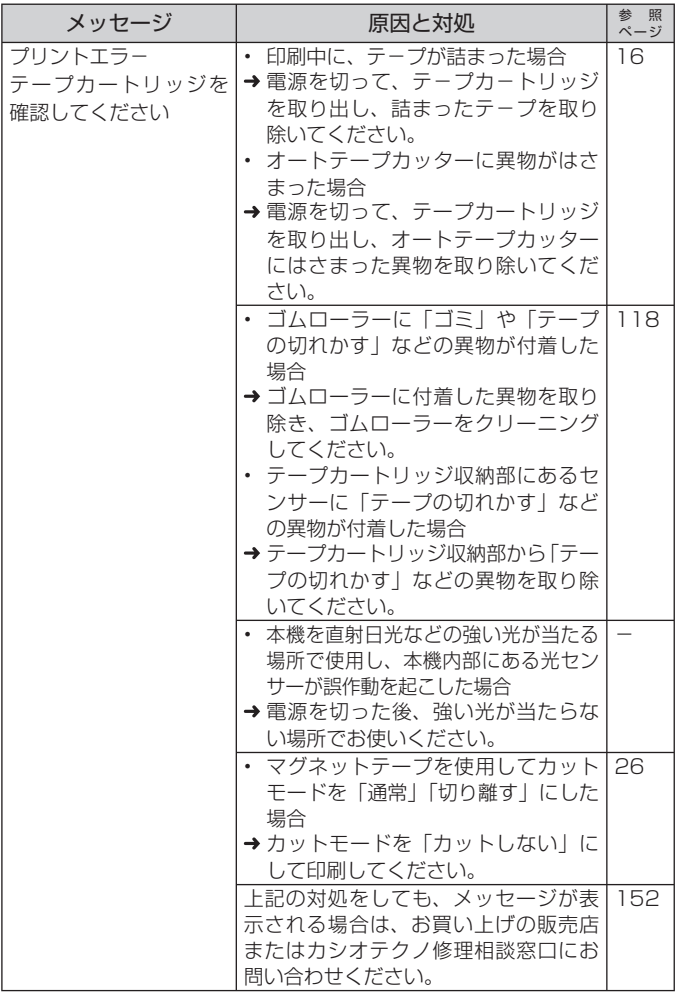

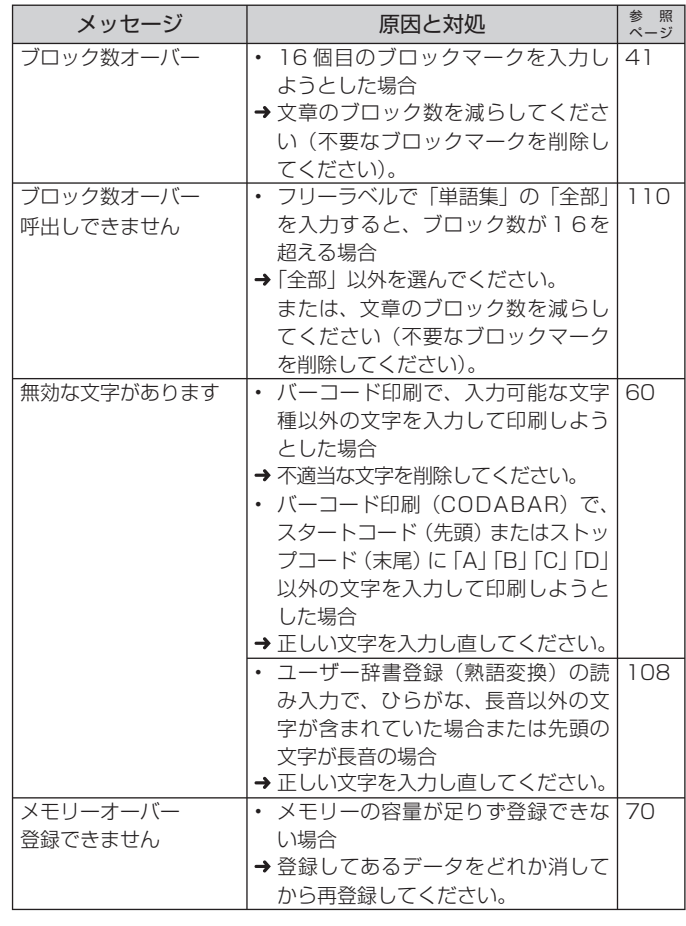

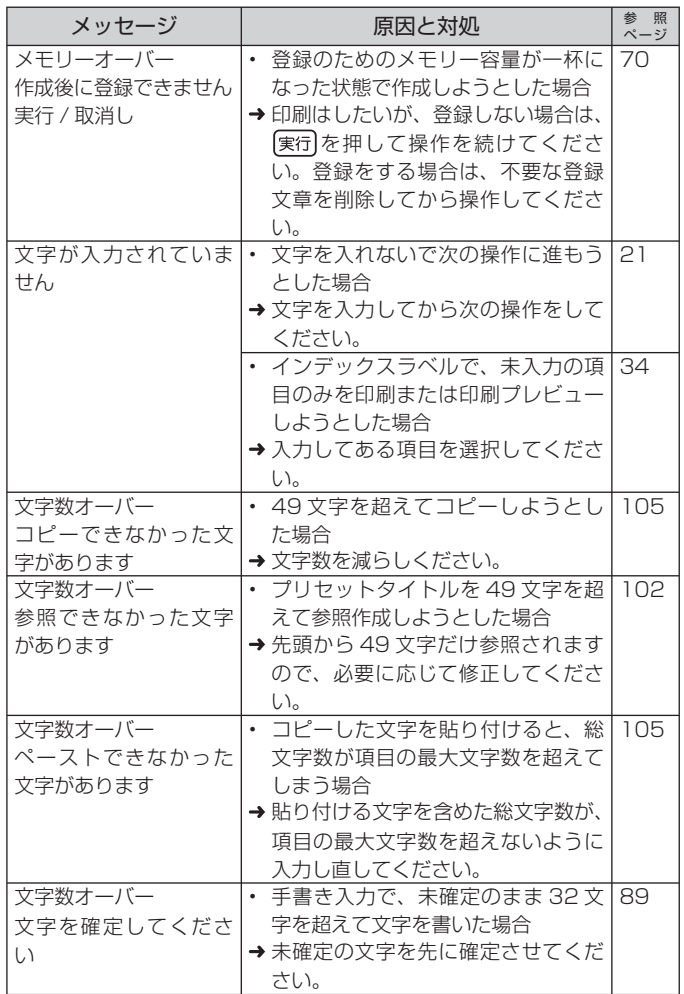

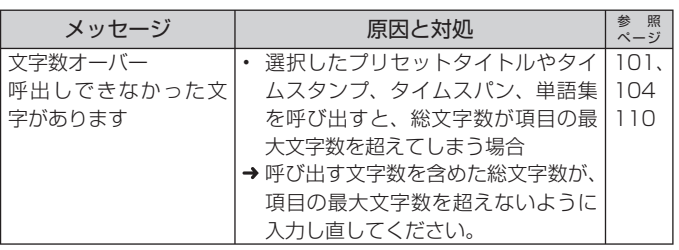

**ローマ字入力一覧**

#### ローマ字入力するときの、綴り方の一覧表です。

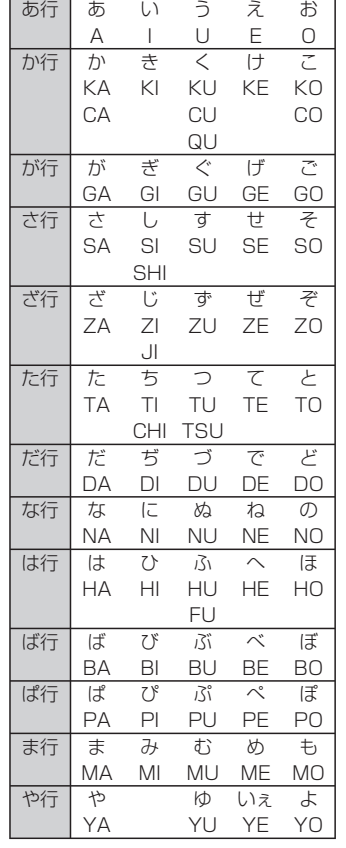

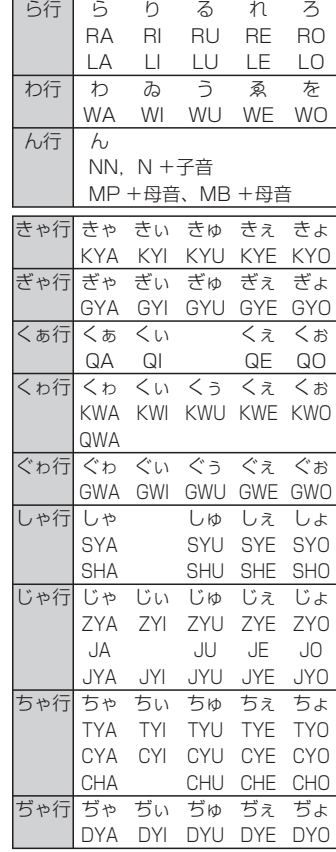

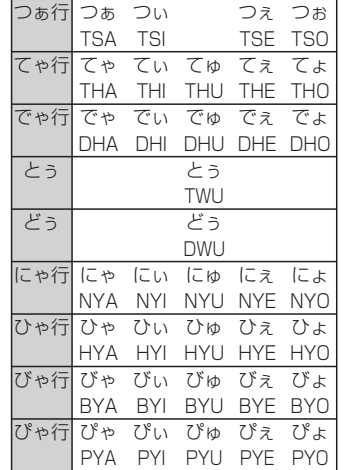

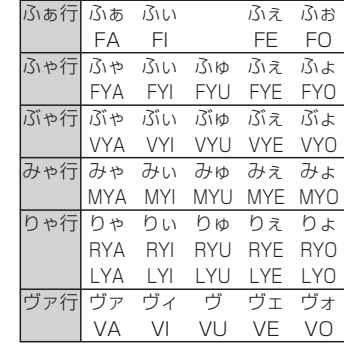

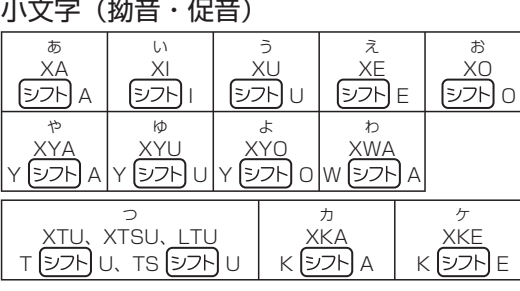

・ N 以外の子音を 2 度入力しても「っ」や「ッ」になります。

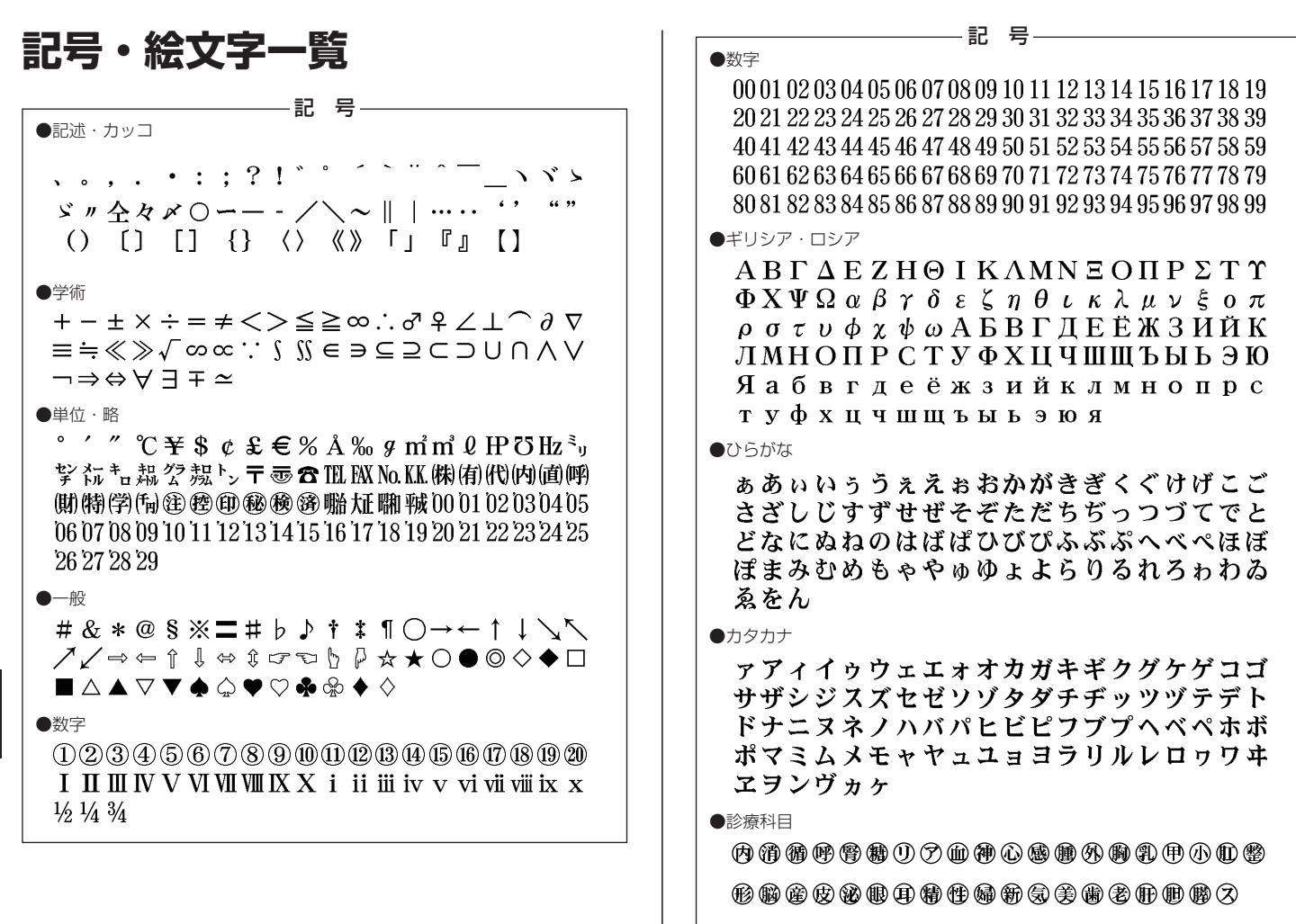

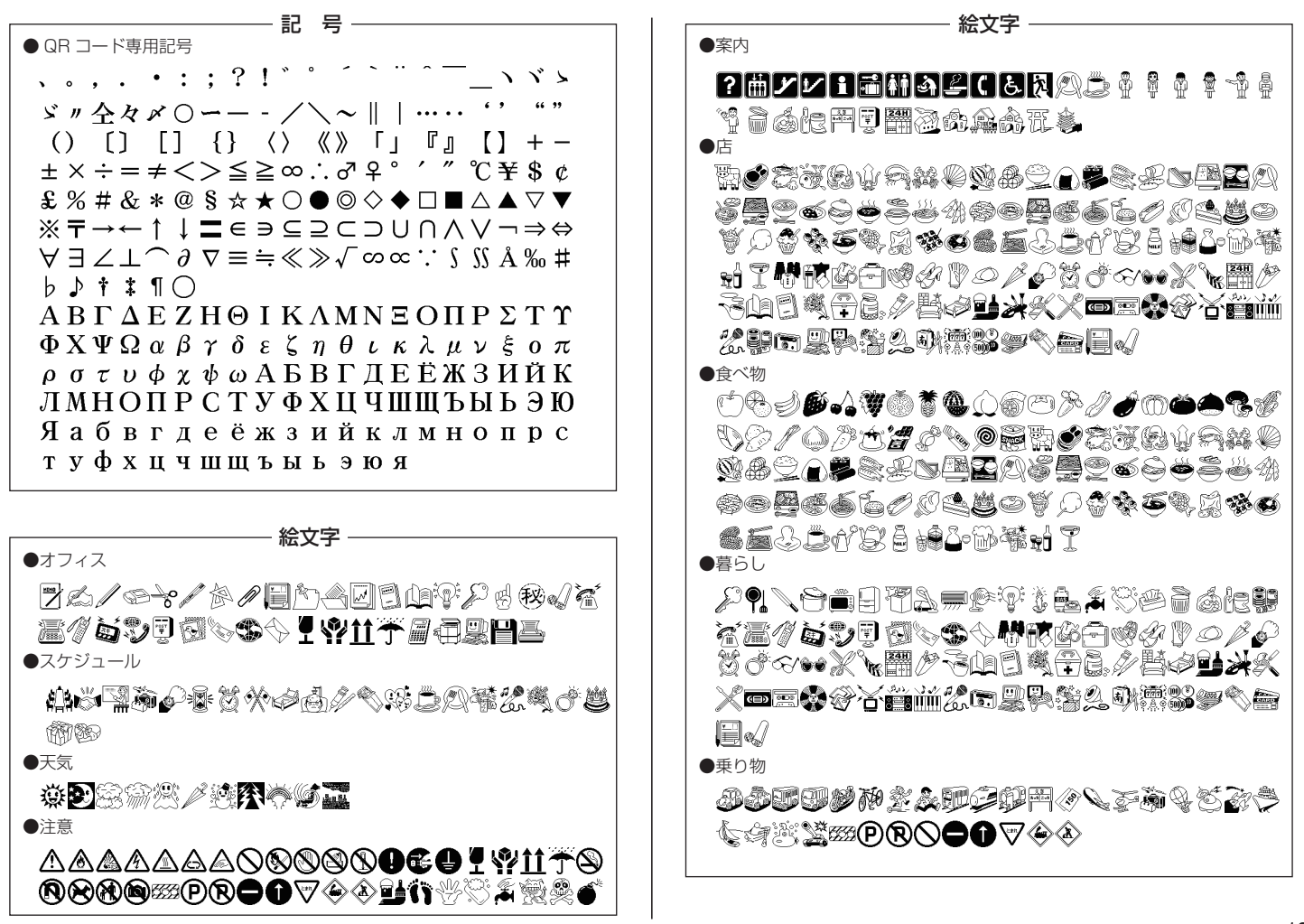

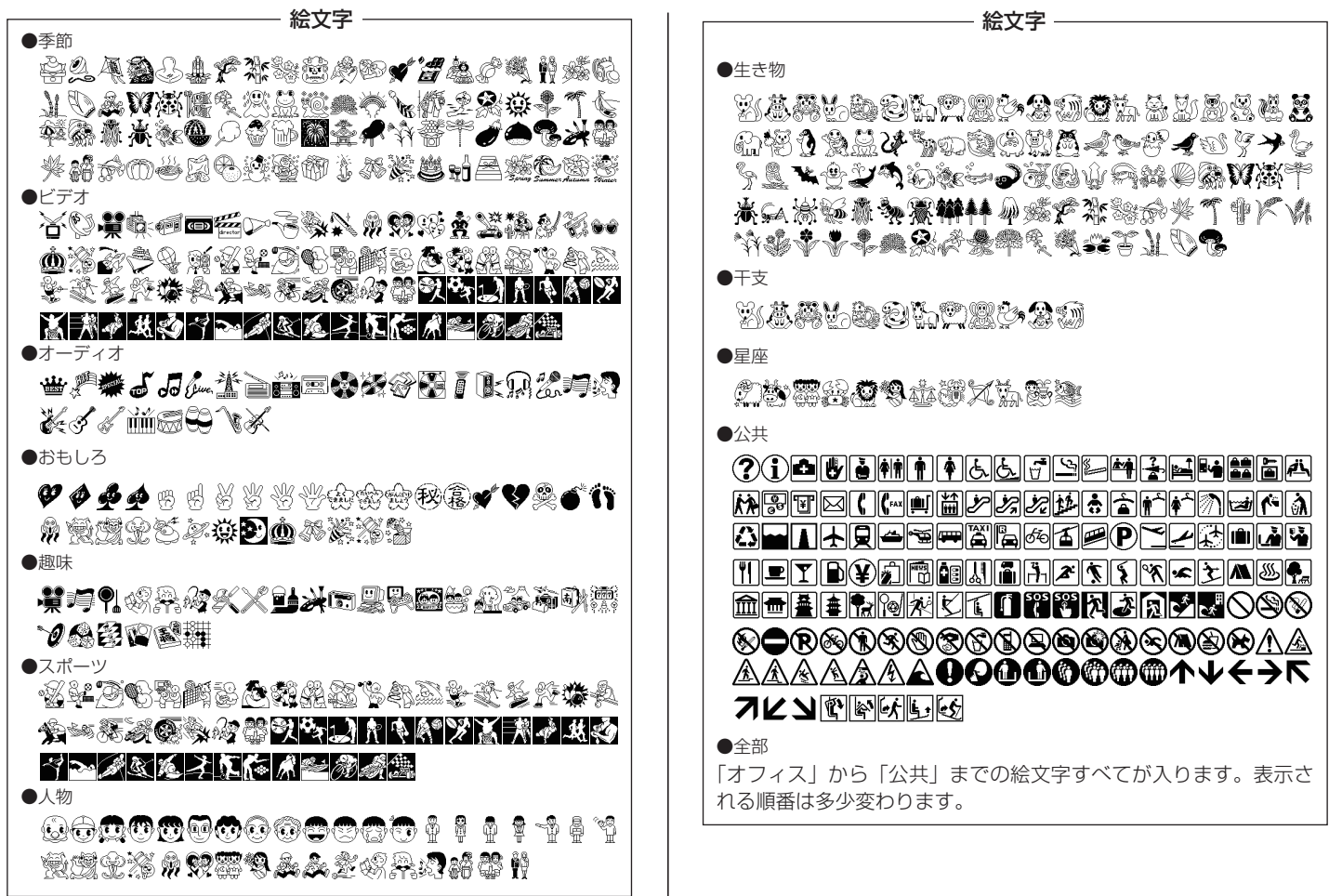

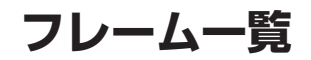

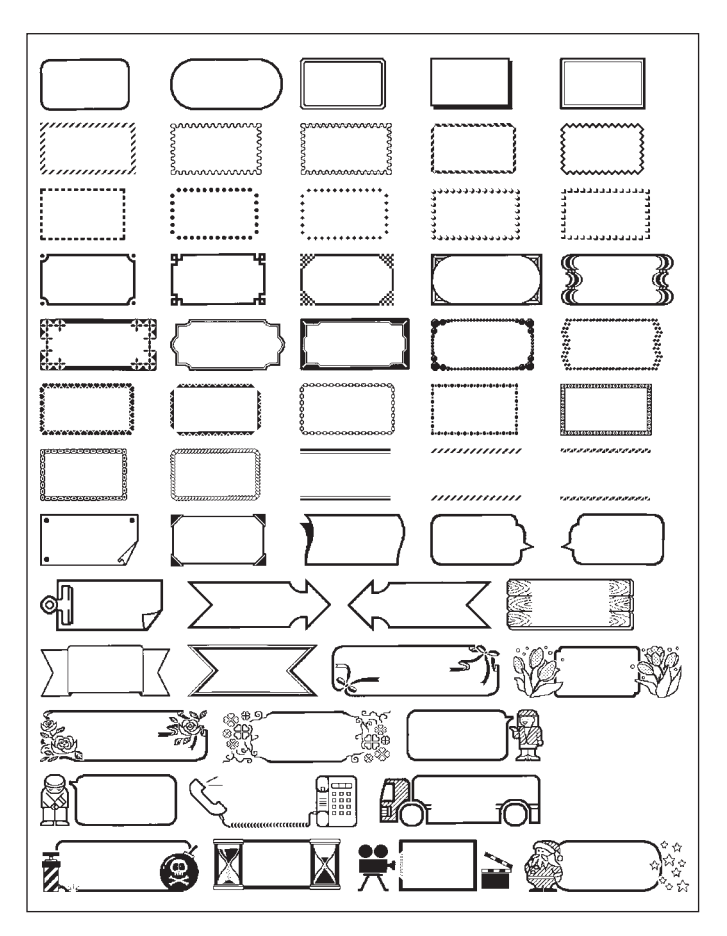

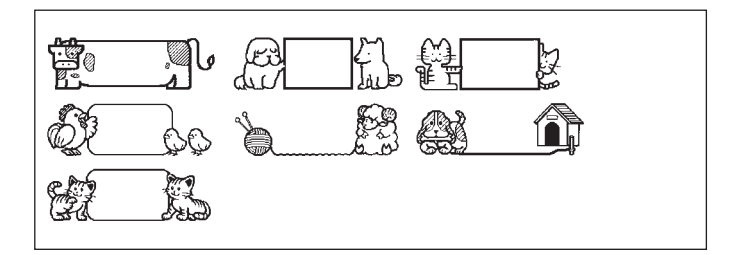

**用途別ラベルフォーマット一覧**

お使いになるテープカートリッジの幅によって、フォーマットの表示 が異なることがあります(入力項目が異なることはありません)。

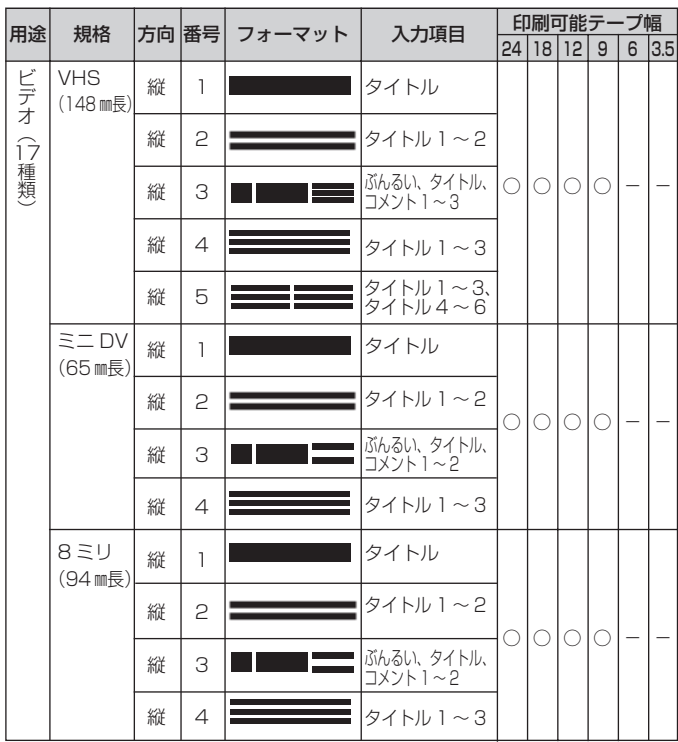

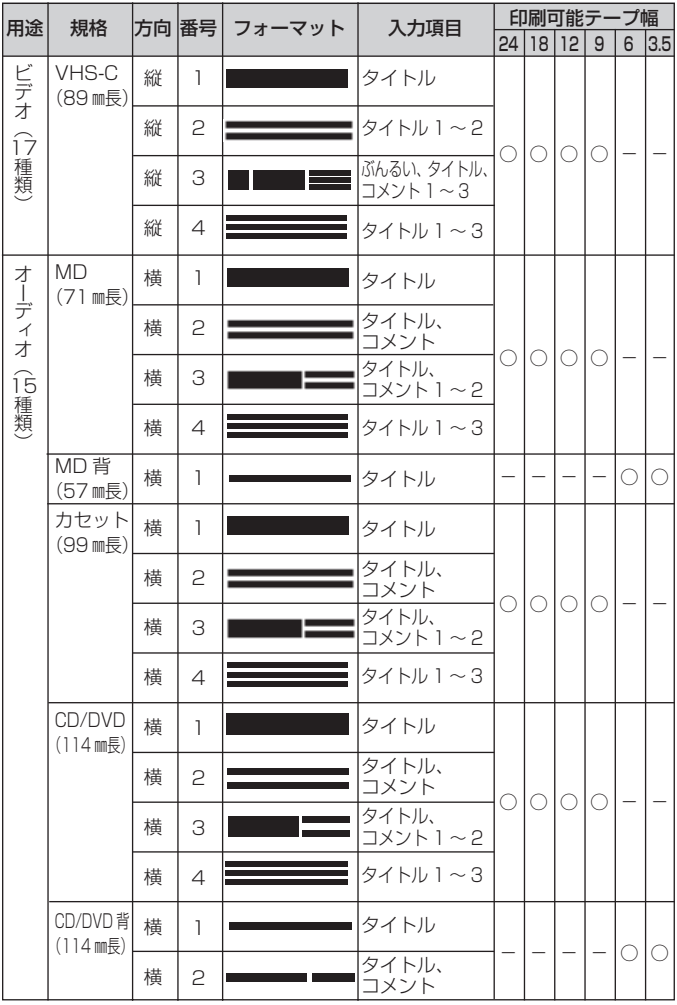

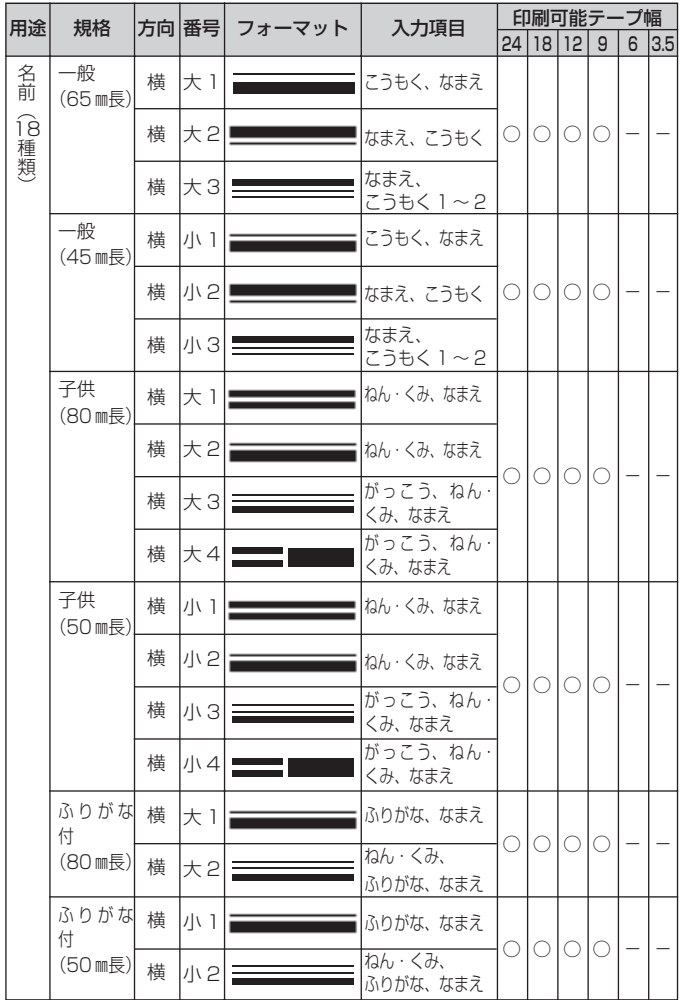

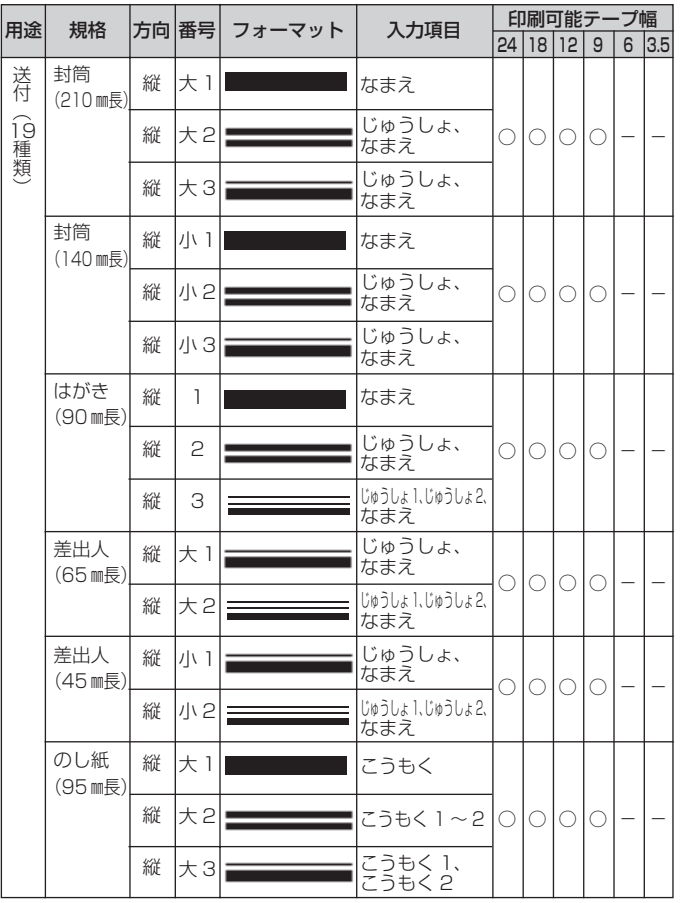

用途別ラベルフォーマット一覧 付録

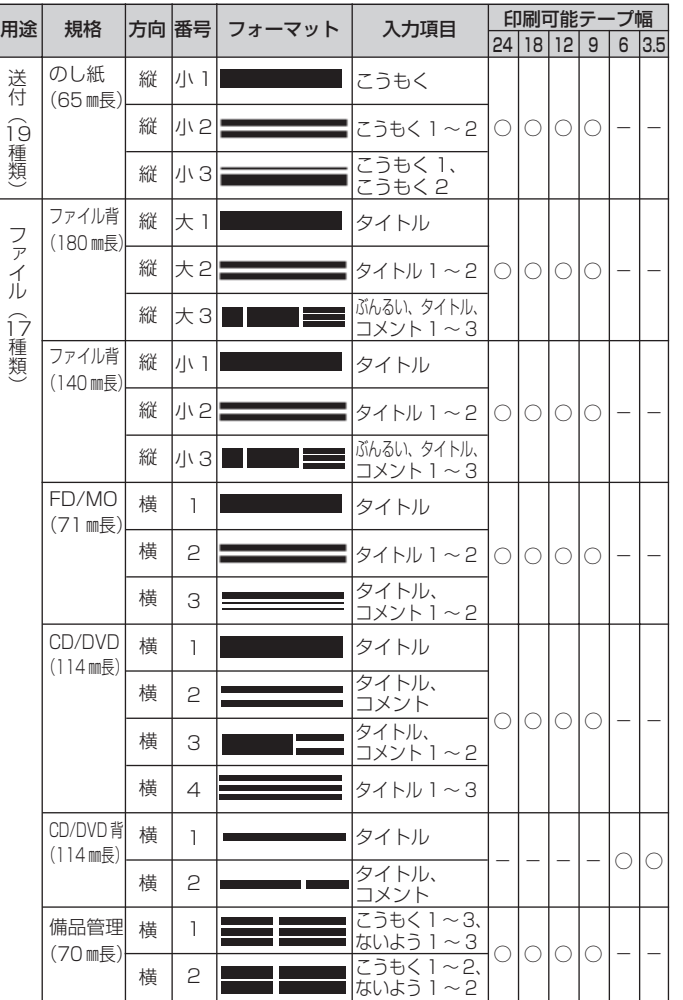

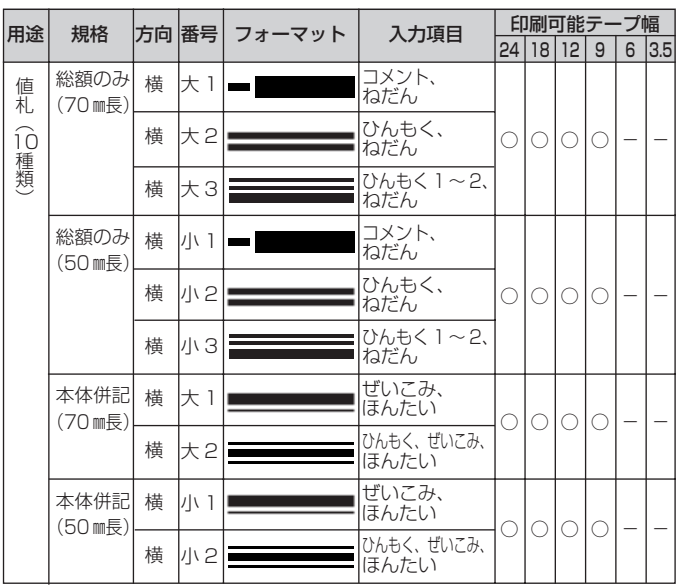

**ナンバリングフォーマット一覧**

• 3.5mm 幅テープカートリッジはお使いになれません。

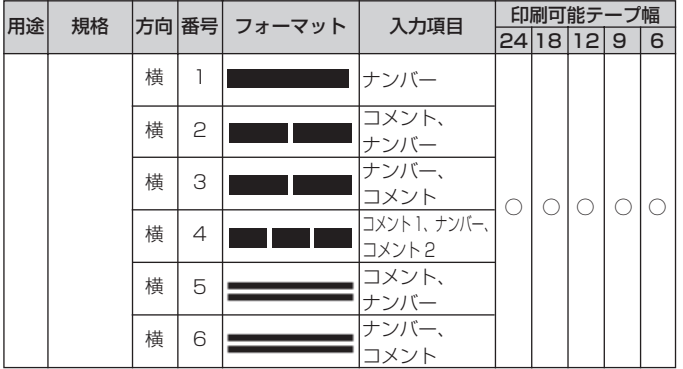

**手書きラベルフォーマット一覧**

3.5mm、6mm、9mm 幅テープカートリッジはお使いになれません。 • • ━━ は手書きのイメージ

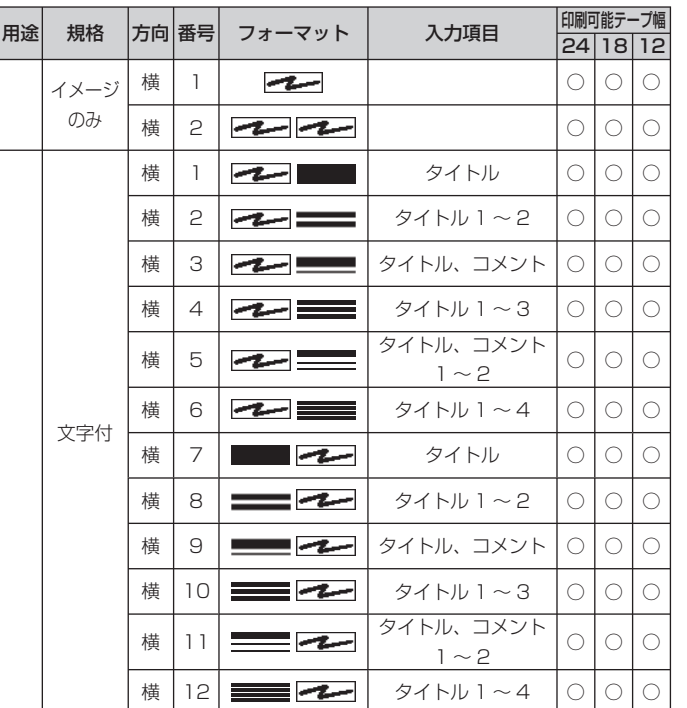

### **テープ幅と行数・倍率一覧**

印刷可能行数や最大"縦"倍率は、ご使用になるテープの幅やフォーマッ

トによって異なります。

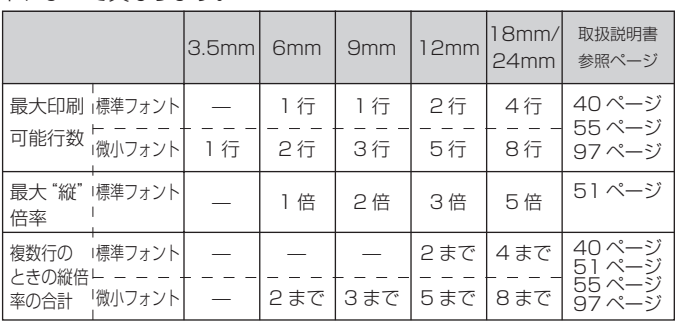

### **各機能における 使用可能テープ幅一覧**

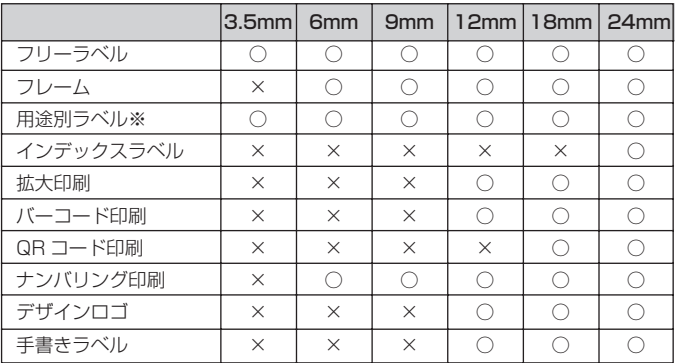

※使用可能なテープ幅はフォーマットによって異なります。詳しくは、 用途別ラベルフォーマット一覧 (132 ページ) をご覧ください。

## **拡大印刷時のテープ幅と文字の大きさ**

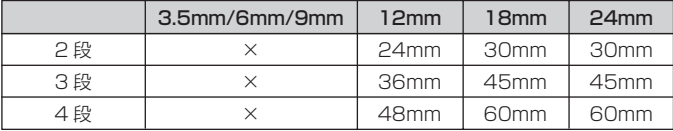

18mm もしくは 24mm 幅のテープを使用する場合は、テープの上 • 下に余白ができるので、テープを切ってから貼り合わせるか、透明 のテープに印刷して重ね貼りしてください。

### **デザインロゴ内蔵データ一覧**

• フォルタ I:職場で使える分別ラベル(中国語)(30 種) 本体表示名:「職場/分別 C」

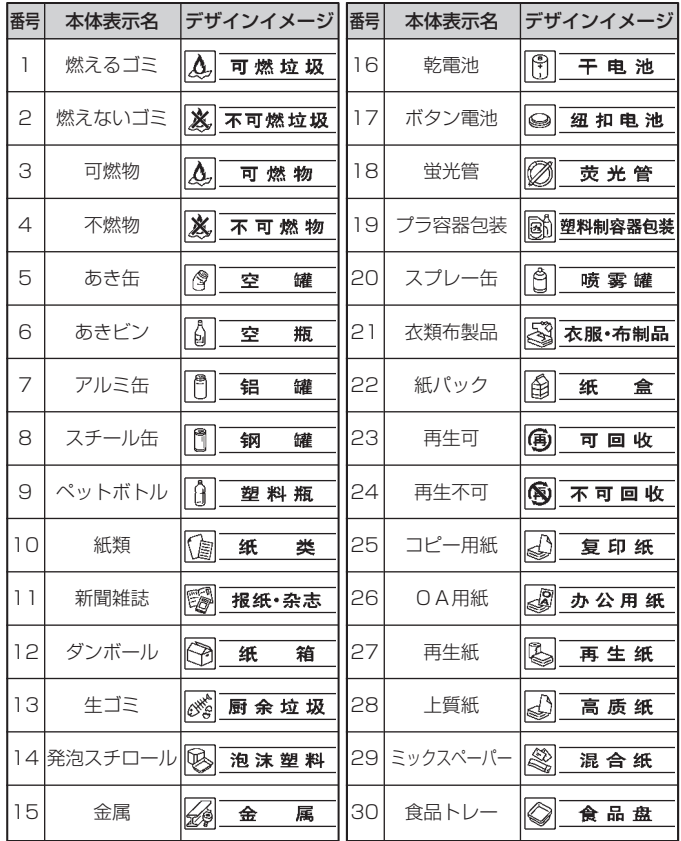

• フォルタ 2:現場で使える注意ラベル(中国語)(30 種) 本体表示名:「現場/注意 C」

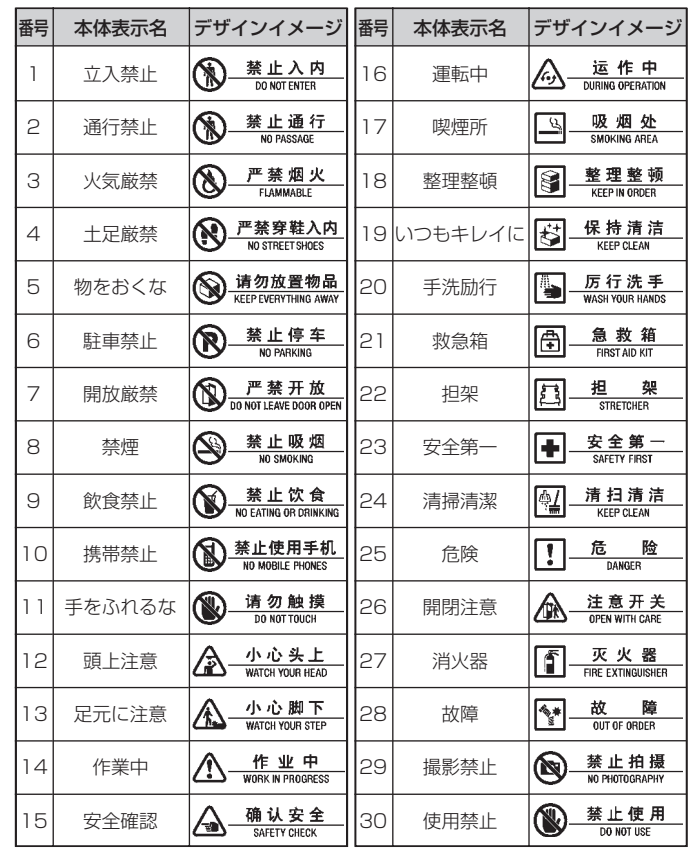

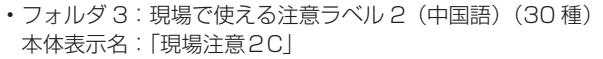

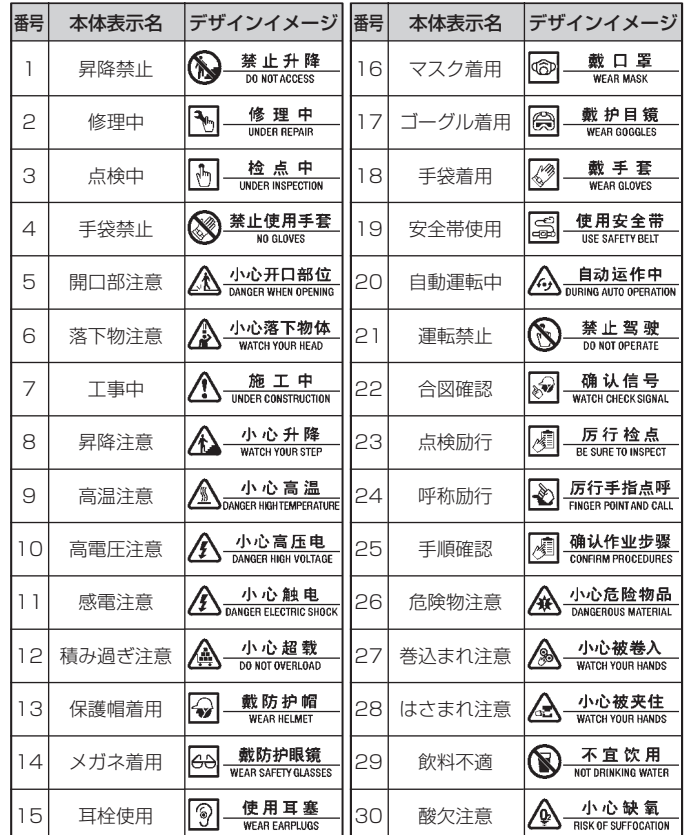

• フォルタ 4:お店で使える案内ラベル(中国語)(30 種) 本体表示名:「お店/案内 C」

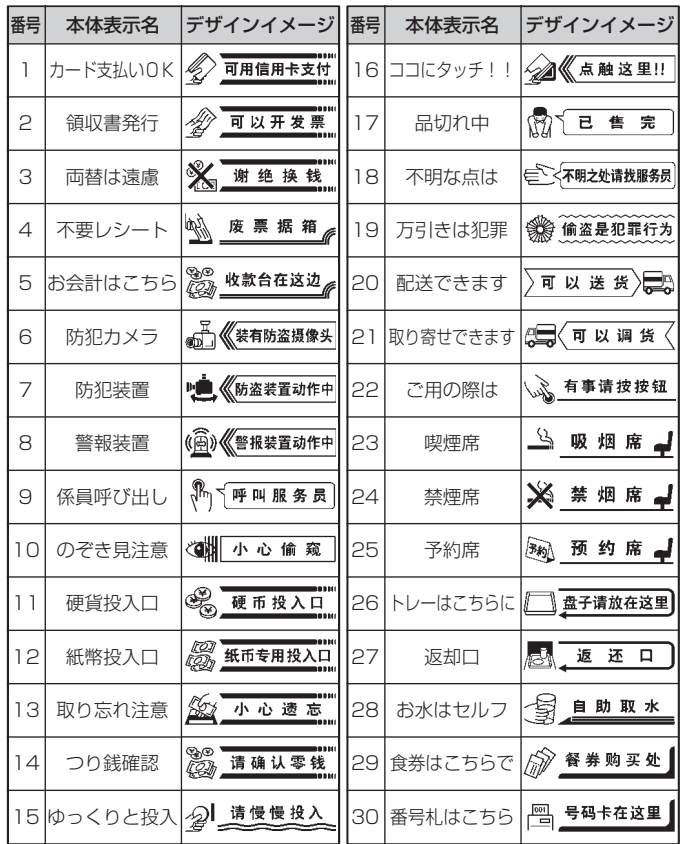

**単語集内蔵データ一覧**

本機に内蔵されている単語集の日本語の一覧を、場面別に記載してい ます。英語、中国語の単語集の一覧については、付属のCDの「KL-T100 単語集」フォルダをご覧ください。

• 観光(60種)

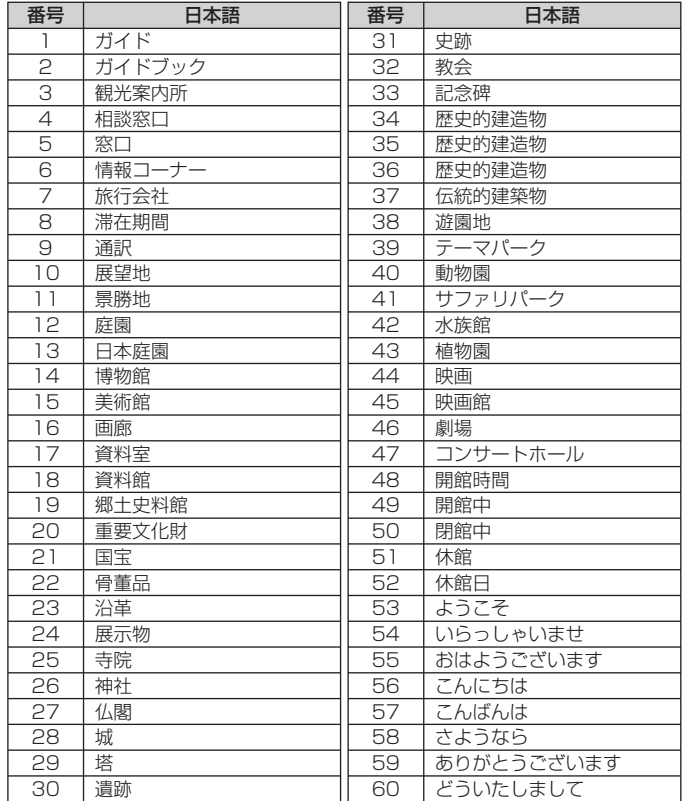

• 買物(97種)

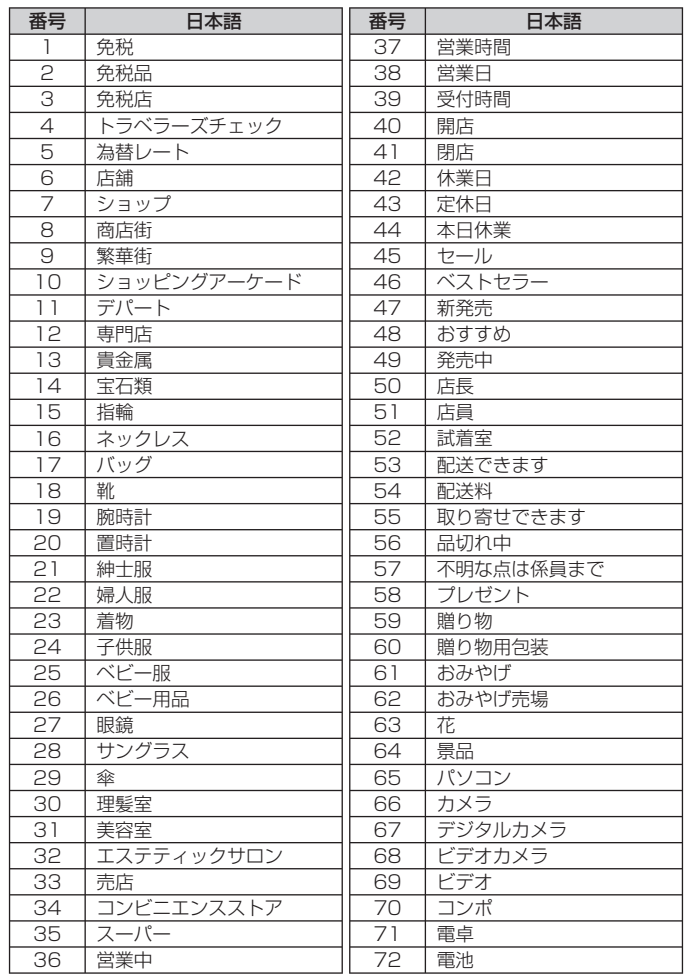

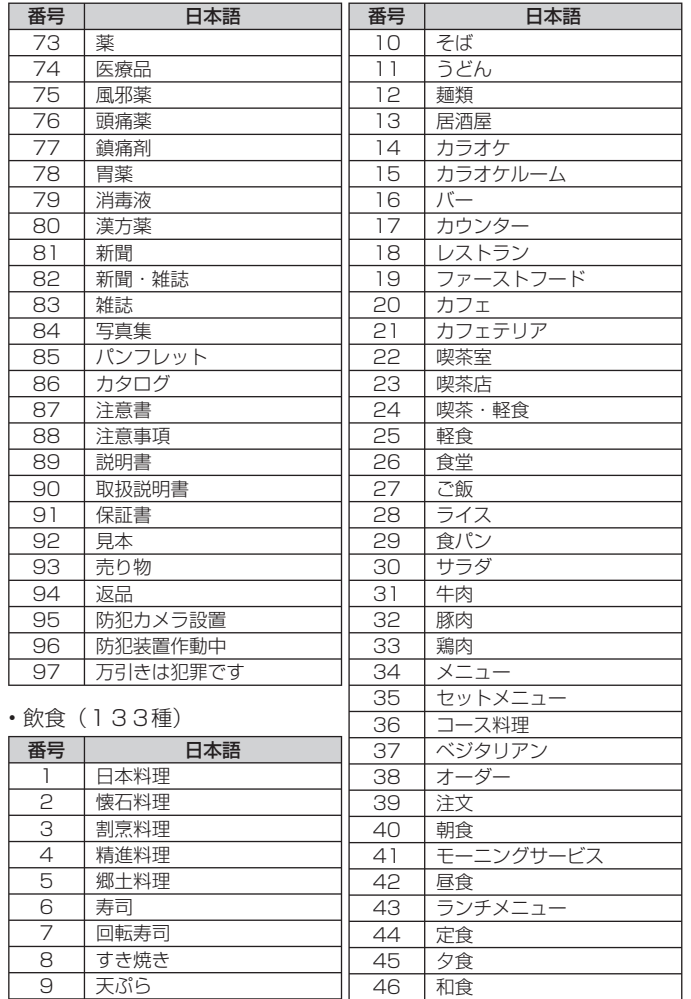

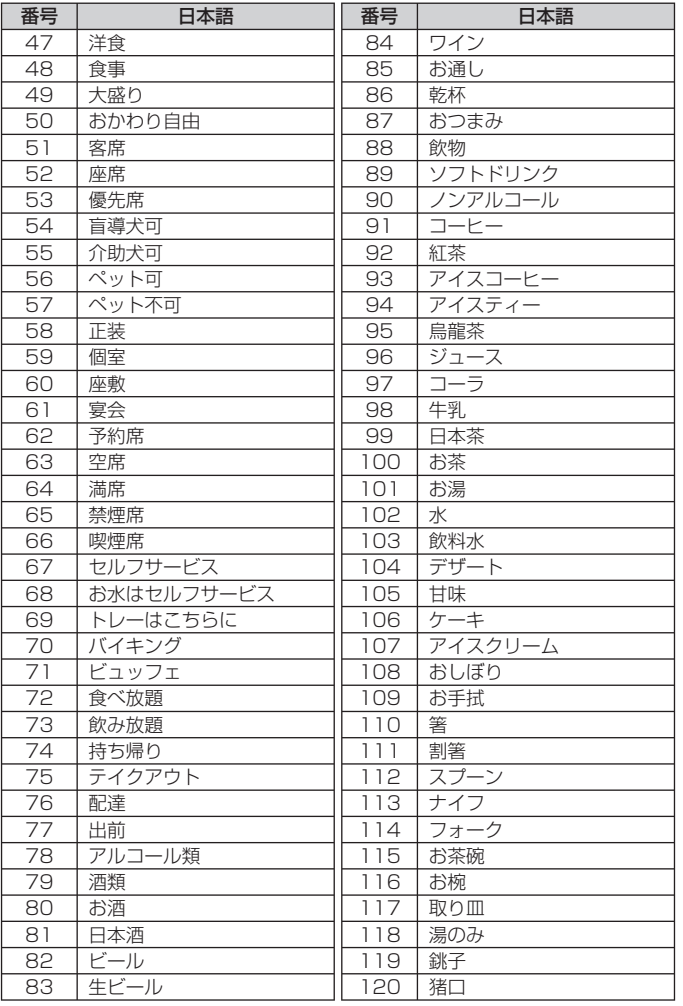

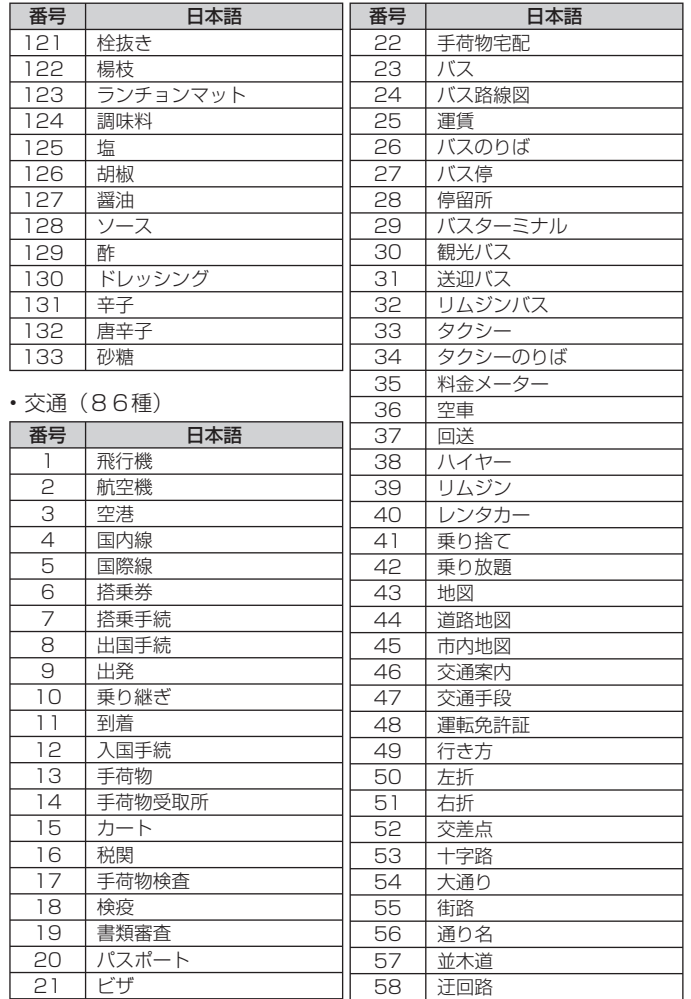

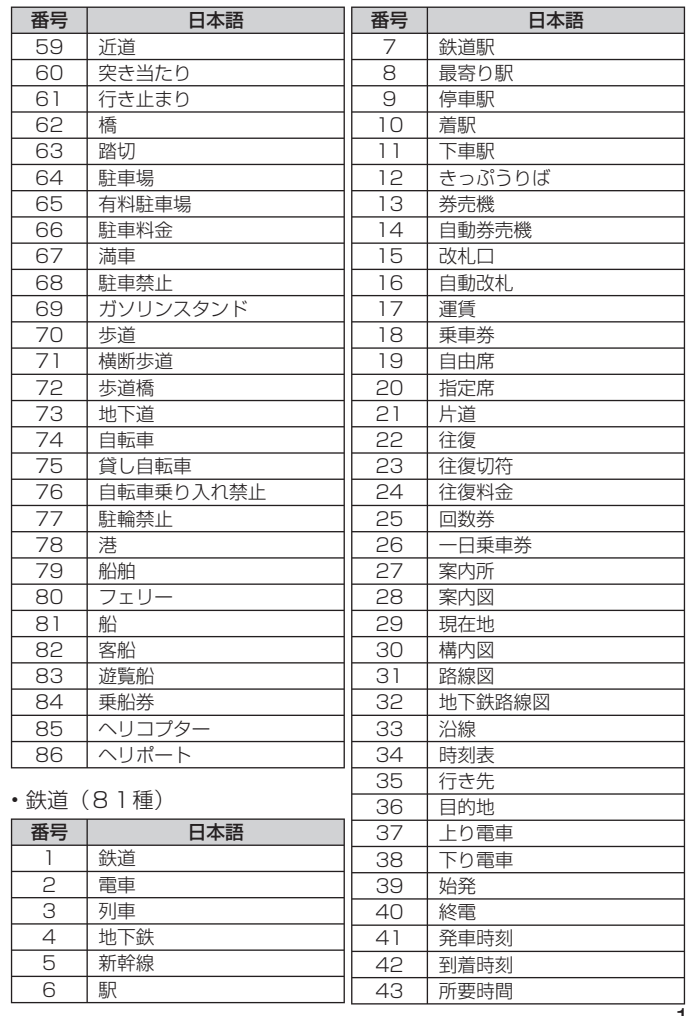

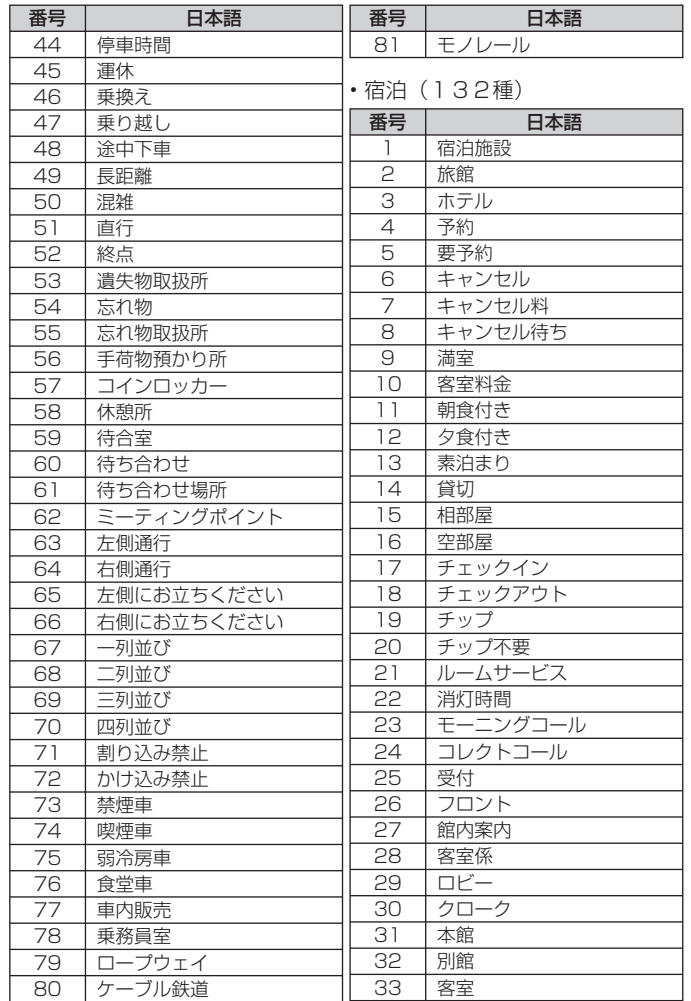

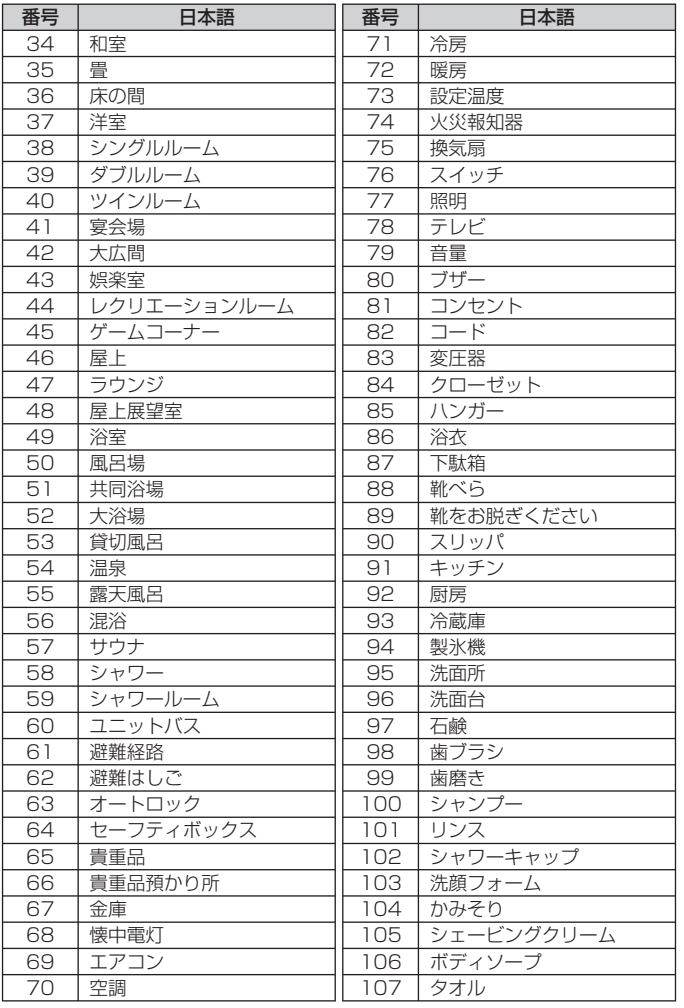
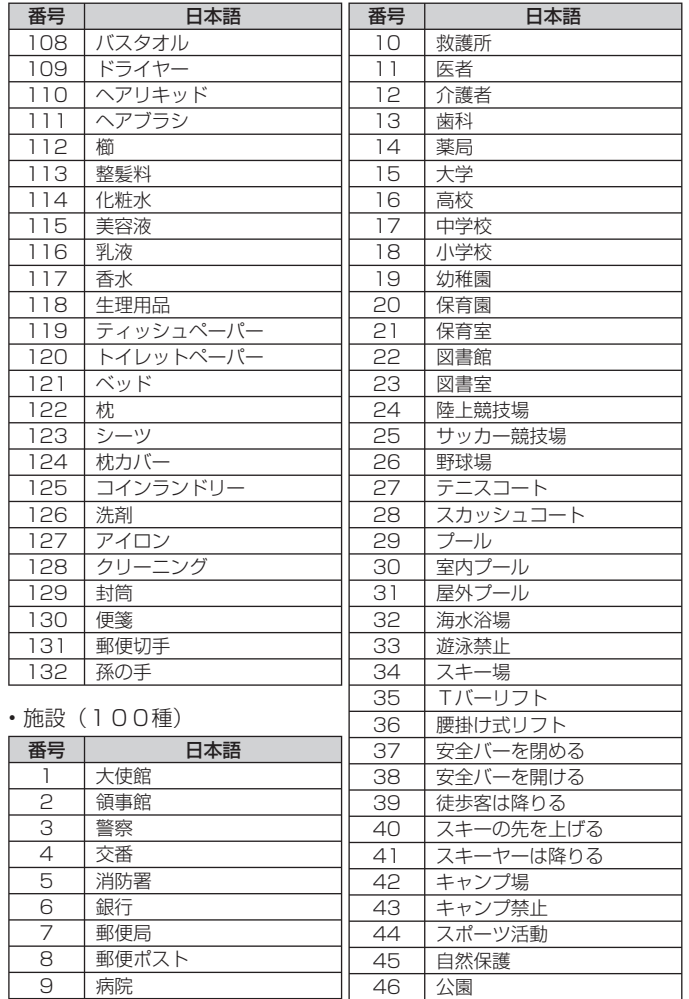

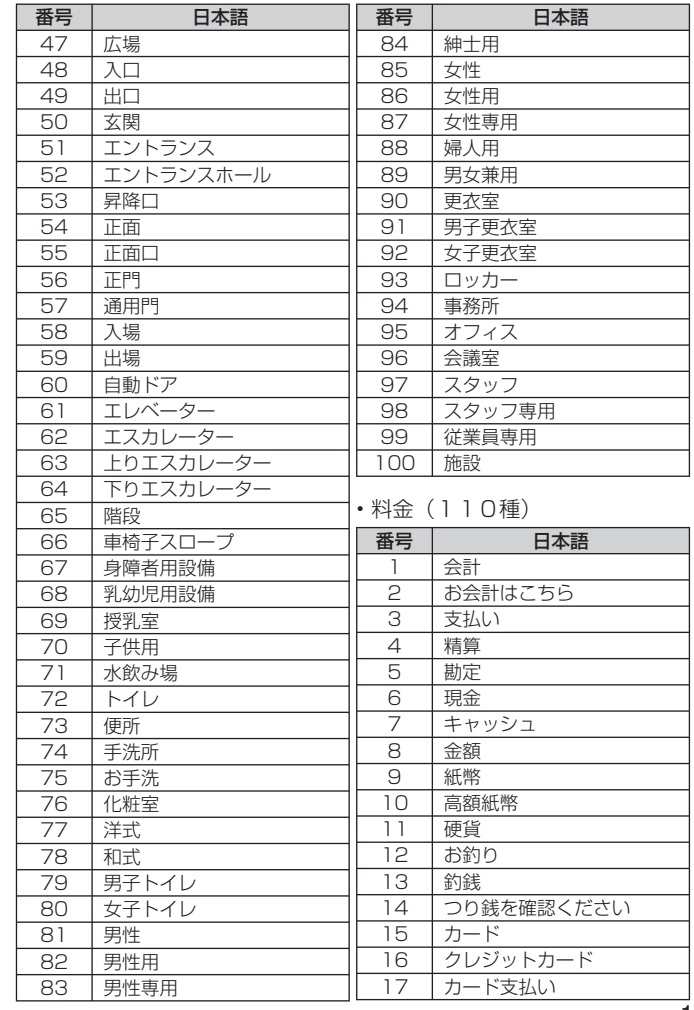

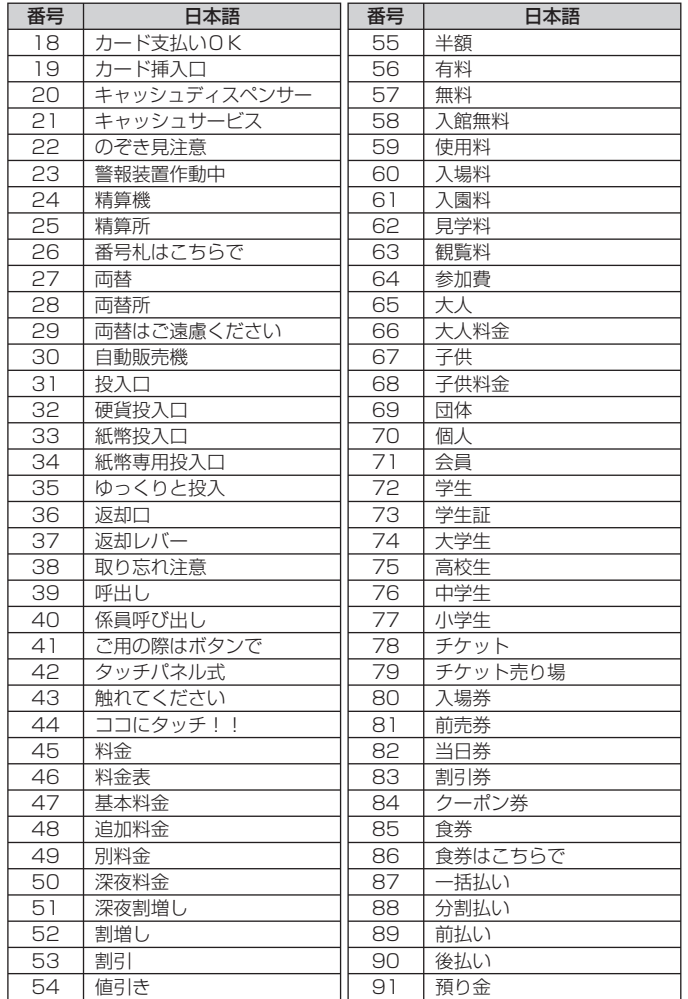

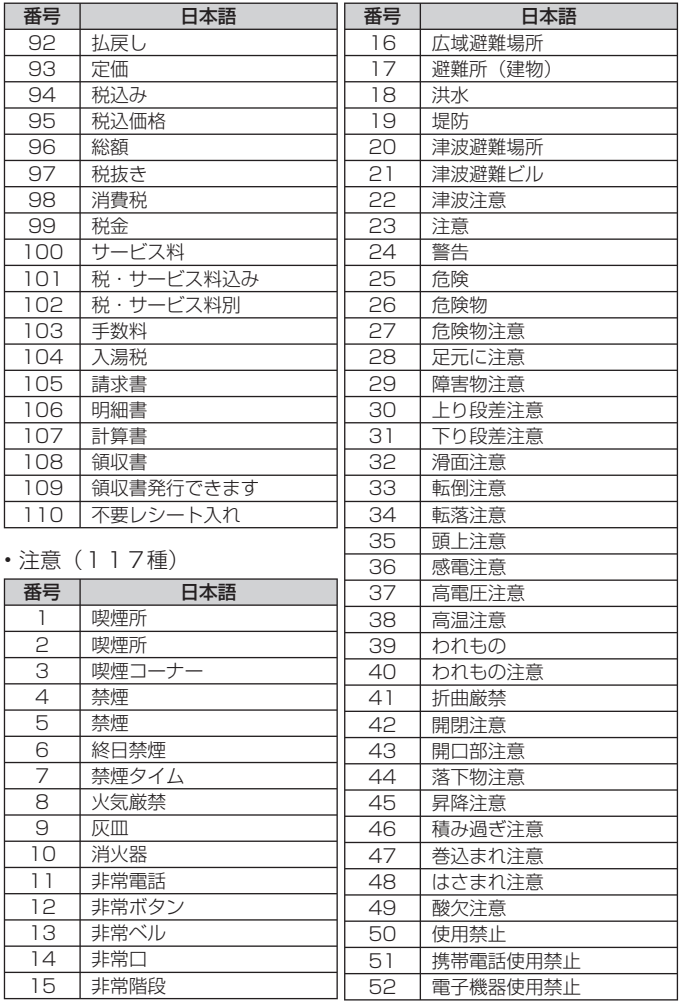

付録

 $144$ 

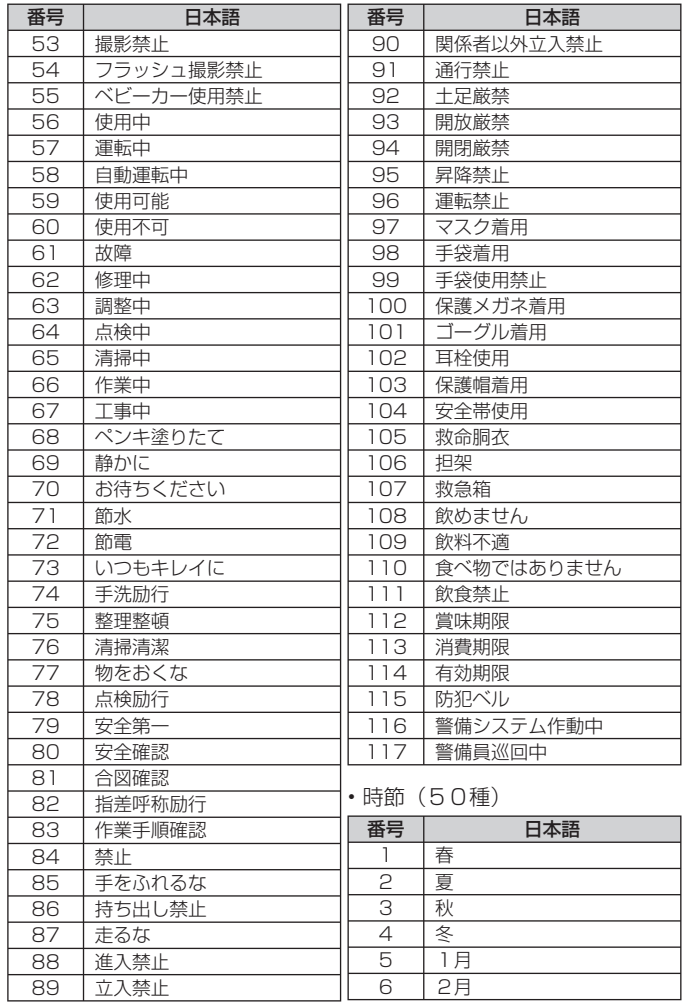

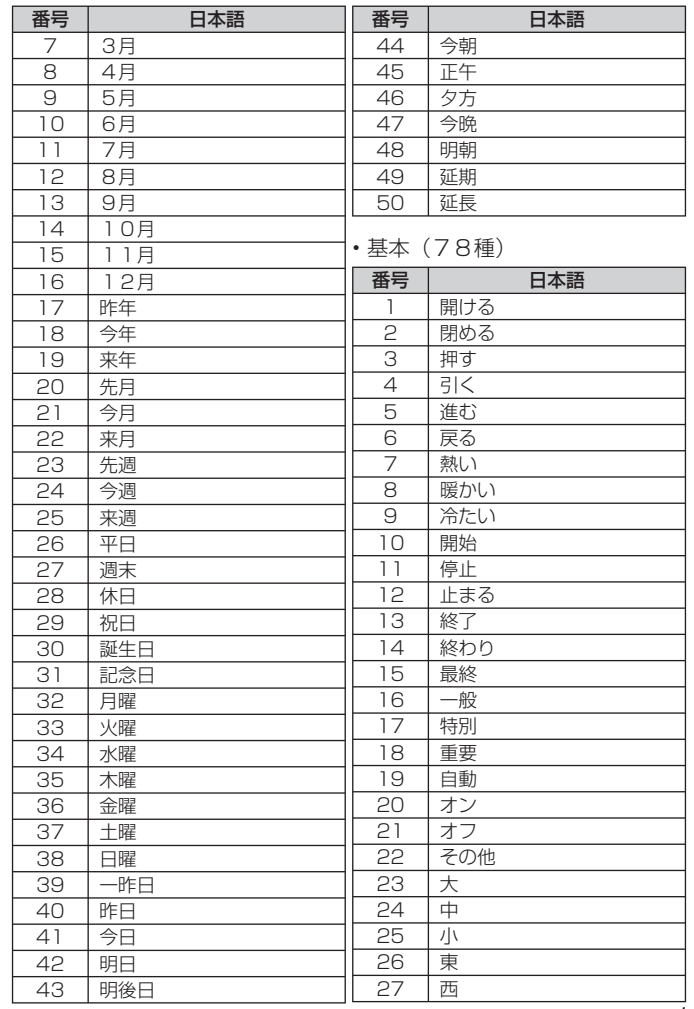

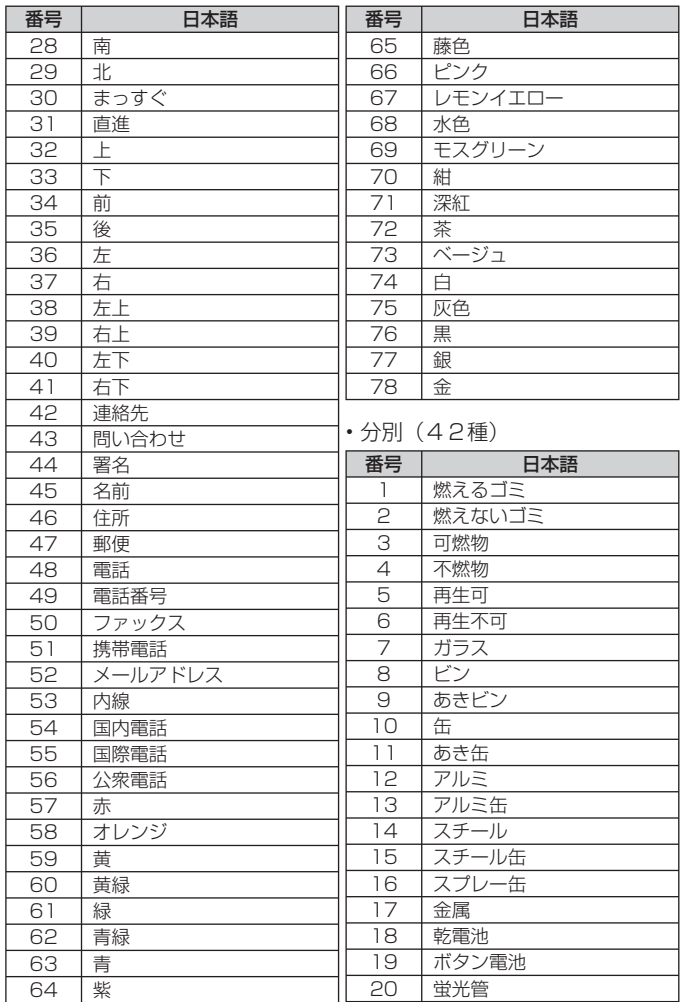

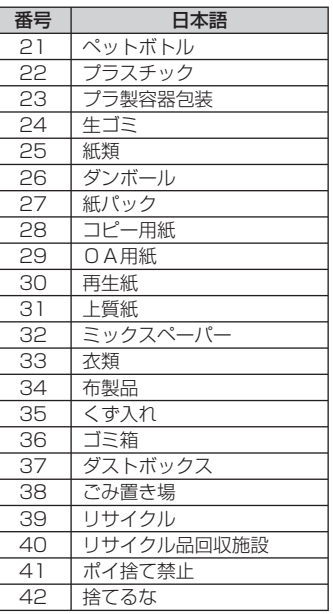

付録

## **仕様**

 $\sim$ 

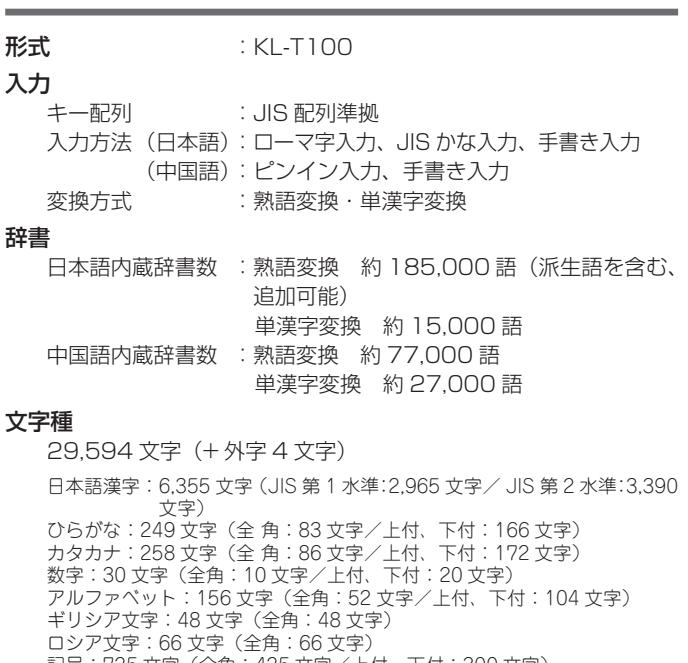

記号:725 文字(全角:425 文字/上付、下付:300 文字) 絵文字:704 文字(全角:704 文字)

中国語漢字:21,003 文字(GB18030 2byte 漢字すべて)

• 外字は 4 文字まで登録できます。

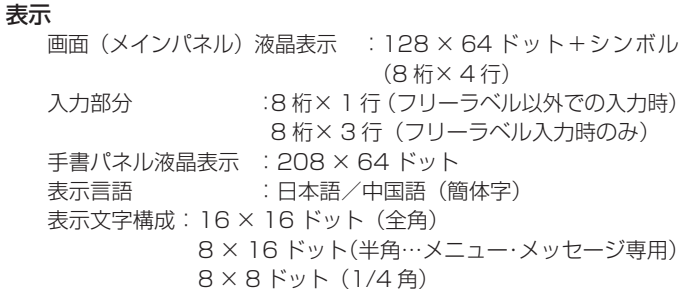

#### 印刷

- 印字密度 :200dpi 印刷方式 :熱転写方式 印字速度 :約 10mm/ 秒 印字幅 :約 16mm a) 2mm (テープ幅 3.5mm) b) 4mm (テープ幅 6mm)
	- c) 7mm (テープ幅 9mm)
	- d)10mm(テープ幅 12mm で通常印刷時)
	- e)12mm(テープ幅 12mm で拡大印刷時)
	- f)16mm(テープ幅 18mm/24mm)

•印字速度は印字環境、条件等により異なります。

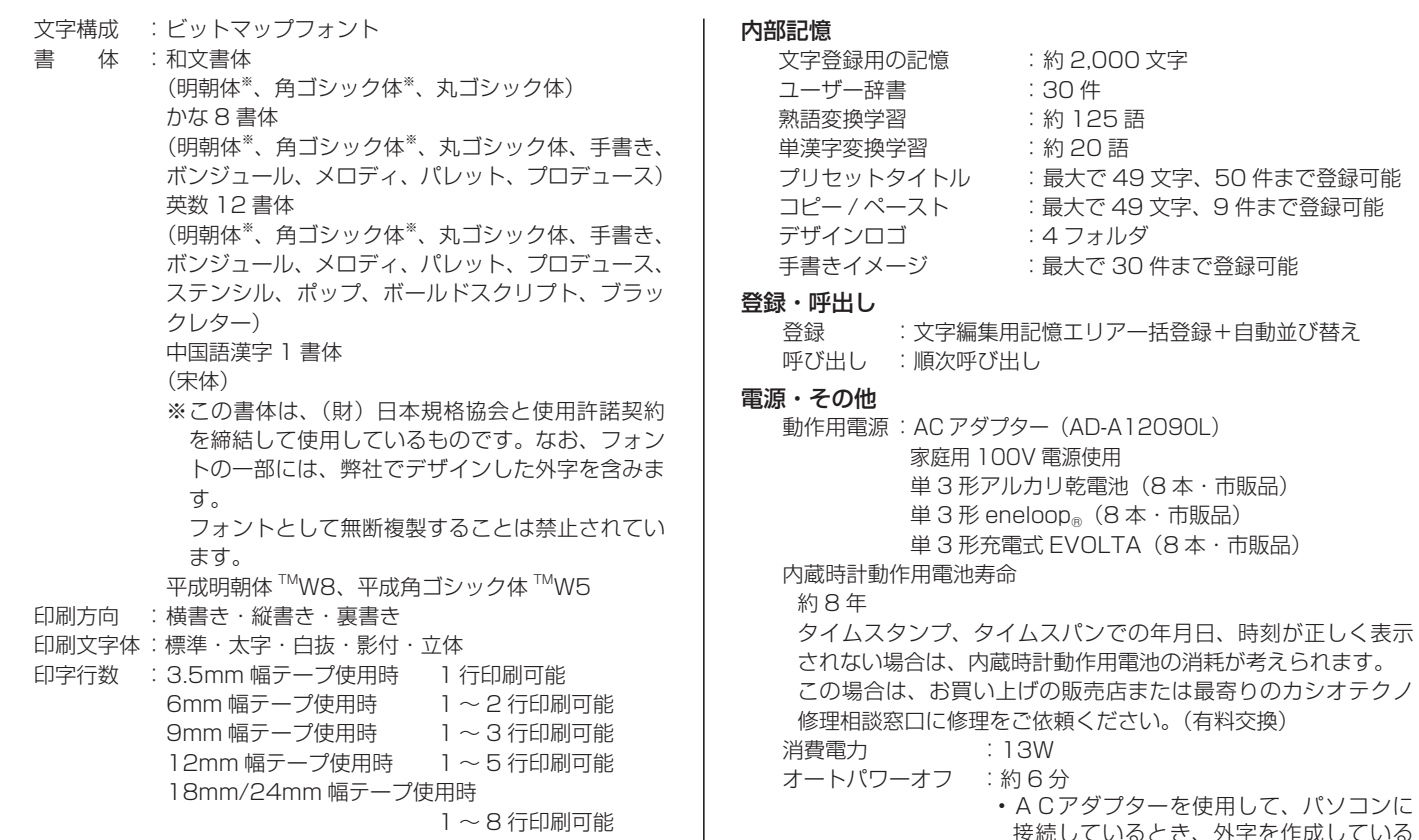

使用して、パソコンに 、外字を作成している とき、または、手書きラベル機能で手書 きのイメージを編集しているときは、オー トパワーオフは、はたらきません。

50 件まで登録可能 9件まで登録可能

時計精度 : 日差± 3 秒(常温 15℃~ 35℃)<br>大きさ : 幅 204mm × 奥行 231mm × 7

- :幅 204mm ×奥行 231mm ×高さ 65.5mm(足 含む)
- 質量 : 約 890g(電池含まず)
- 使用温度 : 10℃~ 35℃

本機は、FineArt Technology 社の手書き認識機能を搭載してい ます。

FineArt Copyright

Handwriting Recognition Engine V2.2

# **別売品について**

別売品のテープカートリッジについては、付属の「別売品カタログ」をご 覧ください。また、別売品のテープカートリッジの最新情報やネームラン ド新製品情報については、以下の URL をご確認ください。 http://casio.jp/d-stationery/

#### ● クリーニングテープ

 $XR-24C$ LE

長期間ご使用になると、プリンターヘッドにホコリがたまることがあります。 クリーニングテープを使えば、そのホコリ等を取り除くことができ、きれい な文字を印刷できます。

● ネームランド用ハサミ

 $CLL10$ 

9ミリ幅~24ミリ幅テープのカドを丸くしたり、カット部を波型に仕上げる ことができます。

● ネームランド用収納ケース

 $C_A - 4$ 

本体と付属品(AC アダプター、テープカートリッジ、取扱説明書等)を収 納することができます。

- 品切れの際はご容赦ください。
- 別売品については一部予告なしに変更となる可能性があります。 •

**索引**

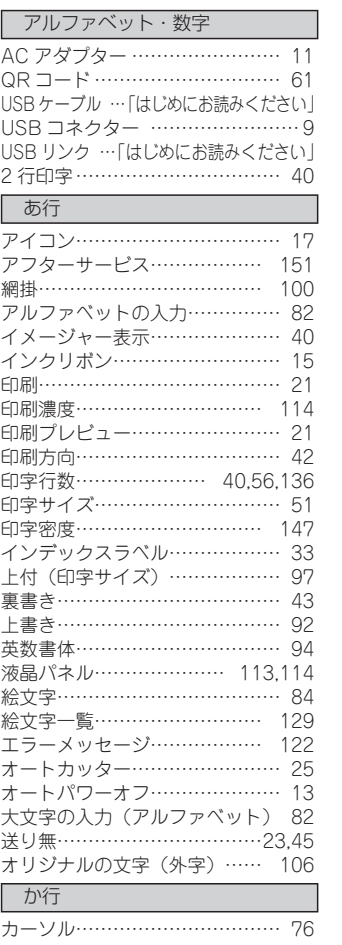

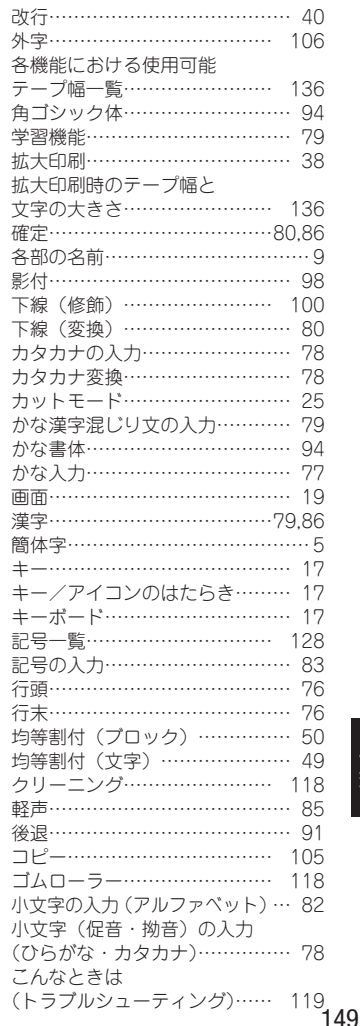

付録

索引

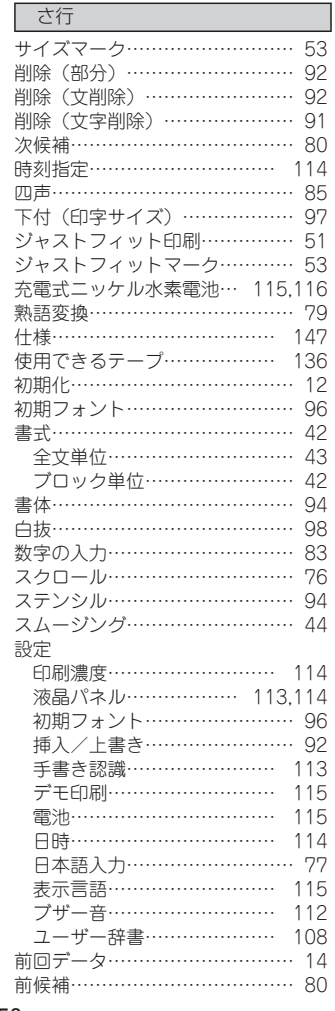

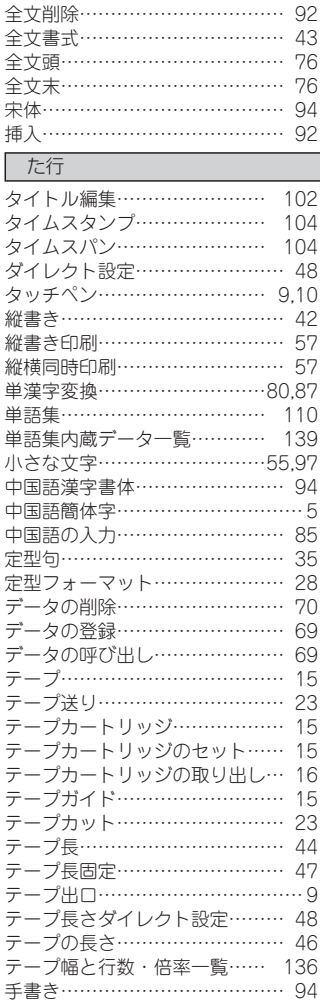

 $\overline{\phantom{a}}$ 

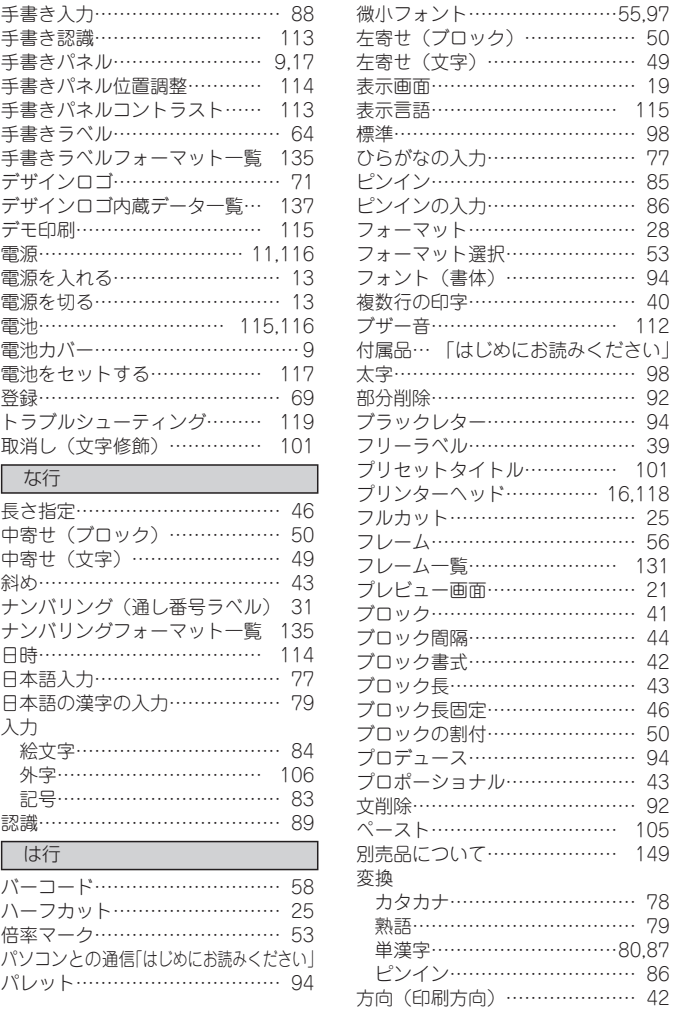

### 付録 付録

索引

窬

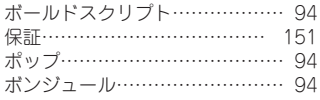

丸ゴシック体……………………… 94 右寄せ(ブロック) ……………… 50 右寄せ(文字) …………………… 49 明朝体……………………………… 94 メインパネル…………………… 9,19 メインパネルコントラスト…… 113 メモリー(登録) ………………… 69 メモリーの初期化(リセット) … 12 メロディ…………………………… 94 文字間隔…………………………… 42 文字キー…………………………… 18 文字サイズ………………………… 51 文字サイズ(行単位) …………… 53 文字サイズ(文字単位) ………… 51 文字削除…………………………… 91 文字修飾………………………… 100 文字体……………………………… 98 文字の訂正………………………… 91 文字の入力………………………… 76 文字倍率…………………………… 53 文字割付…………………………… 49 持ち運び用ハンドル………………… 9

ユーザー作成……………………… 33 ユーザー辞書…………………… 108 用途別ラベル……………………… 28 用途別ラベルフォーマット一覧 132 横書き……………………………… 42 余白………………………………… 45

リセット(初期化) ……………… 12 立体………………………………… 98 履歴………………………………84,85 連続印刷…………………………… 21 連番印刷…………………………… 31

ま行

や行

ら行

#### ローマ字入力一覧……………… 127 わ行 枠付……………………………… 100 和立書体………………………… 94 割付………………………………… 49

ローマ字入力……………………… 77

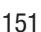